# **Tektronix®**

**PRISM MPI2-10 and MPX2-10 Media Analysis Platform User Manual**

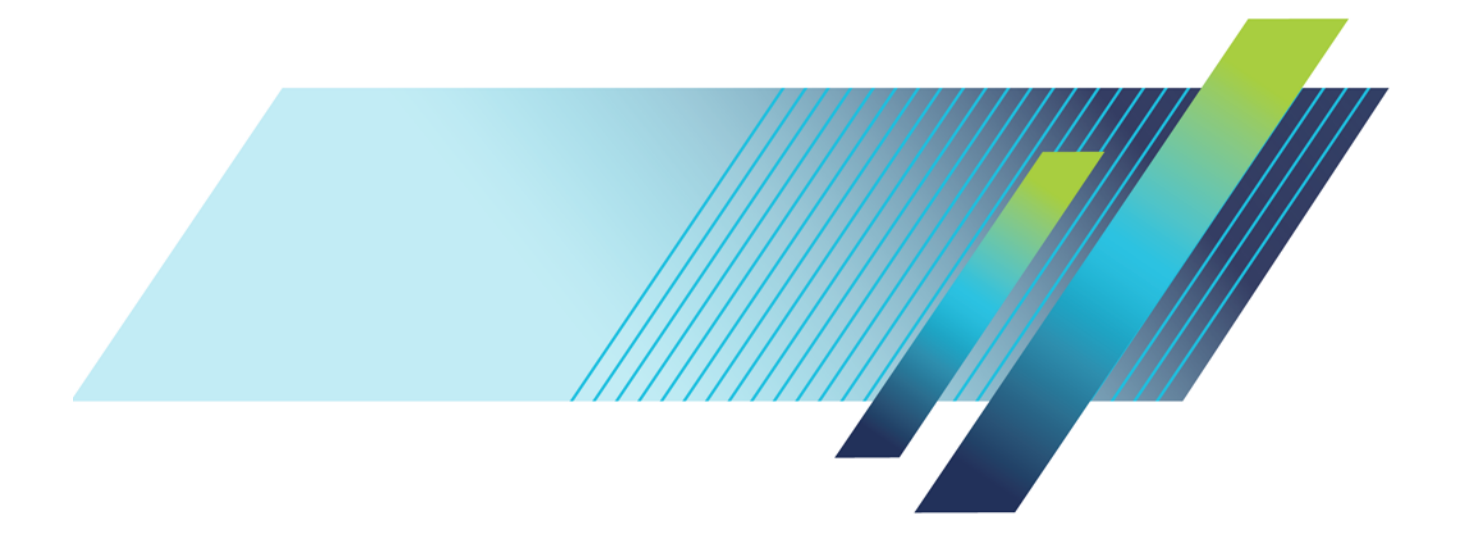

# **Tektronix®**

**PRISM MPI2-10 and MPX2-10 Media Analysis Platform** 

**User Manual**

This document supports software version 1.10. **www.tek.com**

**077-1522-03**

Copyright © Tektronix. All rights reserved. Licensed software products are owned by Tektronix or its subsidiaries or suppliers, and are protected by national copyright laws and international treaty provisions.

Tektronix products are covered by U.S. and foreign patents, issued and pending. Information in this publication supersedes that in all previously published material. Specifications and price change privileges reserved.

TEKTRONIX and TEK are registered trademarks of Tektronix, Inc.

Images from Big Buck Bunny used without modification under the Creative Commons Attribution 3.0 license. (c) copyright 2008, Blender Foundation /<http://peach.blender.org/about/>

Dolby, Dolby Audio, and the double-D symbol are trademarks of Dolby Laboratories.

**Contacting Tektronix**

Tektronix, Inc. 14150 SW Karl Braun Drive P.O. Box 500 Beaverton, OR 97077 USA

For product information, sales, service, and technical support:

- $\overline{\phantom{0}}$  In North America, call 1-800-833-9200.
- Worldwide, visit [www.tek.com](http://www.tek.com/contact) to find contacts in your area.

#### **Warranty**

Tektronix warrants that this product will be free from defects in materials and workmanship for a period of one (1) year from the date of shipment. If any such product proves defective during this warranty period, Tektronix, at its option, either will repair the defective product without charge for parts and labor, or will provide a replacement in exchange for the defective product. Parts, modules and replacement products used by Tektronix for warranty work may be new or reconditioned to like new performance. All replaced parts, modules and products become the property of Tektronix.

In order to obtain service under this warranty, Customer must notify Tektronix of the defect before the expiration of the warranty period and make suitable arrangements for the performance of service. Customer shall be responsible for packaging and shipping the defective product to the service center designated by Tektronix, with shipping charges prepaid. Tektronix shall pay for the return of the product to Customer if the shipment is to a location within the country in which the Tektronix service center is located. Customer shall be responsible for paying all shipping charges, duties, taxes, and any other charges for products returned to any other locations.

This warranty shall not apply to any defect, failure or damage caused by improper use or improper or inadequate maintenance and care. Tektronix shall not be obligated to furnish service under this warranty a) to repair damage resulting from attempts by personnel other than Tektronix representatives to install, repair or service the product; b) to repair damage resulting from improper use or connection to incompatible equipment; c) to repair any damage or malfunction caused by the use of non-Tektronix supplies; or d) to service a product that has been modified or integrated with other products when the effect of such modification or integration increases the time or difficulty of servicing the product.

THIS WARRANTY IS GIVEN BY TEKTRONIX WITH RESPECT TO THE PRODUCT IN LIEU OF ANY OTHER WARRANTIES, EXPRESS OR IMPLIED. TEKTRONIX AND ITS VENDORS DISCLAIM ANY IMPLIED WARRANTIES OF MERCHANTABILITY OR FITNESS FOR A PARTICULAR PURPOSE. TEKTRONIX' RESPONSIBILITY TO REPAIR OR REPLACE DEFECTIVE PRODUCTS IS THE SOLE AND EXCLUSIVE REMEDY PROVIDED TO THE CUSTOMER FOR BREACH OF THIS WARRANTY. TEKTRONIX AND ITS VENDORS WILL NOT BE LIABLE FOR ANY INDIRECT, SPECIAL, INCIDENTAL, OR CONSEQUENTIAL DAMAGES IRRESPECTIVE OF WHETHER TEKTRONIX OR THE VENDOR HAS ADVANCE NOTICE OF THE POSSIBILITY OF SUCH DAMAGES.

[W2 – 15AUG04]

### **TEKTRONIX SOFTWARE LICENSE AGREEMENT**

THE PROGRAM, OR PROGRAMS, ENCODED OR INCORPORATED WITHIN EQUIPMENT OR ACCOMPANYING THIS AGREEMENT, IS FURNISHED SUBJECT TO THE TERMS AND CONDITIONS OF THIS AGREEMENT. RETENTION OF THE PROGRAM FOR MORE THAN THIRTY DAYS OR USE OF THE PROGRAM IN ANY MANNER WILL BE CONSIDERED ACCEPTANCE OF THE AGREEMENT TERMS. IF THESE TERMS ARE NOT ACCEPTABLE, THE UNUSED PROGRAM AND ANY ACCOMPANYING DOCUMENTATION SHOULD BE RETURNED PROMPTLY TO TEKTRONIX FOR A FULL REFUND OF THE LICENSE FEE PAID. (FOR INFORMATION REGARDING THE RETURN OF PROGRAMS ENCODED OR INCORPORATED WITHIN EQUIPMENT, CONTACT THE NEAREST TEKTRONIX SALES OFFICE.)

#### **DEFINITIONS.**

"Tektronix" means Tektronix, Inc., an Oregon corporation, or local Tektronix' legal entity that is supplying the equipment.

"Program" means the Tektronix software product (executable program and/or data) enclosed with this Agreement or included within the equipment with which this Agreement is packed.

"Customer" means the person or organization in whose name the Program was ordered.

#### **LICENSE.**

Customer may:

- **1.** Use the Program on a single machine at any one time; and
- **2.** Copy the Program for archival or backup purposes, provided that no more than one (1) such copy is permitted to exist at any one time.

Each copy of the Program made by Customer must include a reproduction of any copyright notice or restrictive rights legend appearing in or on the copy of the Program as received from Tektronix.

Customer may not:

- **1.** Use the Program on more than one machine at any one time;
- **2.** Transfer the Program to any person or organization outside of Customer or the corporation of which Customer is a part without the prior written consent of Tektronix, except in connection with the transfer of the equipment within which the programs are encoded or incorporated;
- **3.** Export or re-export, directly or indirectly, the program, any associated documentation, or the direct product thereof, to any country to which such export or re-export is restricted by law or regulation of the United States or any foreign government having jurisdiction without the prior authorization, if required, of the Office of Export Administration, Department of Commerce, Washington, D.C. and the corresponding agency of such foreign government;
- **4.** Modify the Program, create derivative works, or merge the Program with another program;
- **5.** Reverse compile or disassemble the Program for any purpose, beyond the extent that such activity is expressly permitted by applicable open source licenses or applicable law notwithstanding this limitation; or
- **6.** Copy the documentation accompanying the Program.

For Programs designed to reside on a single-machine and support one or more additional machines, either locally or remotely, without permitting the Program to be transferred to an additional machine for local execution, the additional machines shall be considered within the definition of "single machine." For programs permitting the Program to be transferred to an additional machine for local execution, a separate license shall be required for each such machine with which the Program may be used.

Title to the Program and all copies thereof, but not the media on which the Program or copies may reside, shall be and remain with Tektronix or others for whom Tektronix has obtained a respective licensing right.

Customer shall pay when due all property taxes that may now or hereafter be imposed, levied or assessed with respect to the possession or use of the Program or this license and shall file all reports required in connection with such taxes.

If the Program or any related documentation is acquired by or for an agency of the U.S. Government, the Program and documentation shall be considered "commercial computer software" or "commercial computer software documentation" respectively, as those terms are used in 48 CFR §12.212, 48 CFR §227.7202, or 48 CFR §252.227-7014, and are licensed with only those rights as are granted to all other licensees as set forth in this Agreement.

THE PROGRAM MAY NOT BE USED, COPIED, MODIFIED, MERGED, OR TRANSFERRED TO ANOTHER EXCEPT AS EXPRESSLY PERMITTED BY THESE TERMS AND CONDITIONS. UPON TRANSFER OF ANY COPY, MODIFICATION, OR MERGED PORTION OF THE PROGRAM, THE LICENSE GRANTED HEREIN IS AUTOMATICALLY TERMINATED WITH RESPECT TO THE PARTY THAT TRANSFERS THE PROGRAM.

### **TERM.**

The license granted herein is effective upon acceptance by Customer, and shall remain in effect until terminated as provided herein. The license may be terminated by Customer at any time upon written notice to Tektronix. The license may be terminated by Tektronix or any third party from whom Tektronix may have obtained a respective licensing right if Customer fails to comply with any term or condition and such failure is not remedied within thirty (30) days after notice hereof from Tektronix or such third party. Upon termination by either party, Customer shall return to Tektronix or destroy, the Program and all associated documentation, together with all copies in any form.

## **LIMITED WARRANTY.**

The Program is provided "as is" without warranty of any kind, either express or implied. Tektronix does not warrant that the functions contained in the Program will meet Customer's requirements or that the operation of the Program will be uninterrupted or error-free.

TEKTRONIX AND ITS VENDORS DISCLAIM ANY IMPLIED WARRANTIES OF MERCHANTABILITY OR FITNESS FOR A PARTICULAR PURPOSE.

LIMITATION OF LIABILITY, IN NO EVENT SHALL TEKTRONIX OR OTHERS FROM WHOM TEKTRONIX HAS OBTAINED A LICENSING RIGHT BE LIABLE FOR ANY INDIRECT, SPECIAL, INCIDENTAL, OR CONSEQUENTIAL DAMAGES ARISING OUT OF OR CONNECTED WITH CUSTOMER'S POSSESSION OR USE OF THE PROGRAM, EVEN IF TEKTRONIX OR SUCH OTHERS HAS ADVANCE NOTICE OF THE POSSIBILITY OF SUCH DAMAGES.

## **THIRD-PARTY DISCLAIMER.**

Except as expressly agreed otherwise, third parties from whom Tektronix may have obtained a licensing right do not warrant the program, do not assume any liability with respect to its use, and do not undertake to furnish any support or information relating thereto.

#### **GENERAL.**

This Agreement contains the entire agreement between the parties with respect to the use, reproduction, and transfer of the Program. Neither this Agreement nor the license granted herein is assignable or transferable by Customer without the prior written consent of Tektronix.

This Agreement and the license granted herein shall be governed by the laws of the state of Oregon.

All questions regarding this Agreement or the license granted herein should be directed to the nearest Tektronix Sales Office.

# **Table of Contents**

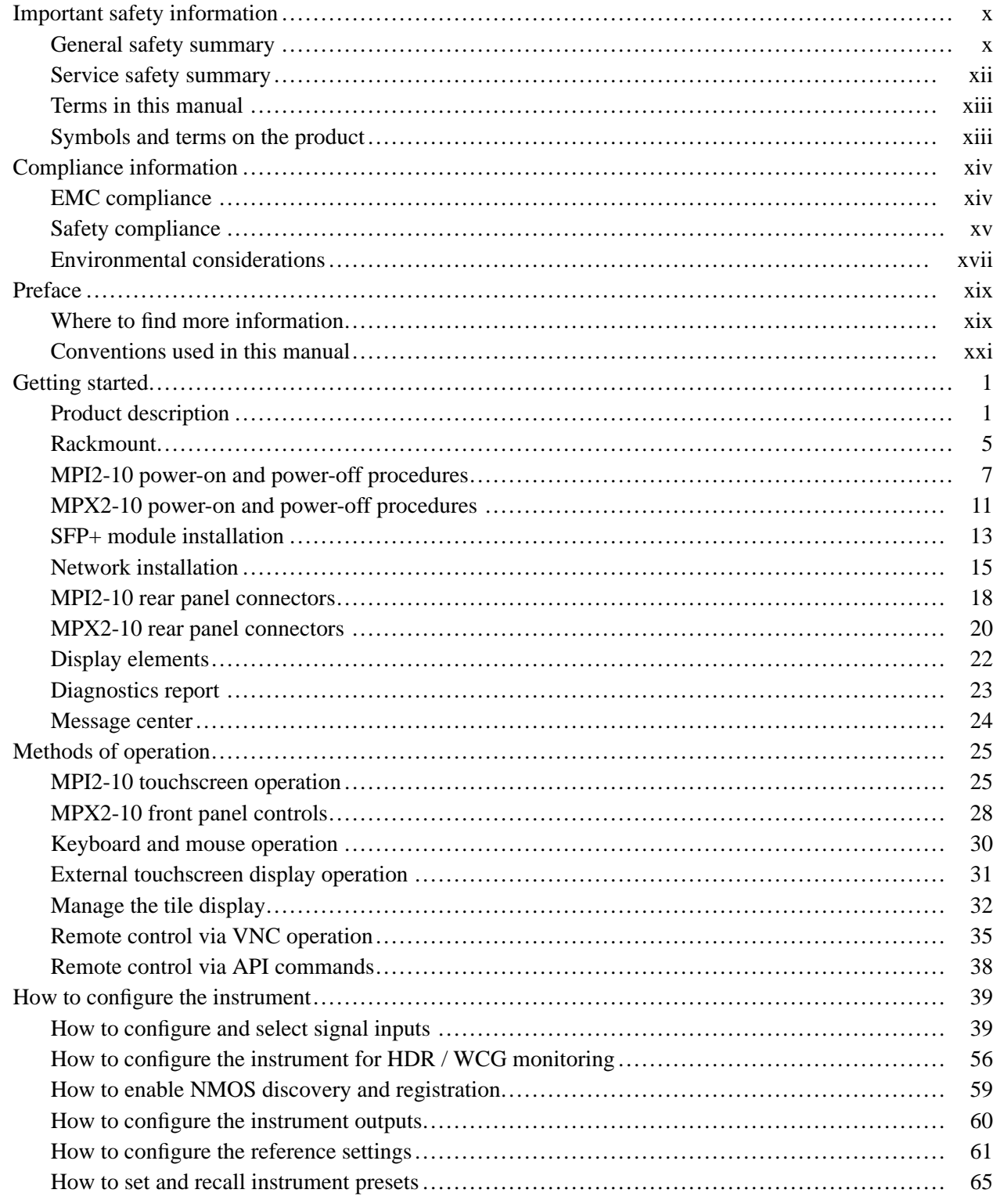

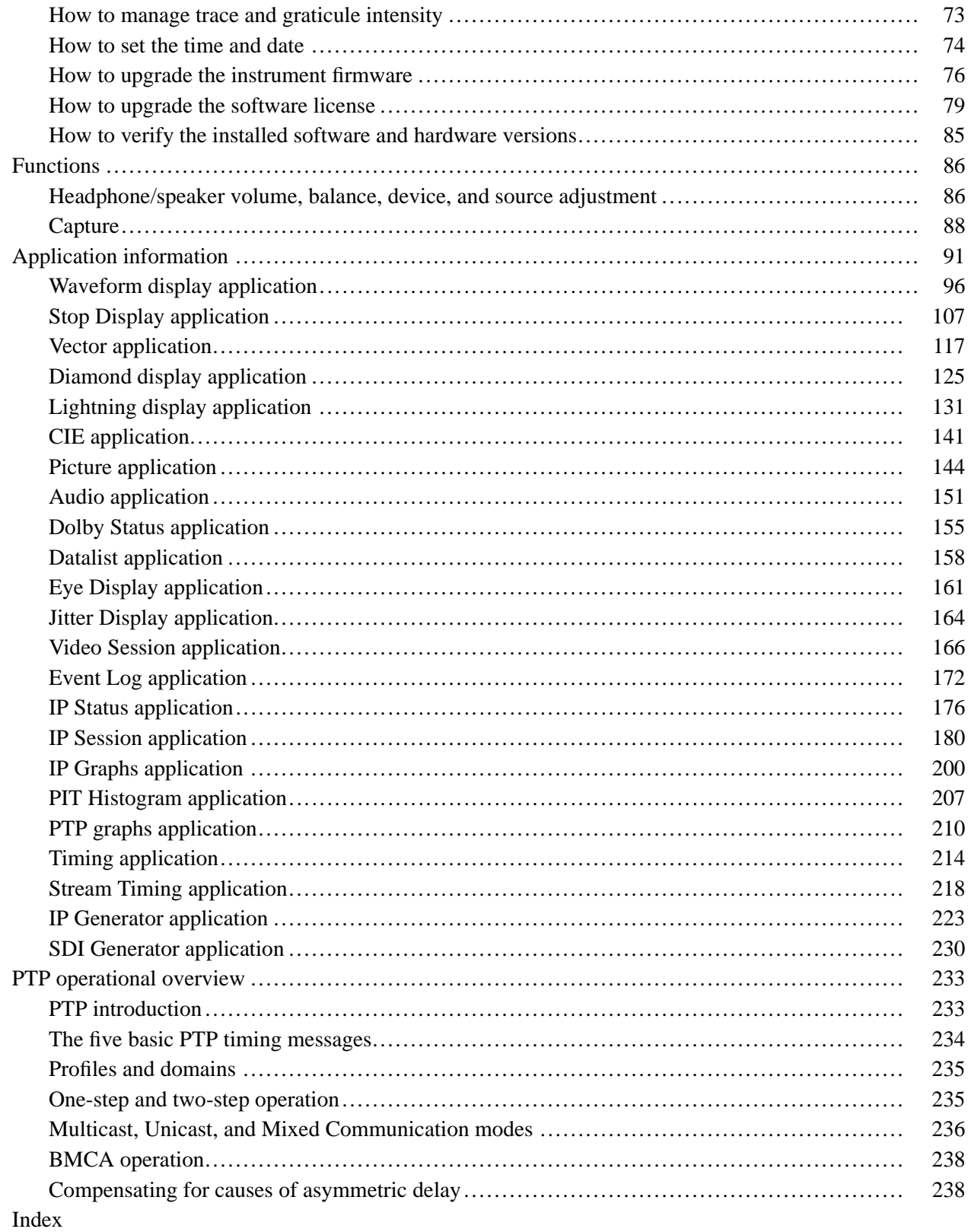

# **List of Figures**

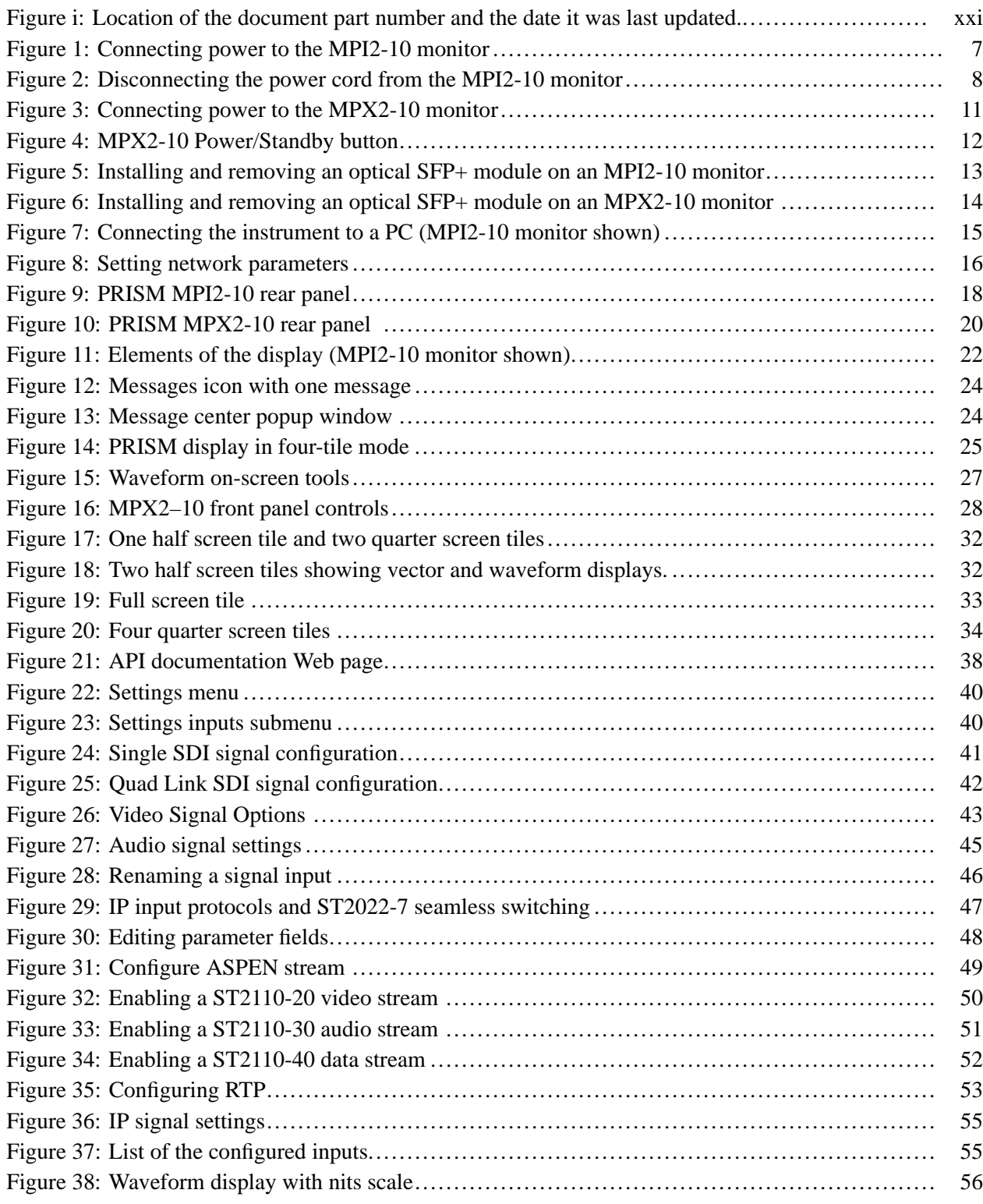

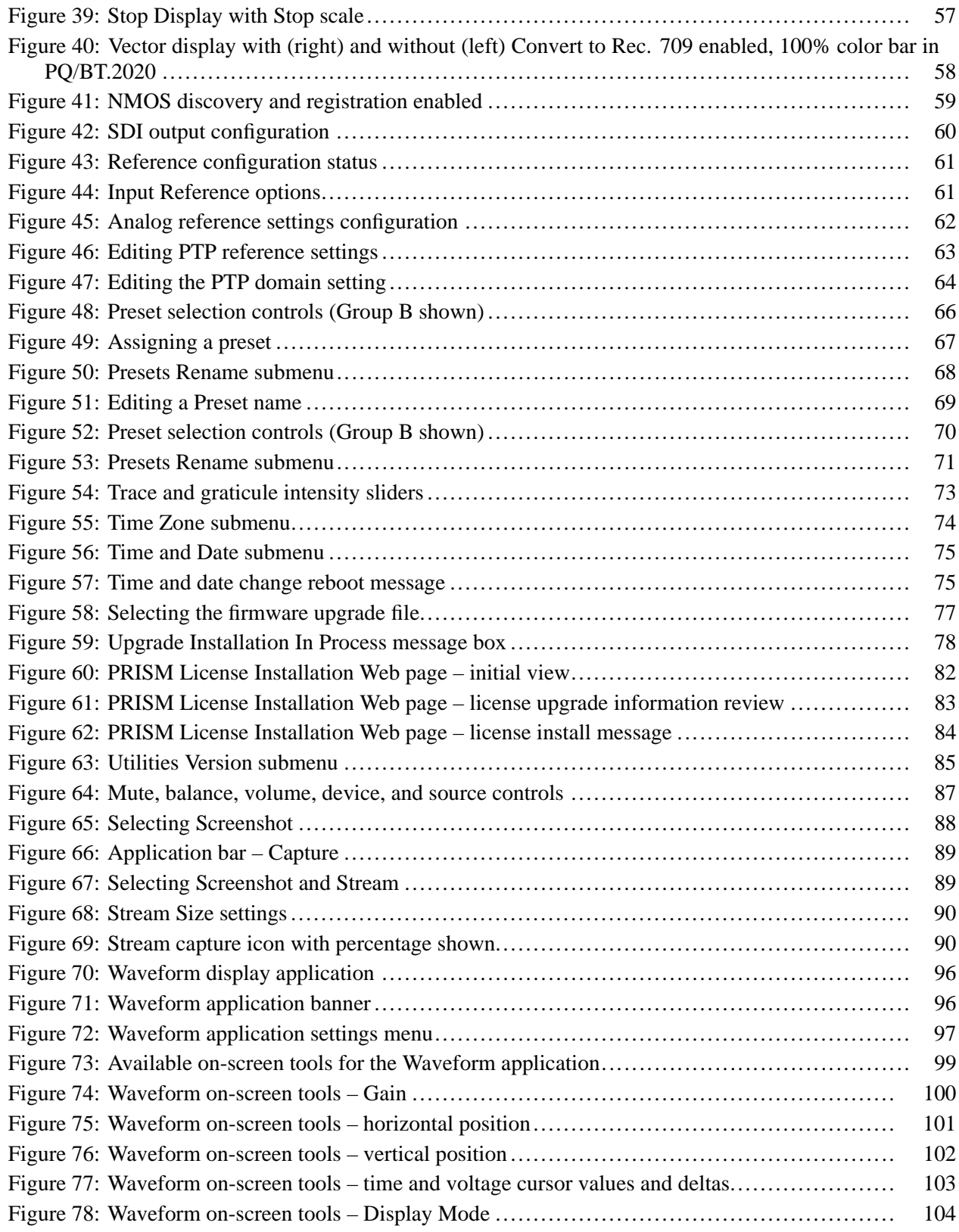

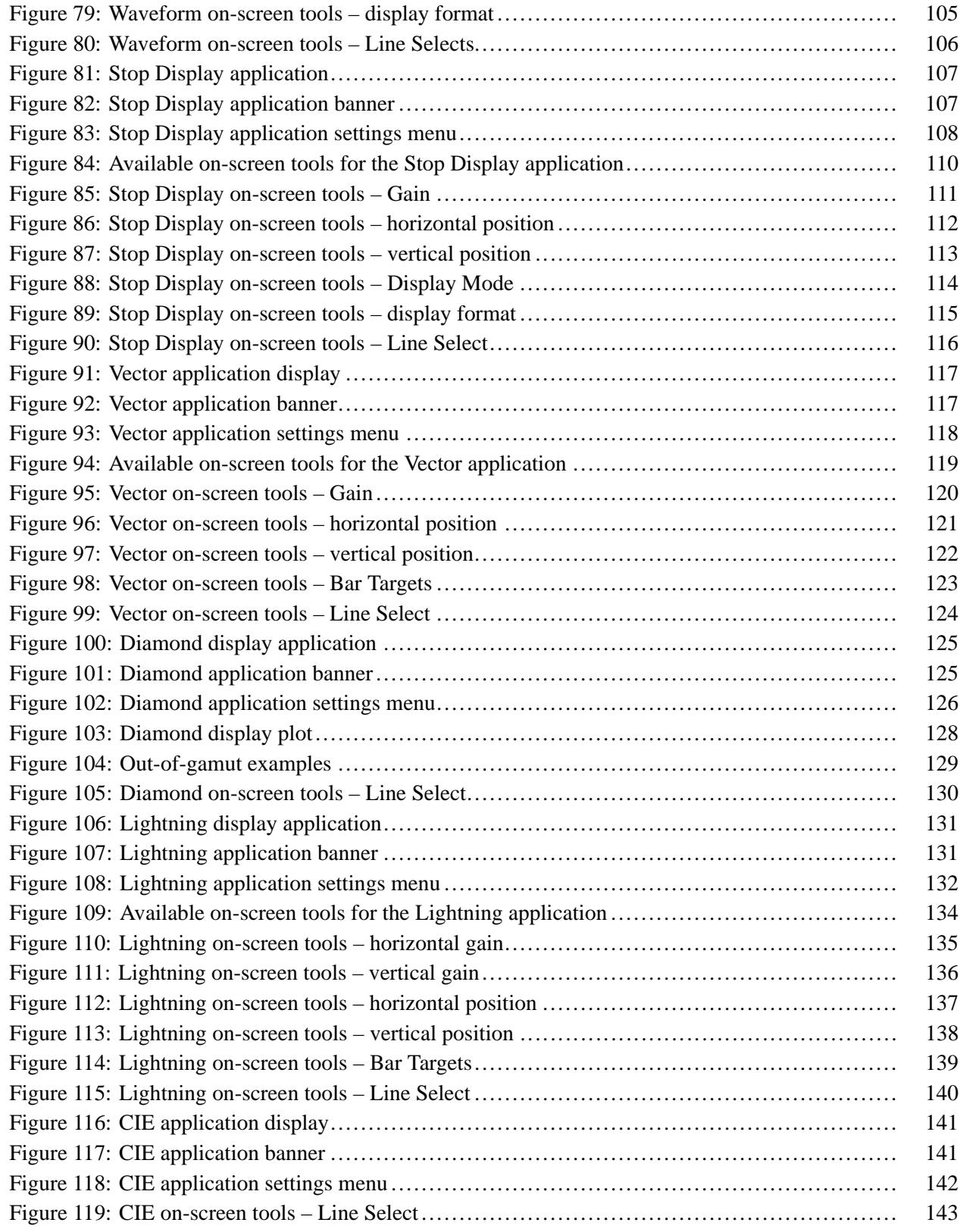

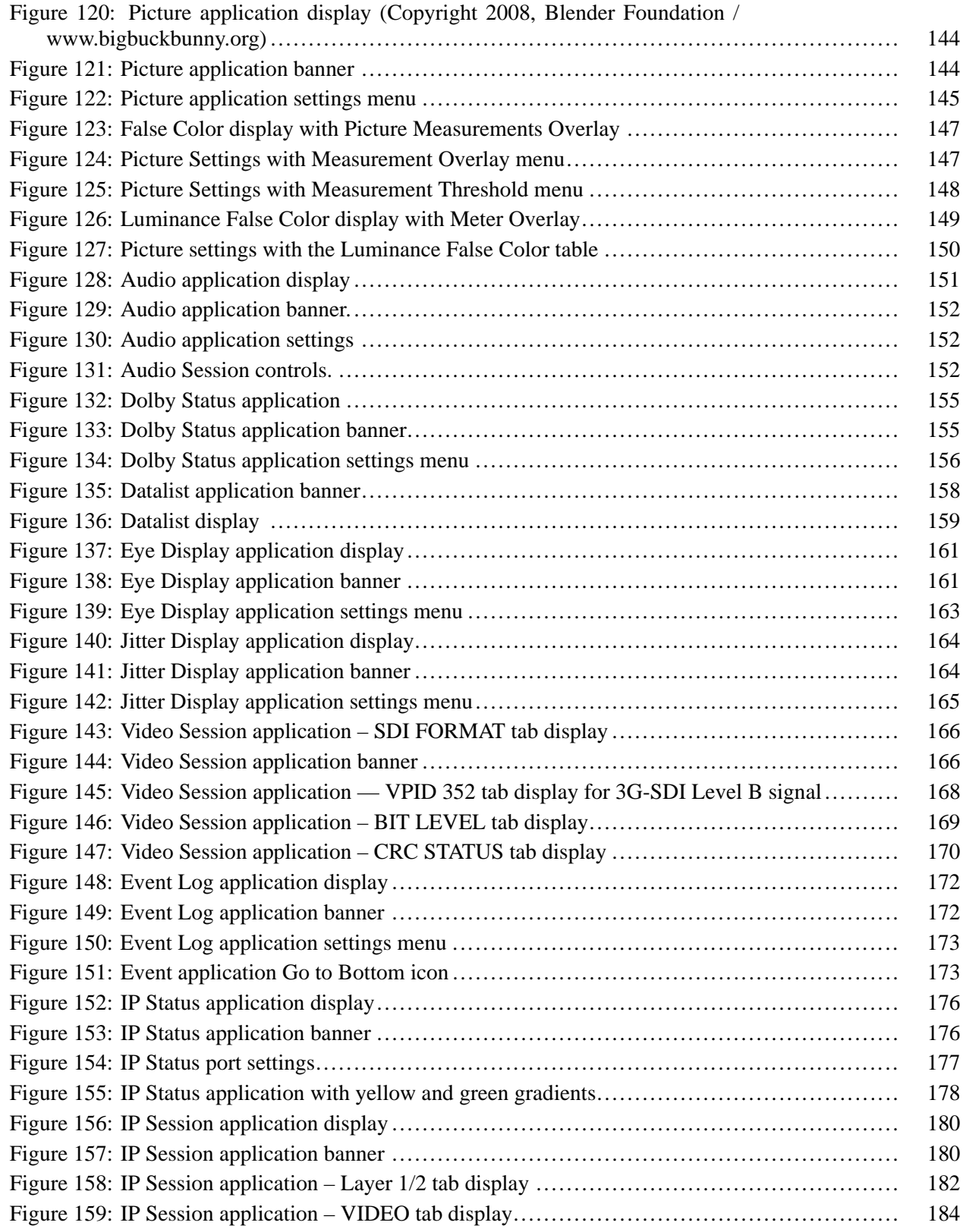

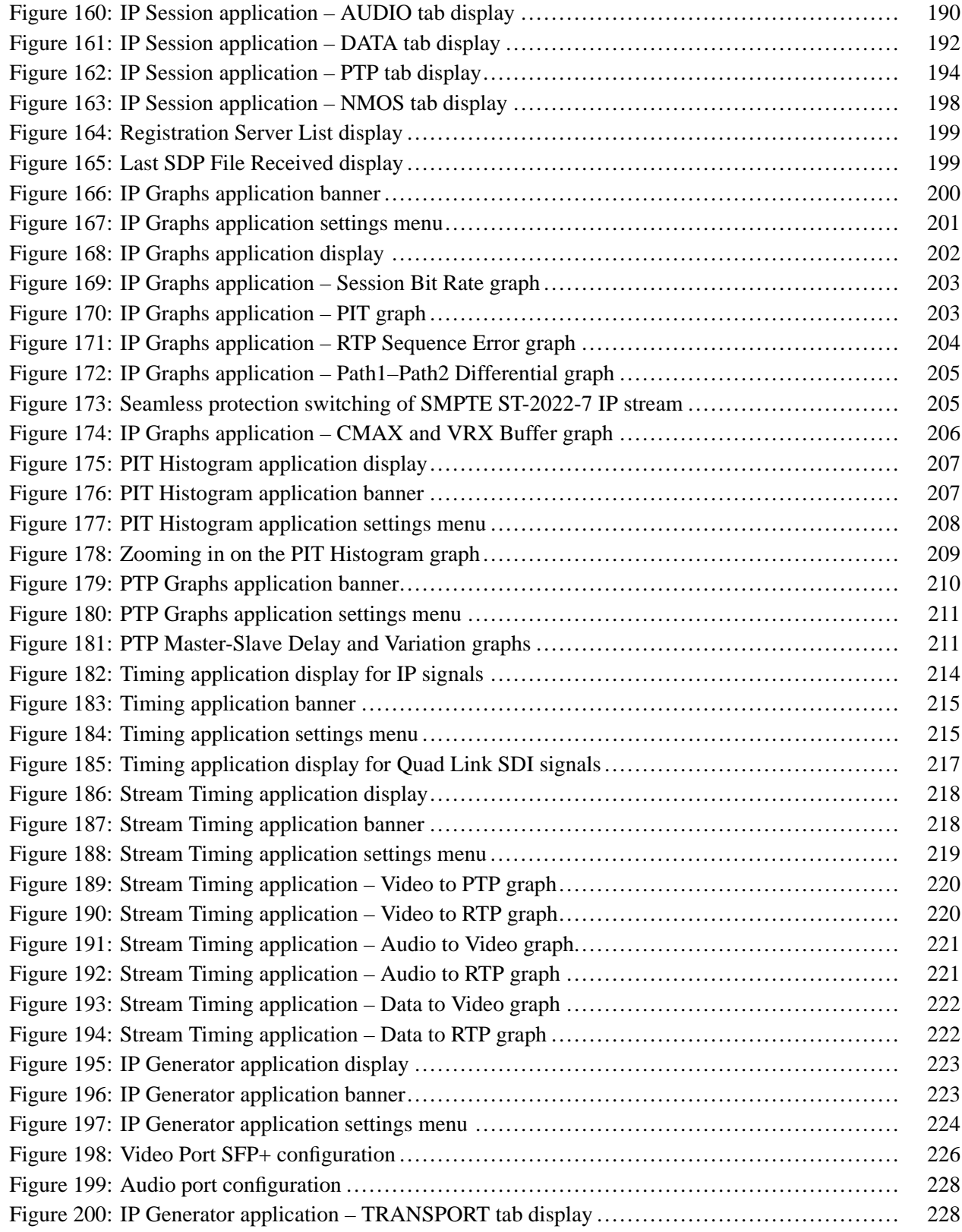

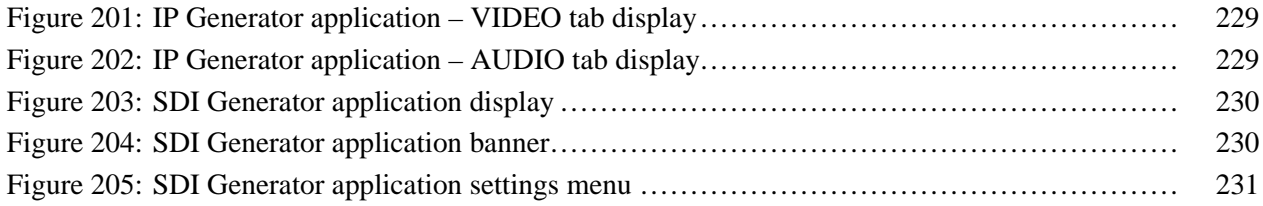

# **List of Tables**

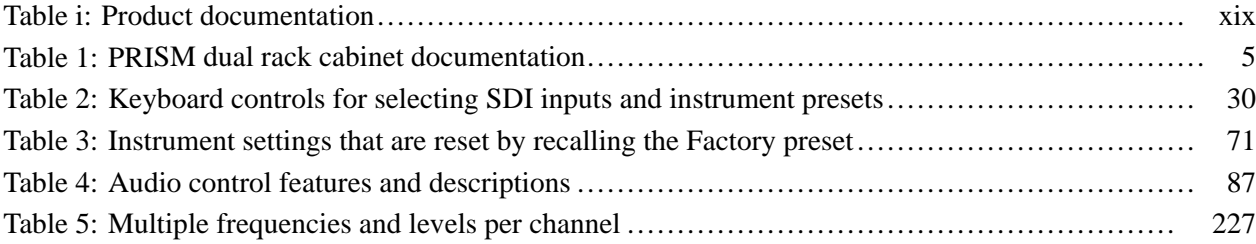

## <span id="page-17-0"></span>**Important safety information**

This manual contains information and warnings that must be followed by the user for safe operation and to keep the product in a safe condition.

To safely perform service on this product, additional information is provided at the end of this section. [\(See page xii,](#page-19-0) *[Service safety summary](#page-19-0)*.)

## **General safety summary**

Use the product only as specified. Review the following safety precautions to avoid injury and prevent damage to this product or any products connected to it. Carefully read all instructions. Retain these instructions for future reference.

Comply with local and national safety codes.

For correct and safe operation of the product, it is essential that you follow generally accepted safety procedures in addition to the safety precautions specified in this manual.

The product is designed to be used by trained personnel only.

Only qualified personnel who are aware of the hazards involved should remove the cover for repair, maintenance, or adjustment.

Before use, always check the product with a known source to be sure it is operating correctly.

This product is not intended for detection of hazardous voltages.

While using this product, you may need to access other parts of a larger system. Read the safety sections of the other component manuals for warnings and cautions related to operating the system.

When incorporating this equipment into a system, the safety of that system is the responsibility of the assembler of the system.

#### **To avoid fire or personal injury Use proper power cord.** Use only the power cord specified for this product and certified for the country of use.

Do not use the provided power cord for other products.

**Power disconnect.** The power cord disconnects the product from the power source. See instructions for the location. Do not position the equipment so that it is difficult to operate the power cord; it must remain accessible to the user at all times to allow for quick disconnection if needed.

**Use proper AC adapter.** Use only the AC adapter specified for this product.

**Observe all terminal ratings.** To avoid fire or shock hazard, observe all ratings and markings on the product. Consult the product manual for further ratings information before making connections to the product.

Do not apply a potential to any terminal, including the common terminal, that exceeds the maximum rating of that terminal.

**Do not operate without covers.** Do not operate this product with covers or panels removed, or with the case open. Hazardous voltage exposure is possible.

**Avoid exposed circuitry.** Do not touch exposed connections and components when power is present.

**Do not operate with suspected failures.** If you suspect that there is damage to this product, have it inspected by qualified service personnel.

Disable the product if it is damaged. Do not use the product if it is damaged or operates incorrectly. If in doubt about safety of the product, turn it off and disconnect the power cord. Clearly mark the product to prevent its further operation.

Before use, inspect voltage probes, test leads, and accessories for mechanical damage and replace when damaged. Do not use probes or test leads if they are damaged, if there is exposed metal, or if a wear indicator shows.

Examine the exterior of the product before you use it. Look for cracks or missing pieces.

Use only specified replacement parts.

**Do not operate in wet/damp conditions.** Be aware that condensation may occur if a unit is moved from a cold to a warm environment.

**Do not operate in an explosive atmosphere.**

**Keep product surfaces clean and dry.** Remove the input signals before you clean the product.

<span id="page-19-0"></span>**Provide proper ventilation.** Refer to the installation instructions in the manual for details on installing the product so it has proper ventilation.

Slots and openings are provided for ventilation and should never be covered or otherwise obstructed. Do not push objects into any of the openings.

**Provide a safe working environment.** Always place the product in a location convenient for viewing the display and indicators.

Avoid improper or prolonged use of keyboards, pointers, and button pads.

Be sure your work area meets applicable ergonomic standards. Consult with an ergonomics professional to avoid stress injuries.

Use only the Tektronix rackmount hardware specified for this product.

## **Service safety summary**

The *Service safety summary* section contains additional information required to safely perform service on the product. Only qualified personnel should perform service procedures. Read this *Service safety summary* and the *General safety summary* before performing any service procedures.

**To avoid electric shock.** Do not touch exposed connections.

**Do not service alone.** Do not perform internal service or adjustments of this product unless another person capable of rendering first aid and resuscitation is present.

**Disconnect power.** To avoid electric shock, switch off the product power and disconnect the power cord from the mains power before removing any covers or panels, or opening the case for servicing.

**Use care when servicing with power on.** Dangerous voltages or currents may exist in this product. Disconnect power, remove battery (if applicable), and disconnect test leads before removing protective panels, soldering, or replacing components.

**Verify safety after repair.** Always recheck ground continuity and mains dielectric strength after performing a repair.

## <span id="page-20-0"></span>**Terms in this manual**

These terms may appear in this manual:

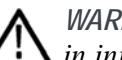

*WARNING. Warning statements identify conditions or practices that could result in injury or loss of life.*

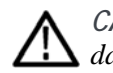

*CAUTION. Caution statements identify conditions or practices that could result in damage to this product or other property.*

## **Symbols and terms on the product**

These terms may appear on the product:

- DANGER indicates an injury hazard immediately accessible as you read ×. the marking.
- $\overline{\phantom{a}}$ WARNING indicates an injury hazard not immediately accessible as you read the marking.
- $\overline{\phantom{a}}$ CAUTION indicates a hazard to property including the product.

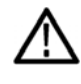

When this symbol is marked on the product, be sure to consult the manual to find out the nature of the potential hazards and any actions which have to be taken to avoid them. (This symbol may also be used to refer the user to ratings in the manual.)

The following symbol(s) may appear on the product:

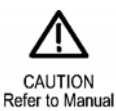

PRISM MPI2-10 and MPX2-10 Media Analysis Platform User Manual Xiii

# <span id="page-21-0"></span>**Compliance information**

This section lists the EMC (electromagnetic compliance), safety, and environmental standards with which the instrument complies. This product is intended for use by professionals and trained personnel only; it is not designed for use in households or by children.

Questions about the following compliance information may be directed to the following address:

Tektronix, Inc. PO Box 500, MS 19-045 Beaverton, OR 97077, USA www.tek.com

## **EMC compliance**

**EU EMC Directive** Meets intent of Directive 2014/30/EU for Electromagnetic Compatibility. Compliance was demonstrated to the following specifications as listed in the Official Journal of the European Communities:

> **EN 55032.** Electromagnetic compatibility of multimedia equipment - Emission requirements **[1 2](#page-22-0)**

Class A radiated and conducted emissions

**EN 55103-2.** Product family standard for audio, video, audio-visual and entertainment lighting control apparatus for professional use - Part 2 Immunity. **[2](#page-22-0)**

Environment E2 – commercial and light industrial

- IEC 61000-4-2. Electrostatic discharge immunity Ē,
- Ľ, IEC 61000-4-3. RF electromagnetic field immunity
- п IEC 61000-4-4. Electrical fast transient / burst immunity
- L. IEC 61000-4-5. Power line surge immunity
- $\mathbb{R}^2$ IEC 61000-4-6. Conducted RF Immunity
- Ľ, IEC 61000-4-11. Voltage dips and interruptions immunity
- EN 55103-2 Annex A. Radiated magnetic field immunity П
- п EN 55103-2 Annex B. Balanced ports common mode immunity

<span id="page-22-0"></span>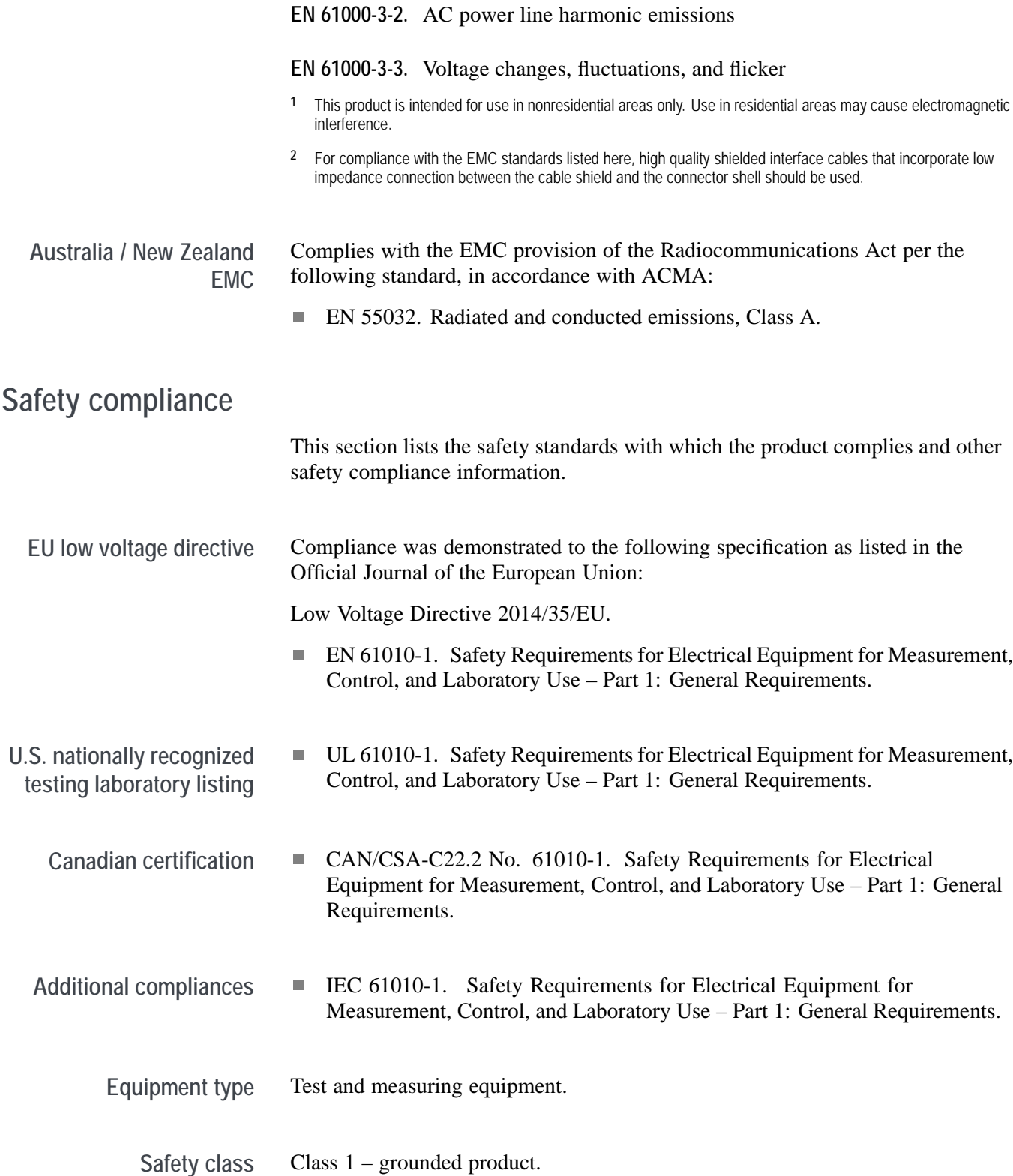

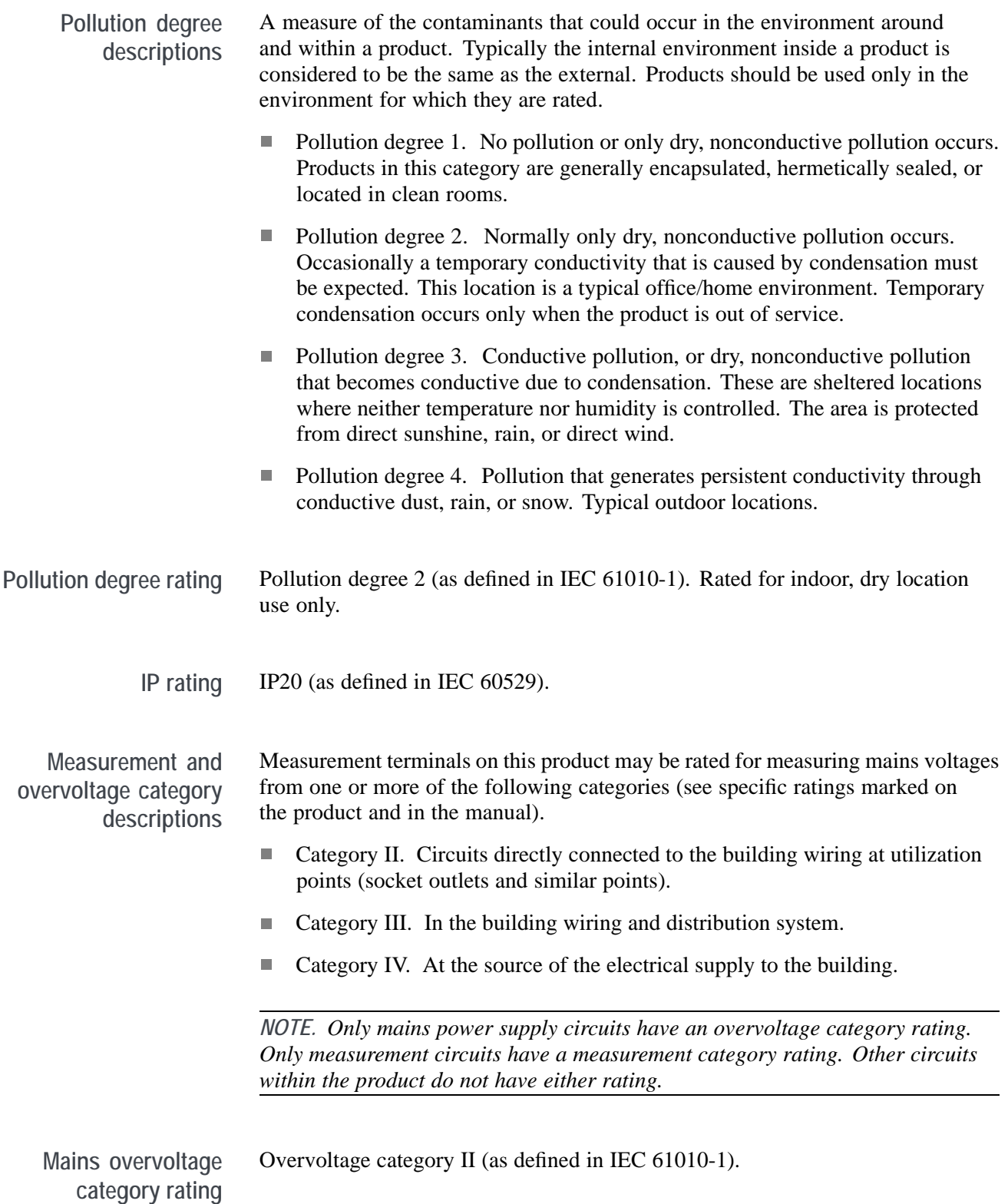

## <span id="page-24-0"></span>**Environmental considerations**

This section provides information about the environmental impact of the product.

**Restriction of hazardous substances** Complies with RoHS2 Directive 2011/65/EU.

**Product end-of-life handling** Observe the following guidelines when recycling an instrument or component:

> **Equipment recycling.** Production of this equipment required the extraction and use of natural resources. The equipment may contain substances that could be harmful to the environment or human health if improperly handled at the product's end of life. To avoid release of such substances into the environment and to reduce the use of natural resources, we encourage you to recycle this product in an appropriate system that will ensure that most of the materials are reused or recycled appropriately.

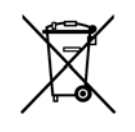

This symbol indicates that this product complies with the applicable European Union requirements according to Directives 2012/19/EU and 2006/66/EC on waste electrical and electronic equipment (WEEE) and batteries. For information about recycling options, check the Tektronix Web site (www.tek.com/productrecycling).

**Battery recycling.** This product contains a small installed lithium metal button cell. Please properly dispose of or recycle the cell at its end of life according to local government regulations.

**Perchlorate materials.** This product contains one or more type CR lithium batteries. According to the state of California, CR lithium batteries are classified as perchlorate materials and require special handling. See [www.dtsc.ca.gov/hazardouswaste/perchlorate](http://www.dtsc.ca.gov/hazardouswaste/perchlorate) for additional information.

**Transporting batteries** The small lithium primary button cell contained in this equipment does not exceed 1 gram of lithium metal content per cell, and the cell type has been shown by the manufacturer to comply with the applicable requirements of the UN Manual of Tests and Criteria Part III, Sub-section 38.3. Consult your carrier to determine which lithium battery transportation requirements are applicable to your configuration, including to its re-packaging and re-labeling, prior to reshipment of the product by any mode of transport.

## <span id="page-26-0"></span>**Preface**

This manual contains information to help you use the Tektronix PRISM Media Analysis Platform. This information includes the following:

- Ľ, How to operate the instrument using the front panel, external mouse/keyboard/display, or remote connection.
- $\blacksquare$ How to use the various displays for monitoring SDI or IP video signals.
- Ľ, How to capture display data.
- E How to set up error logging and alarms.
- How to navigate instrument menus.  $\mathcal{L}_{\mathcal{A}}$

## **Where to find more information**

The full **User Manual**, **Release Notes**, and other information about your product are available for download at [www.tek.com/downloads.](http://www.tek.com/downloads/) The following table lists all the documentation for the PRISM Media Analysis Platform.

#### **Table i: Product documentation**

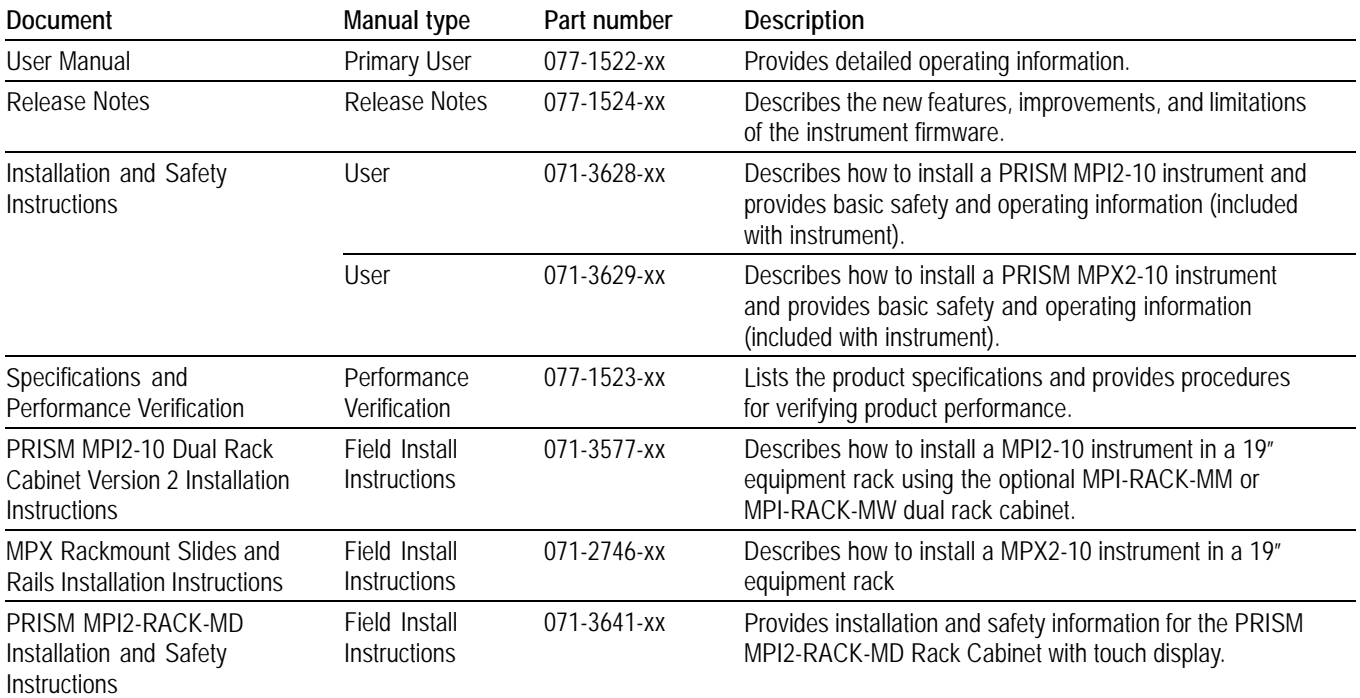

**Table i: Product documentation (cont.)**

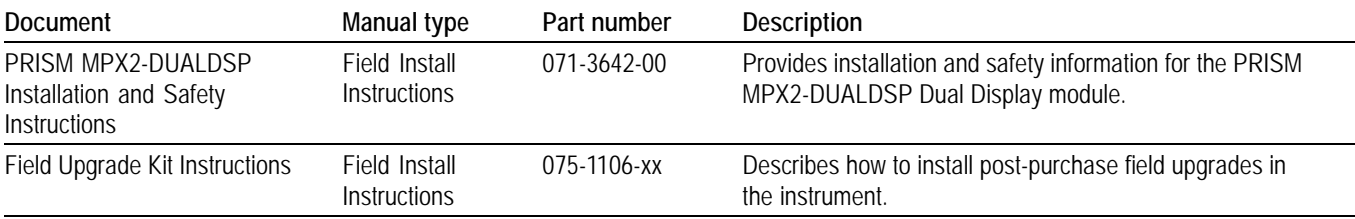

**Searching for documents on www.tek.com/downloads** The fastest way to find a document on tek.com is through filtering. Using the filtering options on the left side of the Web page will help narrow down your choices until you find the correct documentation.

The following example lists six steps on searching for the latest User Manual:

- **1.** Go to [www.tek.com/downloads](http://www.tek.com/downloads/) and search for PRISM.
- **2.** Filter by **Manual** in the **Filter by Type** menu.
- **3.** Filter by **Primary User** in the **Filter by Manual Type** menu.

*NOTE. The Manual Type for each document is in the second column of the product documentation table. [\(See Table i.\)](#page-26-0)*

- **4.** Sort by **Date** above the search bar.
- **5.** The first manual in the list should be the latest PRISM User Manual. Click the link to the manual for additional information and to download.
- **6.** To confirm that you have the correct manual, look at the **P/N** and the **Last Update** date. This information is found below the **Download this manual** link. See the image below for an example of the location.

*NOTE. The first seven numbers of the P/N are the Tektronix part number from the product documentation table. The last two numbers are the revision level number.*

## <span id="page-28-0"></span>**PRISM Primary User**

Supports firmware version 1.5. This manual contains information about the operation, functions, and features of the PRISM Media Analysis Platform.

#### Download this manual.

Primary User | P/N:077129003 | Last Update: 2017-11-01

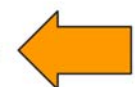

**Figure i: Location of the document part number and the date it was last updated.**

## **Conventions used in this manual**

The PRISM Media Analysis Platform is also referred to as the "PRISM monitor" throughout this manual.

The terms "press and hold" or "touch and hold" are used throughout this document and applies to touchscreen use with the Prism 3RU half rack with internal touchscreen (MPI2-10) and the Prism 1RU full rack with external display (MPX2-10). If you are using a mouse and keyboard with the instrument you must click and hold the mouse buttons.

#### Preface

# <span id="page-30-0"></span>**Getting started**

This section will help you set up and begin to use the PRISM Media Analysis Platform. It is divided into the following subsections:

- **Product description** describes your instrument and provides a list of key L. features.
- $\blacksquare$ **Controls and connectors** shows you how to verify that you have received all of the parts of your instrument and provides a list of standard and optional accessories and a list of options that are available for your instrument.
- **Network installation** shows you how to set up your instrument on an Ethernet network.

## **Product description**

The PRISM Media Analysis Platform provides flexible options and field-installable upgrades to monitor a diverse variety of SDI and IP statistics as well as video and audio content. The comprehensive feature set, along with an intuitive and simplified graphical presentation of IP statistics, including video quality and diagnostic information, enables engineers to ensure the delivery of superior QoS levels in an increasingly complex broadcast environment involving compressed / uncompressed video transmission through SDI/IP signal paths. PRISM is an ideal solution for monitoring SDI/IP hybrid environments including master control rooms, production studios, OB vans, and signal contribution/distribution centers.

**PRISM model form factors** The PRISM Media Analysis Platform is available in two form factors:

 $\Box$ **MPI2-10.** The PRISM MPI2-10 is 3RU half rack with integrated 9 inch HD display and touch panel.

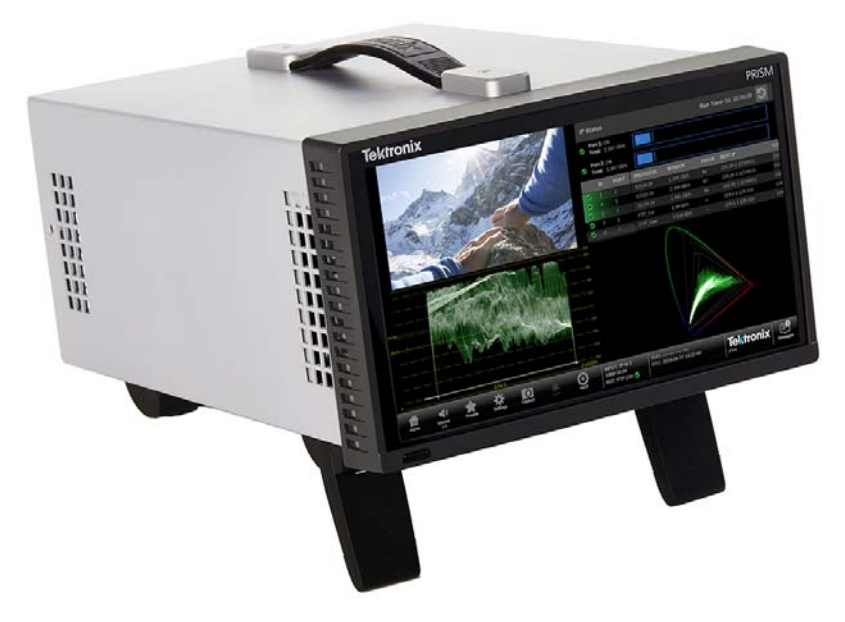

 $\mathcal{L}_{\mathcal{A}}$ **MPX2-10.** The PRISM MPX2-10 is 1RU full rack width optional integrated speakers. The MPX2-10 requires an external monitor or a remote connection, such as VNC.

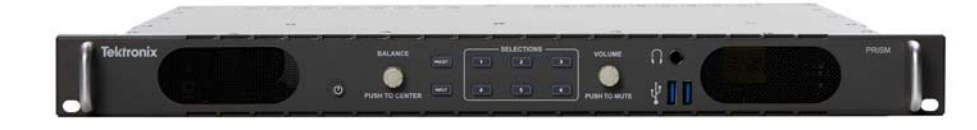

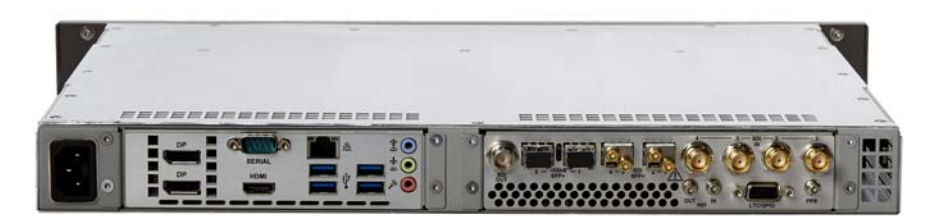

**Features and benefits for analysis of hybrid IP/SDI infrastructures**

- $\overline{\phantom{a}}$ A comprehensive analysis and monitoring tool for hybrid IP/SDI broadcast systems that provide system evaluation for long term system quality monitoring and reporting
- All-in-one instrument using a 3RU half-rack platform (MPI2-10) or a 1RU full-rack platform (MPX2-10) with optional integrated speakers can be used for either portable or rackmount applications
- Extensive IP monitoring solution for SMPTE 2022-6, 2110, PTP, and ASPEN П streams
- Graphical displays that show the traffic present in the 10G Ethernet link, allowing engineers to understand what is on their network and to easily select the stream of interest
- Select a stream to view and monitor the content using the Picture, Waveform, and Audio applications, and listen to audio with headphones for conformance monitoring
- Detect IP packet errors, monitor the packet inter arrival time (PIT) and time  $\overline{\phantom{a}}$ stamped delay factor (TS-DF for 2022-6) to allow engineers to observe issues that may cause intermittent loss of Video, Audio or Data
- Monitor PTP trend graphs to ensure proper IP system setup for robust sync  $\mathcal{L}_{\mathcal{A}}$ system
- Tektronix patented Timing display, the SDI versus Analog reference and ST2022-6 / ST2110-20 / SDI / Analog reference versus PTP reference makes facility timing easy
- 1 PPS output when the instrument is locked to a PTP reference П
- $\mathcal{L}_{\mathcal{A}}$ Seamless switching to ensure proper SMPTE 2022-6 and 2110 redundancy per SMPTE 2022-7
- $\overline{\phantom{a}}$ API to control PRISM from system management software
- Multipoint or remote site monitoring allowing one engineer to quickly respond to issues from multiple points in the system
- Ē, Optional 10 GbE line rate packet capture for offline analysis
- п Optional SDI and ST2110 IP signal generators for testing new or changing facility configurations
- The Picture application uses the 9 inch HD screen for confidence monitoring  $\overline{\phantom{a}}$
- NMOS IS-04 / IS-05 support for network discovery and connection management (receiver only)
- Optional dual display products (MPI2-RACK-MD and MPX2-DUALDSP) can be used to extend the workspace to a second HD screen.

**Features and benefits for production tools supporting 4K/UHD, WCG and HDR content creation**

- n. A comprehensive production tool set supporting 4K / WCG / HDR content creation
- m. SDI/IP hybrid interface supporting up to 4K resolution, up to 2160p60 format support with 12G-SDI / Quad 3G-SDI interface, and up to 1080p60 format with SMPTE 2022-6/7 and 2110
- $\overline{\phantom{a}}$ Stop display for monitoring video signals with a variety of transfer functions in a consistent manner
- Ľ, Configurable False Color display for easy identification of HDR content.
- ×. Waveform, Vector, Lightning, Picture, and Diamond displays are equipped with a transfer function/color space conversion, allowing operators to match skin tones of video signals to standard BT.709 vector locations and verify wide color gamut compatibility to BT.709 color gamut
- 12G-SDI physical layer measurements to check SDI signal quality and integrity (optional)
- $\mathcal{L}_{\mathcal{A}}$ On-screen tools for accessing frequently used settings without opening a separate menu
- Ē, Audio volume and balance controls

## <span id="page-34-0"></span>**Rackmount**

**MPI2-10 monitor** There are two optional dual rack cabinets (19 inch, 3RU) available for the PRISM monitor. Each of the cabinet kits include the *PRISM MPI2-10 Dual Rack Cabinet and Extender Installation Instructions* document (Tektronix part number 071-3577-xx).

- **MPI-RACK-MM.** Allows you to install one MPI2-10 unit or two MPI2-10  $\overline{\phantom{a}}$ units side-by-side. Each side of the cabinet front panel has two USB ports and a headphone jack for each MPI2-10 unit.
- **MPI-RACK-MW.** Allows you to install one MPI2-10 unit or one MPI2-10 unit in a side-by-side installation with a Tektronix WFM52x0, WFM7200, WFM8x00 waveform monitor. The left side of the cabinet front panel has two USB ports and a headphone jack for one MPI2-10 unit.

**Dual rack cabinet versions.** There are two versions of the instructions for the MPI-RACK-MM and MPI-RACK-MW dual rack cabinets:

**Table 1: PRISM dual rack cabinet documentation**

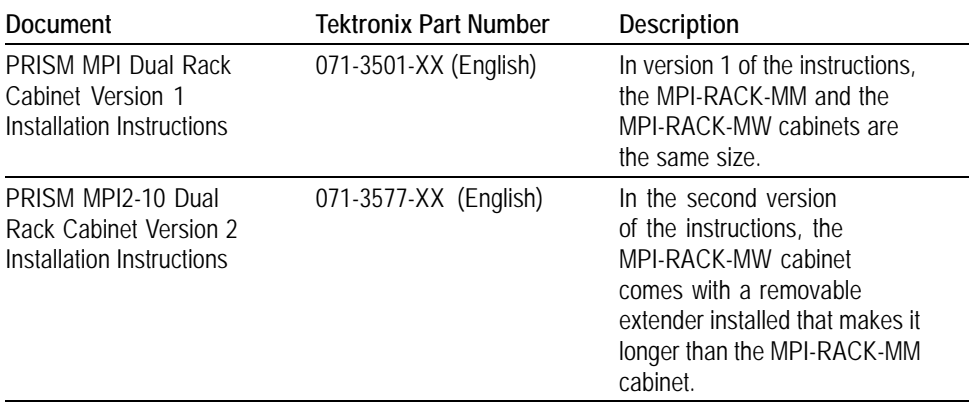

**MPX2-10 monitor** For the PRISM MPX2-10 monitor, there is an optional 1RU full-rack kit that can be used for either portable or rackmount applications.

> **MPX2-10 RACK.** Allows you to install one PRISM 1RU full width MPX2-10  $\mathcal{L}_{\mathcal{A}}$ RACK. The MPX2-10 RACK rackmount kit includes the *Rackmount Slides and Rails Kit Installation Instructions* document (Tektronix part number 071-2746-xx).

**Dual Display monitors** Rack mounted dual display monitors are available for MPI2 and MPX2 to extend the PRISM display to a second HD monitor.

- **MPI2-RACK-MD.** Allows you to install one PRISM MPI2 monitor (not Ē, included) next to an external HD display in a 3RU full width rack. A software license is required to enable the extended display feature. For information on how to install and use this extended display, see the *PRISM MPI2-RACK-MD Installation and Safety Instructions*.
- $\Box$  . **MPX2-DUALDSP.** Allows you to connect an MPX2 to a 3RU full rack width dual display assembly to serve as a compact primary and extended desktop display system for the MPX2. A software license is required to enable the extended display feature. For information on how to install and use this extended display, see the *PRISM MPX2-DUALDSP Installation and Safety Instructions*.
## <span id="page-36-0"></span>**MPI2-10 power-on and power-off procedures**

This section describes how to apply power to the MPI2-10 monitor and how to power-on and power-off the instrument.

**MPI2-10 power cord installation** This instrument is powered by an AC power source. Connect the power cord to the power connector on the rear panel of the instrument as shown below. The power connector is keyed to be directional, with the flat portion of the power cord housing facing the left of the instrument (as viewed from the rear). When fully inserted, the power cord housing latches onto the instrument power connector.

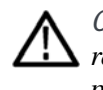

*CAUTION. To minimize the risk of damage to the instrument, it is strongly recommended that the power cord be connected to the instrument before the power cord is connected to the AC power source.*

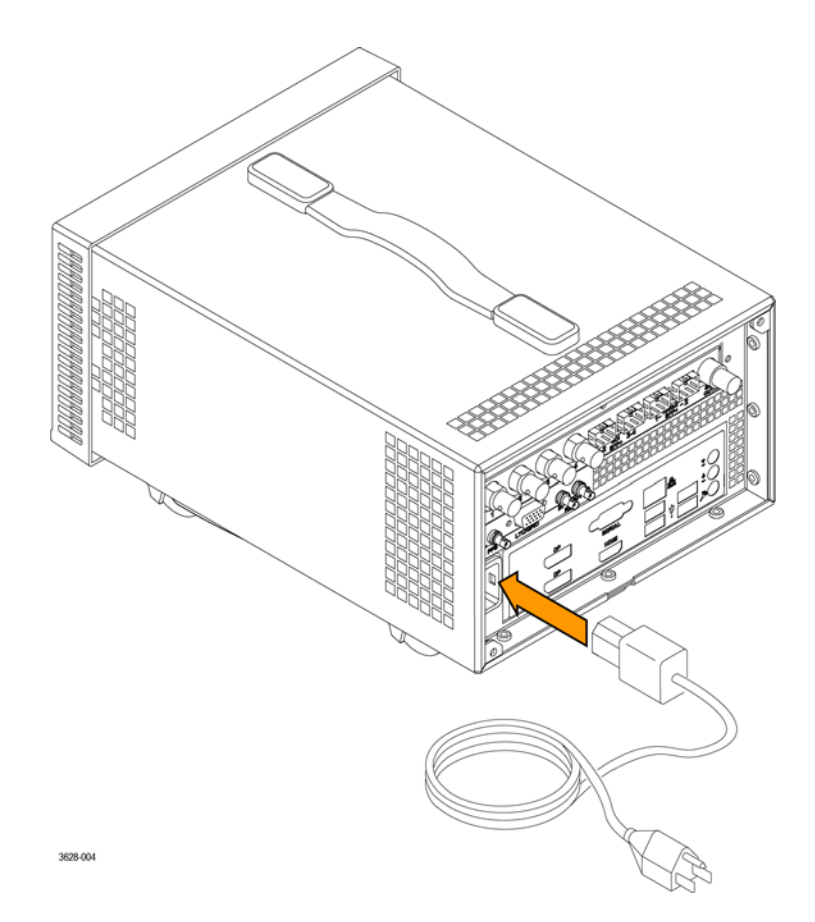

**Figure 1: Connecting power to the MPI2-10 monitor**

<span id="page-37-0"></span>**MPI2-10 power cord removal** The power cord housing latches on the instrument power connector when fully inserted. To remove the power cord, grasp the connector housing as shown below and firmly pull the cord away from the instrument.

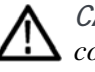

*CAUTION. To prevent damage to the power cord or to the instrument power connector, do not attempt to disconnect the power cord by pulling on the cable. You must pull on the connector housing to disengage the locking mechanism.*

*To minimize the risk of damage to the instrument, it is strongly recommended that the power cord be disconnected from the AC power source before the power cord is disconnected from the instrument.*

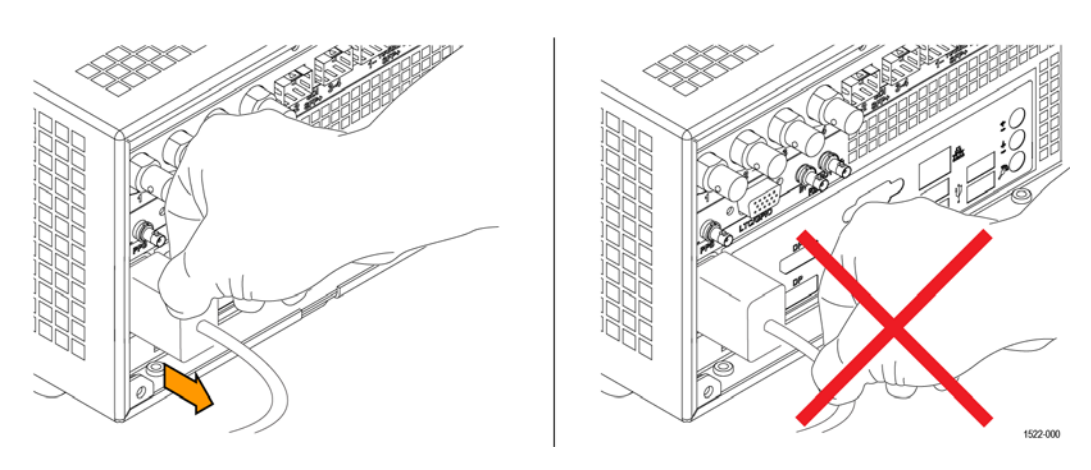

**Figure 2: Disconnecting the power cord from the MPI2-10 monitor**

### **MPI2-10 power-on procedure**

**1.** Apply power to the instrument. [\(See page 7,](#page-36-0) *[MPI2-10 power cord](#page-36-0) [installation](#page-36-0)*.)

*NOTE. If the PRISM monitor was previously powered off by a power interruption or by removing the power cord from the rear of the instrument, the instrument will power on when power is reapplied.*

**2.** Press the **Power/Standby** button on the instrument front panel to turn the instrument on.

*NOTE. The Power/Standby button illuminates during the power-on sequence and then turns off during normal instrument operation.*

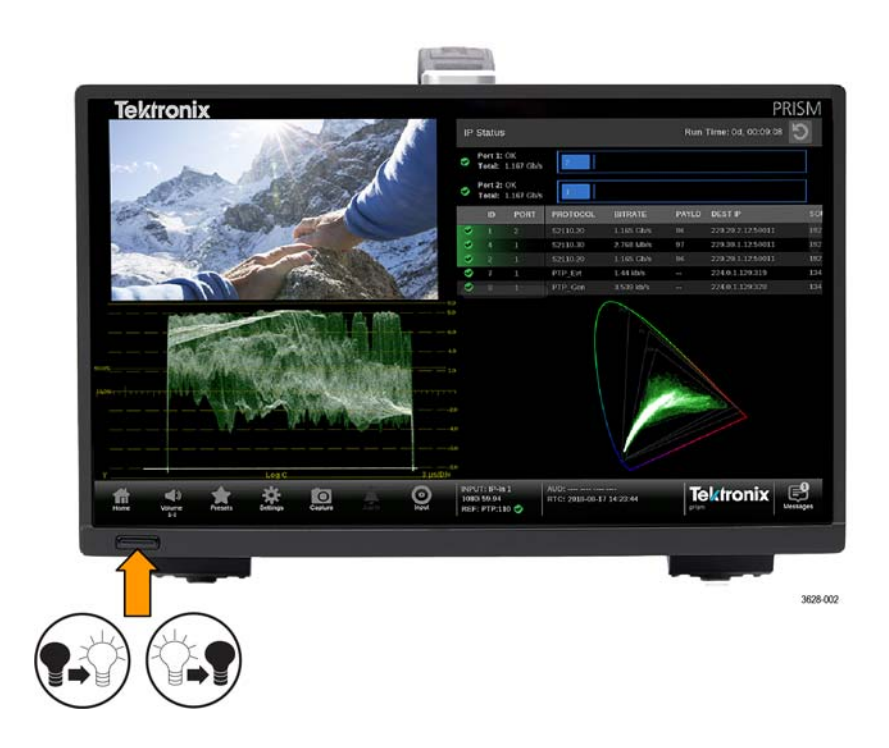

**MPI2-10 power-off procedure**

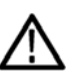

instrument off.

*CAUTION. To prevent data loss, it is strongly recommended that you first shut*

**1.** Press the **Power/Standby** button on the instrument front panel to turn the

*down the instrument using the power button or the Settings > Utilities > Power submenu before disconnecting the power cord.*

**2.** To completely remove power from the instrument, disconnect the power cord from the instrument. The power cord has a locking mechanism to keep it attached to the instrument. Push the button on the cord housing to release the locking mechanism. [\(See page 8,](#page-37-0) *[MPI2-10 power cord removal](#page-37-0)*.)

## <span id="page-40-0"></span>**MPX2-10 power-on and power-off procedures**

This section describes how to apply power to the MPX2-10 monitor and how to power-on and power-off the instrument.

**MPX2-10 power cord installation** This instrument is powered by an AC power source. Connect the power cord to the power connector on the rear panel of the instrument as shown below. The power connector is keyed to be directional, with the flat portion of the power cord housing facing the left of the instrument (as viewed from the rear). When fully inserted, the power cord housing latches onto the instrument power connector.

*CAUTION. To minimize the risk of damage to the instrument, it is strongly recommended that the power cord be connected to the instrument before the power cord is connected to the AC power source.*

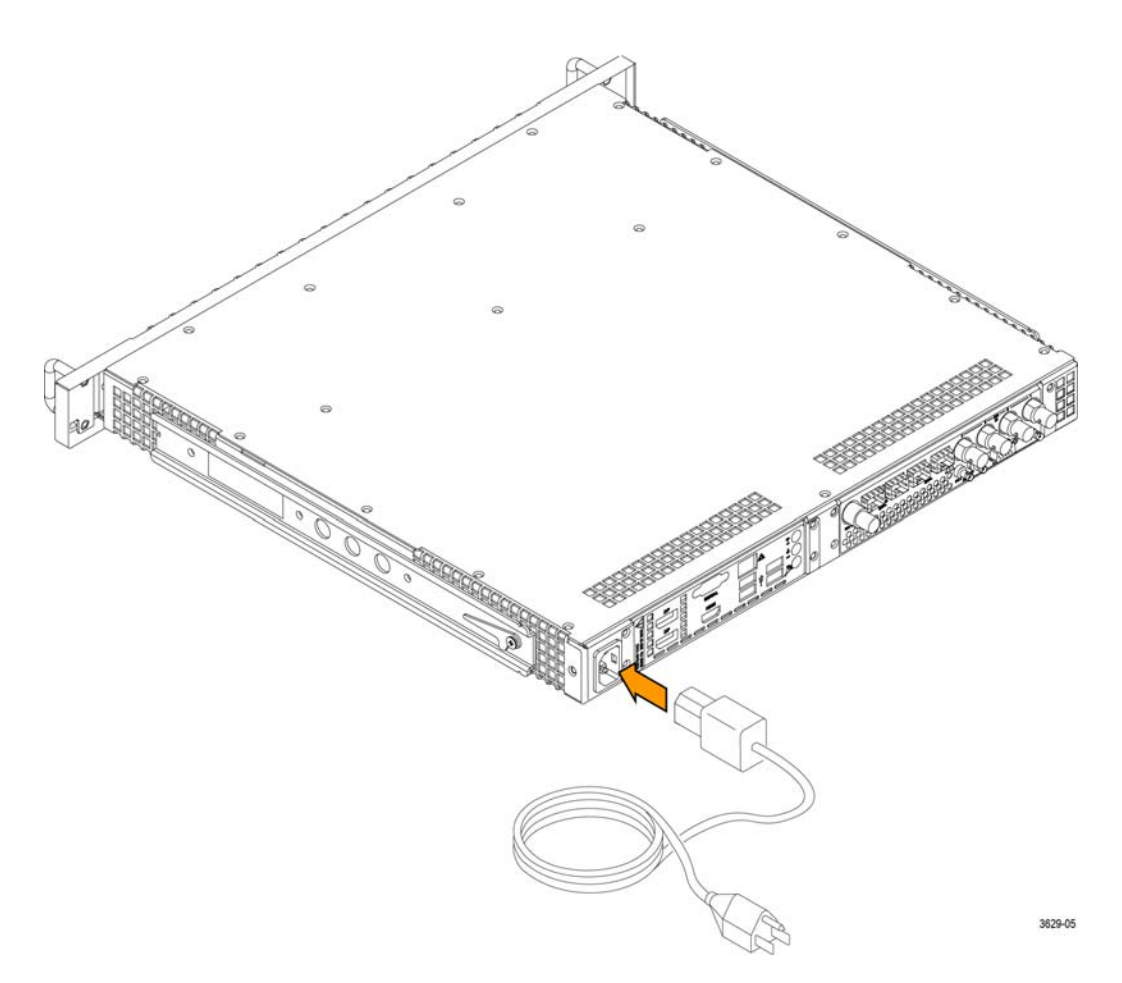

**Figure 3: Connecting power to the MPX2-10 monitor**

#### **MPX2-10 power-on procedure 1.** Apply power to the instrument. [\(See page 11,](#page-40-0) *[MPX2-10 power cord](#page-40-0) [installation](#page-40-0)*.)

*NOTE. If the PRISM monitor was previously powered off by a power interruption or by removing the power cord from the rear of the instrument, the instrument will power on when power is reapplied.*

**2.** Press the **Power/Standby** button on the instrument front panel to turn the instrument on.

*NOTE. The Power/Standby button illuminates during the power-on sequence and then turns off during normal instrument operation.*

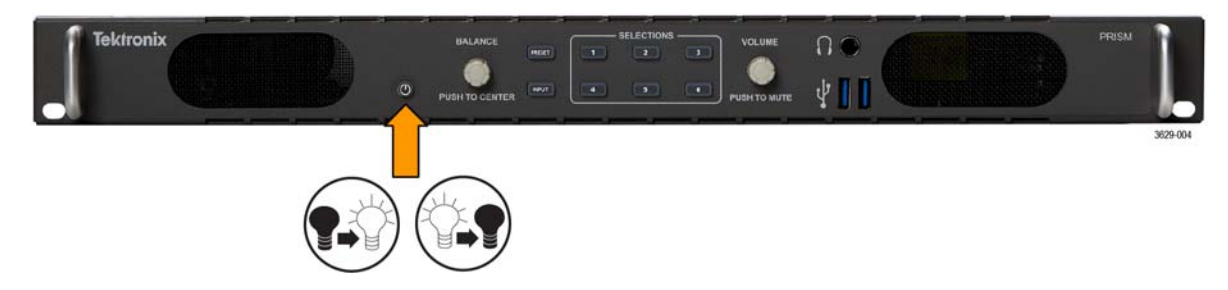

**Figure 4: MPX2-10 Power/Standby button**

- **MPX2-10 power-off procedure**
- **1.** Press the **Power/Standby** button on the instrument front panel to turn the instrument off.

*CAUTION. To prevent data loss, it is strongly recommended that you first shut down the instrument using the power button or the Settings > Utilities > Power submenu before disconnecting the power cord.*

**2.** To completely remove power from the instrument, disconnect the power cord from the instrument. The power cord has a locking mechanism to keep it attached to the instrument. Push the button on the cord housing to release the locking mechanism.

### **SFP+ module installation**

There are several types of optional SFP+ modules available:

- $\mathbb{Z}$ SD/HD/3G-SDI optical transmitter
- п SD/HD/3G-SDI DIN transmitter
- Ē. SD/HD/3G-SDI HD-BNC transmitter
- 10G Ethernet short range transceiver (850 nm) ×.
- Ē, 10G Ethernet long range transceiver (1310 nm)

*NOTE. ST2022-7 requires two 10 GbE SFP modules to be installed. The modules need to be installed in 10 GbE SFP+ ports 1 and 2.*

**MPI2-10 SFP+ module installation**

To install the SFP+ module on an MPI2-10 monitor, insert the module into the SFP+ connector as shown below (optical SFP+ module shown). The module will latch into place when fully inserted.

To remove the optical SFP+ module, lift up on the latch and then pull the module out of the SFP+ connector as shown above (optical SFP+ module shown).

*NOTE. An optical SFP+ module is shown below. Other types of SFP+ modules may have different latching mechanisms.*

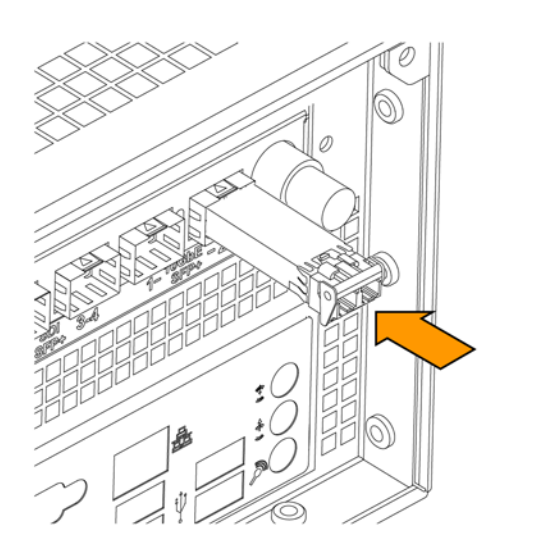

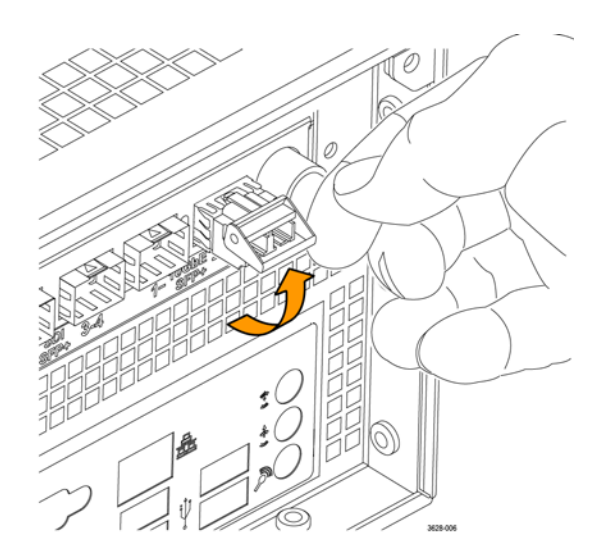

**Figure 5: Installing and removing an optical SFP+ module on an MPI2-10 monitor**

### **MPX2-10 SFP+ module installation**

To install an SFP+ module on an MPX2-10 monitor, insert the SFP+ module into the SFP+ connector. The module will latch into place when fully inserted.

To remove the SFP+ module, pull down on the latch and then pull the module out of the SFP+ connector. (optical SFP+ module shown).

*NOTE. To ensure you are using the correct SFP+ connectors, the 10 GbE and SDI SFP+ connectors are marked on the back of the MPI2-10 [\(See page 18,](#page-47-0) [MPI2-10 rear panel connectors.\)](#page-47-0) and MPX2-10. [\(See page 20, MPX2-10 rear](#page-49-0) [panel connectors.\)](#page-49-0)*

*An optical SFP+ module is shown above. Other types of SFP+ modules may have different latching mechanisms.*

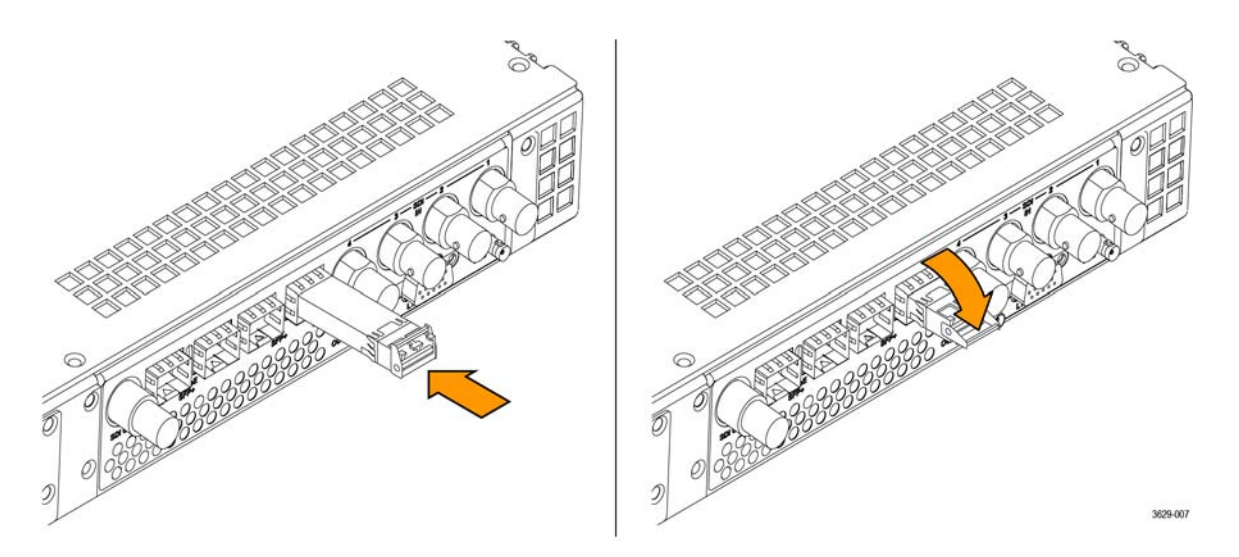

**Figure 6: Installing and removing an optical SFP+ module on an MPX2-10 monitor**

**SFP+ module transportation**

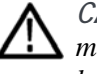

*CAUTION. To prevent static damage to the SFP+ module, if you remove the SFP+ module from the instrument, always transport the SFP+ module in a anti-static bag or container.*

*To prevent possible damage to the PRISM monitor and SFP+ modules, remove the SFP+ modules before transporting the PRISM monitor.*

### **Network installation**

See the *PRISM Installation and Safety Instructions* manual that shipped with your instrument for basic installation instructions.

After your instrument is physically installed, you might want to connect it directly to a PC or to a network. The following information can help you do that.

**Connecting directly to a PC**

- The following procedure will help you connect your instrument directly to a PC:
- **1.** Connect the instrument directly to a PC with an Ethernet cable. You can also use an Ethernet Switch. (See Figure 7.)
- **2.** Set up the instrument as described in the following procedures, choosing Manual IP mode to set the IP address manually. Be sure to set an address that is compatible with the setting of your PC. The default IP address of the PRISM monitor is 192.168.1.2.

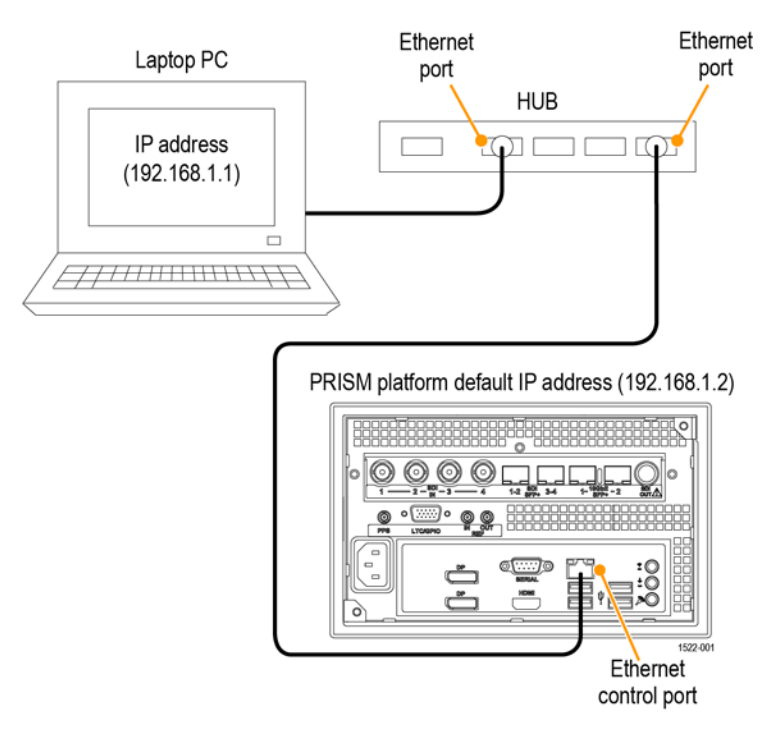

**Figure 7: Connecting the instrument to a PC (MPI2-10 monitor shown)**

**Connecting to a network** To allow network access to the instrument, you must set the IP address. Network addresses can be assigned either automatically (DHCP) or manually. If your network does not use DHCP, you will have to manually enter the address for the instrument. To get a fixed address, talk to your LAN administrator. The default IP address of the PRISM monitor is 192.168.1.2.

> To connect your instrument to a network and access it with a remote PC, do the following:

- **1.** On the PRISM monitor, touch the **Settings** icon to display the Settings menu.
- **2.** Touch **Network** to open the Network submenu.
- **3.** Touch **CONTROL IP PORT** to open the Control IP Port submenu.
- **4.** Depending on your local network requirements, touch **DHCP** or **Manual** to select the method for selecting an IP address.

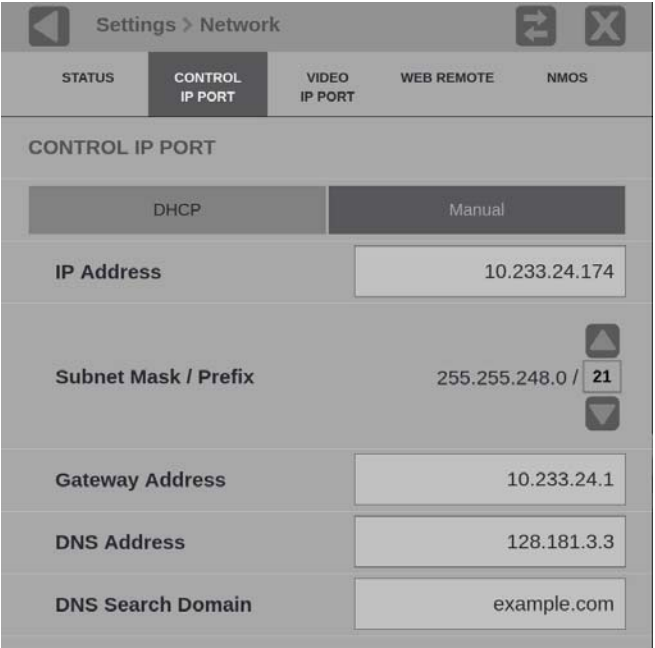

**Figure 8: Setting network parameters**

**5.** If you cannot use DHCP and you selected Manual, use the Manual submenu to set the IP address, subnet mask, gateway address, DNS address, and DNS Search Domain parameters you obtained from your LAN administrator. (Be sure to use compatible addresses between the PC and the instrument.) Touch an address box to open the address editing tool. Use the editing box as described for editing an IP input address. [\(See Figure 30 on page 48.\)](#page-77-0)

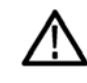

*CAUTION. Do not configure your control and/or your Video IP ports to addresses on the same subnet. This may cause a non-deterministic operation, such as IGMP leaves failing or other network connectivity issues.*

**6.** Touch the **Settings** icon or touch the  $\mathbb{X}$  icon to close the Settings menu.

## <span id="page-47-0"></span>**MPI2-10 rear panel connectors**

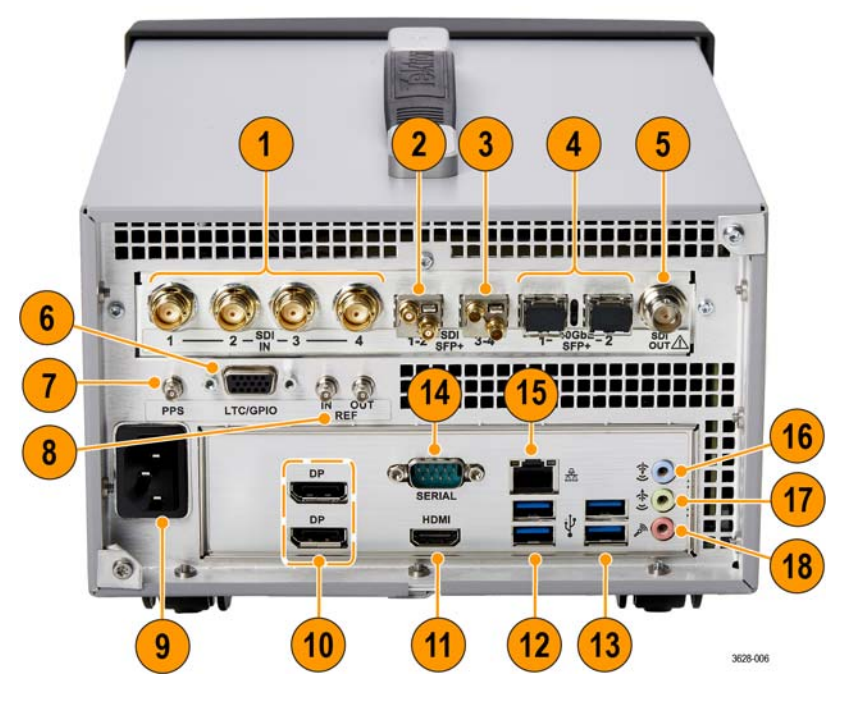

The following figure shows the external connections to the instrument. A description of each connector is provided in the following table.

**Figure 9: PRISM MPI2-10 rear panel**

| Item number     |                                                                                                    |  |
|-----------------|----------------------------------------------------------------------------------------------------|--|
| (See Figure 9.) | Description                                                                                                    |  |
|                 | <b>SDI IN 1-4.</b> The BNC inputs that can operate in the following modes:                                                                                                    |  |
|                 | SDI inputs 1 and 3 support SD/HD/3G/12G signals. SDI inputs 2 and 4 support SD/HD/3G signals.                                                                                                  |  |
|                 | Single SDI link (Option MP2-FMT-4K is required for 12G support). When used as a single link, only one of<br>the SDI 1-4 inputs is active at a time.                                            |  |
|                 | Eye diagram up to 12G on SDI input 1 only for physical layer measurements, including automated<br>measurement of 12G-SDI eye pattern parameters (requires Options MP2-FMT-4K and MPI2-10 PHY). |  |
|                 | Quad 4K links when used in conjunction with the SDI 1-4 inputs (Option MP2-FMT-4K only). When used<br>as Quad 4K links, all four SDI inputs are active.                                        |  |
| 2               | SDI SFP+ 1-2. Two optional SFP+ outputs for SDI signals (HD-BNC transmitter SFP+ modules shown). SDI<br>SFP+ inputs 1 and 2 support HD/3G signals.                                             |  |
| 3               | SDI SFP+ 3-4. Two optional SFP+ outputs for SDI signals (HD-BNC transmitter SFP+ modules shown). SDI<br>SFP+ inputs 3 and 4 support HD/3G signals.                                             |  |
| 4               | 10GbE SFP+ 1-2. Two optional SFP+ ports for 10GbE Ethernet applications.                                                                                                    |  |
| 5               | <b>SDI OUT.</b> SDI output of the selected SDI or IP input.                                                                                                    |  |

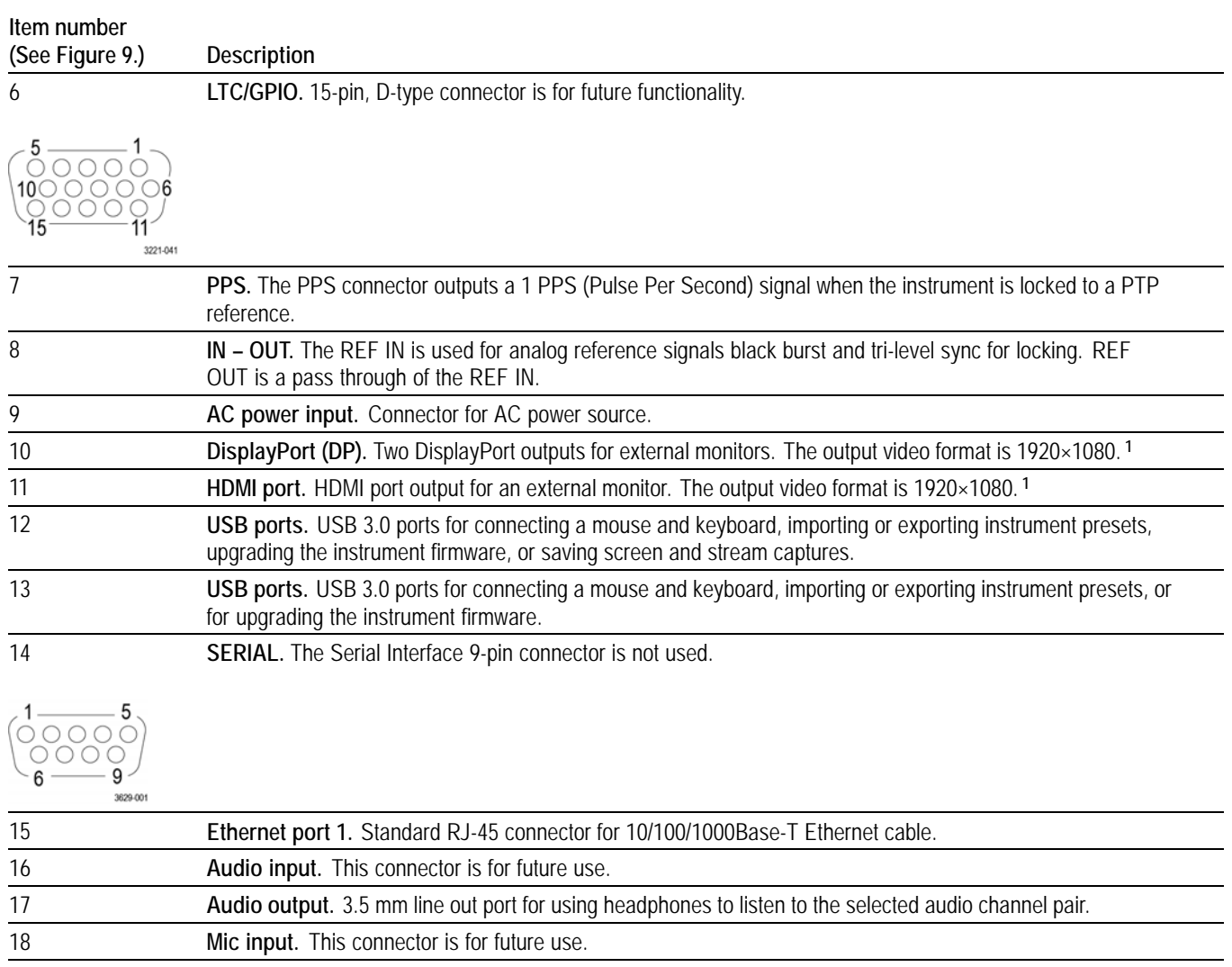

When connecting to an external monitor, a monitor with a 1920×1080 capable display works best with the instrument.

## <span id="page-49-0"></span>**MPX2-10 rear panel connectors**

The following figure shows the external connections to the rear panel of the instrument. A description of each connector is provided in the following table. See *Front panel controls and connectors* for information about the front panel connectors. [\(See page 28.\)](#page-57-0)

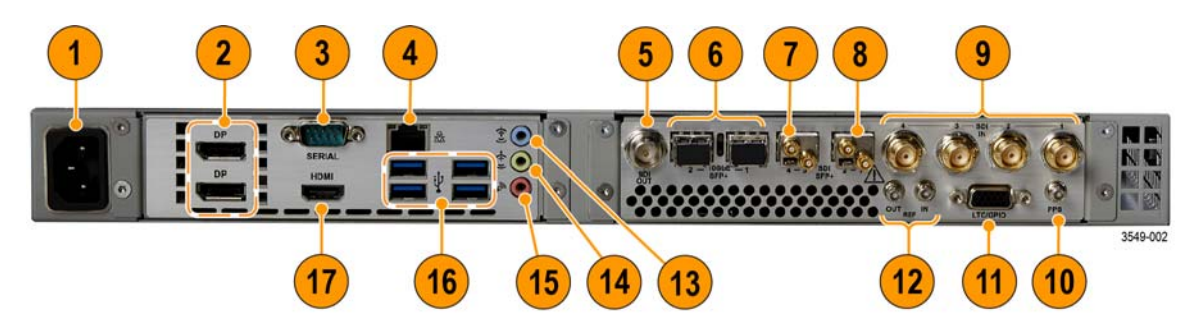

**Figure 10: PRISM MPX2-10 rear panel**

### **Item number**

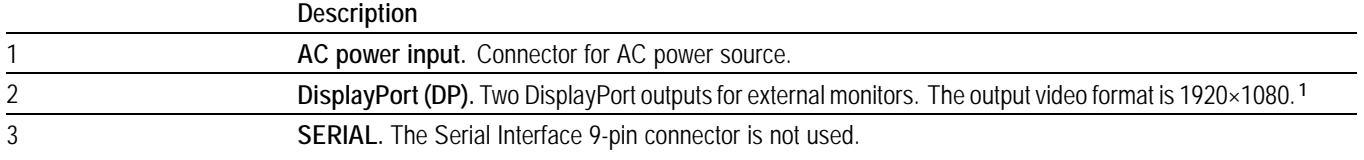

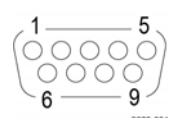

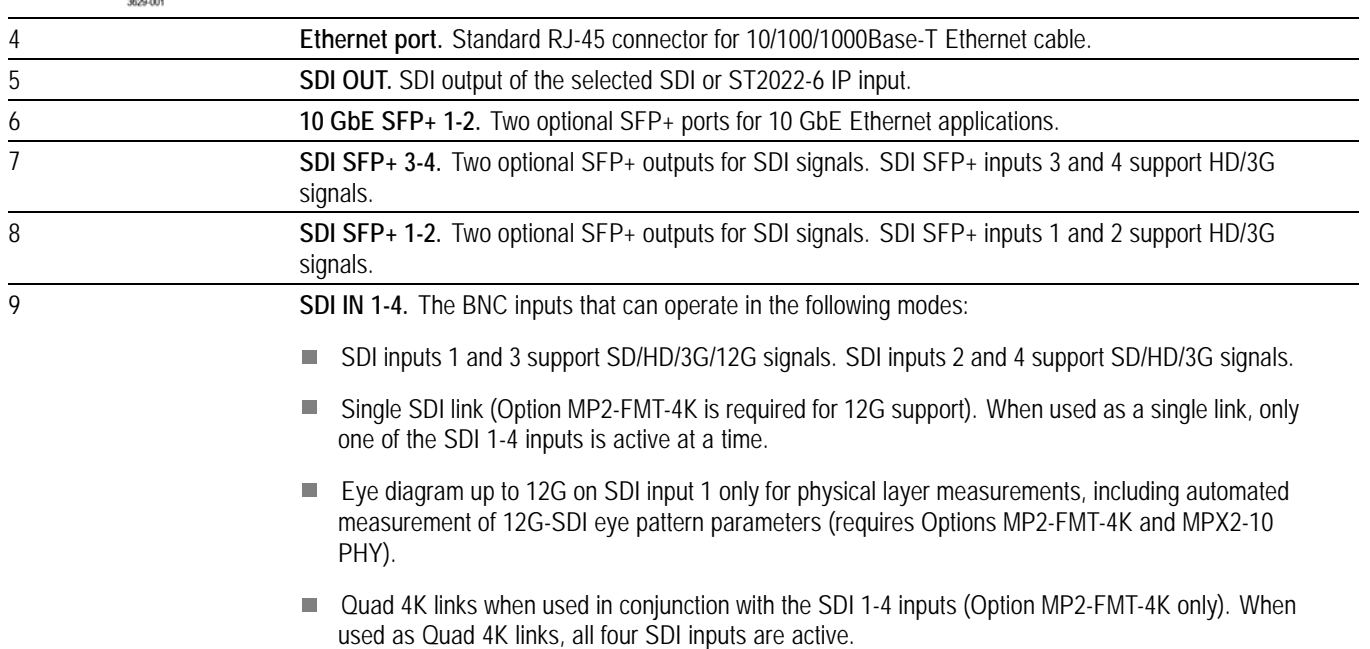

### <span id="page-50-0"></span>**Item number**

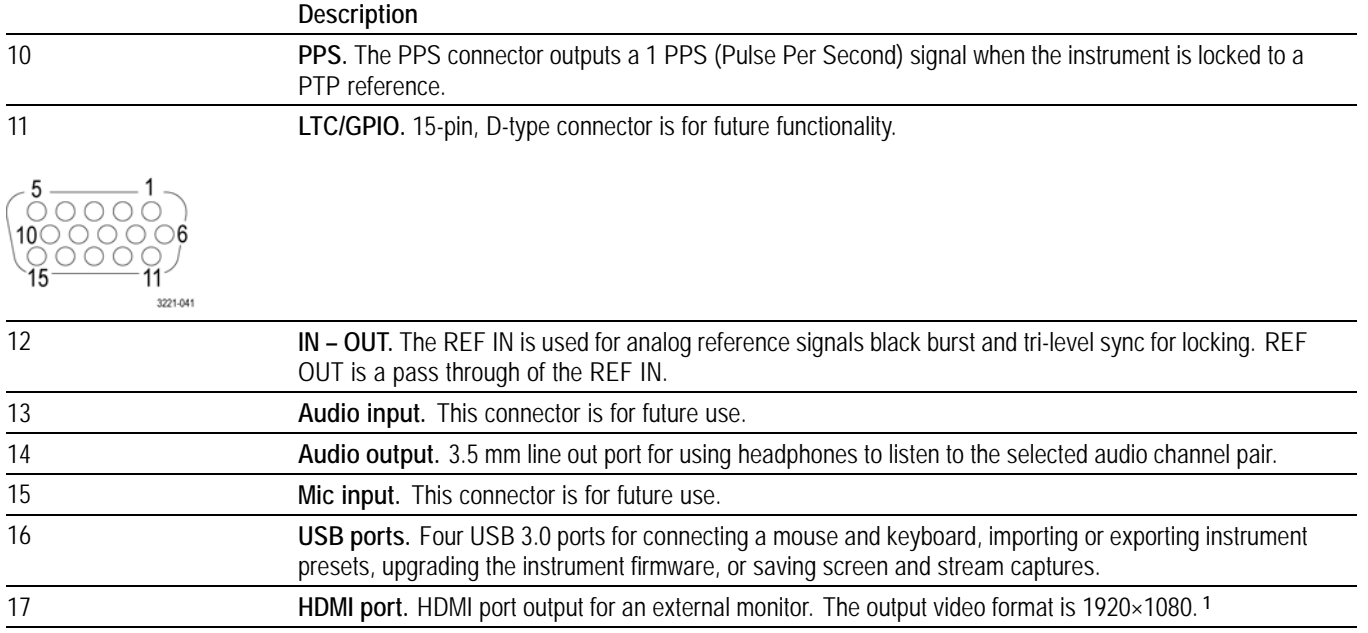

**1** When connecting to an external monitor, a monitor with a 1920×1080 capable display works best with the instrument.

# **Display elements**

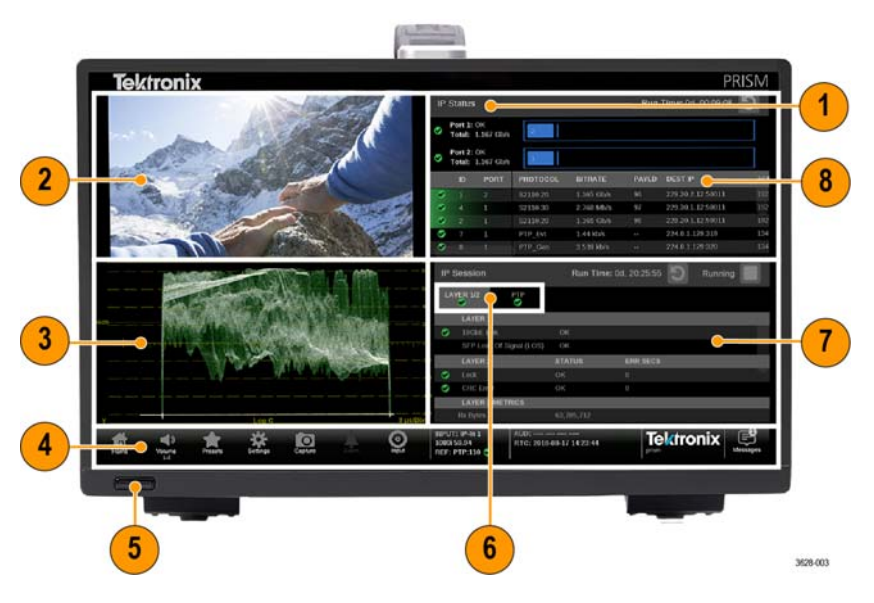

**Figure 11: Elements of the display (MPI2-10 monitor shown)**

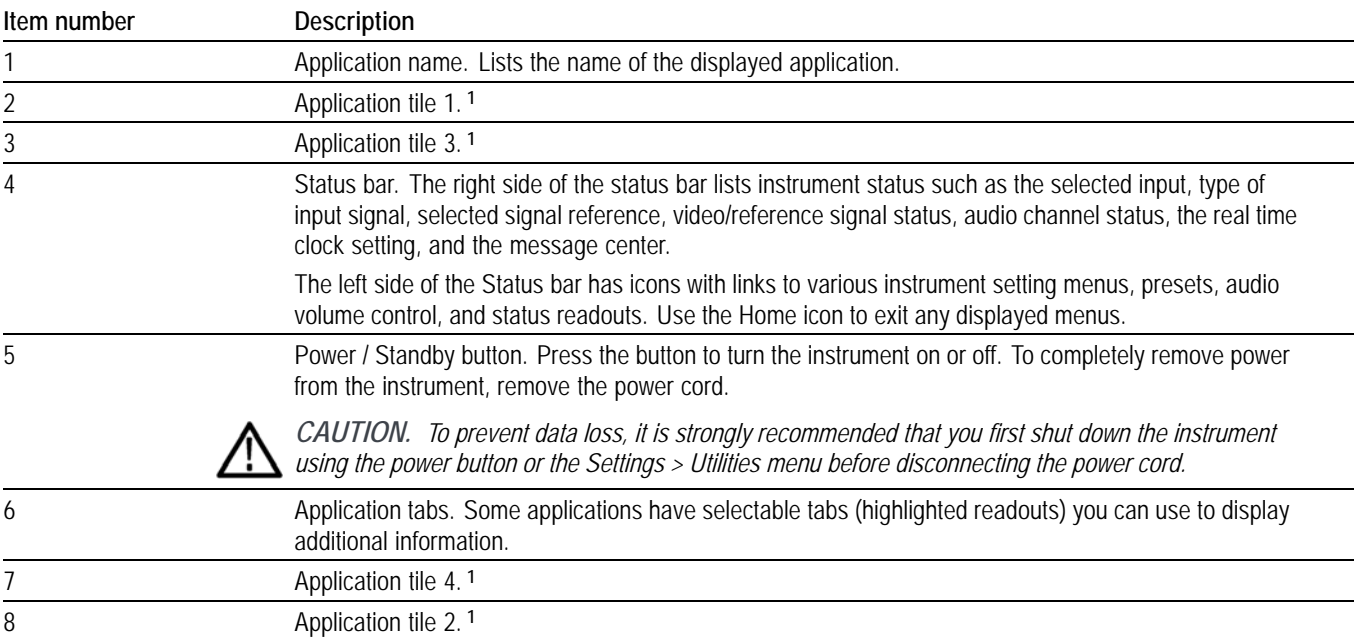

**1** The application panels can be shown in four-tile mode, full screen mode, or in vertical extended tile mode.

## **Diagnostics report**

You can download a .zip file containing a service report of instrument diagnostics using the Settings menu. Should your instrument need service, you may be asked to provide the Diagnostics file to Tektronix to aid in troubleshooting problems with the instrument.

- **1.** Touch the **Settings** icon  $(\bullet)$  to open the Settings menu.
- **2.** Select **Utilities** to open the Utilities submenu.
- **3.** Select **Diagnostics** to open the Diagnostics submenu.
- **4.** Insert a USB device into one of the USB ports on the PRISM monitor.
- **5.** Select **Save Diagnostics** to save the diagnostics report to the USB device.

### **Message center**

The Message center enables you to view messages. For example, you can view messages that allow you to eject devices mounted to the instrument. The following steps show you how to eject a USB stick from the instrument using the Message Center:

**1.** A number above the icon indicates the number of messages on the instrument.

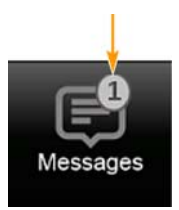

**Figure 12: Messages icon with one message**

**2.** Select the **Messages** icon to view the messages or devices mounted to the instrument.

*NOTE. After using a USB stick, it must be unmounted using the Message Center before removing it from the instrument.*

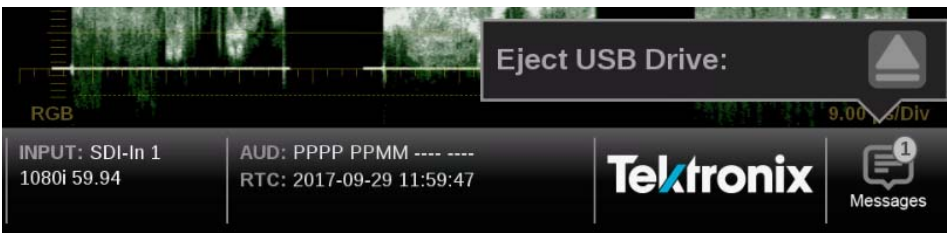

**Figure 13: Message center popup window**

- **3.** Select the **Eject** icon  $(\square)$  to unmount the USB stick from the instrument.
- **4.** Select the **Messages** icon again to hide the Message Center popup window.

# <span id="page-54-0"></span>**Methods of operation**

This section describes the primary methods of operating the instrument:

- $\mathbb{Z}$ MPI2-10 front panel touchscreen
- Ľ, MPX2-10 front panel controls
- External touchscreen display  $\overline{\phantom{a}}$
- Keyboard and mouse Ē,
- Ì. Remote control via VNC
- п Remote control via API commands

## **MPI2-10 touchscreen operation**

The following figure shows the instrument display with the application selection menu open in tile four.

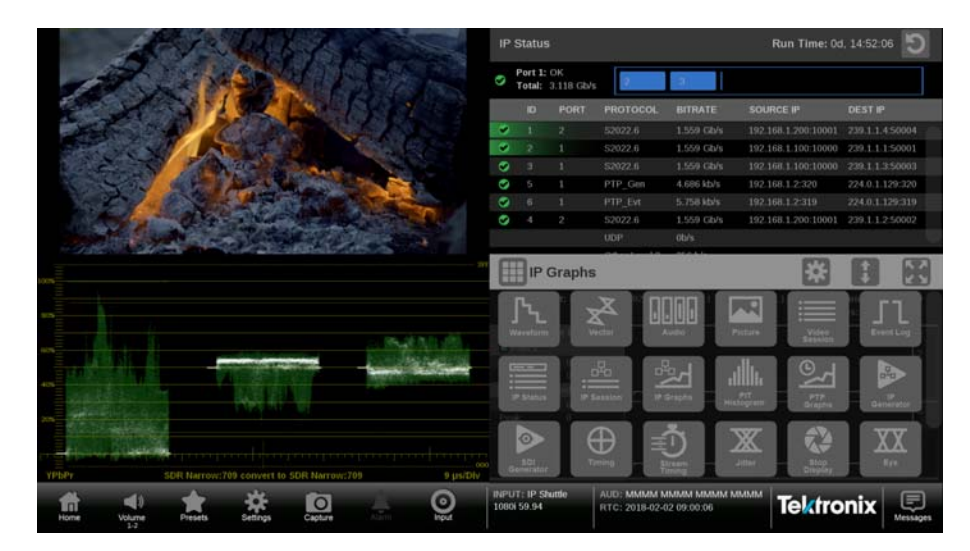

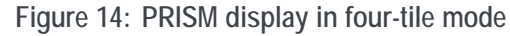

**Supported touchscreen gestures**

You can use the following touchscreen gestures to control the instrument:

- Touch or tap the screen to select display elements. n.
- Press and hold on a tile to open the application banner to access the application Ľ, controls or switch applications.
- $\overline{\phantom{a}}$ Double tap an application banner to toggle the display between four-tile and a full-screen display of the selected application.
- ш Swipe up/down or left/right as necessary to navigate menus and preset listings and to view additional application information.
- L. Some applications support pinch and zoom.

*NOTE. The terms "press and hold", " tap", "swipe", and "pinch" apply to the touchscreen on the instrument. If you are using a mouse and keyboard you must "click and hold", "click", "scroll" and use the scroll wheel on the mouse.*

**1.** Press and hold on an open application to open the application menu.

- **2.** If necessary, touch the icon to open the list of available applications. [\(See Figure 14 on page 25.\)](#page-54-0)
- **3.** Press, hold, and drag an application icon to reorder the application list to best match your workflow.

*NOTE. This reorder operation requires a mouse.*

*If a preset is saved your application icon list order will be saved as well. Each presets can have different configuration of the application list.*

- **4.** Touch the desired application icon to display that application.
- **5.** If available, touch or tap the  $\ddot{\bullet}$  icon in the menu bar to open the settings menu for the application.
- **6.** Touch or tap the  $\begin{bmatrix} 0 \\ 1 \end{bmatrix}$  icon in the menu bar to change the selected application display to full screen.
- **7.** Touch or tap the  $\Box$  icon in the menu bar to change the selected application display to vertical extended mode. The vertical extended mode is useful for when you want to view two application displays side-by-side. When an

application display is in vertical extended mode, touch or tap the  $\mathbb{R}$  icon in the menu bar to return to quarter tile mode.

**8.** If available, touch or tap the  $\Box$  icon to clear or reset the selected display.

**How to select and control an application to display** **How to use on-screen tools** Some settings for the Waveform, Vector, Lightning, and Stop Display applications are available outside the settings menu through on-screen tools. Applications with on-screen tools enabled have buttons on the top and bottom of the display that allow you to adjust the application settings. When first selecting one of the displays, a highlighted ring will appear around each available on-screen tool, such as Gain, Format, Sweep, Cursors and Position. For instructions on how to use each on-screen tool see the following application sections.

- $\Box$ Waveform [\(See page 99,](#page-128-0) *[Waveform application on-screen tools](#page-128-0)*.)
- Ì. Vector [\(See page 119](#page-148-0), *[Vector application on-screen tools](#page-148-0)*.)
- L. Lightning [\(See page 134](#page-163-0), *[Lightning application on-screen tools](#page-163-0)*.)
- $\mathbb{R}$ Stop Display [\(See page 110](#page-139-0), *[Stop Display application on-screen tools](#page-139-0)*.)

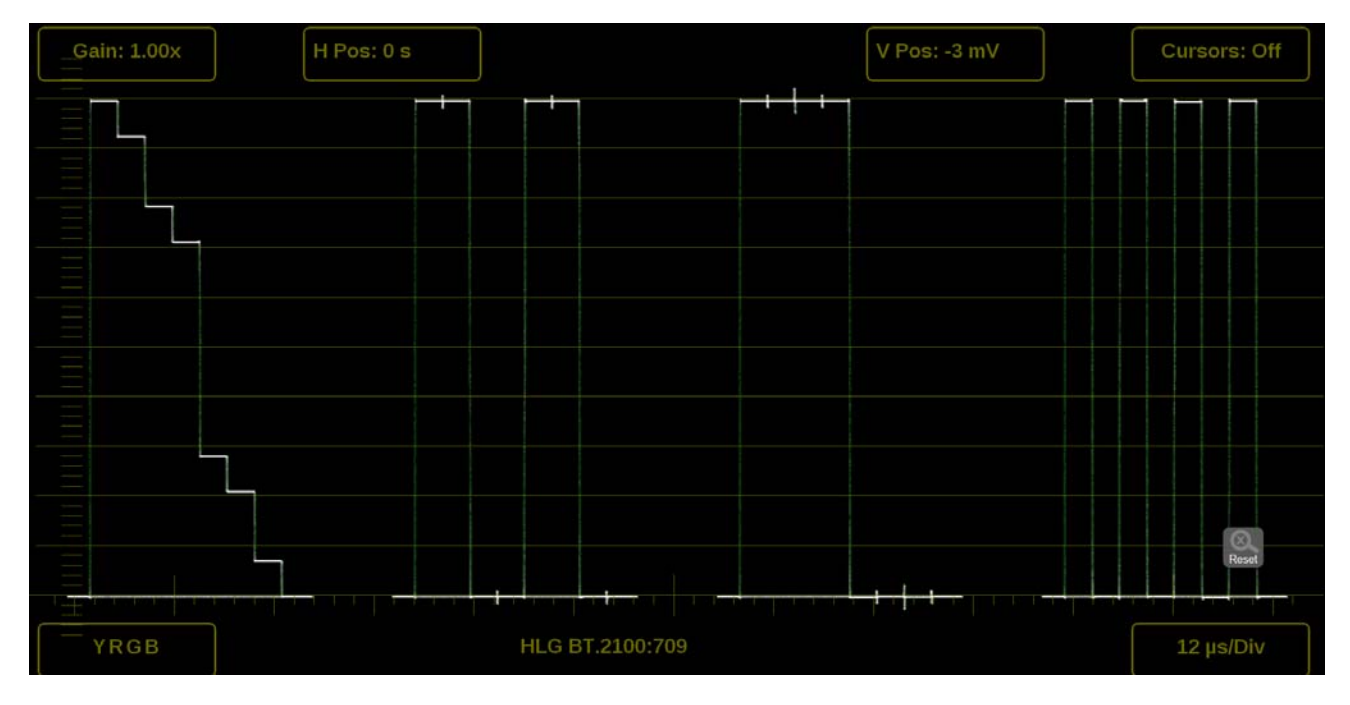

**Figure 15: Waveform on-screen tools**

# <span id="page-57-0"></span>**MPX2-10 front panel controls**

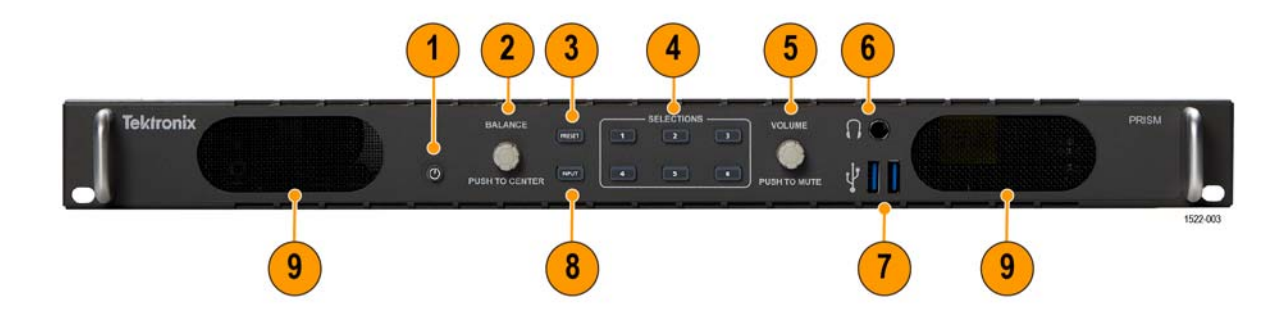

**Figure 16: MPX2–10 front panel controls**

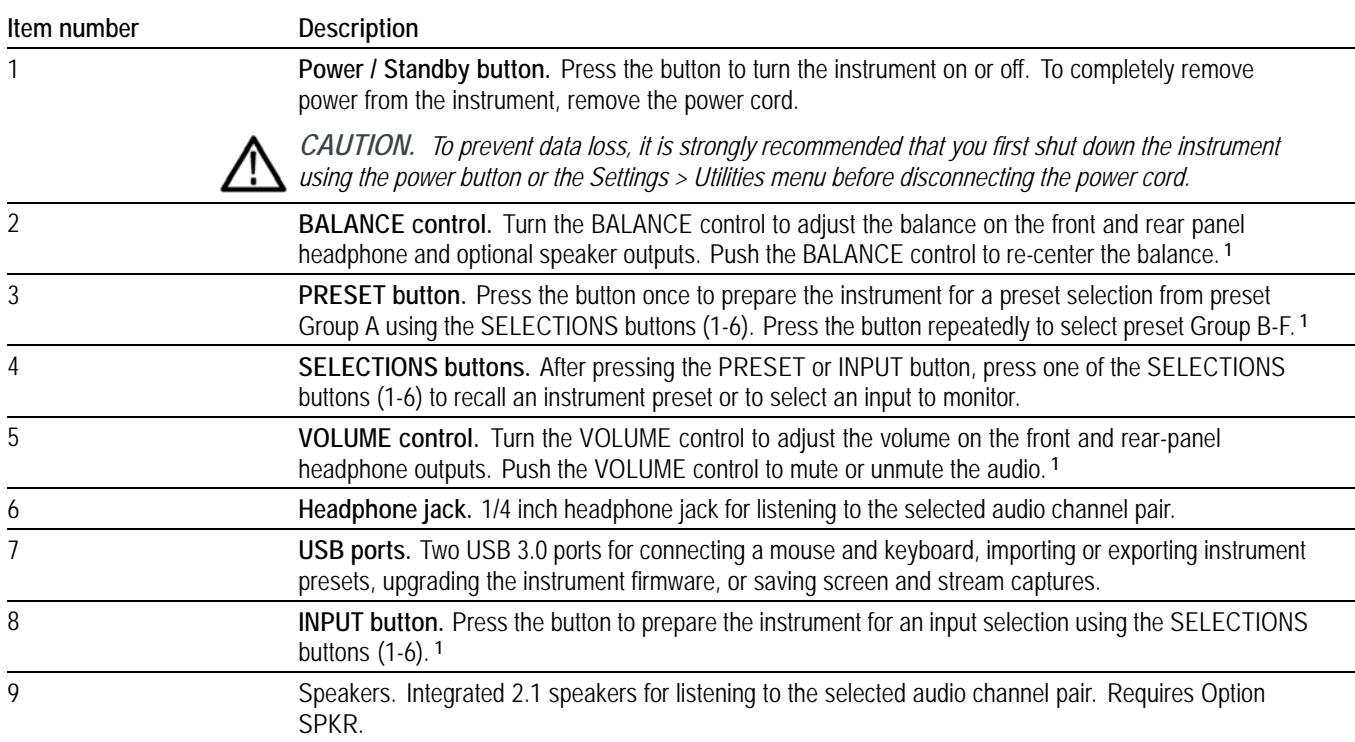

**1** When you use the PRESET and INPUT buttons, the associated menus appear on the display. The menus close after a short time-out period. Similarly, when you use the VOLUME or BALANCE control, the volume or balance slider and mute controls appear on the display and close after a short time-out period.

#### **MPX2-10 front panel operation**

You can use the instrument front panel to perform the following functions:

- L. Recall instrument presets
- п Select an input to monitor
- п Control or mute the volume on the headphone and optional speaker outputs
- П Adjust the balance on the headphone and optional speaker outputs
- п Connect a mouse and keyboard
- $\overline{\phantom{a}}$ Connect a USB drive to upgrade the instrument firmware or save screen and stream captures

**How to recall instrument presets.** Perform the following steps to recall instrument presets using the front panel:

- **1.** Press the **PRESET** button once to prepare the instrument for a preset selection from preset Group A using the SELECTIONS buttons (1-6).
- **2.** Press the **PRESET** button repeatedly to select preset Group B-F. The selected preset group will be displayed.
- **3.** After you select the desired preset group, press the **SELECTIONS numbered button** corresponding to the preset in that group you want to recall (1-6).

*NOTE. When you use the PRESET and INPUT buttons, the associated menus appear on the display. The menus close after a short time-out period. Similarly, when you use the VOLUME control, the volume slider and mute controls appear on the display and close after a short time-out period.*

**How to select an input to monitor.** Perform the following steps to recall instrument presets using the front panel:

- **1.** Press the **INPUT** button to prepare the instrument for an input selection.
- **2.** Press the **SELECTIONS numbered button** corresponding to the input you want to monitor.

### **Keyboard and mouse operation**

You can use a USB keyboard and mouse to operate the instrument. The mouse must have a scrolling wheel to access all of the menu selections. Click or click and hold on applications to perform actions like you would on the touch panel.

Connect the keyboard and mouse as follows:

- L. Use the USB ports on the rear panel of the instrument (MPI2-10) or front panel (MPX2-10)
- п Use the USB port on the front of the optional dual rack cabinet (MPI-RACK-MM or MPI-RACK-MW)
- $\Box$ Connect the external monitor to any of the available display outputs, including VGA, Display Port, or DVI (MPX2-10)

**Keyboard controls Home icon.** The ESC key on the keyboard is mapped to function as the Home icon, which closes any displayed menus.

> **Volume control.** If your keyboard has volume control keys, you can use them to control the volume of the audio output on the instrument.

> **Input and preset selection.** The following table lists the keyboard controls that allow you to quickly select between the SDI inputs and to select from instrument presets 1 through 6.

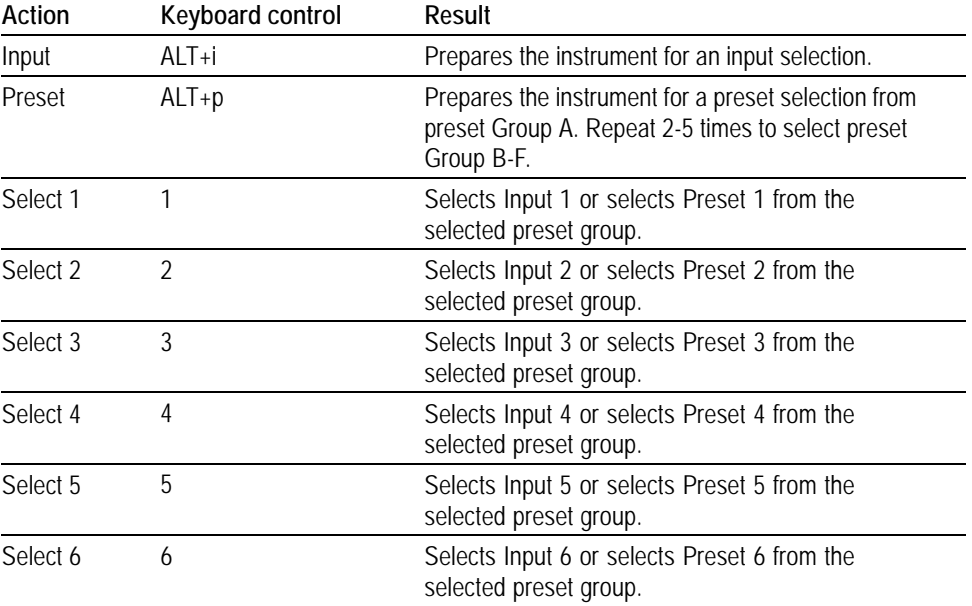

**Table 2: Keyboard controls for selecting SDI inputs and instrument presets**

**To select an SDI input or instrument preset.**

- **1.** On the keyboard, do one of the following:
	- While pressing the **ALT** key, press **i** to enable an input selection change.
	- While pressing the **ALT** key, press **p** once to recall a preset from Preset Group A. Repeat 2-5 times to select a preset from another Preset Group (B-F). For example, press ALT+p three times to make a selection from Preset Group C.
- **2.** Press a number from **1** to **6** to select the desired input or to select a preset from the selected Preset Group (A-F).

### **External touchscreen display operation**

You can use an external touchscreen display to control the instrument. Two connections are required:

- п Connect the Display Port output from the PRISM monitor to the input on the external device.
- Connect the output of the external device to one of the USB ports on the PRISM monitor.

*NOTE. A monitor with a 1920×1080 capable display works best with the instrument.*

*It is recommended that you reboot the instrument after connecting a external touchscreen.*

## <span id="page-61-0"></span>**Manage the tile display**

Each application can be independently changed to quarter, half, or full screen based on your requirements. The default for the PRISM instrument is to display four quarter screen tiles. The following configurations show how to expand the applications to half or full screen tiles and collapse them back to a quarter of the screen.

**Half screen tiles** The following figures show different half screen configurations. (See Figure 17.) (See Figure 18.)

> Press and hold on a tile to open the application banner and use the expand icon  $\left( \Box \right)$  to expand the tiles vertically.

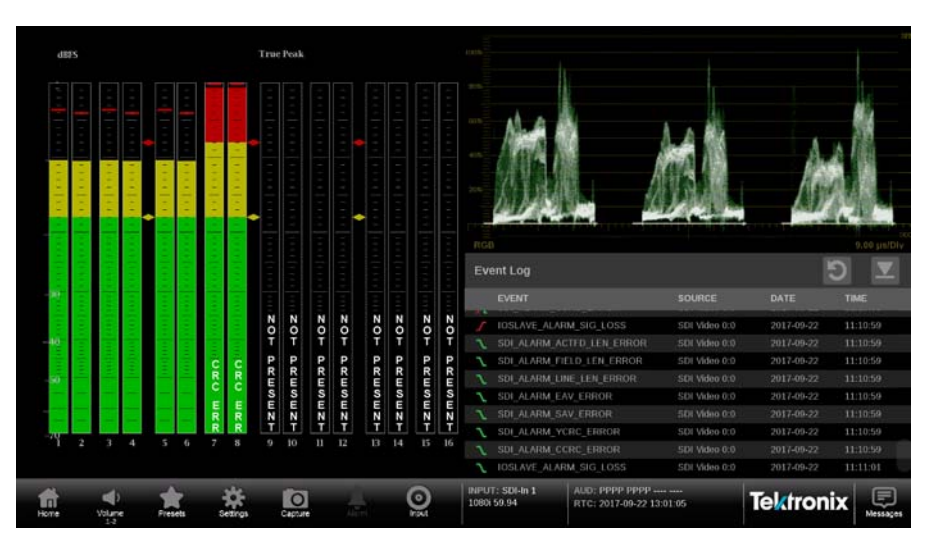

**Figure 17: One half screen tile and two quarter screen tiles**

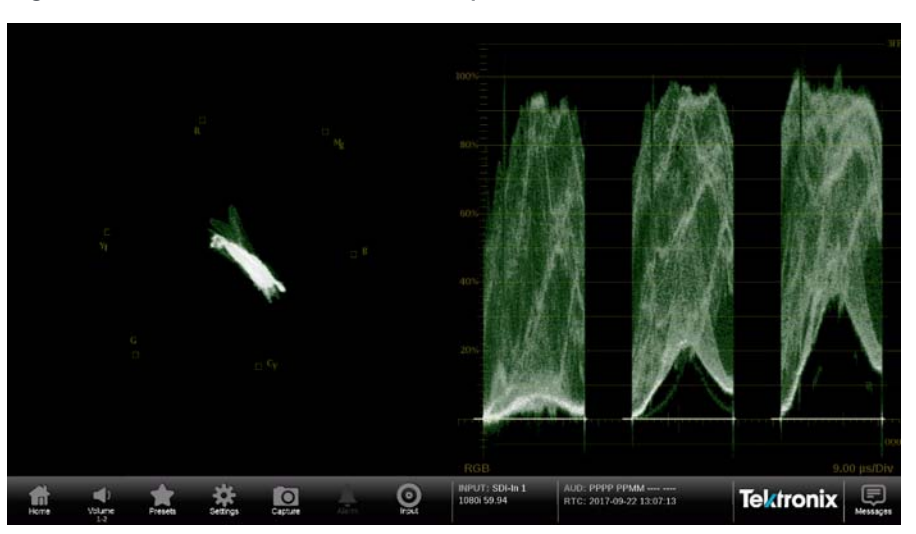

**Figure 18: Two half screen tiles showing vector and waveform displays.**

### **Full screen tile** The following figure shows a full screen display. One tile has expanded to use the entire PRISM monitor.

Double tap on the application to toggle it between full screen and quarter/half screen mode. Alternately, press and hold one tile to open the application banner and use the maximize icon  $(\Box)$  to expand the tile to the full screen.

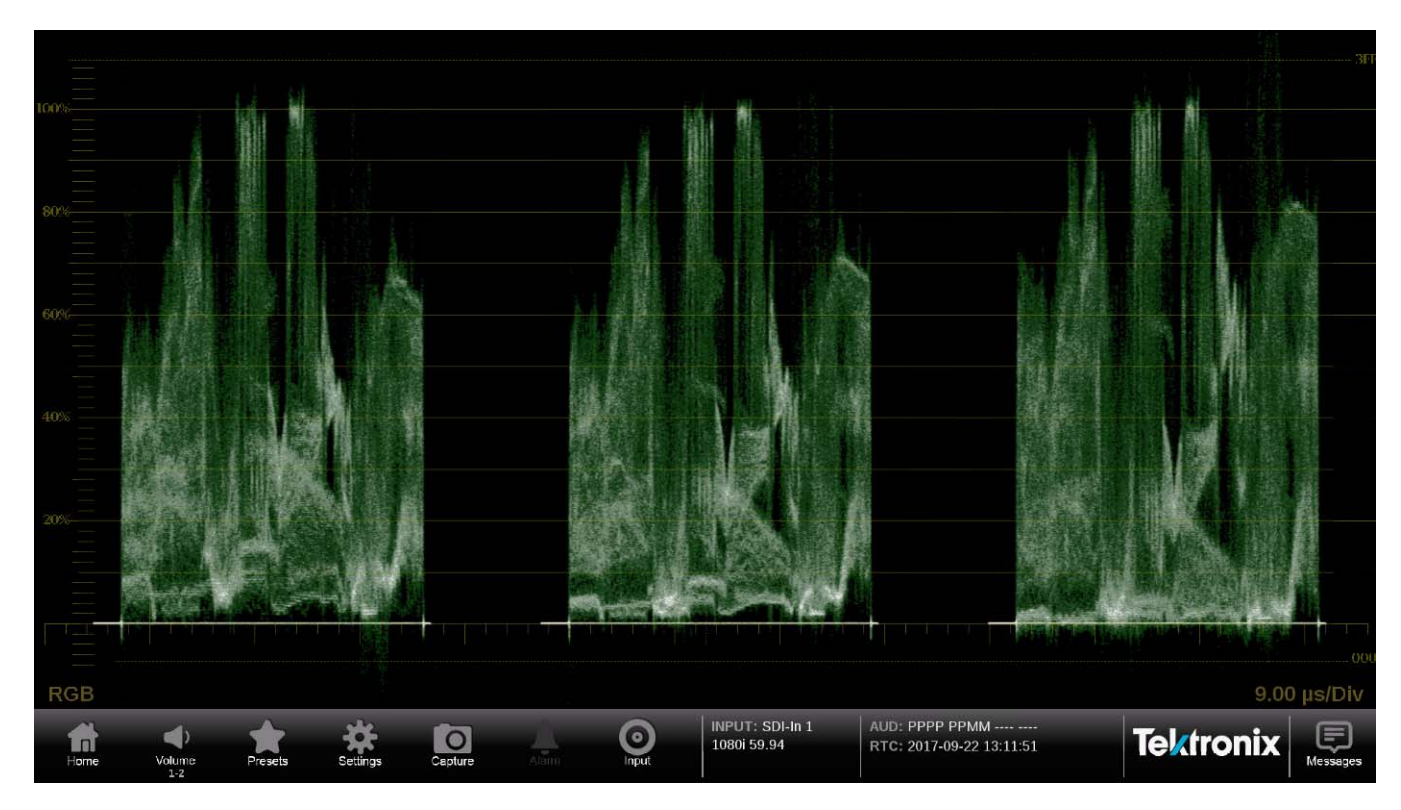

**Figure 19: Full screen tile**

**Quarter screen tiles** The following figure shows a display with quarter screen tiles. Sizing tiles to a quarter screen allows you the flexibility to view up to four tiles at once.

> Press and hold a tile to open the application banner and use the following icons to re-size the application.

- Use the minimize icon  $(\Box)$  to exit full screen mode.  $\Box$
- Use the collapse icon  $(\Box)$  to collapse the tile vertically.  $\Box$

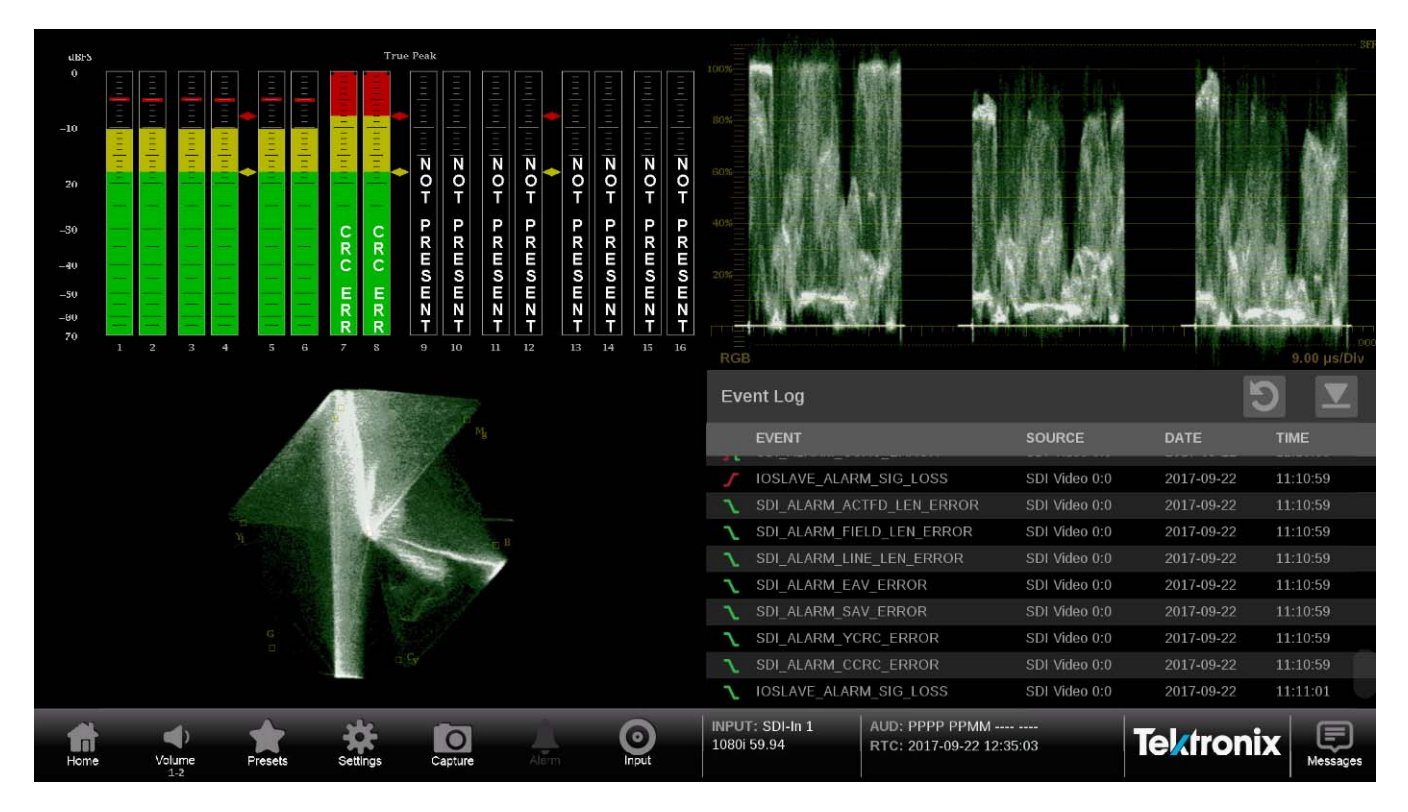

**Figure 20: Four quarter screen tiles**

### **Remote control via VNC operation**

When the PRISM monitor is connected to an Ethernet network, you can use a computer connected to the same network to remotely control the instrument in a Web browser or in a VNC client such as VNC Viewer. Use the following steps to connect to the PRISM monitor via VNC:

**VNC client.** When using VNC for extended periods of time, it is recommended to use a VNC client.

- **1.** On the PRISM monitor, open the **Settings** > **Network** page to view the **Control IP Port** address of the instrument to which you are going to connect.
- **2.** On your computer, open your VNC client and enter the IP address of the Control IP Port of the instrument in the VNC Server search bar.

*NOTE. A unique PRISM Hostname can be used instead of the IP address. To set a Hostname, open the Settings > Network menu and go to the Web Remote tab.*

**3.** The VNC client connects to the instrument in a separate window that appears exactly like the instrument display.

**Web browser.** Use the following steps to connect to the instrument through a Web browser.

- **1.** On the PRISM monitor, open the **Settings** > **Network** page to view the **Control IP Port** address of the instrument to which you are going to connect.
- **2.** On your computer, enter the following in the URL box of your Web browser, where xxx.xxx.xxx.xxx is the IP address of the Control IP Port of the instrument.

http://xxx.xxx.xxx.xxx:6080/vnc.html

*NOTE. If you have set a unique Hostname for the instrument, enter it in the browser address bar and select the NoVNC Access link.*

- $\bigodot \bigodot \text{http://134.62.45.9}$  $\rho \cdot c$   $\beta$  neVNC Host: 134.62.45.56 Port: 6080 Password: Token:  $Comnet$
- **3.** This opens a login Web page as shown below.

- **4.** In the Control bar, click the **Settings** icon to open the Settings dialog.
- **5.** In the Settings dialog, use the Scaling Mode drop-down list to select **Local Scaling**, and then click **Apply**.

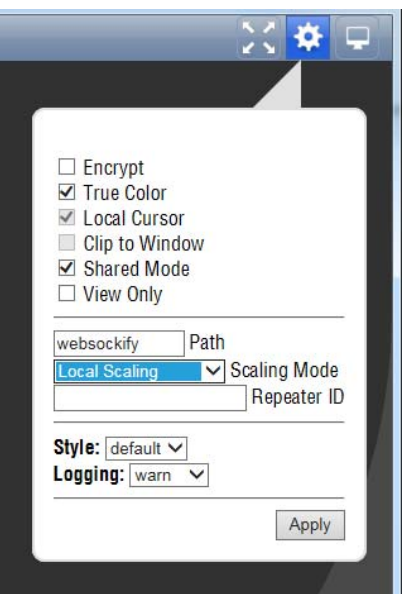

**6.** In the Control bar, click the **Connect** icon to open the Connect dialog.

**7.** In the Settings dialog, enter the default password **PRISM**, and then click **Connect**.

*NOTE. You can use the WEB REMOTE tab of the PRISM Settings > Network menu to change the default password for the remote Web connection.*

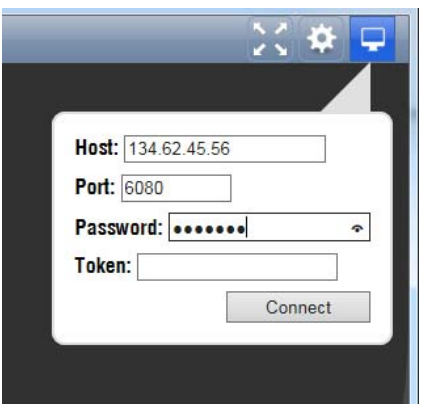

**8.** The Web browser connects to the instrument with the browser display appearing exactly like the display on the external monitor, but with a slower update rate.

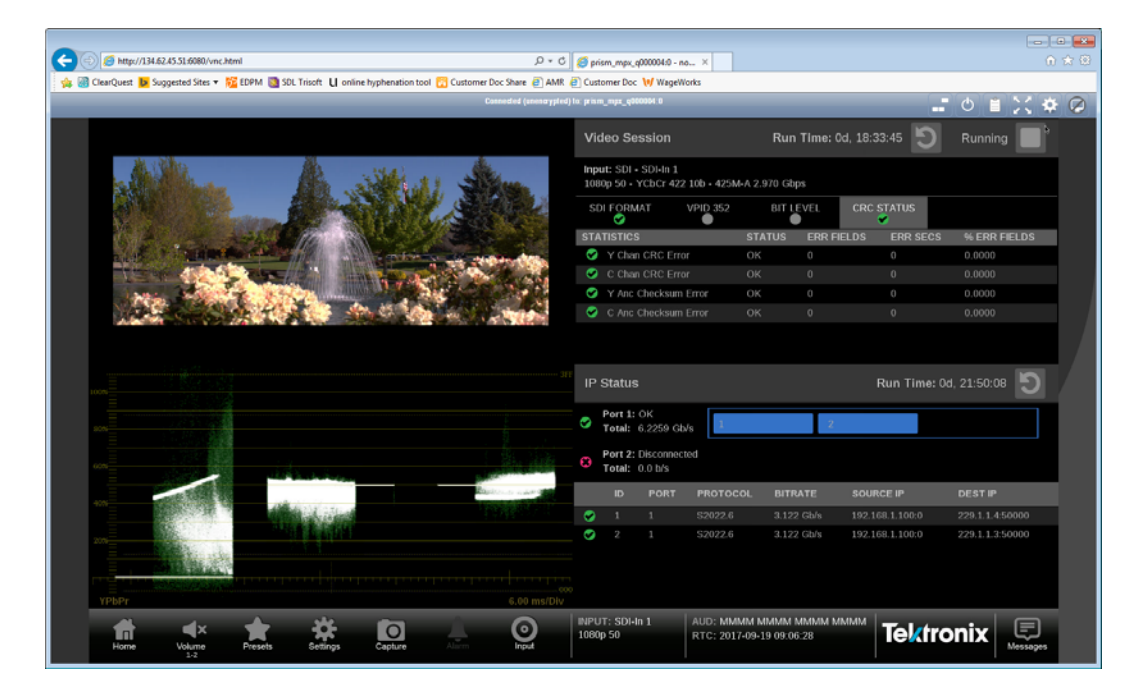

*NOTE. If the correct Scaling Mode to Local Scaling is not selected, you will have to disconnect using the computer icon at the top of the viewer to gain access the Settings menu.*

### **Remote control via API commands**

The PRISM monitor has a limited command set for controlling the instrument using REST-style API commands. You can use GET and POST commands to configure the signal inputs and to select the active input.

Use the following steps to access the API documentation:

- **1.** On the PRISM monitor, open the **Settings** > **Network** page to view the **Control IP Port** address of the instrument to which you are going to connect.
- **2.** On your computer, enter the following in the URL box of your Web browser, where xxx.xxx.xxx.xxx is the IP address of the Control IP Port of the instrument.

http://xxx.xxx.xxx.xxx:9000/api/help

*NOTE. If you have set a unique Hostname for the instrument, enter it in the browser address bar and select the API Help Page link.*

**3.** This opens a PRISM API Documentation Web page as shown below.

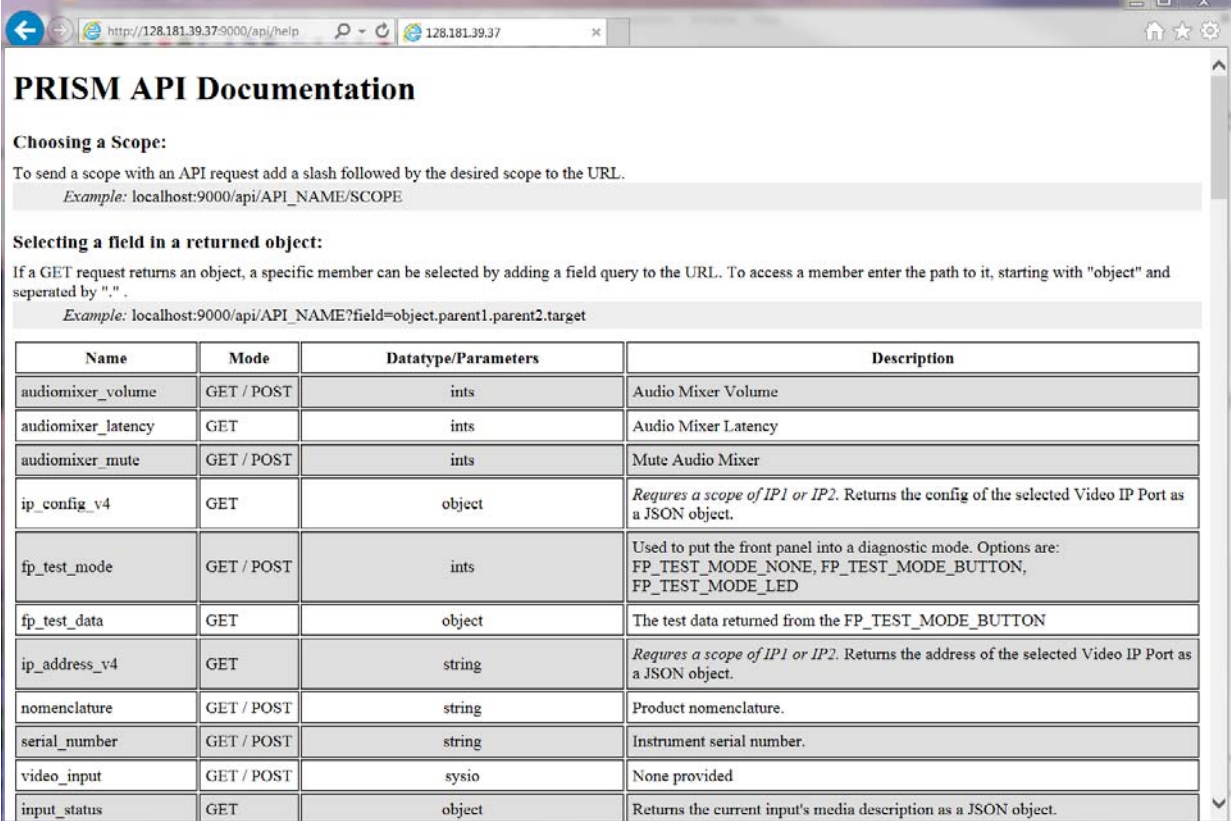

**Figure 21: API documentation Web page**

# **How to configure the instrument**

Most of the instrument settings are controlled using the Settings menu. You can access the global settings menu by touching the Settings icon. This section describes how to configure the following instrument settings:

- Ľ, Signal inputs (See page 39, *How to configure and select signal inputs*.)
- HDR monitoring [\(See page 56](#page-85-0), *How to confi[gure the instrument for HDR](#page-85-0)* п *[/ WCG monitoring](#page-85-0)*.)
- PTP reference settings [\(See page 61](#page-90-0), *How to confi[gure the reference settings](#page-90-0).*) Ľ,
- Ľ, Presets [\(See page 65,](#page-94-0) *[How to set and recall instrument presets](#page-94-0)*.)
- п Internal time and date [\(See page 32](#page-61-0), *[Manage the tile display](#page-61-0)*.)
- П Firmware upgrade [\(See page 76](#page-105-0), *[How to upgrade the instrument](#page-105-0) firmware*.)
- Installed software and hardware versions [\(See page 85](#page-114-0), *[How to verify the](#page-114-0)* H *[installed software and hardware versions](#page-114-0)*.)

*NOTE. Some of the configuration settings require you to enter values. A USB keyboard can be used to enter these values instead of using the touchscreen keypad on the instrument.*

### **How to configure and select signal inputs**

The PRISM monitor allows you to configure multiple signal inputs. Use the **Settings** > **Inputs** menu to:

- Configure SDI inputs Ē,
- Configure IP stream inputs, including ST2022-6, ST2110-20/30/40, and П ASPEN IP streams
- Modify input names ×.
- Enable ST2022-7 Seamless Switching

The input selection of the PRISM is displayed in the middle of the status bar. The first line is the user defined name and the second line is the format.

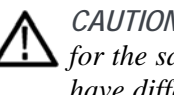

*CAUTION. IGMP communications can fail when the Video IP Ports are configured for the same IP Address. The control port and both video ports should always have different IP addresses and be on different subnets.*

<span id="page-69-0"></span>**Configuring SDI inputs** Quad link SDI is only available when software option MP2-FMT-4K is present. If this option is not present, only a single link can be configured.

> **Single link input configuration.** Perform the following procedures to configure a Single link:

- **1.** Touch the **Settings** icon  $(\bullet)$  to open the Settings menu.
- **2.** Select **Inputs** to open the Inputs submenu.

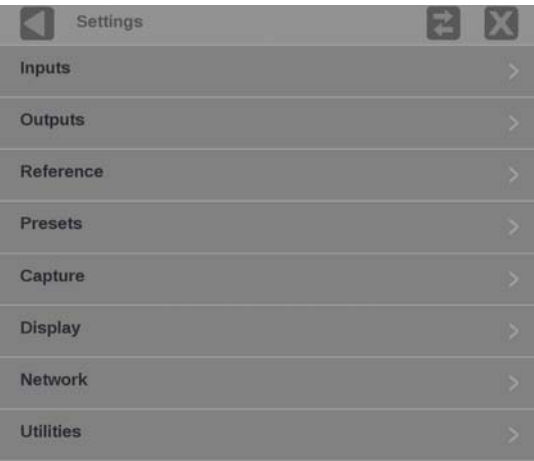

**Figure 22: Settings menu**

*NOTE. In the following figure are six virtual inputs to choose from. Inputs can be given any meaningful name, [\(See page 45, Audio settings.\)](#page-74-0)*

| Settings > Inputs |               |
|-------------------|---------------|
| ST2110-7          | ×             |
| ST2022-7          | 2             |
| SDI <sub>1</sub>  | ۰,            |
| Input 3           | $\rightarrow$ |
| Input 4           |               |
| Input 5           | ,             |

**Figure 23: Settings inputs submenu**

**3.** Select an SDI input.

**4.** Select **Single** for the Input Configuration and select one of the four physical SDI inputs to monitor. The example shows the SDI 1 input being selected.

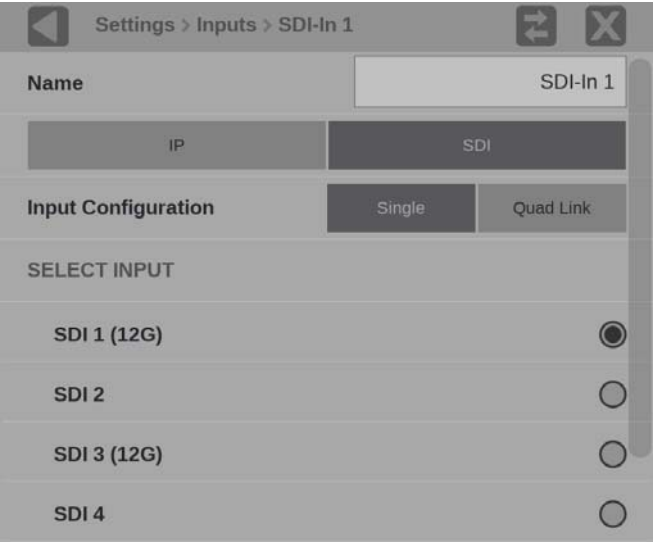

**Figure 24: Single SDI signal configuration**

**5.** Select **Save** and close the menu.

**Quad Link input configuration.** Follow the steps [1](#page-69-0) throug[h 3](#page-69-0) in [Single link input](#page-69-0) confi[guration](#page-69-0) procedure and then perform the following steps to configure a Quad Link input:

*NOTE. All four SDI inputs must be connected to a cable on the back of the instrument to use the Quad Link Input Configuration.*

- **1.** Confirm that Quad Link cables are connected to the back of the instrument.
	- Quad Link A is connected to SDI-IN 1
	- $\mathbf{m}$  . Quad Link B is connected to SDI-IN 2
	- Quad Link C is connected to SDI-IN 3  $\sim$
	- Quad Link D is connected to SDI-IN 4

**2.** Select **Quad Link** for the Input Configuration. SDI 1-4 (Link A-D) is selected by default.

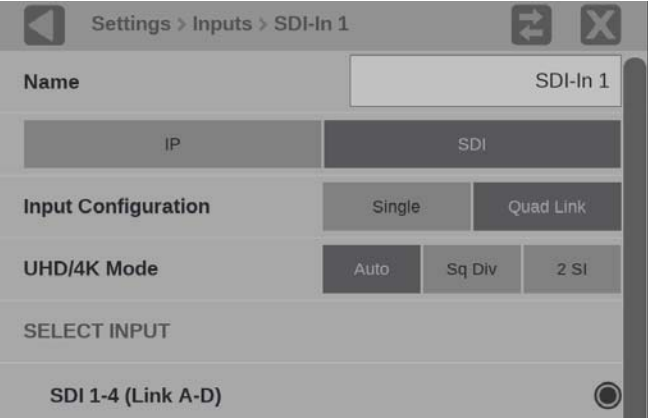

**Figure 25: Quad Link SDI signal configuration**

*NOTE. The Quad Link and UHD/4K Mode buttons are only available when software option MP2-FMT-4K is present.*

**3.** Use the **UHD/4K Mode** buttons to select **Auto**, **Sq Div** (Square Division) or **2 SI** (Two Sample Interleave).

*NOTE. In AUTO mode, the instrument defaults to Two Sample Interleave mode if the Video Payload Identifier (VPID) complies with SMPTE 425.3 or SMPTE 425.5. The instrument defaults to Square Division mode if the VPID complies with SMPTE 292.1, SMPTE 372, SMPTE 425.1, or a quad-HD signal is present and VPID is missing. VPID in the signal is required for this option to operate properly.*

**4.** Select **Save** and close the menu.
**Video settings.** The following settings are the same for Single and Quad Link input configurations. The Gamma and Color Gamut settings define the characteristics of the video signal.

**1.** Select **Video**.

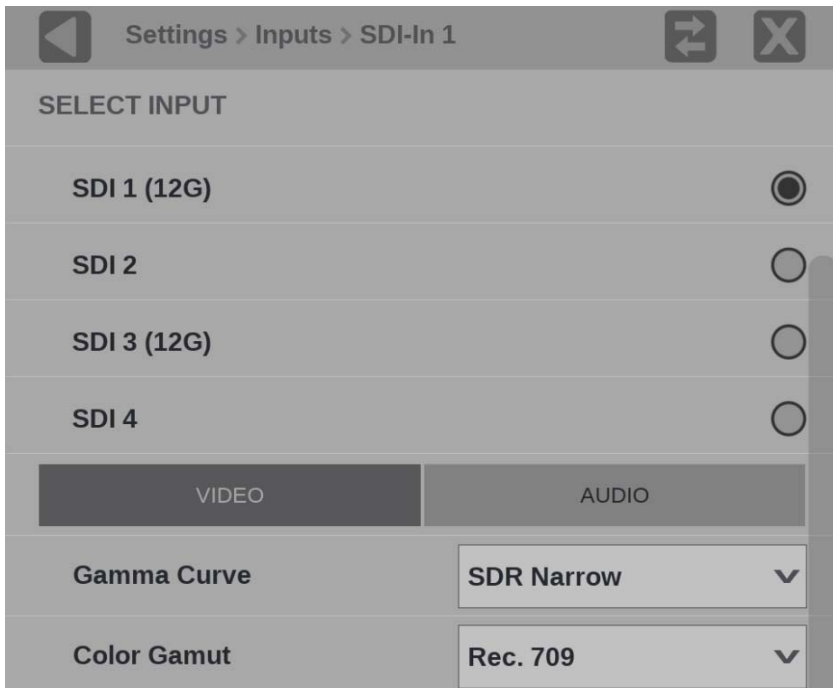

**Figure 26: Video Signal Options**

- **2.** Choose the appropriate **Gamma Curve** selection from the drop-down menu. The selection characterizes the video signal on each virtual input.
	- $\mathbf{m}$  . **SDR Narrow**. The reference OETF (Optical to Electrical Transfer Function) is defined in ITU-R BT.709 with gamma of 0.45 and the reference EOTF (Electrical to Optical Transfer Function) is defined in ITU-R BT.1886 with gamma of 2.4.

The Narrow Scaling places the extremes of the nonlinear color value from zero to unity at code words 40h(64) and 3ACh(940) in a 10-bit representation for 0% Black to 100% White.

**PQ Narrow**. The reference OETF with a high luminance range capability of 0 to 10,000 cd/m2 standardized in SMPTE2084. The EOTF is the inverse of OETF.

The Narrow Scaling places the extremes of the nonlinear color value from zero to unity at code words 40h(64) and 3ACh(940) in a 10-bit representation for 0% Black to 100% White.

- **HLG**. The reference OETF is standardized in ARIB B67 and the reference EOTF is standardized in ITU BT.2100 at the nominal display peak luminance of 1000 nits.
- $\sim$ **S-Log2**. The reference OETF is defined as Sony S-Log2. The EOTF is the inverse of OETF.
- **S-Log3**. The reference OETF is defined as Sony S-Log3. The EOTF is the inverse of OETF.
- **S-Log3 (Live HDR)**. The reference OOTF (Optical to Optical Transfer Function) is defined as Sony S-Log3.
- **Log C**. The reference OETF is defined as ARRI Log C. The EOTF is the inverse of OETF.
- **3.** Select the color space of the video signal using the **Color Gamut** selection from the drop-down menu.
	- **Rec. 709**. Standard for HD.
	- **Rec. 2020**. Standard for 4K.

*NOTE. Rec. 601 gamut is automatically selected when the SD format is detected / selected in the video signal.*

**Audio settings.** The Audio settings describe the how audio is embedded in the SDI input signal.

**1.** Select AUDIO.

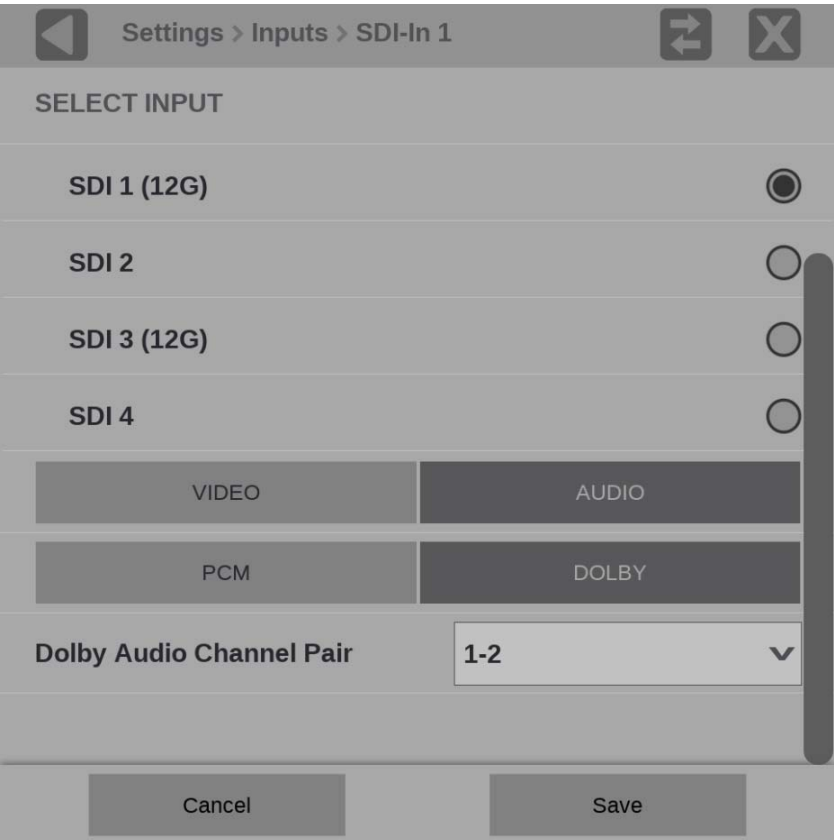

**Figure 27: Audio signal settings**

- **2.** Select the type of audio to be be either **PCM** or **DOLBY**.
- **3.** When **DOLBY** is selected, choose the **Dolby Audio Channel Pair** that indicate which audio channels contain Dolby audio. Dolby audio in the selected channels will then be decoded. At this time only Dolby E decode is supported.
- **4.** Select **Save** and close the menu.

**To rename a signal input.**

**1.** To rename the input to a meaningful name, touch the **Name** box to open the text editing display shown below.

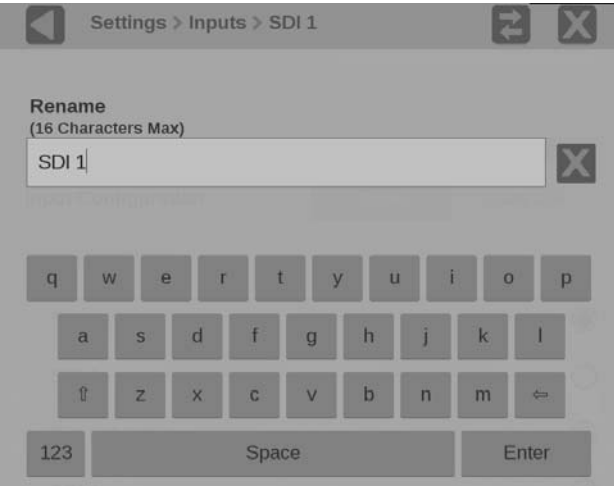

**Figure 28: Renaming a signal input**

- **2.** Use the editing controls to enter a new name for the input. Here are some notes on using the text editor.
	- Enter a name with a maximum of 16 characters.
	- Use the  $\blacksquare$  icon next to the input box to clear the existing name.  $\sim$
	- $\mathcal{L}_{\mathrm{max}}$ Use the **shift** key to access capital letters.
	- Use the **backspace** key to delete characters by backspacing over them.
	- $\sim$ Use the **123** and **abc** keys to toggle between accessing letters and numbers/symbols.
- **3.** When you are done editing the input name, touch the **Enter** key.
- **4.** When you are done editing the input, touch **Save** to save your changes.

- Configure IP stream inputs To configure an IP stream, perform these steps:
	- **1.** Touch the **Settings** icon  $(\bullet \bullet)$  to open the Settings menu.
	- **2.** Select **Inputs** to open the Inputs submenu.
	- **3.** Select the desired input from the list.
	- **4.** Select **IP**.

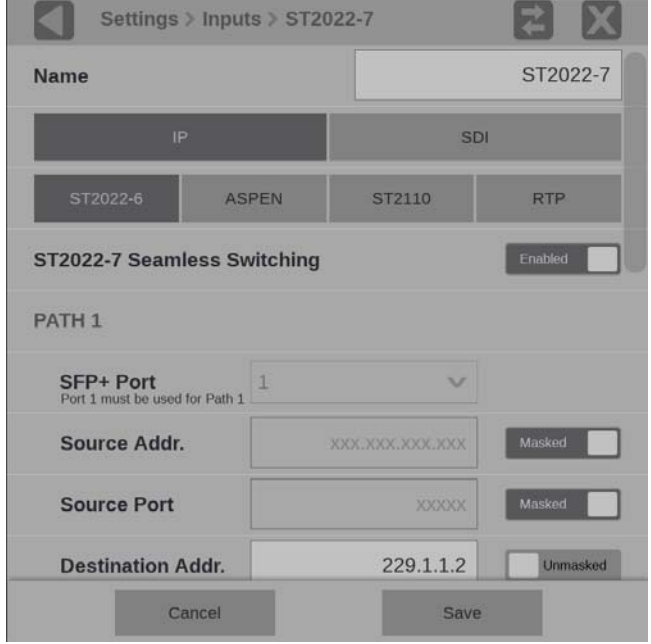

**Figure 29: IP input protocols and ST2022-7 seamless switching**

**Configure ST2022.** If you will be monitoring ST2022 streams, use the following steps:

- **1.** Select ST2022-6.
- **2.** Slide the **ST2022-7 Seamless Switching** control to **Enabled** or **Disabled**.

*NOTE. There is a difference between "Port" and "Path". The Port is the physical SPF port that is used to input the 10GbE signal. Path 1 and Path 2 are the signal paths to be used for seamless switching. This differentiation is being made since it is possible for both Path 1 and Path 2 to use a single Port.*

**3.** Enter the Source and Destination information for Path 1 and Path 2, if applicable.

*NOTE. You may have to scroll down to see Path 2.*

- **4.** To have the instrument ignore a parameter, touch the **Unmasked** control next to the parameter to toggle the state to **Masked**.
- **5.** To edit one of the parameter values, touch inside the parameter box to open the editing display shown below.

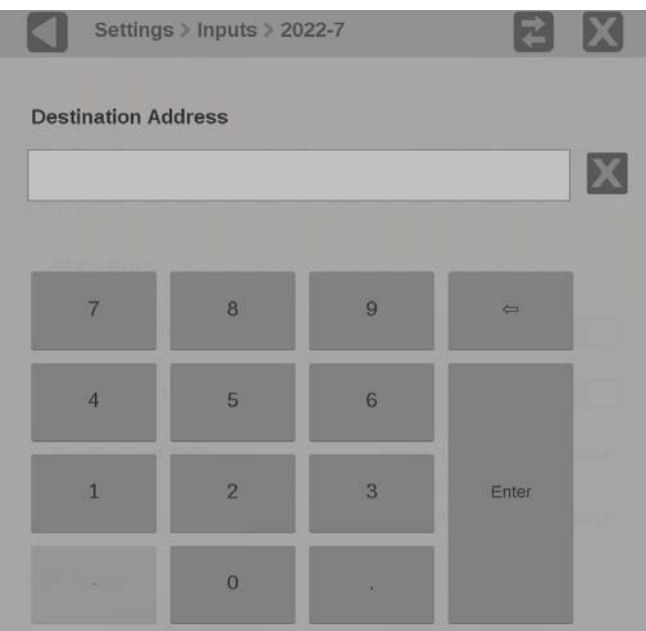

**Figure 30: Editing parameter fields**

- **6.** When you are done editing touch the **Enter** key.
- **7.** Scroll down to enter the Source and Destination information for Path 2.

*NOTE. If ST2022-7 Seamless Switching is set to Disabled only Path 1 is available.*

- **8.** Select **Save** and close the menu.
- **9.** To begin monitoring this input, select the configured input. [\(See page 55,](#page-84-0) *[Input selection](#page-84-0)*.)

**Configure ASPEN.** If you will be monitoring ASPEN (Adaptive Sample Picture Encapsulation) streams, use the following steps:

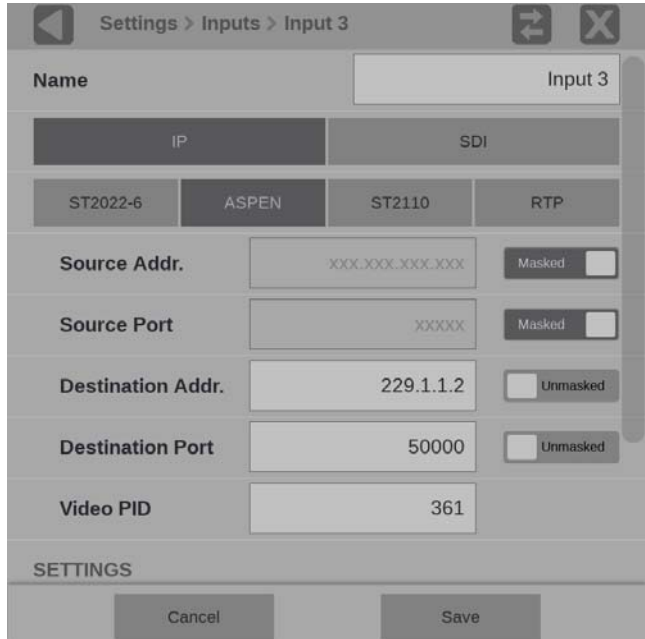

**Figure 31: Configure ASPEN stream**

- **1.** Select **ASPEN**.
- **2.** Enter the Source and Destination information.
- **3.** Enter the Video PID, the default is 361.
- **4.** Select **Save** and close the menu.
- **5.** To begin monitoring this input, select the configured input. [\(See page 55,](#page-84-0) *[Input selection](#page-84-0)*.)

**Configure ST2110.** If you will be monitoring ST2110 streams, use the following steps:

- **1.** Select **ST2110**.
- **2.** Slide the **NMOS** control to **Enabled** or **Disabled**. Enabling NMOS allows system management software to discover, register, configure the input, and select the active input for monitoring.

*NOTE. NMOS Discovery and Registration must be enabled in the network settings for this control to be available. [\(See page 59, How to enable NMOS discovery](#page-88-0) [and registration.\)](#page-88-0)*

**3.** Slide the **ST2022-7 Seamless Switching** control to **Enabled** or **Disabled**.

*NOTE. For ST2022-7 Seamless Switching, the two Path 1 and Path 2 streams should be identical. If the streams are not identical then error messages will be shown in the Status Bar.*

*There is a difference between "Port" and "Path". The Port is the physical SPF port that is used to input the 10 GbE signal. Path 1 and Path 2 are the signal paths to be used for seamless switching. This differentiation is being made since it is possible for both Path 1 and Path 2 to use a single Port (not currently supported).*

- **4.** Select the **Video (2110-20)**, **Audio (2110-30)**, and **Data (2110-40)** steam tabs and slide the control to **Enabled** or **Disabled**. Enabling each of the stream types allows for path configuration.
- **5.** To configure the **Video (2110-20)** stream tab use the following steps:
	- **a.** Slide the **Enable Video** slider to **Enabled** to begin configuration.

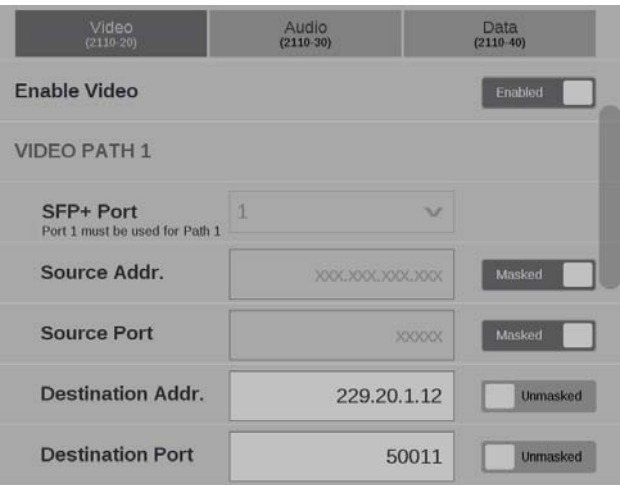

**Figure 32: Enabling a ST2110-20 video stream**

- **b.** Enter the Source and Destination information for each video stream.
- **c.** Set the **RTP Payload Type** for the between 96 to 127 for each of the enabled streams.

*NOTE. The RTP Payload Type number must be unique for each IP stream. The RTP Payload Type is displayed in the IP Status application.*

**d.** Set the **Packet Read Schedule (PRS)** to **Gapped**, **Narrow Linear**, or **Wide Linear** in order to correctly measure the CMAX and VRX buffer measurements in the IP graphs.

*NOTE. The PIT Histogram can be used to access the type of gapped, narrow linear or wide linear stream.*

- **e.** Select the **Gamma** and **Color Gamut** settings for the video stream.
- **6.** To configure the **Audio (2110-30)** stream tab use the following steps:
	- **a.** Slide the **Enable Audio** slider to **Enabled** to begin configuration.

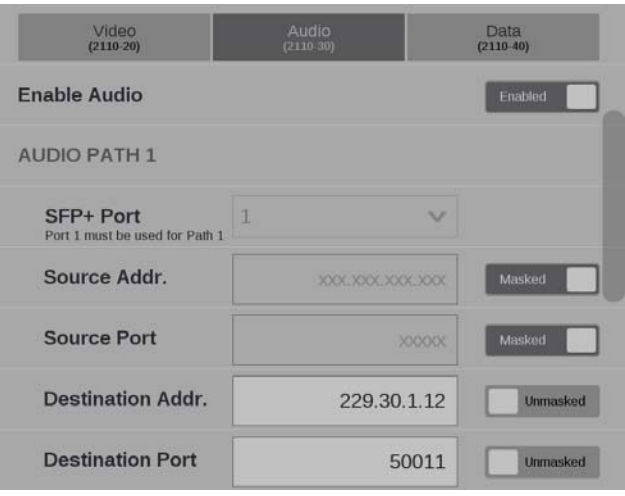

**Figure 33: Enabling a ST2110-30 audio stream**

- **b.** Enter the Source and Destination information for each audio stream.
- **c.** Set the **RTP Payload Type** for the between 96 to 127 for each of the enabled streams.

*NOTE. The RTP Payload Type number must be unique for each IP stream. The RTP Payload Type is displayed in the IP Status application.*

**d.** Set the number of channels. Bit Depth is always 24.

*NOTE. If the audio bars are flashing in the audio display, it is possible that the audio input configuration is not set up correctly. Check the IP address, port, and payload type from the IP session display and make sure to select the correct number of audio channels.*

- **7.** To configure the **Data (2110-40)** stream tab use the following steps:
	- **a.** Slide the **Enable Data** slider to **Enabled** to begin configuration.

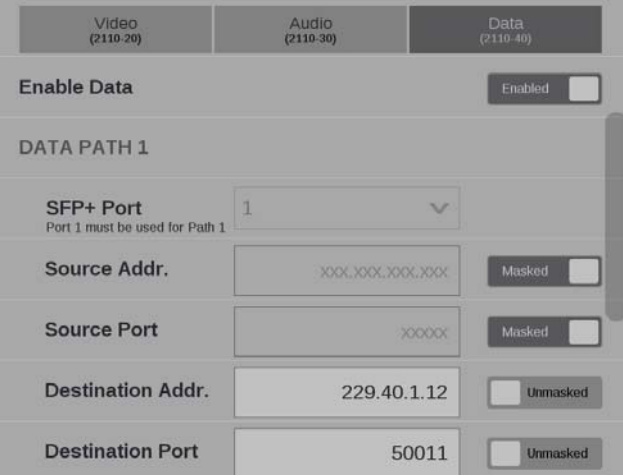

**Figure 34: Enabling a ST2110-40 data stream**

- **b.** Enter the Source and Destination information for each data stream.
- **c.** Set the **RTP Payload Type** for the between 96 to 127 for each of the enabled streams.

*NOTE. The RTP Payload Type number must be unique for each IP stream. The RTP Payload Type is displayed in the IP Status application.*

- **8.** Select **Save** and close the menu.
- **9.** To begin monitoring this input, select the configured input. [\(See page 55,](#page-84-0) *[Input selection](#page-84-0)*.)

**Configure RTP.** Monitoring general purpose RTP streams allow you to see physical and IP layer measurements, but none of the video, audio, and data payload is decoded and displayed. If you will be monitoring general purpose RTP streams, use the following steps:

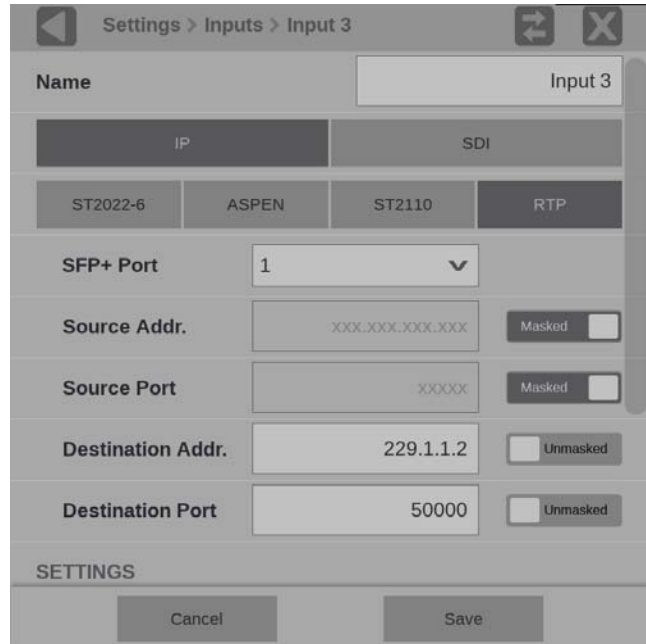

**Figure 35: Configuring RTP** 

- **1.** Select **RTP**.
- **2.** Select **SFP+ Port** being monitored.
- **3.** Enter Source and Destination information.
- **4.** Set the **RTP Payload Type** between 0 to 127.
- **5.** Select the **Video Format** and **Frame Rate**.
- **6.** Select **Save** and close the menu.
- **7.** To begin monitoring this input, select the configured input. [\(See page 55,](#page-84-0) *[Input selection](#page-84-0)*.)

**IP input settings.** The following settings are the same for ST2022-6, ASPEN, and ST2110 video stream configurations. The Gamma and Color Gamut settings define the characteristics of the video signal.

- **1.** Choose the appropriate **Gamma** selection from the drop-down menu. The selection characterizes the video signal on each virtual input.
	- **SDR Narrow**. The reference OETF (Optical to Electrical Transfer Function) is defined in ITU-R BT.709 with gamma of 0.45 and the reference EOTF (Electrical to Optical Transfer Function) is defined in ITU-R BT.1886 with gamma of 2.4.

The Narrow Scaling places the extremes of the nonlinear color value from zero to unity at code words 40h(64) and 3ACh(940) in a 10-bit representation for 0% Black to 100% White.

**PO Narrow.** The reference OETF with a high luminance range capability of 0 to 10,000 cd/m2 standardized in SMPTE2084. The EOTF is the inverse of OETF.

The Narrow Scaling places the extremes of the nonlinear color value from zero to unity at code words 40h(64) and 3ACh(940) in a 10-bit representation for 0% Black to 100% White.

- **HLG**. The reference OETF is standardized in ARIB B67 and the reference EOTF is standardized in ITU BT.2100 at the nominal display peak luminance of 1000 nits.
- $\sim$ **S-Log2**. The reference OETF is defined as Sony S-Log2. The EOTF is the inverse of OETF.
- **S-Log3**. The reference OETF is defined as Sony S-Log3. The EOTF is the inverse of OETF.
- **S-Log3 (Live HDR)**. The reference OOTF (Optical to Optical Transfer Function) is defined as Sony S-Log3.
- **Log C**. The reference OETF is defined as ARRI Log C. The EOTF is the inverse of OETF.
- **2.** Select the color space of the video signal using the **Color Gamut** drop-down menu.
	- **Rec. 709**. Standard for HD.
	- **Rec. 2020**. Standard for 4K.

*NOTE. Rec. 601 gamut is automatically selected when the SD format is detected / selected in the video signal.*

<span id="page-84-0"></span>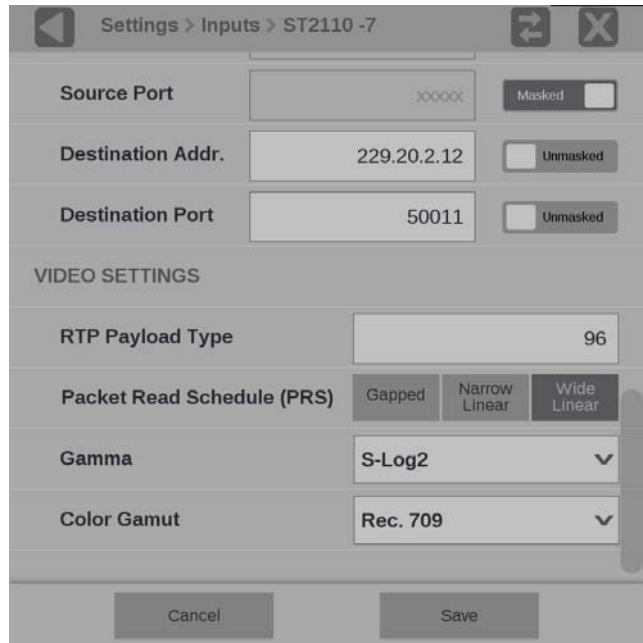

**Figure 36: IP signal settings**

**3.** Select **Save** and close the menu.

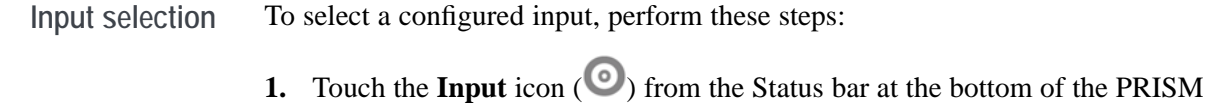

monitor. **2.** Select a configured input from list in the bottom bar.

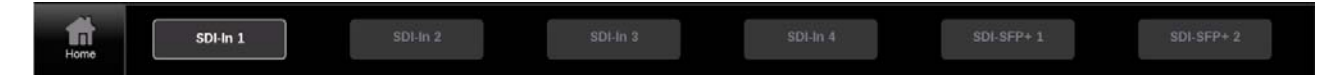

Figure 37: List of the configured inputs

**3.** Touch the **Home** icon (**11**) or touch anywhere within an application tile to close the Input selection controls.

# **How to configure the instrument for HDR / WCG monitoring**

PRISM provides HDR / WCG monitoring features that set up and balance cameras in HDR / WCG during content creation. Before using these features, configure the signal input [\(See page 39,](#page-68-0) *How to confi[gure and select signal inputs](#page-68-0)*.) Use the **Gamma** and **Color Gamut** drop-down menus to adjust the PRISM monitor settings to reflect the input signal properties.

The following applications and features are used to configure the instrument for HDR / WCG monitoring.

- **Waveform display** In the Waveform display application, use the **Graticule** drop-down menu to select the graticule that fits your application. The trace represents the video data in the vertical axis. [\(See page 96,](#page-125-0) *[Waveform display application](#page-125-0)*.)
	- Ľ. **%**, **mV**, and **Code Value** are fixed graticules. They are compatible with the traditional waveform scales.
	- $\Box$ The **Reflectance** and **Stop** graticules vary depending on the Gamma selection in the Input Settings menu. These are the Scene light graticules that are used for scene setting and camera exposure adjustment.
	- The **Nits** graticule varies depending on the Gamma selection in Input Settings Ľ, menu. This is the Display light graticule and is used for mastering the content for a targeted HDR system.

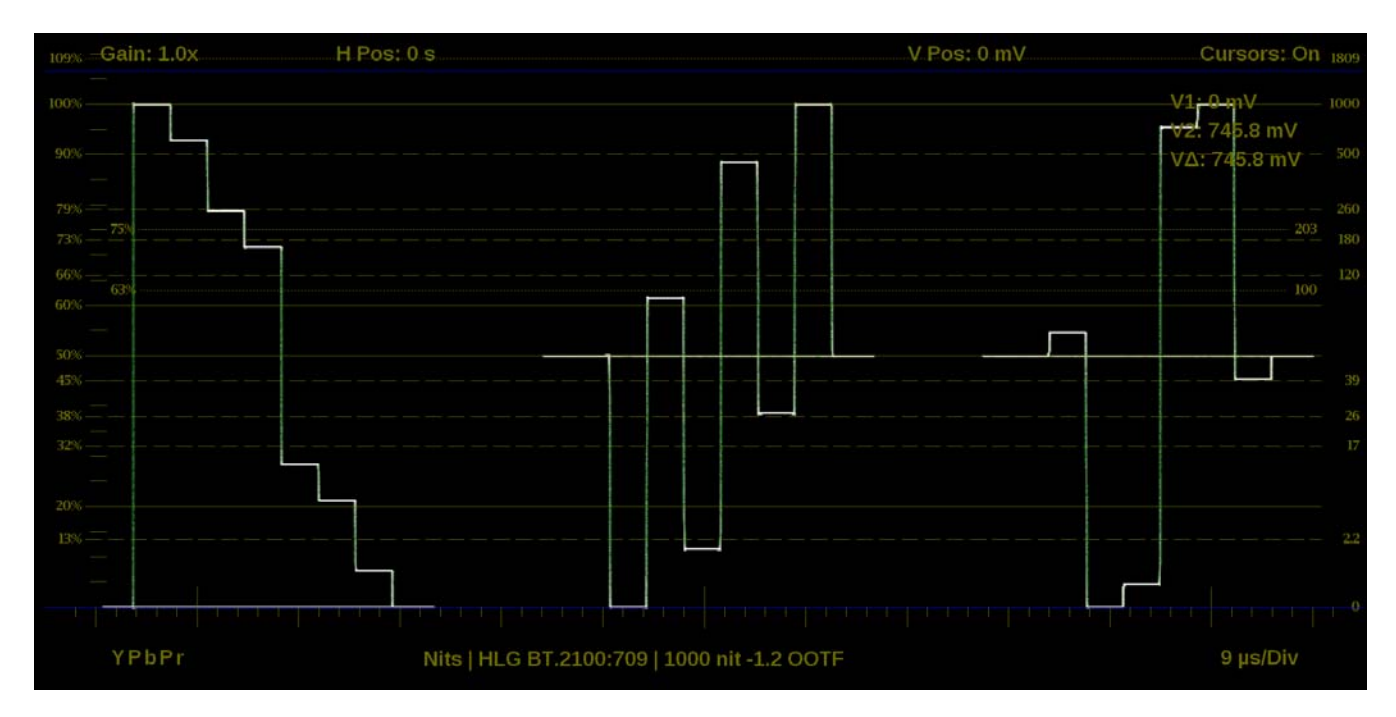

**Figure 38: Waveform display with nits scale**

**Stop Display (Option MP2-PROD only)** In the Stop Display application settings menu (press and hold in the application tile and select the gear icon), select **Display light** or **Scene light** from the Reference setting depending on your application. The trace represents light level in the vertical axis. [\(See page 107,](#page-136-0) *[Stop Display application](#page-136-0)*.)

- **Scene Light** shows a Stop graticule in the vertical axis and is fixed regardless  $\overline{\phantom{a}}$ of the selected Gamma. It is used for scene setting and camera exposure adjustment.
- **Display Light** show a Nits graticule in the vertical axis and is fixed regardless Gamma selected. It is used for mastering the content for a targeted HDR system.

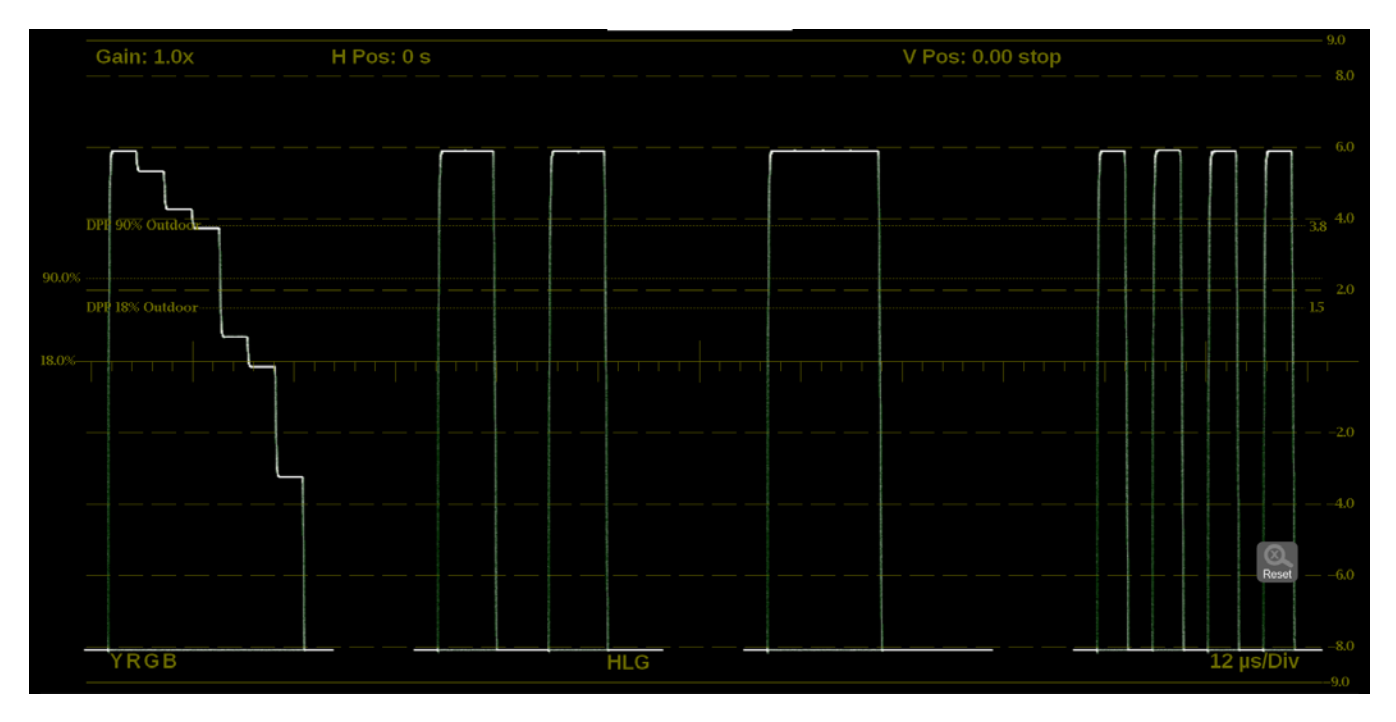

**Figure 39: Stop Display with Stop scale**

**Transfer function/color space conversion (Option MP2-PROD only)** Transfer function/color space conversion is available in Waveform, Vector, Diamond, and Picture applications. Use the **Convert to Rec. 709** feature to convert the Gamma / Gamut settings for the signal to the BT. 709 Gamma / Gamut signal. This feature allows you to match the skin tone and the color in BT. 709 Gamma / Gamut displays. The conversion between input video and linear light is processed in Scene light.

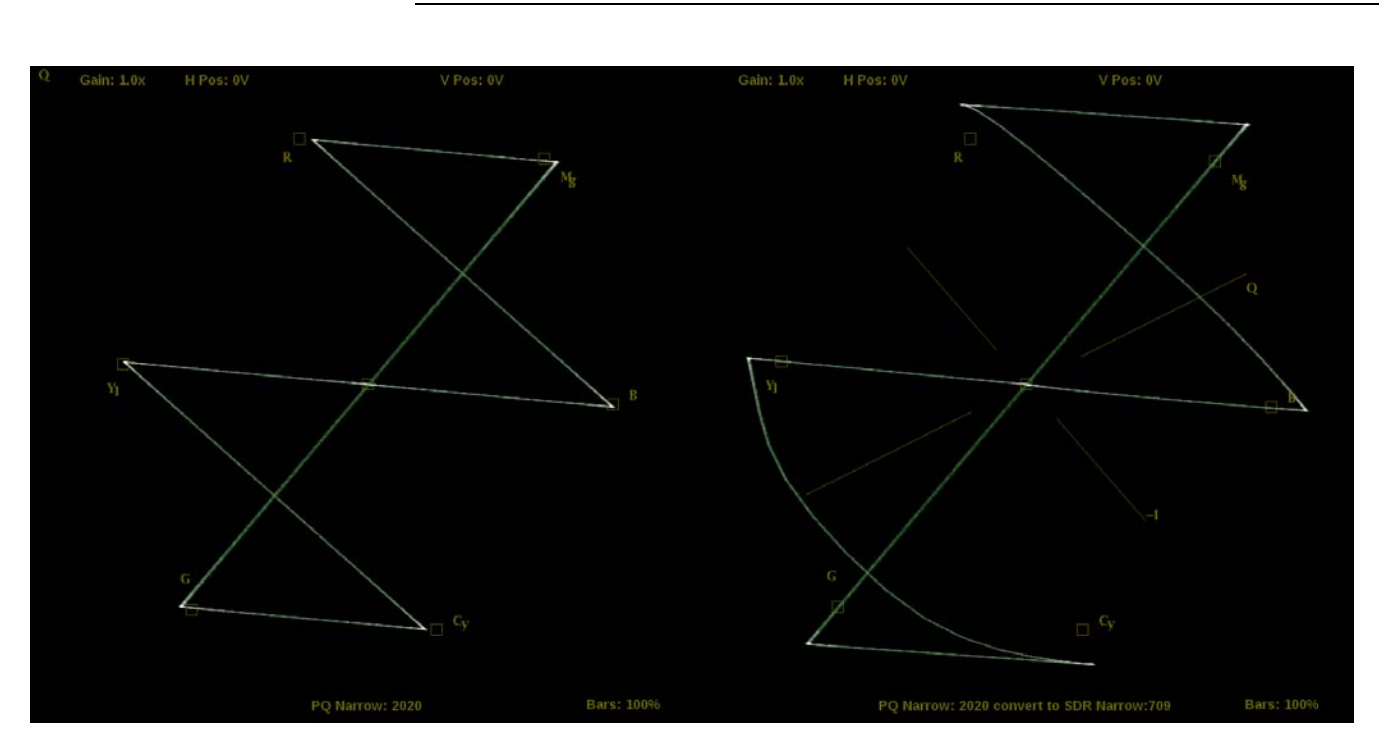

*NOTE. Convert to Rec. 709 mode is not supported for SD signals.*

**Figure 40: Vector display with (right) and without (left) Convert to Rec. 709 enabled, 100% color bar in PQ/BT.2020**

## <span id="page-88-0"></span>**How to enable NMOS discovery and registration**

The NMOS/SDP and API allows system integrators to build an IP system with PRISM being managed by system management software. The software discovers, registers, configures inputs, and selects the active input for monitoring. To enable NMOS on your instrument use the following steps.

- **1.** Touch the **Settings** icon  $\left(\frac{1}{n}\right)$  to open the Settings menu.
- **2.** Select **Network** to open the Network submenu.
- **3.** Slide the **Enable NMOS Discovery & Registration** control to **Enabled** or **Disabled**.
- **4.** Close the Network menu.

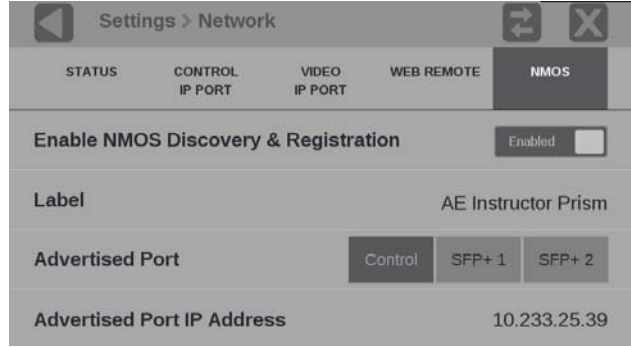

**Figure 41: NMOS discovery and registration enabled**

*NOTE. The Advertised Port is the physical port on the back of the instrument. The Control selection is for the RJ-45 10/100/1000Mbps Ethernet port.*

## **How to configure the instrument outputs**

PRISM allows you to set the SDI OUT connector to **Loop-through** or **Generator**. Use the following steps to change the SDI output.

- **1.** Touch the **Settings** icon  $\left(\frac{\cdot \cdot \cdot}{\cdot \cdot \cdot}\right)$  to open the Settings menu.
- **2.** Select **Outputs** to open the Outputs submenu.
- **3.** Set the SDI output to **Loop-through** or **Generator**.

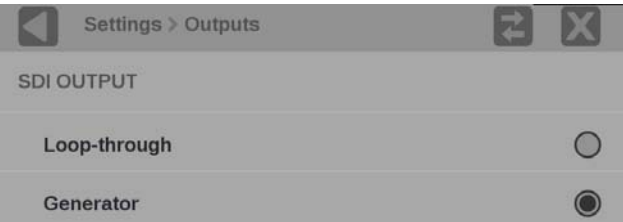

**Figure 42: SDI output configuration** 

**4.** Close the Outputs menu.

SDI OUT loop-through of IP inputs is limited to ST2022-6 and ST2110-20 formats. See the SDI Generator applications for instructions on how to configure the SDI Generator signal.

**SFP loop-through.** Full time loop-through outputs are available through the SDI SFP modules installed in the SDI SFP slots.

*NOTE. SDI SFP modules are available in two speed ranges, SD-3G and SD-12G.*

# **How to configure the reference settings**

The reference configuration of the PRISM is displayed in the middle of the status bar. The third line is the reference type and the forth line displays the Video versus Reference lock indication. This indication shows if the signal is **N/A**, **Mismatched**, **Drifting** or **Locked**.

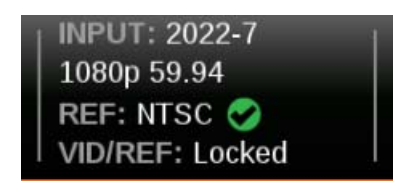

**Figure 43: Reference configuration status**

**Choose the reference** The Timing application supports SDI timing against Analog external reference, Analog external reference timing against PTP, SDI timing against PTP, and IP timing against PTP. Perform the following steps to choose the external reference:

- **1.** Touch the **Settings** icon  $\left(\frac{\cdot \cdot \cdot}{\cdot \cdot \cdot}\right)$  to open the Settings menu.
- **2.** Open the **Reference** menu and select the **Reference** submenu shown below.

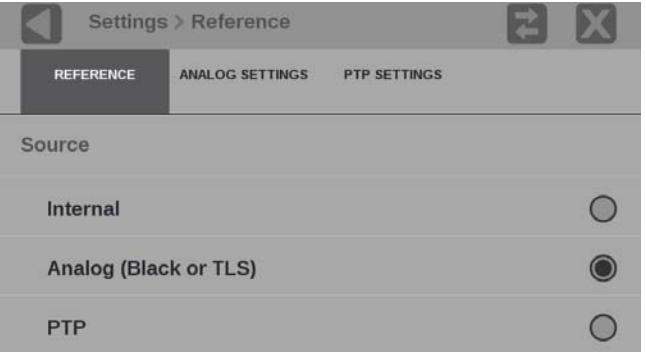

**Figure 44: Input Reference options**

- **3.** Select from one of the following reference options:
	- **Internal.** The timing is based on an internal clock.
	- $\blacksquare$ **Analog.** Refers to a Black Burst (BB) or Tri-Level Sync (TLS) external reference. An analog external reference is connected to the REF BNC input on the back panel.
	- **PTP.** Refers to Precision Timing Protocol (PTP) external reference. PTP  $\sim$ external reference must come through the 10GE SFP Port 1 input on the back panel.

*NOTE. When a reference selection is made the reference will change in the status bar and in the Timing application.*

**Configure the analog reference settings** Perform the following steps to configure analog reference settings:

- **1.** Touch the **Settings** icon  $\left(\frac{\cdot \cdot \cdot}{\cdot \cdot \cdot}\right)$  to open the Settings menu.
- **2.** Open the **Reference** menu and select the **Analog Ref Setting** submenu shown below.

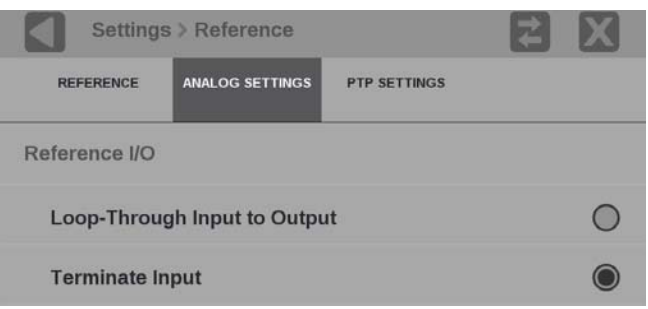

**Figure 45: Analog reference settings configuration**

- **3.** Select from one of the following reference I/O options:
	- **Loop-Through.** The REF input is looped out the REF output BNC.
	- $\sim$ **Terminate Input.** The REF input is terminated at the REF input BNC. There is no signal at REF output BNC.

**Configure the PTP reference settings** Perform the following steps to configure the PTP reference settings:

- **1.** Touch the **Settings** icon  $(\bullet \bullet)$  to open the Settings menu.
- **2.** Open the **Reference** menu and select the **PTP Settings** submenu shown below.

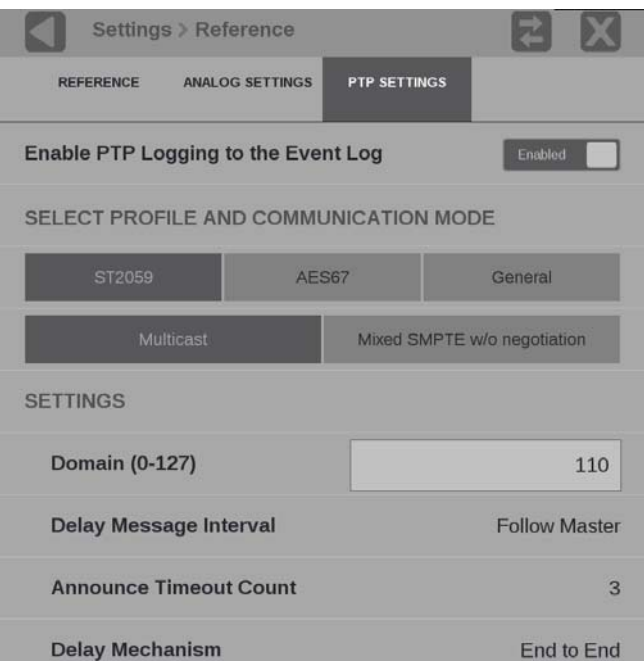

**Figure 46: Editing PTP reference settings**

- **3.** To enable or disable PTP logging to the Event Log, touch the control box to toggle the setting to the desired state.
- **4.** Select the profile to configure: **ST2059**, **AES67** or **General**. The default communication mode for each profile is **Multicast**.
- **5.** If you selected the ST2059 profile, select **Mixed SMPTE w/o negotiation** if the communication mode will be a mixture of Multicast and Unicast.

*NOTE. On the SMPTE profile mixed mode, the PTP Announce and Sync messages are sent as Multicast. However, the Delay request and Delay Response messages are sent as Unicast.*

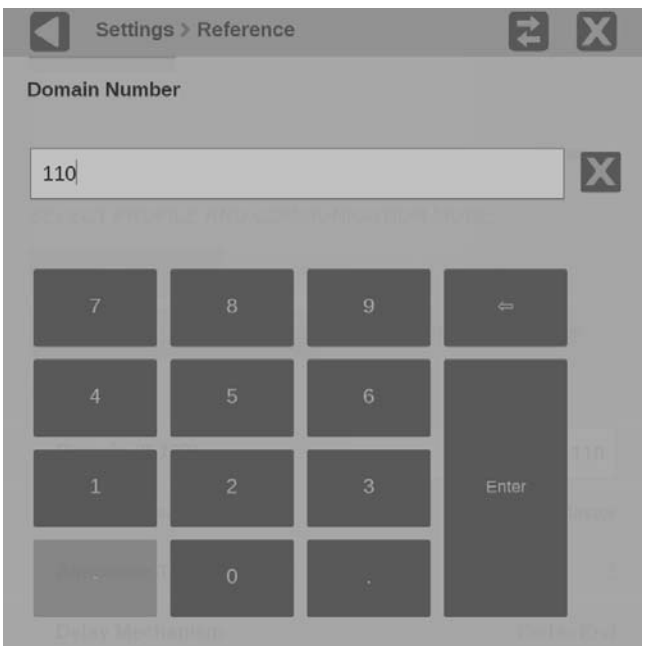

**6.** Touch the **Domain (0-127)** box to open the editing display shown below.

**Figure 47: Editing the PTP domain setting**

- **7.** Use the editing controls to enter a new domain number. Here are some notes on using the editor:
	- $\blacksquare$  Use the  $\blacksquare$  icon to clear the existing domain number.
	- Use the **backspace** key to delete characters by backspacing over them.
- **8.** When you are done editing the domain number, touch the **Enter** key.
- **9.** Repeat steps **4** to **6** for each PTP profile.

#### **How to set and recall instrument presets**

Instrument setups can become complex as you tailor them to monitor various parameters. To save set up time and ensure consistency, you can save and quickly access instrument setups in your instrument using the **Presets** icon on the instrument display.

*NOTE. For the MPX2-10 monitor, you can recall instrument presets from the front panel. [\(See page 29, How to recall instrument presets.\)](#page-58-0)*

The instrument can store up to 36 separate instrument presets. The presets are divided into six groups, A through F, with each group containing 6 preset storage locations. The default preset names are  $A1 - A6$ ,  $B1 - B6$ ,  $C1 - C6$ ,  $D1 - D6$ ,  $E1 - E6$ , and  $F1 - F6$ .

All instrument settings except those set in the Utilities and Network Settings submenus of the Configuration menu are saved in a Preset. Settings that are not saved are those such as the clock setting, IP configuration, and network address. The following is an overview of the settings saved in a Preset. Some settings are option dependant.

- Application assigned to each tile Ē,
- п Application icon order in the application selector list
- Application specific settings П
- Input selection and configuration Ē,
- PTP reference settings Ľ,
- PTP reference settings Ľ,
- n. SDI Generator and IP Generator settings

**How to save and rename presets** Perform the following steps to save a preset and to assign a user-defined name to the preset:

- **1.** Set up the instrument exactly as you want to have it configured. This includes selecting the application display for each tile, configuring inputs and the PTP reference settings.
- **2.** Save the instrument settings as a preset:
	- **a.** Touch the **Presets** (**14**) icon to open the Preset selection controls at the bottom of the PRISM display.

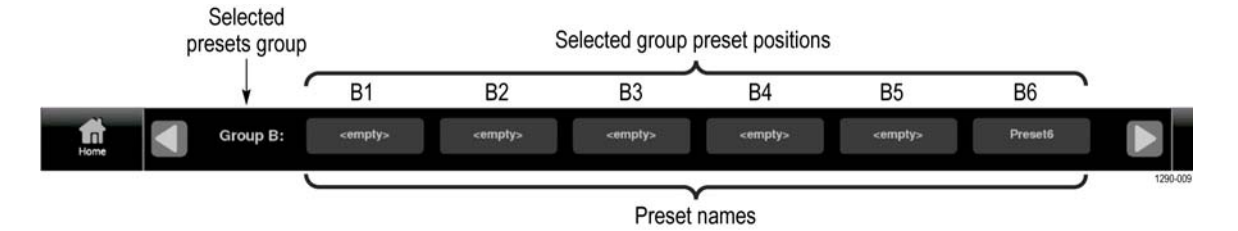

**Figure 48: Preset selection controls (Group B shown)**

**b.** Locate the Preset button icon you want to use for the current instrument configuration. You can use the and arrow buttons or swipe left/right to navigate to the desired preset group (A–F).

*NOTE. When a preset has no content, <empty> is displayed on the preset button icon.*

**c.** When you have located the desired preset group, touch and hold the preset button you want to assign the current instrument configuration. The selected preset button will highlight and a confirmation box will appear. In the example shown below, the Group B preset B6 is being saved.

|                                                                                                    |                                                                                                    | <b>Event Log</b>    |                           |                                    |                            |                |
|----------------------------------------------------------------------------------------------------|----------------------------------------------------------------------------------------------------|---------------------|---------------------------|------------------------------------|----------------------------|----------------|
|                                                                                                    |                                                                                                    | <b>EVENT</b>        |                           | SOURCE                             | <b>DATE</b>                | TIME           |
|                                                                                                    |                                                                                                    |                     | SDI ALARM LINE LEN ERROR  | SDI Video 0:0                      | 2016-10-24                 | 09:36:30       |
|                                                                                                    |                                                                                                    | SDI ALARM EAV ERROR |                           | SDI Video 0:0                      | 2016-10-24                 | 09:36:30       |
|                                                                                                    |                                                                                                    | SDI ALARM SAV ERROR |                           | SDI Video 0:0                      | 2016-10-24                 | 09:36:30       |
|                                                                                                    |                                                                                                    |                     | SDI ALARM LNUM ERROR      | SDI Video 0:0                      | 2016-10-24                 | 09:36:30       |
|                                                                                                    |                                                                                                    |                     | SDI ALARM FIELD LEN ERROR | SDI Video 0:0                      | 2016-10-24                 | 09:36:30       |
|                                                                                                    |                                                                                                    |                     | <b>SIG LOSS</b>           | IP Video                           | 2016-10-24                 | 09:36:43       |
|                                                                                                    | Do you want to save Preset6?                                                                                                  |                     | SIG LOSS                  | IP Video                           | 2016-10-24                 | 09:36:44       |
|                                                                                                    |                                                                                                    |                     | <b>SIG LOSS</b>           | IP Video                           | 2016-10-24                 | 09:37:10       |
| YPbPr                                                                                                    |                                                                                                    |                     | SIG LOSS                  | IP Video                           | 2016-10-24                 | 09:37:11       |
| <b>True Peak</b><br>dBFS<br>$\Omega$                                                                                                    |                                                                                                    |                     |                           |                                    | Run Time: 0d, 00:01:26     |                |
| 111111111<br>анцыя<br>and in<br><b>THEFT</b><br>in pro<br>unu<br>E                                                                                                    | Cancel                                                                                                    | OK                  |                           |                                    | Total Bit Rate: 3.1196Gb/s |                |
| major portuga<br>had earlier<br><u>in Links of</u><br>$-10$<br>in i<br>Ξ<br>E<br>Ξ                                                                                               |                                                                                                    |                     |                           |                                    |                            |                |
| $-20$                                                                                                    |                                                                                                    | ID                  | <b>PROTOCOL</b>           | <b>BITRATE</b><br><b>SOURCE IP</b> |                            | <b>DEST IP</b> |
| $-30$                                                                                                    | Θ                                                                                                    | $\mathbf{1}$        | S2022.6                   | 1.559Gb/s<br>192.168.1.100:88      |                            | 229.1.1.4:96   |
| $-40$                                                                                                    |                                                                                                    | $\overline{2}$<br>Ο | S2022.6                   | $1.561$ Gb/s<br>192.168.1.100:88   |                            | 229.1.1.3:88   |
| M<br>T<br>T<br>E<br>$m - 5$<br>$m - C \leq$<br>Μ<br>М<br>U<br>М<br>U<br>$-50$                                                                                                    | $\begin{array}{c}\nM \\ M \\ N\n\end{array}$<br>$\begin{array}{c}\n\blacksquare \\ \blacksquare \\ \blacksquare\n\end{array}$ |                     |                           |                                    |                            |                |
| M<br>H<br>C<br>Z<br>Ť<br>T<br>$-60$                                                                                                    | MHCM<br>MHCM                                                                                                    |                     |                           |                                    |                            |                |
| Ε<br>Ξ<br>$-70$<br>$\mathbf{2}$<br>$5^{\circ}$<br>10<br>12<br>$\mathbf{B}$<br>$\overline{4}$<br>$\mathbf{G}$<br>$\overline{z}$<br>$\mathbf{x}$<br>11<br>$\theta$<br>$\mathbf{1}$ | 15<br>16<br>13 14                                                                                                    |                     |                           |                                    |                            |                |
|                                                                                                    |                                                                                                    |                     |                           |                                    |                            |                |
| Group A:<br>I ni<br><empty><br/>Home</empty>                                                                                                    | <empty><br/><empty></empty></empty>                                                                                           |                     | <empty></empty>           | <empty></empty>                    | <empty></empty>            |                |

**Figure 49: Assigning a preset**

- **d.** Touch **OK** to assign the preset or touch **Cancel** to cancel the operation.
- **e.** When you select OK, the preset name changes from **<empty>** to **Preset<number>**, where the number is the preset position within the preset group. [\(See Figure 52.\)](#page-99-0)
- **f.** Touch the Home icon  $(\Box \Box)$  or touch anywhere within an application tile to close the Preset selection controls.
- **3.** Assign a user-defined name to a preset:
	- **a.** Touch the Settings icon  $\left(\frac{1}{n}\right)$  to open the Settings menu.
	- **b.** Select **Presets** to open the Presets submenu.
	- **c.** Select **Rename** to open the Presets Rename submenu shown below.

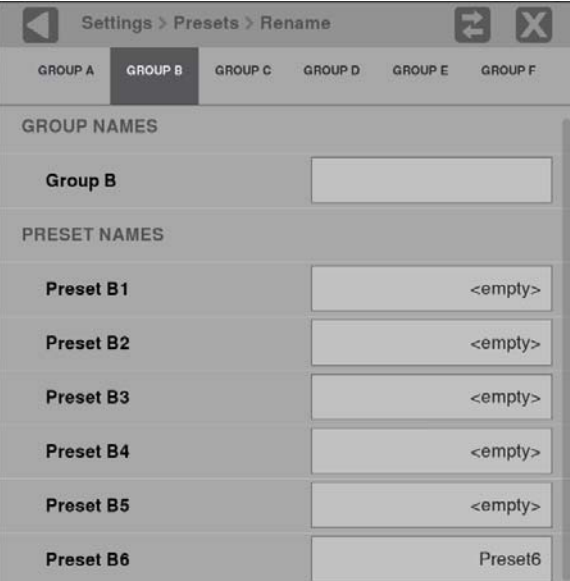

**Figure 50: Presets Rename submenu**

**d.** Select the Preset group at the top of the submenu that corresponds to the preset you just saved. The example above shows Group B being selected.

- Settings > Presets > Rename Enter Preset Name: (8 Characters Max)  $\mathbf x$ Clear icon Preset<sub>6</sub> Shift key Backspace key
- **e.** Touch the preset name box you want to change to open the editing display shown below.

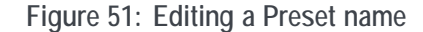

- **f.** Use the editing controls to enter a new name for the preset. Here are some notes on using the text editor:
	- $\equiv$ Enter a name with a maximum of 8 characters.
	- Use the  $\mathbf{\Sigma}$  icon to clear the existing name.  $\equiv$
	- $\blacksquare$ Use the **shift** key to access capital letters.
	- $\equiv$ Use the **backspace** key to delete characters by backspacing over them.
	- $\blacksquare$ Use the **123** and **abc** keys to toggle between accessing letters and numbers/symbols.
- **g.** When you are done editing the preset name, touch the **Enter** key.

*NOTE. You can also assign a user-defined name to the selected preset group by touching inside the Group Name box.*

<span id="page-99-0"></span>**How to recall user-defined presets** Perform the following steps to recall a user-defined preset:

**1.** Touch the **Presets**  $(\bullet)$  icon to open the Preset selection controls at the bottom of the PRISM display.

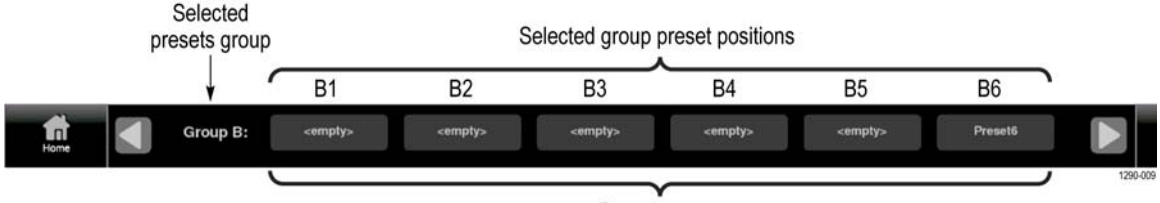

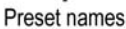

**Figure 52: Preset selection controls (Group B shown)**

**2.** Locate the Preset you want to recall by using the and arrow buttons or by swiping left/right to navigate to the desired preset group (A–F).

*NOTE. When a preset has no content, <empty> is displayed on the preset button icon.*

- **3.** When you have located the desired preset group, touch the preset button you want to recall. The selected preset button will highlight and the instrument settings will change to those assigned to the selected preset.
- **4.** Touch the Home icon  $(\blacksquare)$  or touch anywhere within an application tile to close the Preset selection controls.

**How to recall the Factory preset** Perform the following steps to recall the Factory preset:

- **1.** Touch the **Settings** icon  $\left(\frac{1}{n}\right)$  to open the Settings menu.
- **2.** Select **Presets** to open the Presets submenu.
- **3.** Select **Recall Factory Preset**. A confirmation box opens as shown below.

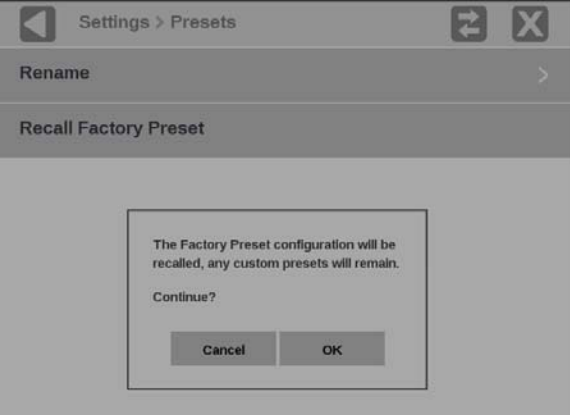

**Figure 53: Presets Rename submenu**

**4.** Select **OK** to confirm the selection and to reset the instrument settings to the factory defaults.

The following table lists the instrument settings that are reset by recalling the Factory preset.

*NOTE. Custom presets will still be available after recalling the Factory preset.*

**Table 3: Instrument settings that are reset by recalling the Factory preset**

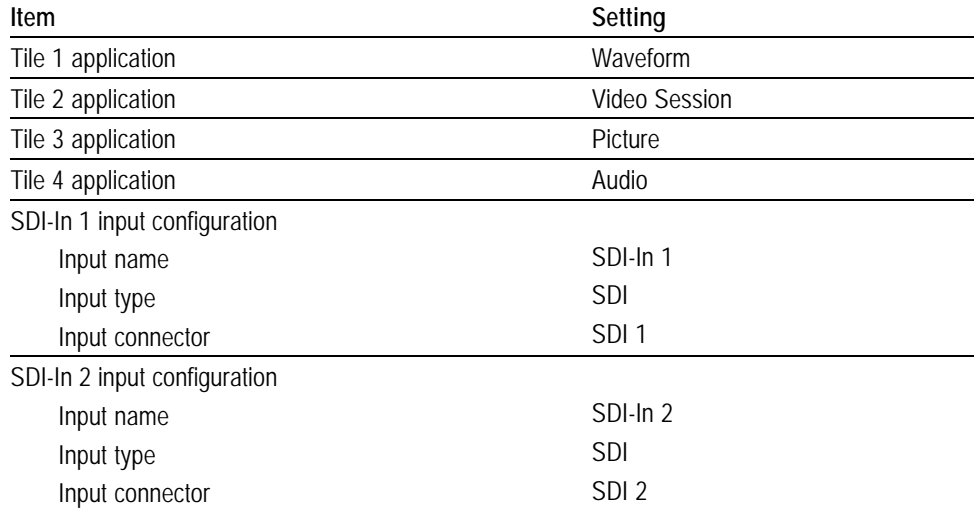

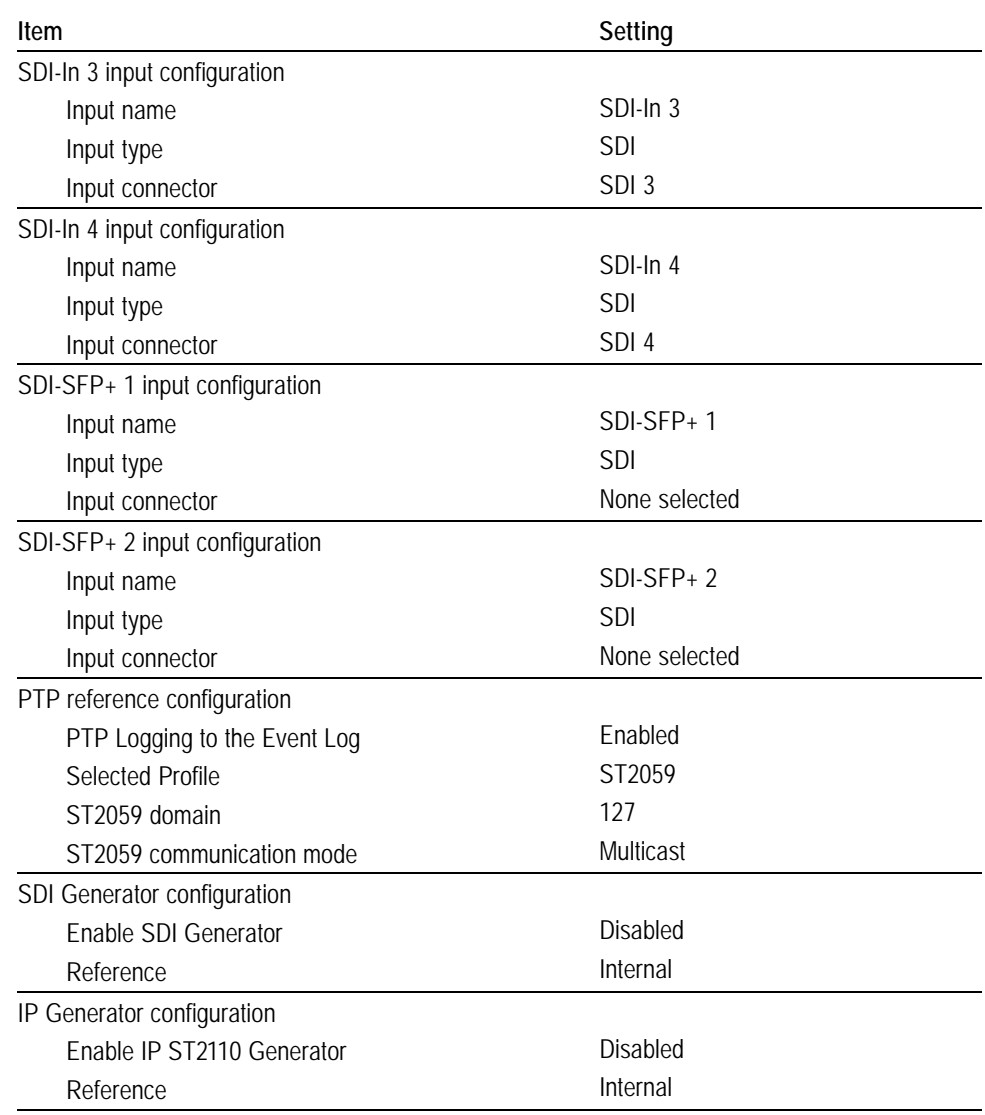

**Table 3: Instrument settings that are reset by recalling the Factory preset (cont.)**

# **How to manage trace and graticule intensity**

The brightness of an applications graticule and trace can be adjusted with the intensity sliders in the Display settings menu. To adjust graticule and trace intensity use the following steps.

- **1.** Touch the **Settings** icon  $(\bullet)$  to open the Settings menu.
- **2.** Select **Display** to open the Display submenu.
- **3.** Use the plus icon  $(\Box)$  to increase intensity or the minus icon  $(\Box)$  to decrease intensity of the trace or graticules.

*NOTE. The intensity can also be adjusted by touching anywhere in the slider or touching and dragging the slider circle in either direction.*

**4.** Close the Display settings menu.

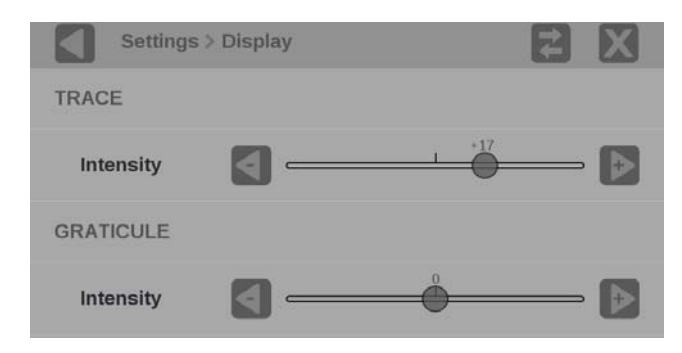

**Figure 54: Trace and graticule intensity sliders**

#### **How to set the time and date**

Perform the following steps to set the internal time and date used by the instrument to record events.

*NOTE. When the time and date settings are changed, the instrument must be rebooted to implement the changes.*

- **1.** Touch the **Settings** icon (**b**) to open the Settings menu.
- **2.** Select **Utilities** to open the Utilities submenu.
- **3.** Select **Time and Date** to open the submenu shown below. The submenu has two tabs: **TIME ZONE** and **TIME AND DATE**.

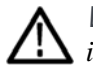

*WARNING. Excess time changes can cause the loss of all license files. If the instrument license files are lost servicing will be required. Time should only be changed less than ± 1 hour. Use the TIME ZONE tab to set the local time.*

**4.** Touch TIME ZONE to open the submenu shown below.

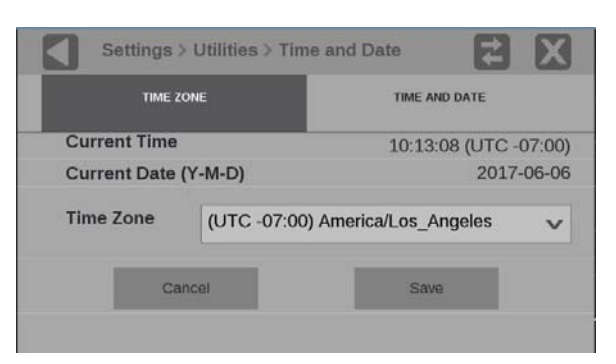

**Figure 55: Time Zone submenu**

**5.** Use the **Time Zone** drop-down list to select the correct time zone offset for your location. The selection names include the time offset from UTC and also major cities within those time zones.

**6.** In the TIME AND DATE tab, adjust the time and date using the up and down arrows to adjust each parameter as needed. The time setting uses a 24 hour clock, so no AM/PM setting is required.

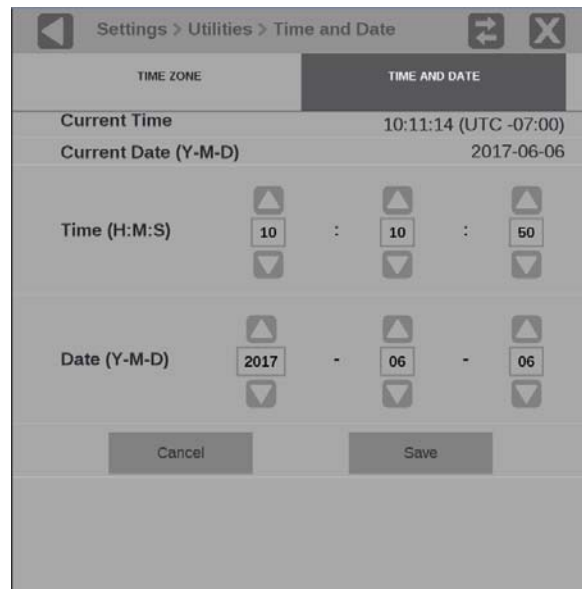

**Figure 56: Time and Date submenu**

- **7.** When you are done setting the time and date parameters, touch **Save**.
- **8.** The message box shown below opens asking whether you want to reboot the instrument now or later to implement the time and date changes. Perform one of the following actions:
	- Touch **OK** to reboot the instrument immediately and implement the changes.

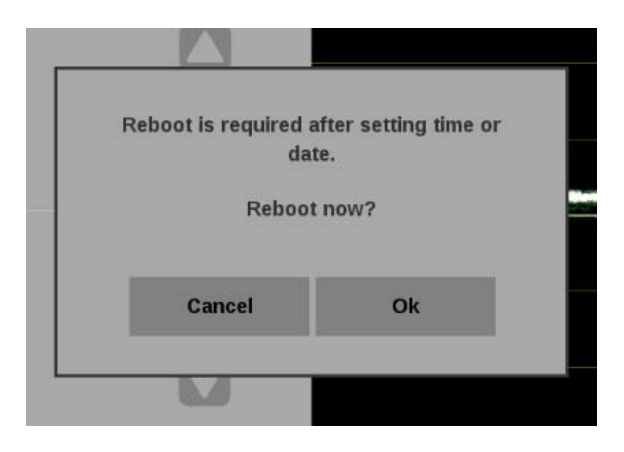

 $\equiv$  . Touch **Cancel** to cancel the operation.

**Figure 57: Time and date change reboot message**

## **How to upgrade the instrument firmware**

**Before you begin** Tektronix releases updates to product firmware to add new features or to fix reported problems. You should check the Tektronix Web site regularly for new firmware releases.

> You do not need to perform a firmware upgrade if your instrument has the latest version of firmware already installed. Perform the following steps to determine if the firmware on your instrument must be upgraded:

- **1.** Power on the instrument.
- **2.** Verify the current software version installed on the instrument:
	- **a.** Touch the **Settings** icon to open the Settings menu.
	- **b.** Touch **Utilities** icon to open the Utilities submenu.
	- **c.** Touch **Version** to open the Version display.
	- **d.** In the Software section, make a note of the version number installed on the instrument.

**Instrument Firmware version number**

- **3.** Verify the latest version of firmware at the Tektronix Web site:
	- **a.** Use the Web browser on a PC to navigate to the following Tektronix Web site:

http://www.tektronix.com/downloads

- **b.** On the Downloads Finder Web page, search by model number (such as PRISM) and filter by software and software type to locate the software-upgrade package for the instrument.
- **c.** Note the latest version number of the software-upgrade package(s).

**Web site Firmware version number**

- **4.** If the latest firmware version at the Web site is newer than the version on your instrument, you should upgrade the firmware.
- **5.** Download the latest version to your PC.
- **6.** After the firmware package is downloaded, click the self-extracting archive to extract the upgrade file(s) into the directory of your choice. The upgrade file will have a .bin file extension and there may also be a readme.txt file.

The time required to complete the upgrade is about 15 minutes.

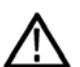

*CAUTION. Once the instrument has started the upgrade process, DO NOT remove power from the instrument. If you do so, the instrument flash will be corrupted. The instrument will have to be sent to a Tektronix factory service center to have the system firmware restored.*

*NOTE. If power to the instrument is lost before it begins erasing the internal flash, you can restart the firmware upgrade after the instrument reboots.*

**Firmware upgrade procedure** Perform the following steps to upgrade the instrument firmware:

**1.** Copy the upgrade file with a .bin file extension from the upgrade package onto a USB memory device. You will need approximately 1 GB of available space on the USB device.

*NOTE. If the upgrade package included a readme.txt file, read the file before performing the upgrade. The file will contain important information about the firmware release.*

- **2.** Insert the USB memory device into a USB port on the PRISM monitor.
- **3.** On the PRISM monitor, touch the **Settings** icon to open the Settings menu.
- **4.** Touch **Utilities** icon to open the Utilities submenu.
- **5.** Touch **Firmware Upgrade**. After the USB device has been scanned, the display will list all of the files on the USB device with a .bin file extension.
- **6.** Touch the desired file in the list to select it, and then touch **Install** to start the upgrade.

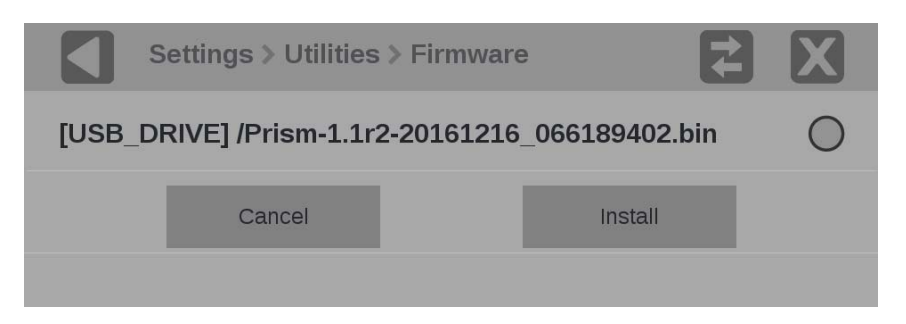

**Figure 58: Selecting the firmware upgrade file**

**7.** While the upgrade is in process, the message box shown below appears stating that the firmware installation is in progress.

*CAUTION. Removing the USB device or powering off the instrument before the upgrade is complete can cause upgrade failure. To prevent upgrade failure, wait until the Installation Complete message box is displayed before performing these actions. The upgrade may take up to five minutes.*

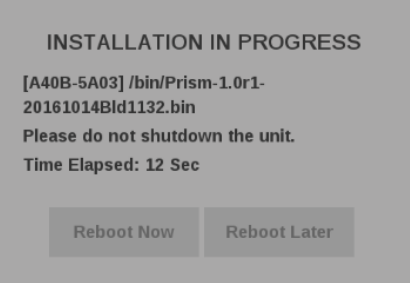

**Figure 59: Upgrade Installation In Process message box**

**8.** Remove the USB device from the PRISM monitor.

**Verify the firmware upgrade** Perform the following procedure to verify the firmware upgrade:

- **1.** Touch the **Settings** icon to open the Settings menu.
- **2.** Touch **Utilities** icon to open the Utilities submenu.
- **3.** Touch **Version** to open the Version display.
- **4.** Verify that the displayed firmware version number matches the version of the firmware upgrade package you installed.
## **How to upgrade the software license**

A software license upgrade allows you to add optional software features to your instrument. Go to tek.com for the latest list of features that can be licensed.

**Obtain the software license upgrade**

- **1.** Place your order with a Tektronix sales representative for the upgrade license. Provide the email address of the person who will be responsible for generating the license key. This person will be a license key manager.
- **2.** The license key manager will get an email with instructions on how to access the license through TekAMS.

*NOTE. TekAMS is a free, web based tool for generating license keys.*

- **3.** The license key manager will be required to create an account on tek.com.
- **4.** When all authorizations are in place, the license key manager will have access to the purchased upgrade license that is ready for checkout.

**Checkout the software license** To install a software upgrade license on your PRISM it must be checked out through TekAMS. Use the following procedure to checkout a license:

- **1.** Go to<www.tek.com/ams> through a Web browser.
- **2.** Locate the software upgrade license under the **Node Locked License Inventory** tab for the PRISM.
- **3.** Click the **Checkout to instrument** icon next to the license.
- **4.** Find the Model, Serial Number, and Host ID on your instrument and enter these device identifiers into the required fields.
	- $\sim$ **Model.** Located on the instrument label or in the **Settings** > **Utilities** > **Options** menu (labeled as **Nomenclature**)
	- $\sim$ **Serial Number.** Located on the instrument label or in the **Settings** > **Utilities** > **Version** menu
	- **Host ID.** Located in the **Settings** > **Utilities** > **Options** menu
- **5.** Click the **Lookup Unit** button.

*NOTE. If your instrument is not found in the asset library, you will be asked for the location of the instrument and an (optional) Asset Number. Select a Site from the drop down list, or click the + icon to add a new site. Click Add Asset when finished. If the instrument you entered shares a Host ID with an incompatible instrument, you may receive an error. Follow the instructions in the [License](#page-110-0) [Checkout Error](#page-110-0) section to correct the asset details and begin the checkout process again.*

**6.** Provide any end-user information and select **Generate License** (optional).

*NOTE. If the person checking out the license is not the end user of the license, the end user information can be provided here.*

- **7.** Download the license file to your PC.
- **8.** Use the license file to install the software upgrade license on your PRISM.

<span id="page-110-0"></span>**License checkout error** Entering incorrect device identifiers when checking out software licenses on TekAMS will result in the following error message:

#### **Requested option is not compatible with the indicated product/software platform**

This error will prevent you from obtaining software licenses for your instrument until the identifiers are fixed.

**Prevention.** To prevent entering incorrect identifiers, use the **Settings** > **Utilities** > **Options** menu on your PRISM to verify the **Model** and **Host ID**. The model number is called Nomenclature on your PRISM.

#### **Troubleshooting.**

To fix the device identifiers use the following steps:

- **1.** Select the **Asset** tab from the top navigation bar.
- **2.** Find the instrument with the error in the **Asset Data** table.
- **3.** Click the **Edit Asset** icon.
- **4.** Fix the **Model** under the **Asset Details** tab and click the **Save** button when finished.
- **5.** Return to the **Software Licenses** tab in the top navigation bar.
- **6.** Select the **Node Locked License Inventory** tab and confirm that the error message has been removed.

**Install the software license upgrade** Perform the following procedure to install the software license upgrade:

- **1.** On the PRISM monitor, open the **Settings** > **Network** menu page to view the **Control IP Port** address of the instrument which you are going to upgrade.
- **2.** Copy the software license upgrade file you downloaded to a location on the hard drive of your computer.
- **3.** On your computer, enter the following in the URL box of your Web browser, where xxx.xxx.xxx.xxx is the IP address of the Control IP Port of the instrument you are upgrading. The IP address is case sensitive.

http://xxx.xxx.xxx.xxx

- **4.** Select the **License Portal** link from the Tektronix PRISM Home Web page.
- **5.** This opens the Tektronix PRISM License Installation Web page as shown below. The Web page shows the Host ID (a string that uniquely identifies the instrument) and the instrument serial number.

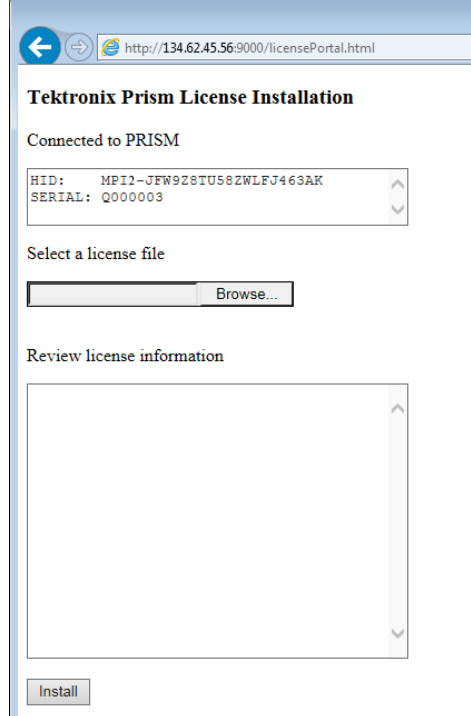

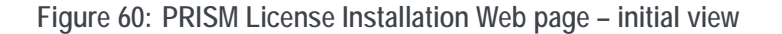

- **6.** Click the **Browse...** button, and then navigate to the location of the software license file.
- **7.** Select the software license file and click **Open**.
- **8.** The license installation Web page displays the new license information in the **Review license information** box. The example below shows an instrument that is being upgraded with two software options: MP-IP-STD and MP-IP-MEAS.

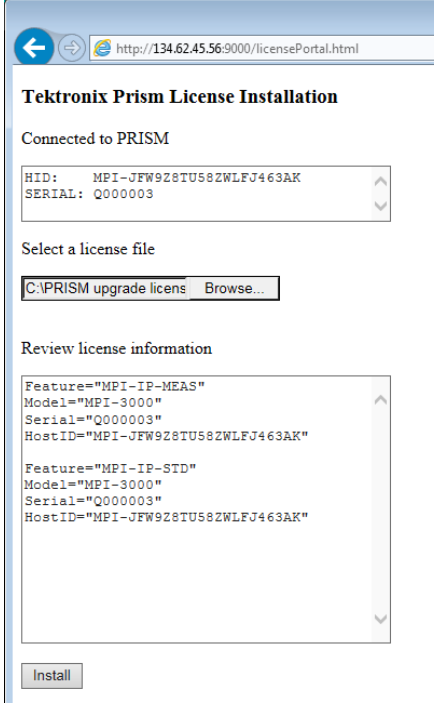

**Figure 61: PRISM License Installation Web page – license upgrade information review**

**9.** If the license information is correct, click **Install** to start the license installation.

**10.** When the license(s) is installed, the bottom of the license installation Web page displays a message that the license was installed successfully.

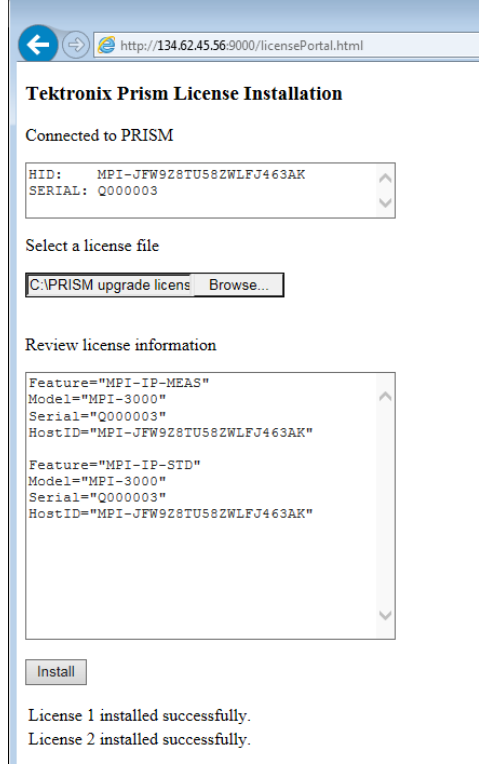

**Figure 62: PRISM License Installation Web page – license install message**

**11.** After the upgrade is installed, close the PRISM License Installation Web page.

**Verify the software license upgrade** Perform the following procedure to verify the software license upgrade:

- **1.** Touch the **Settings** icon to open the Settings menu.
- **2.** Touch **Utilities** icon to open the Utilities submenu.
- **3.** Touch **Options** to open the Options display.
- **4.** Verify that the displayed option(s) match the option(s) you installed.

## **How to verify the installed software and hardware versions**

The PRISM monitor allows you to view all the installed software and hardware versions on the instrument. Use the following steps to access this information:

*NOTE. When contacting Tektronix Service you might be asked to supply information from the Version window.*

- **1.** Touch the **Settings** icon  $\left(\frac{\cdot \cdot \cdot}{\cdot \cdot \cdot}\right)$  to open the Settings menu.
- **2.** Select **Utilities** to open the Utilities submenu.
- **3.** Select **Version** to open the Version submenu.

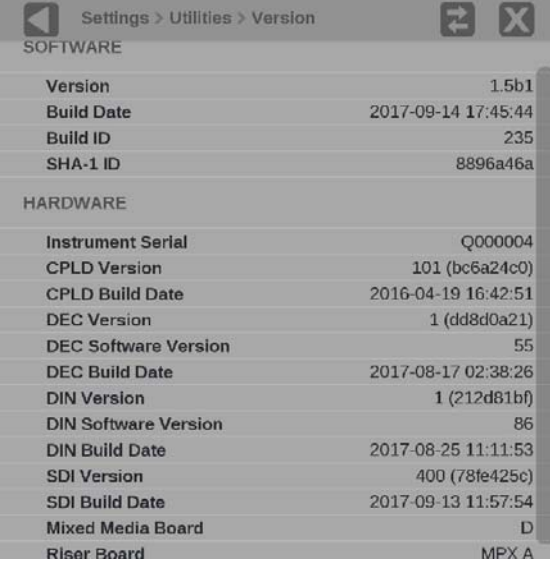

**Figure 63: Utilities Version submenu**

*NOTE. The preceding figure is the version information for the PRISM MPX2-10.*

**4.** Use the  $\mathbb{X}$  icon to close the Version submenu.

# **Functions**

This section describes additional functions available on the PRISM monitor.

- Headphone/speaker volume, balance, and source adjustment Ľ,
- L. Stream Capture

## **Headphone/speaker volume, balance, device, and source adjustment**

In addition to the optional integrated speakers on MPX2-10, headphones and external speakers can be connected to MPI2-10 or MPX2-10 products.

- L. MPI2-10 audio output rear panel connector [\(See Figure 9 on page 18.\)](#page-47-0)
- Ľ, MPX2-10 audio output rear panel connector [\(See Figure 10 on page 20.\)](#page-49-0)
- L. MPX2-10 front panel headphone jack

To access the volume, balance, and source controls:

- **1.** Select the volume icon.
- **2.** Select the audio device to use.
- **3.** Select the source from the list of available channel pairs.
- **4.** Use the slider or arrow buttons to turn the volume up or down
- **5.** Use the slider or arrow buttons to adjust the audio balance left or right
- **6.** Use the mute button to mute the audio.

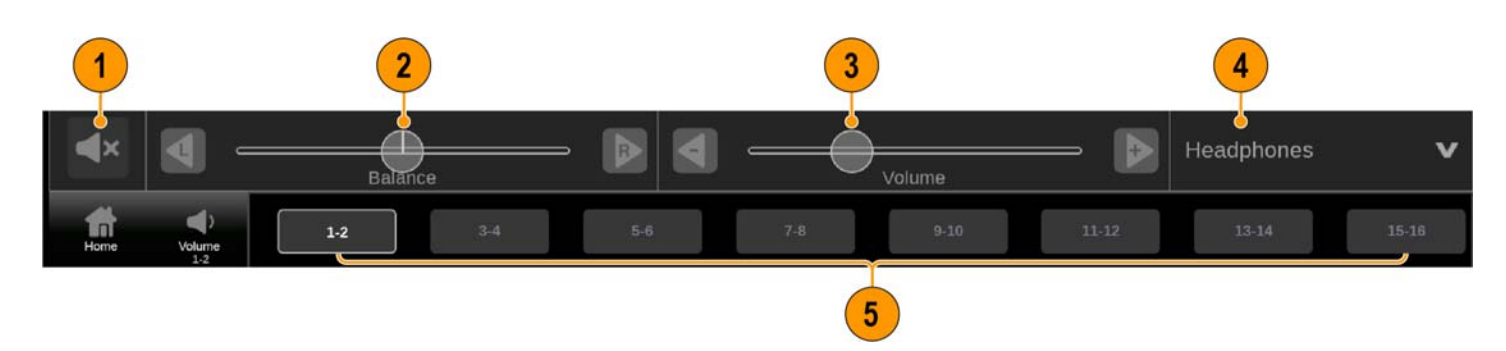

**Figure 64: Mute, balance, volume, device, and source controls**

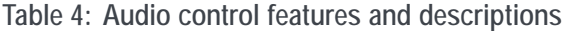

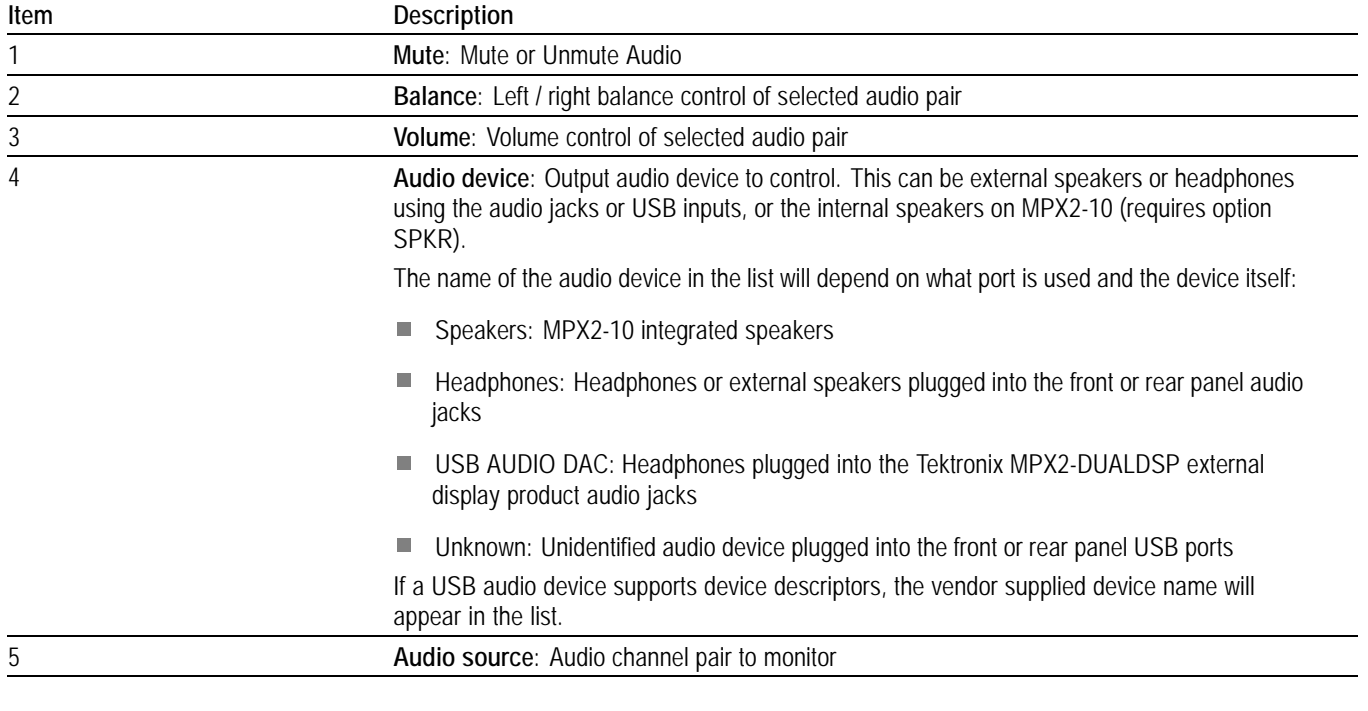

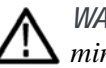

*WARNING. To avoid damaging your hearing, always turn the volume down to the minimum before you put on headphones, and then turn the volume up slowly.*

## **Capture**

The Capture feature has two modes: Screenshot and Stream. Screenshot capture will capture the entire screen and save to a USB device. Stream capture will create a PCAP file capturing up to 1.6 seconds of IP data at 10Gbps (approximately 2GB) on a USB device for further analysis. Both modes are useful for comparing sources or capturing transient events.

Requirements to use the Capture feature:

- $\mathbb{R}^2$ **MP2-IP-MEAS** option must be installed for stream captures.
- E USB 3.0 stick connected to the rear panel of the PRISM monitor.

*NOTE. A USB 3.0 stick, plugged into one of the USB 3.0 ports is strongly recommended when using the Stream Capture feature. Use the USB ports on the rear panel of the instrument. Using a USB 2.0 stick or USB 2.0 ports can cause the stream capture to take an extended period of time.*

*NOTE. Maximum stream capture PCAP files are approximately 2GB in size.*

**How to take a screenshot capture** **1.** From the Settings menu, select **Capture**.

*NOTE. If the Capture configuration menu does not appear under the Settings menu, option MP2-IP-MEAS is not installed, however screen captures are still functional.*

#### **2.** Select **Screenshot** under Capture Type.

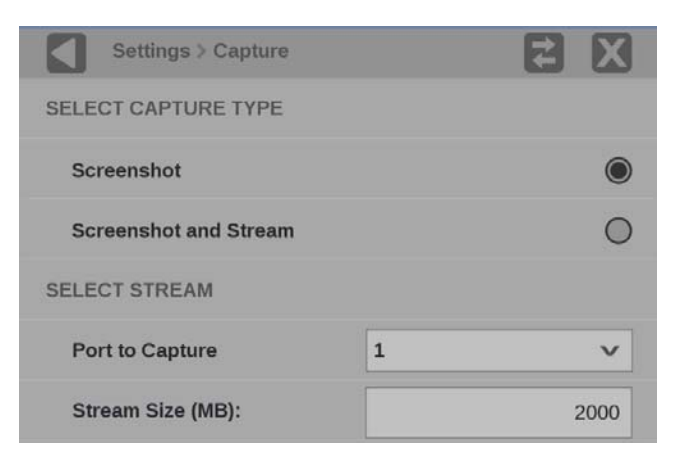

**Figure 65: Selecting Screenshot**

**3.** On the application bar select the Capture icon. A screenshot is saved to the device.

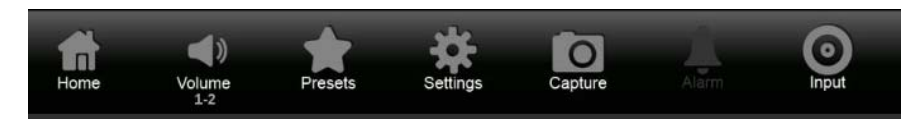

**Figure 66: Application bar – Capture**

**How to take a stream capture**

- **1.** Verify there is a USB stick connected to the PRISM monitor.
- **2.** Select the Settings  $\bullet$  icon.
- **3.** From the Settings menu, select **Capture**.

*NOTE. If the Capture configuration menu does not appear under the Settings menu, option MP2-IP-MEAS is not installed and stream captures are disabled.*

- **4.** Select **Screenshot and Stream** under Capture Type.
- **5.** Use the **Port to Capture** drop-down menu to select from inputs 10G SFP+ **1** or **2**.

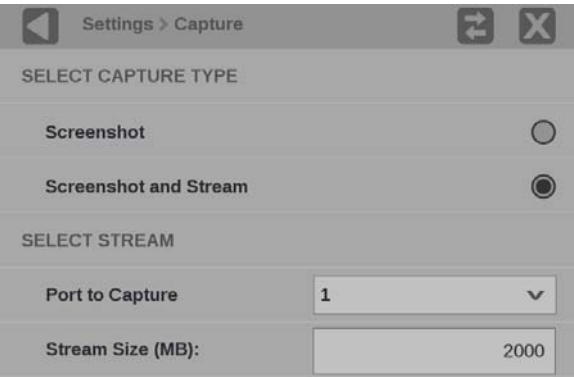

**Figure 67: Selecting Screenshot and Stream**

**6.** Select **Stream Size (MB)** to set the size of the capture.

*NOTE. The minimum stream size is 1MB and the maximum size is 2000 MB.*

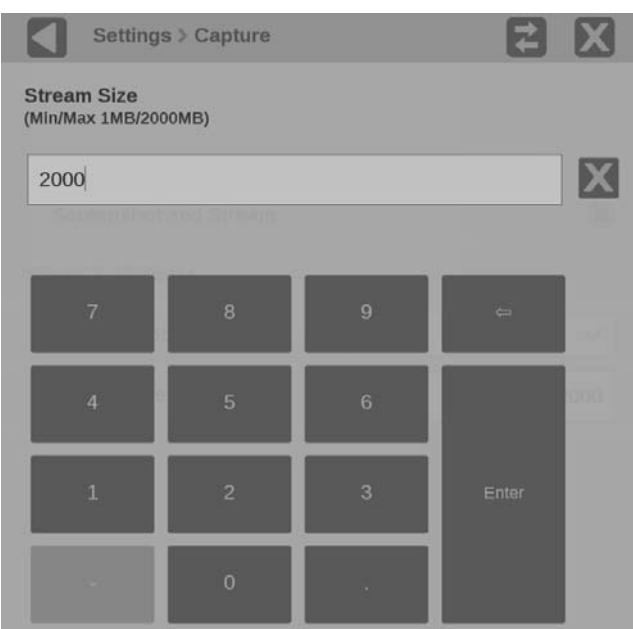

**Figure 68: Stream Size settings**

- **7.** Select  $\mathbf{\Sigma}$  to close settings.
- **8.** Select the **Capture** icon on the application bar to start the process. When the capture type is Screenshot and Stream a percentage will be displayed under the Capture icon.

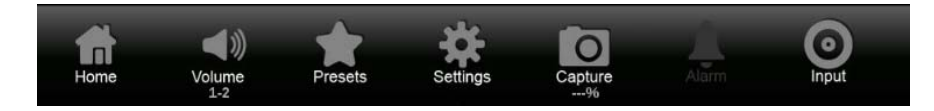

**Figure 69: Stream capture icon with percentage shown**

*NOTE. Select the Capture icon again to stop the stream capture early. The Capture icon is the only element you can interact with on the PRISM monitor while the capture and save are taking place.*

- **9.** A screenshot and .pcap file are saved to an attached USB device. The monitor will display the name of the file and the path to the file on the USB device upon completion.
- **10.** Select **OK** to close the dialog box.

## **Application information**

This section describes the monitoring and measurement applications available on the PRISM monitor. Each of these applications can be viewed in four-tile, half-tile, or full screen mode, simply double tap in the application to toggle between modes.

Press and hold on an application tile to show the menu banner and the application selector icon . Selecting this icon or touching the banner again will display all of the available application icons.

*NOTE. Some displays require a specific option to be installed. For example, the IP Graph display is not accessible unless you have Option MP2-IP-MEAS.*

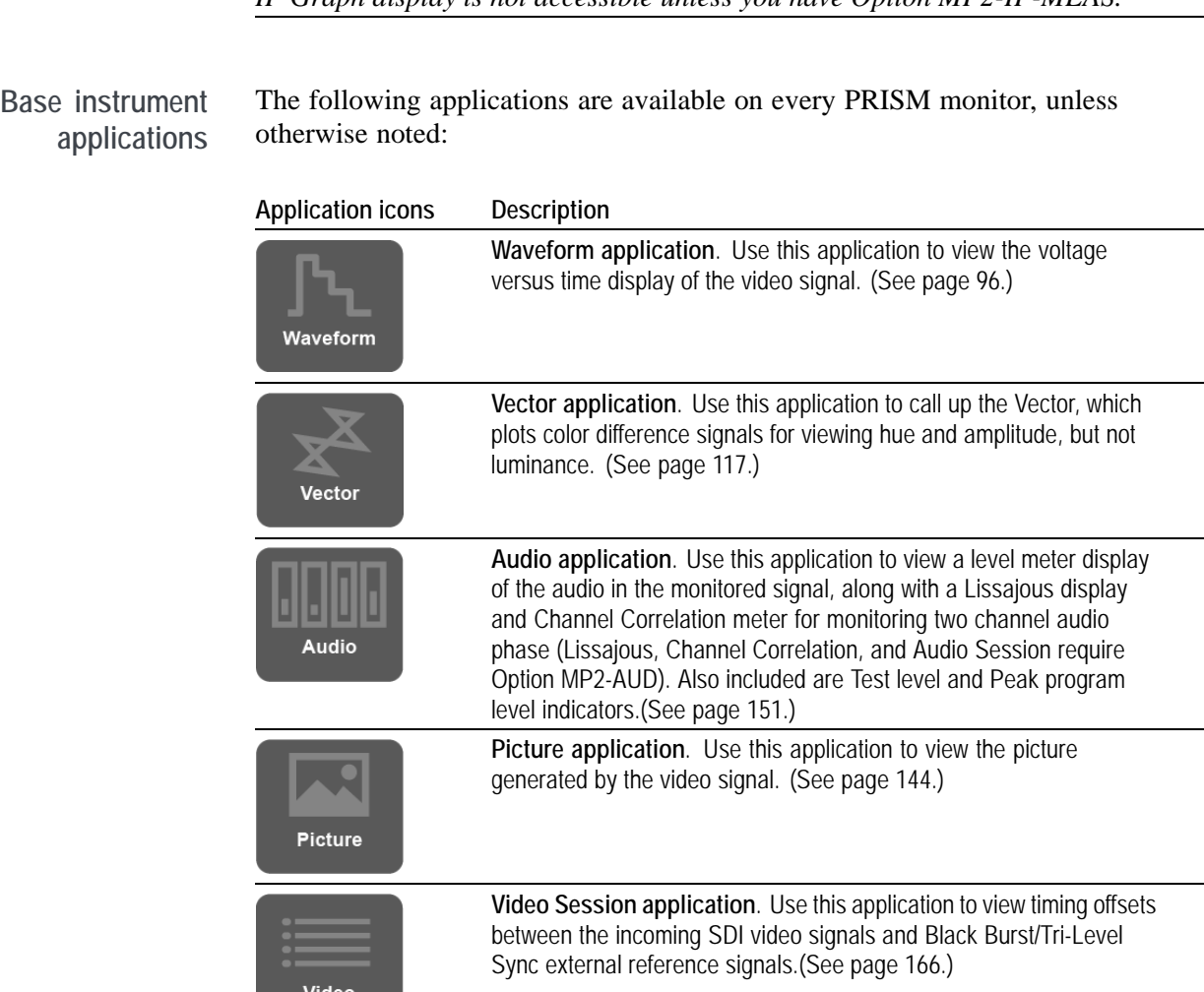

Session

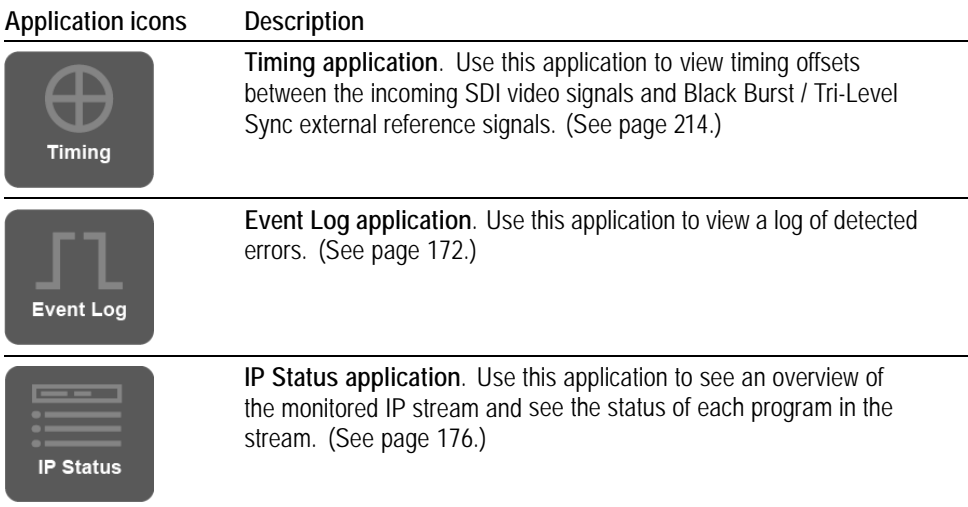

### **Option MP2-IP-MEAS applications**

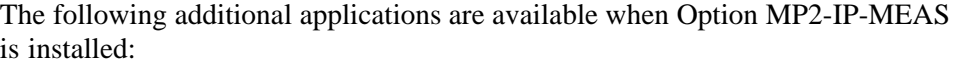

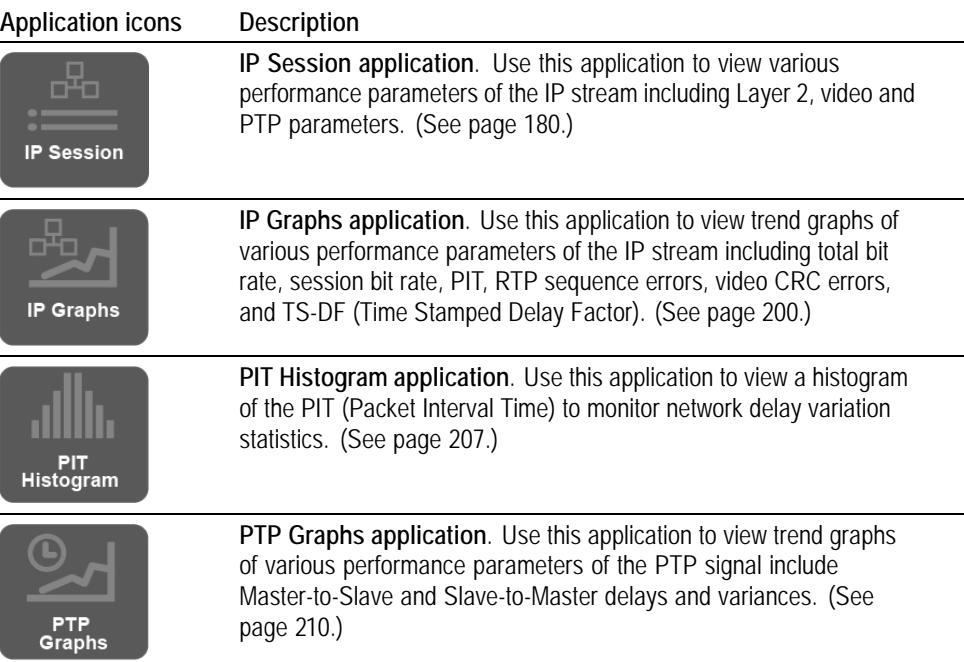

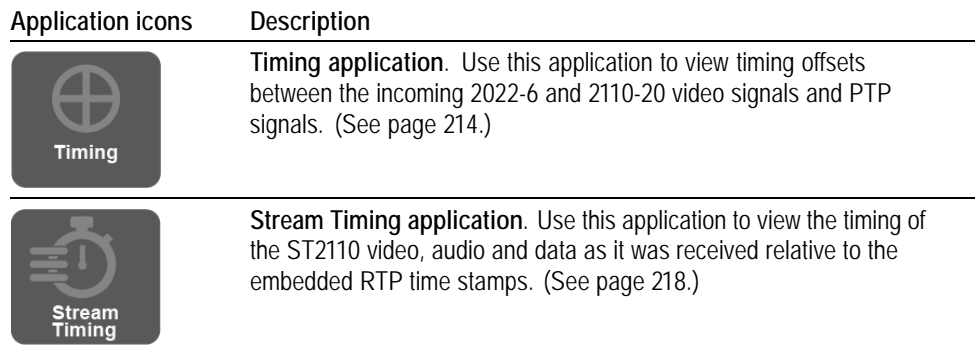

**Option MP2-GEN applications** The following additional applications are available when Option MP2-GEN is installed:

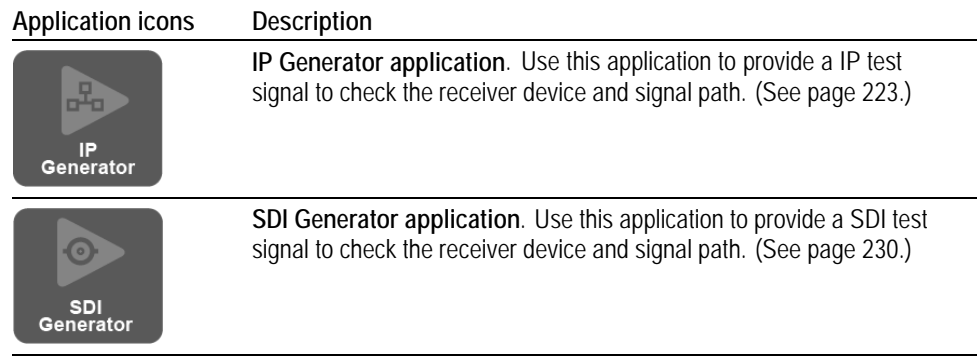

**Option MP2-ENG applications** The following additional applications are available when Option MP2-ENG is installed:

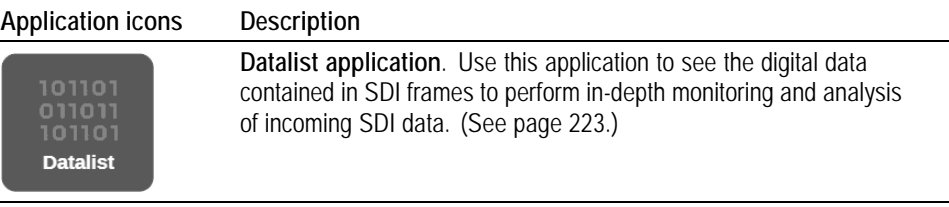

**Option PHY applications** The following additional applications are available when Option PHY is installed (Software option MP2-FMT-4K required for 12G support):

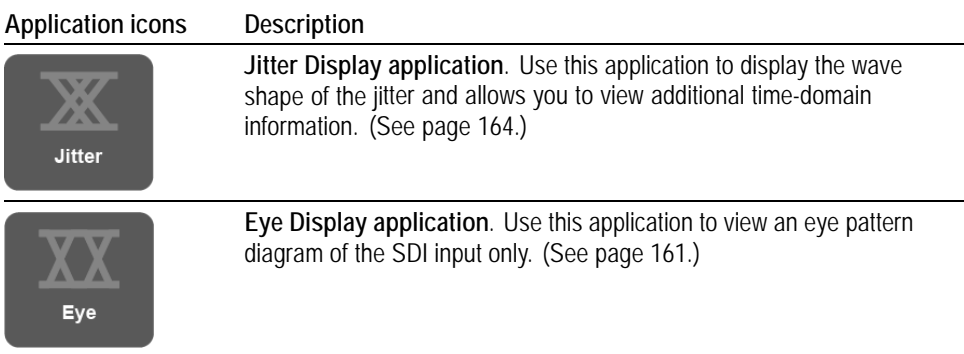

### **Option MP2-PROD applications**

The following additional applications are available when Option MP2-PROD is installed:

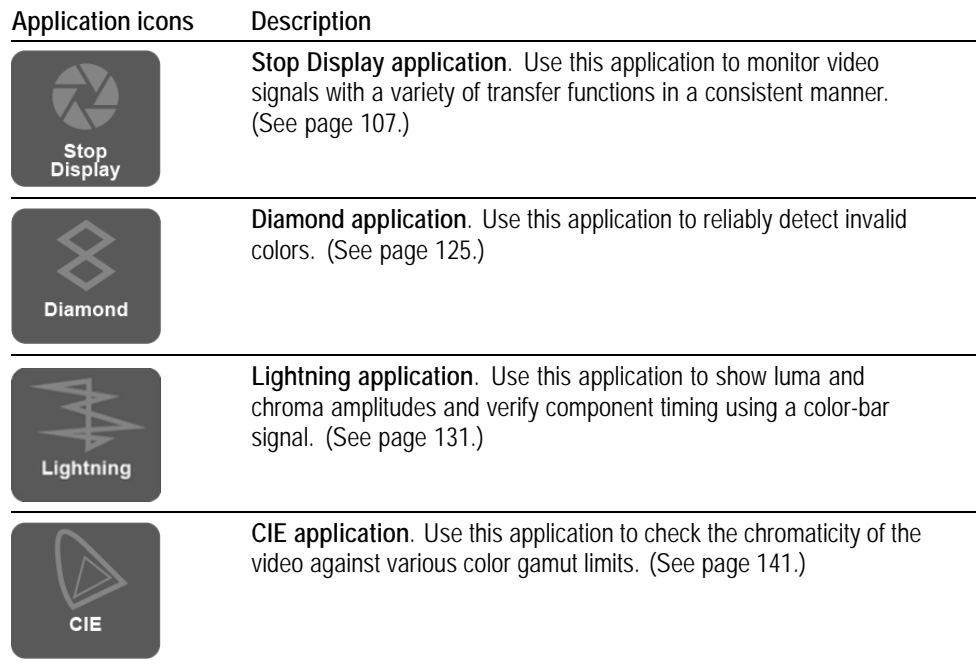

#### **Option MP2-DLBY applications** The following additional applications are available when Option MP2-DLBY is installed:

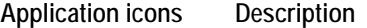

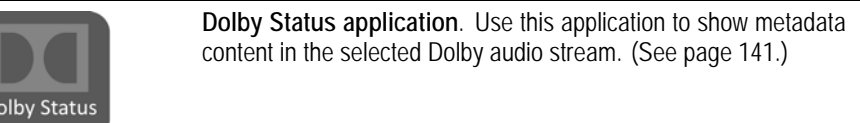

**Optional features** The following features are only available when specific options are installed:

- T. **Convert to Rec. 709**. Use this setting to allow the trace displays to convert camera logs to Rec. 709. The Convert to Rec. 709 settings is available when Option MP2-PROD is installed.
- **IP Stream Capture**. Use this application to capture IP streams to a PCAP  $\overline{\phantom{a}}$ file. The maximum capture size is 2 GB, which allows for the capture of 10 seconds of HD video. IP Stream Capture is available when Option MP2-IP-MEAS is installed.

**Viewing installed options** To view options installed on the instrument, select Settings > Utilities > Options.

**Status indicators** Many of the application displays include status icons, which provide a quick method for viewing signal status. The following icons may appear:

- Ē.  $\triangleright$ : Indicates that the signal parameter has not been in an error condition.
- : Indicates that the signal parameter was in an error condition but the  $\overline{\phantom{a}}$ error has now cleared.
- : Indicates that the signal parameter is currently in an error condition.

r. : Indicates that the signal parameter is not being monitored for an error condition.

## <span id="page-125-0"></span>**Waveform display application**

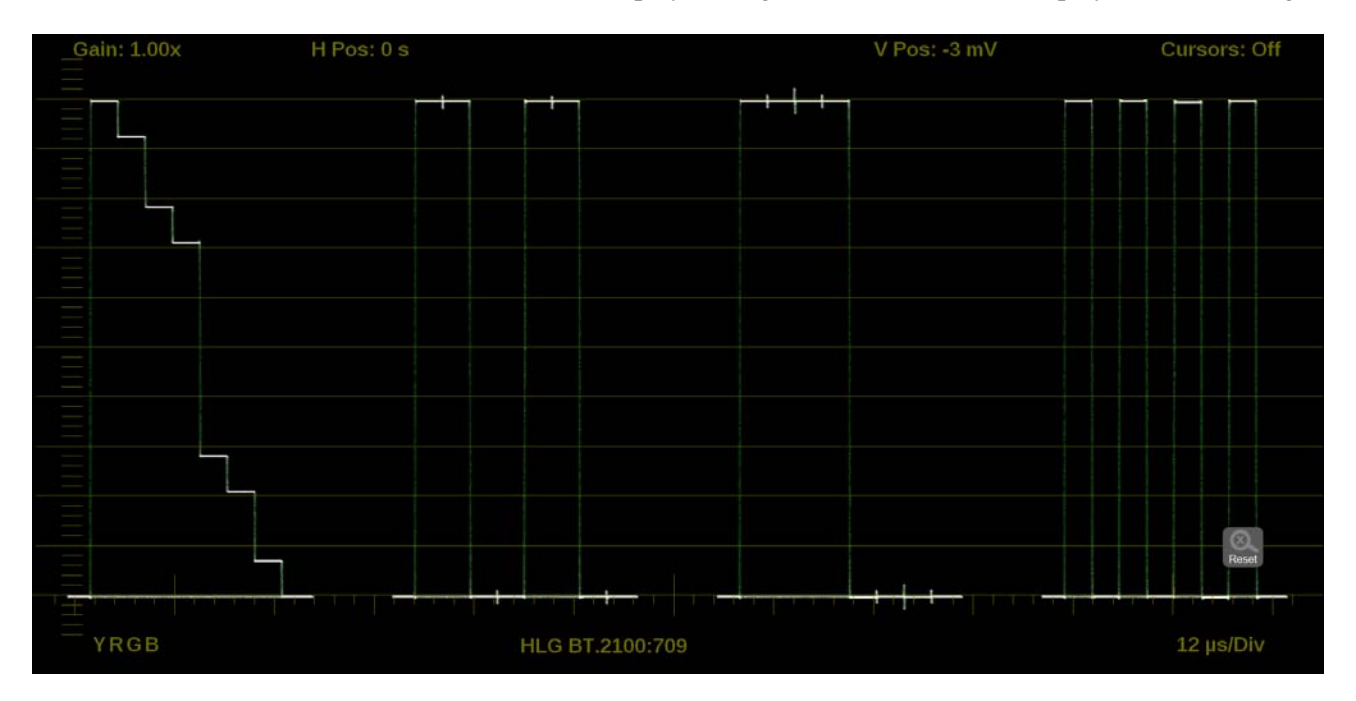

The Waveform display is a signal level versus time display of the video signal.

**Figure 70: Waveform display application**

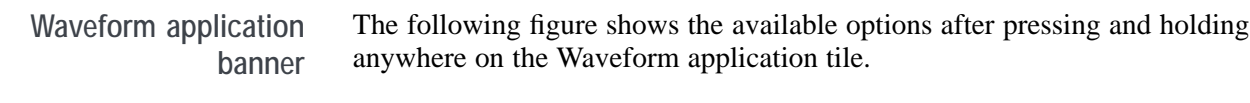

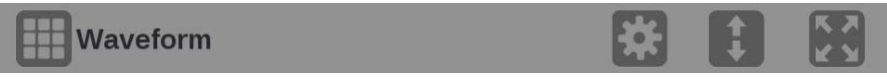

**Figure 71: Waveform application banner**

The following options adjust how the waveform is displayed:

 $\blacksquare$ The maximize icon  $(\bullet)$  expands the Waveform application tile to the full screen. The minimize icon  $(\Box)$  collapse the tile back to its original size.

- The expand icon  $(\Box)$  expands or collapses the tile vertically. If the tile  $\overline{\phantom{a}}$ expands it will cover the tile above or below, depending on whether you are expanding the top or bottom quarter tile. Use the collapse icon  $(\Box)$  to bring the tile back to its original size.
- The gear icon  $\Box$ ) opens the Waveform application settings menu to adjust I. the tile settings.

*NOTE. After the Waveform application settings menu is opened, a move icon ( ) is displayed. Pushing this icon moves the settings menu horizontally.*

**Waveform application settings menu** The following figure shows the different choices in the Waveform application settings menu.

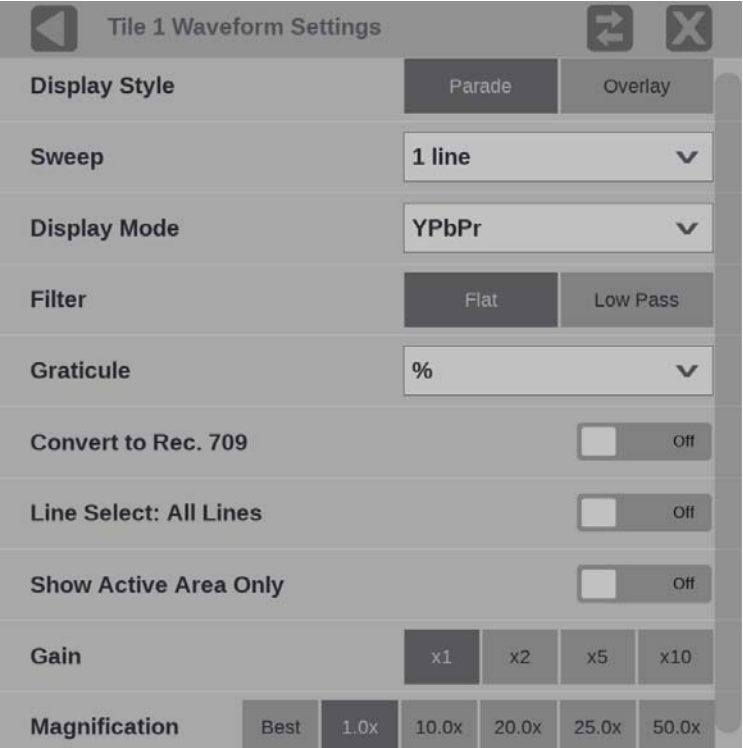

**Figure 72: Waveform application settings menu**

**Display Style.** Choose how the signal components are displayed in the active tile; use the Display Style buttons to select:

- П **Parade**. All the components are shown one beside the other.
- П **Overlay**. All the components are drawn at the same location so that they appear one on top of the other.

**Sweep.** Use the drop-down menu to select the waveforms to view between the lines or fields. The available sweep options depend on which display style is active.

- When the Parade display style is active you can select from **1 line** or **1 field**.
- E When Overlay display style is active you can select from **1 line**, **2 line**, **1 field**, or **2 field**.

**Display Mode.** Use the drop-down menu to select from the following the choices (only available while displaying SDI inputs) in the menu:

- **Y**. Displays the input as Luma (Y) components.
- $\overline{\phantom{a}}$ **RGB**. Displays the input as Red (R), Green (G), and Blue (B) components.
- **YPbPr**. Displays the input as Luma (Y) and color difference (Pb, Pr) п components.
- n. **YRGB**. Displays the input as Luma (Y), Red (R), Green (G), and Blue (B) components.

Filter. Use the button to set the waveform filter. This is useful for isolating a specific characteristic of the input. For example, you may enable a Low Pass filter for quick camera exposure setting.

The following filters are available:

- **Flat**. Display with the full available bandwidth
- **Low Pass**. Display only the low frequency part of the signal F.

**Graticule.** Use the drop-down menu to change the vertical scale value to **%**, **mV**, **Code Value**, **Stop**, **Reflectance**, or **Nits**.

*NOTE. The Code Value vertical unit is a hex value. The Stop, Reflectance and Nits scale are drawn differently depending on the Gamma setting in the input menu.*

**Convert to Rec. 709.** Turn this setting **On** to allow the trace displays to convert the Gamma and Color Gamut settings for the signal to SDR Narrow and BT. 709 (requires Option MP2-PROD).

*NOTE. Convert to Rec. 709 automatically converts to BT.709, otherwise the graticule selection must be manually changed [\(See page 56, How to con](#page-85-0)figure the [instrument for HDR / WCG monitoring.\)](#page-85-0)*

*Convert to Rec. 709 mode is not supported for SD signals.*

**Line Select.** Line Select allows you to choose the picture lines to monitor in the display. Either **All Lines** or **1 Line** can be selected.

If **1 Line** is selected then the display will only show results for the selected line in the picture. The line can be selected using the on-screen tools. [\(See page 115,](#page-144-0) *[Line Select function](#page-144-0)*.) Or the line can be selected directly on the Picture. [\(See](#page-175-0) [page 146](#page-175-0), *[Line Select](#page-175-0)*.)

**Show Active Area Only.** Use the button to turn **Show Active Area Only On** or **Off**. When the option is **On** it removes the trace of vertical / horizontal blanking data.

**Gain.** Use the button to adjust the gain to **x1**, **x2**, **x5**, or **x10**.

**Magnification.** Use the button to adjust the magnification to **Best View**, **x1**, **x10**, **x20**, **x25**, or **x50**.

**Waveform application on-screen tools** You can change the gain, horizontal position, vertical position, cursors, display mode, display format, and selected line, without opening the Waveform settings menu, through on-screen tools. Touch the tool/button for the setting you want to adjust. All the available tools are located on the top and bottom of the display and are highlighted for a few seconds when the application is first opened or if you touch anywhere in the middle of the application tile.

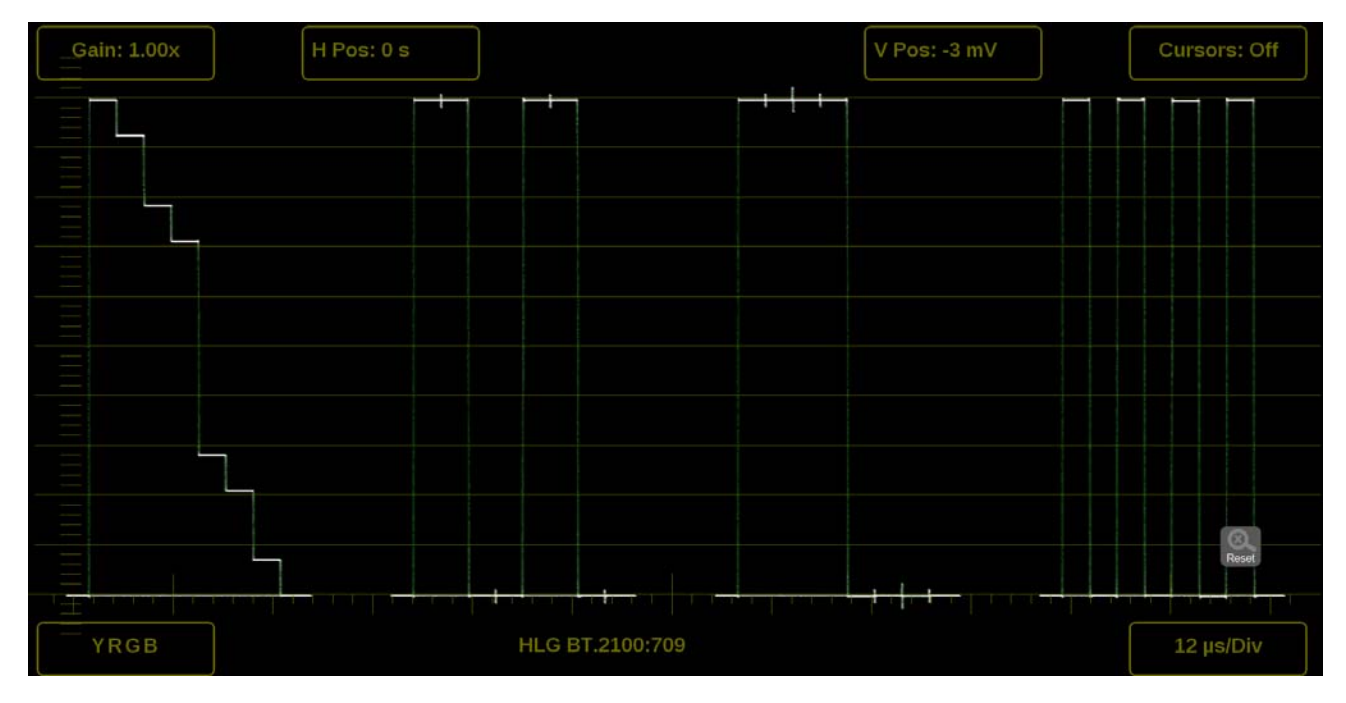

**Figure 73: Available on-screen tools for the Waveform application**

**Gain.** Increase or decrease the magnification of the trace display.

- **1.** Touch the **Gain** button to expand the available magnification options drop down list.
- **2.** Select one of the preset magnifications for fixed gain.
- **3.** Variable Gain can be selected by pressing VAR from **Off** to **On**. Variable gain allows you flexibility in changing the gain factor between 0.5x to 20.0x.

The limits of the variable gain will change depending on the gain factor you select.

- $\equiv$ **1.0x** has a range of **0.25x** to **2.00x** gain.
- $\overline{\phantom{a}}$ **2.0x** has a range of **0.50x** to **4.00x** gain.
- **5.0x** has a range of **1.25x** to **10.00x** gain.  $\equiv$
- **10.0x** has a range of **2.50x** to **20.00x** gain.  $\equiv$

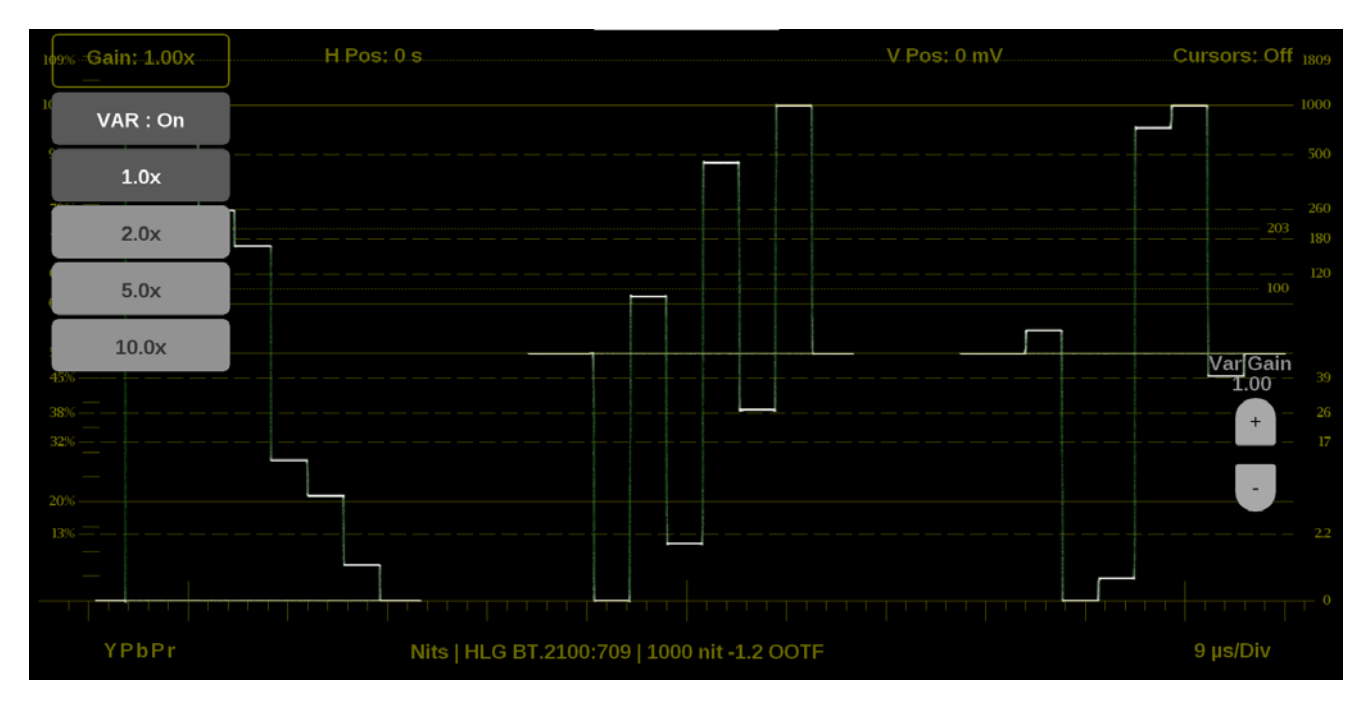

**Figure 74: Waveform on-screen tools – Gain**

Use the following methods to adjust the gain:

- Use a pinch gesture to change the scale of the trace for large increments  $\overline{\mathcal{L}}$ using a touch screen.
- Ľ, For fine increments, press the plus or minus button to adjust gain.
- The scroll wheel on a mouse will adjust the variable gain. E
- Use the  $\frac{1}{\text{Resesal}}$  icon to remove variable gain adjustments.  $\Box$

**Horizontal and vertical position.** Adjust the position of the trace display.

- **1.** Touch the **H Pos** button to allow incremental adjustment of the horizontal trace.
	- Touch and drag to move the trace on the touch screen. This method can be performed without using the button.
	- $\overline{\phantom{a}}$ Use a mouse scroll wheel to move the trace.
	- $\overline{\phantom{a}}$ For incremental adjustments, use the plus or minus button to adjust the horizontal position.

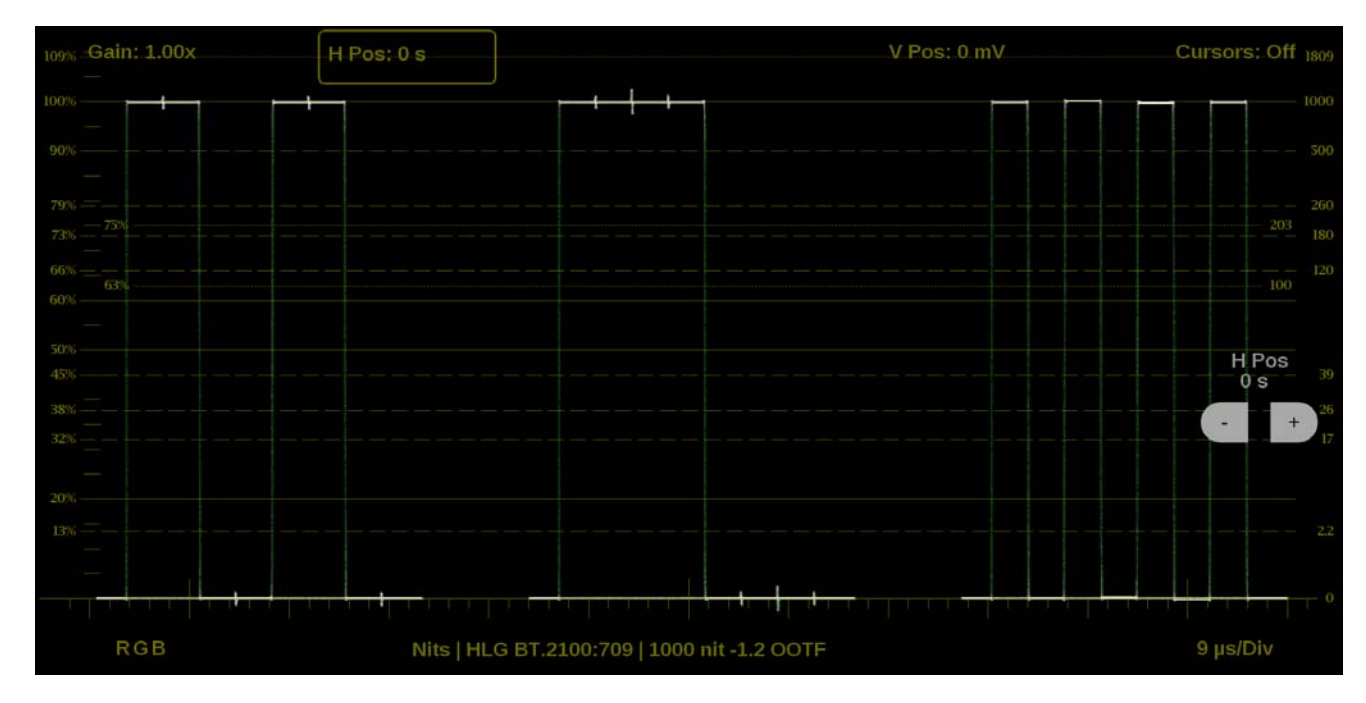

Use the  $\frac{1}{\sqrt{2}}$  icon to reset the horizontal position adjustment to default.  $\bar{a}$ 

**Figure 75: Waveform on-screen tools – horizontal position**

- **2.** Touch the **V Pos** button to allow adjustment of the vertical trace.
	- $\equiv$ Touch and drag to move the trace on the touch screen. This method can be performed without using the button.
	- Use a mouse scroll wheel to move the trace.  $\equiv$
	- For incremental adjustments, use the plus or minus button to adjust the vertical position.
	- Use the  $\frac{1}{\sqrt{2}}$  icon to reset the vertical position adjustment to default.  $\overline{a}$

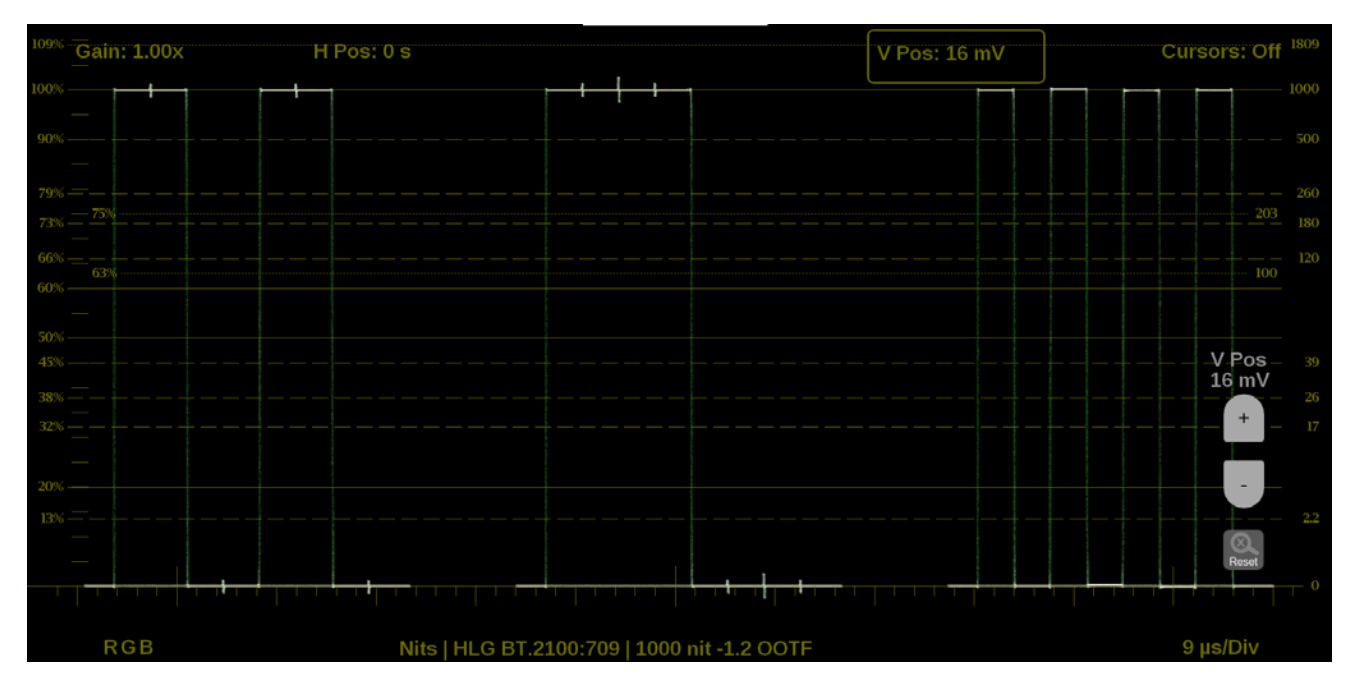

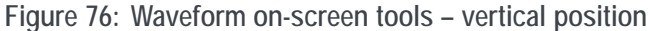

**Cursors.** Make precise measurements with time and voltage cursors.

- **1.** Touch the **Cursors** button to show the time and voltage cursor options.
- **2.** Toggle the **T** button to **On** to display two time cursors.
- **3.** Touch anywhere on the display to hide the **T** and **V** buttons.
- **4.** Touch, hold, and drag anywhere on the T1 or T2 cursor to mark exact times in the trace. The cursors highlight yellow when moved. The timestamp of each cursor and the delta are displayed on the right side of the application.

*NOTE. The cursor tab provides an easy way to adjust each cursor.*

**5.** Toggle the **V** button to **On** to display two voltage cursors.

- **6.** Use the **V Units** button to change the voltage units between percentage (%), millivolts (mv), or code value (CV).
- **7.** Touch anywhere on the display to hide the buttons.
- **8.** Touch, hold, and drag anywhere on the V1 or V2 cursor to mark exact times in the trace. The cursors highlight yellow when moved. The voltage measurement at each cursor and the delta are displayed on the right side of the application.

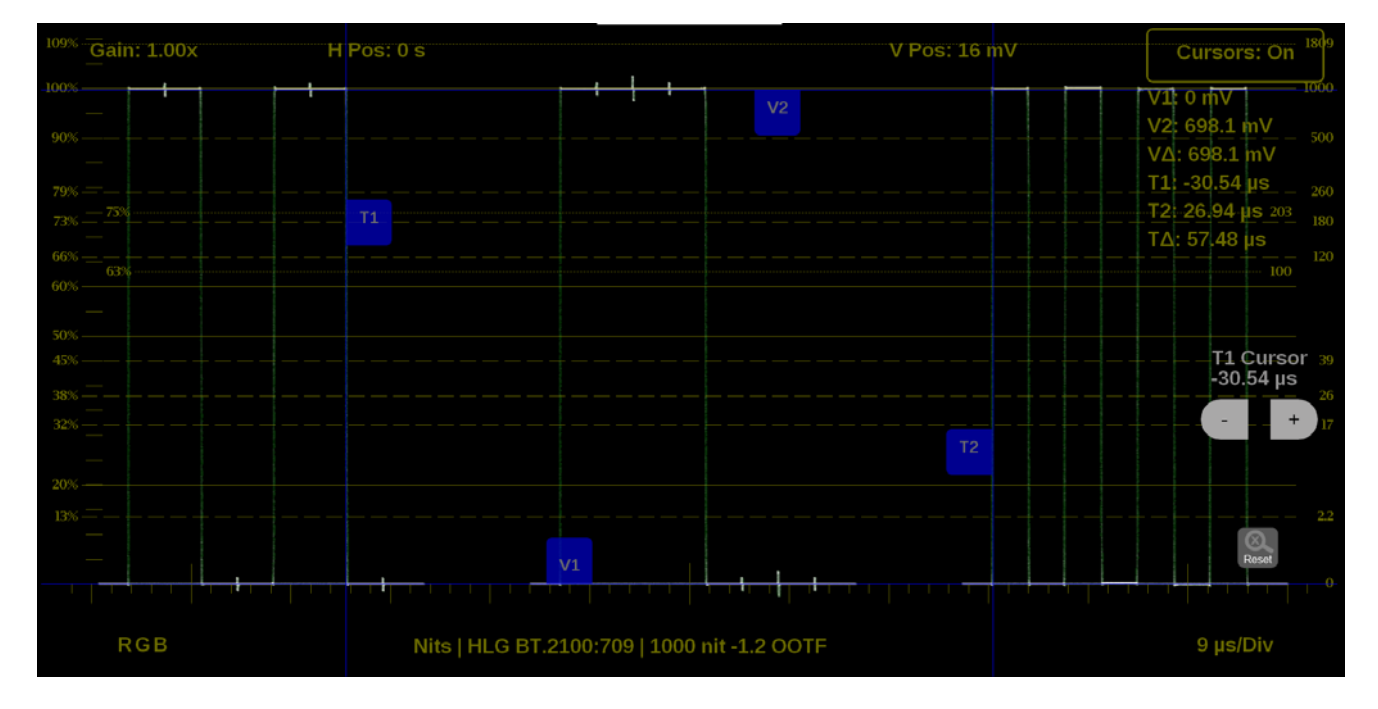

**Figure 77: Waveform on-screen tools – time and voltage cursor values and deltas**

*NOTE. The time and voltage cursor positions are retained if the trace is moved horizontally and vertically or if the gain is adjusted.*

**Display Mode.** Change how the waveforms are displayed.

- **1.** Touch the button in the bottom left corner of the application to expand the available display options.
- **2.** Select one of the display options.
- **3.** Each option can be filtered by the individual waveforms to display.
	- $\mathcal{L}_{\text{max}}$ Use **YPbPr** to display any combination of the **Y**, **Pb**, and **Pr** waveforms.
	- Use **RGB** to display any combination of the **R**, **G**, and **B** waveforms.  $\blacksquare$
	- Use **YRGB** to display any combination of the **Y**, **R**, **G**, and **B** waveforms.  $\overline{\phantom{a}}$

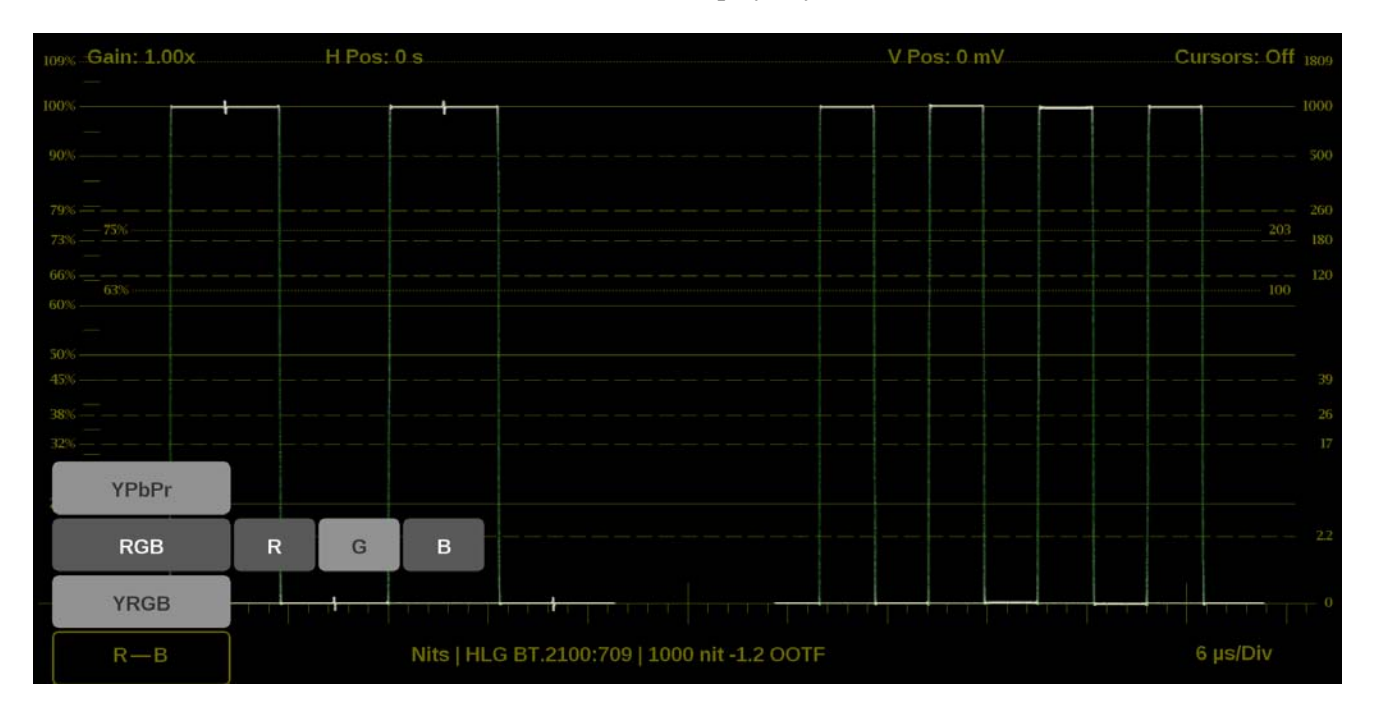

**Figure 78: Waveform on-screen tools – Display Mode**

**Display format.** Change the Display Style, Sweep, and Magnification of the waveform.

- **1.** Touch the button in the bottom right corner of the application to expand the available display format options.
- **2.** Select the **Mag** option to adjust the magnification to **Best View**, **x1**, **x10**, **x20**, **x25**, or **x50**.
- **3.** Click the Display Style option to switch between **Parade** or **Overlay**.
- **4.** The Sweep options depend on which Display Style is active.
	- When the Parade display style is active you can select from **1 line** or **1 field**.
	- $\sim$ When Overlay display style is active you can select from **1 line**, **2 line**, **1 field**, or **2 field**.

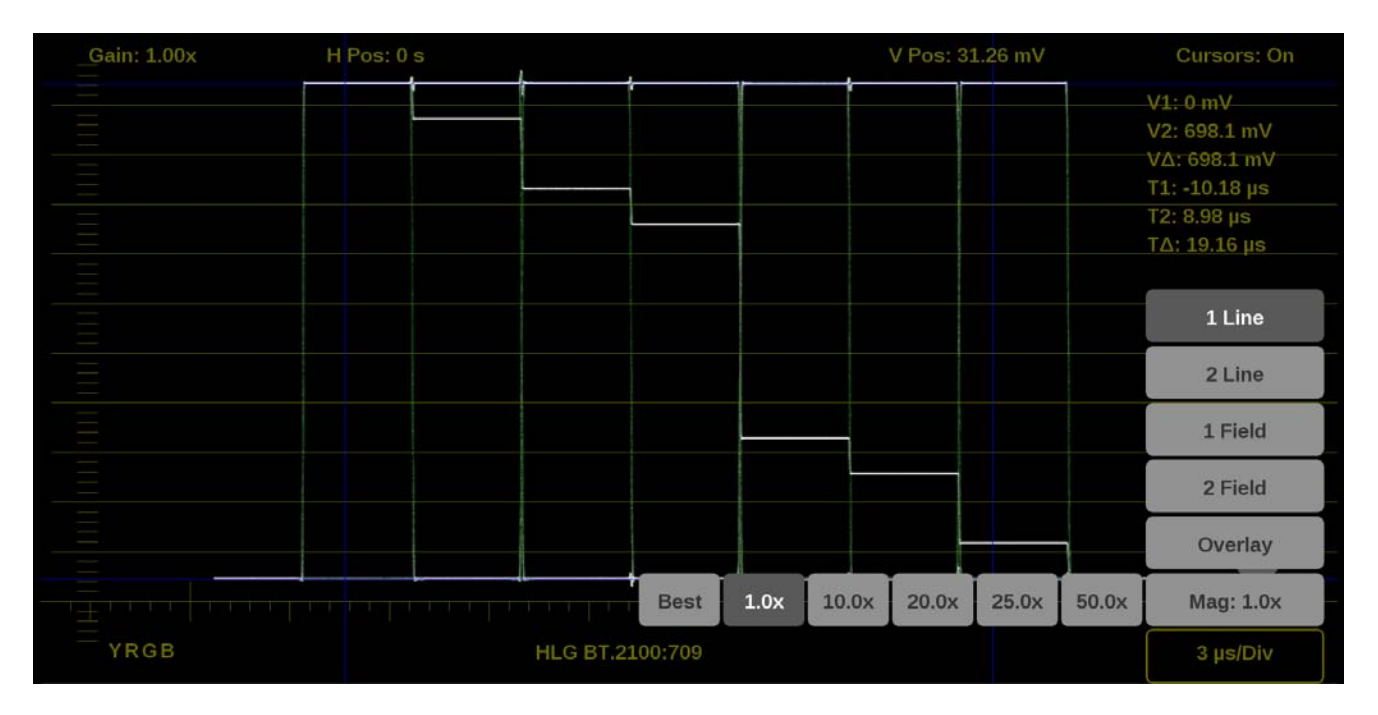

**Figure 79: Waveform on-screen tools – display format**

**Line Select function.** Line Select allows you to select a single picture line to monitor in the display. By default **All Lines** is selected and all lines are monitored. To turn on **Line Select** (and choose the line to monitor):

- **1.** Select the **Lines** button at the bottom of the application.
- **2.** Select **1 Line**.
- To scroll through lines, press the + and buttons.  $\Box$
- Ľ, To enter a specific line to monitor, select **Line Sel.** and enter the line on the keypad.

The Line number describes the *frame* line number, the Pic Line, next to it, describes the *picture* line number.

*NOTE. A line selected in any trace display is automatically monitored in all other trace displays.*

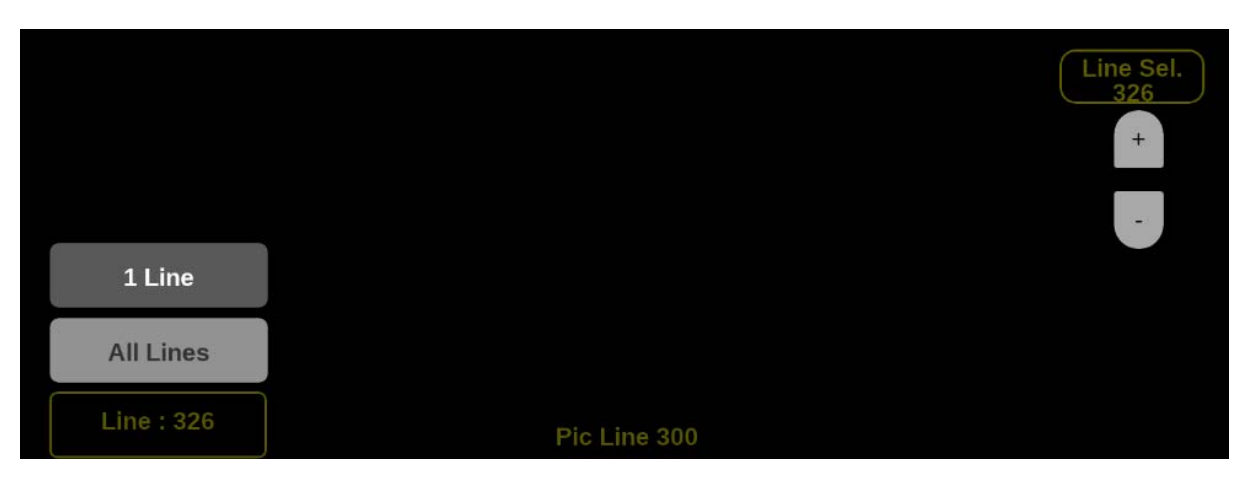

**Figure 80: Waveform on-screen tools – Line Selects**

## <span id="page-136-0"></span>**Stop Display application**

The Stop Display provides a tool to monitor video signals with a variety of transfer functions in a consistent manner. It helps the Director of Photography (DP), Cinematographer, and Lighting Engineer to communicate to create a scene.

*NOTE. Stop Display is enabled with Option MP2-PROD and is effected by the Gamma and Color Gamut settings. For additional information regarding these settings, refer to the How to configure signal inputs section [\(See page 39.\)](#page-68-0)*

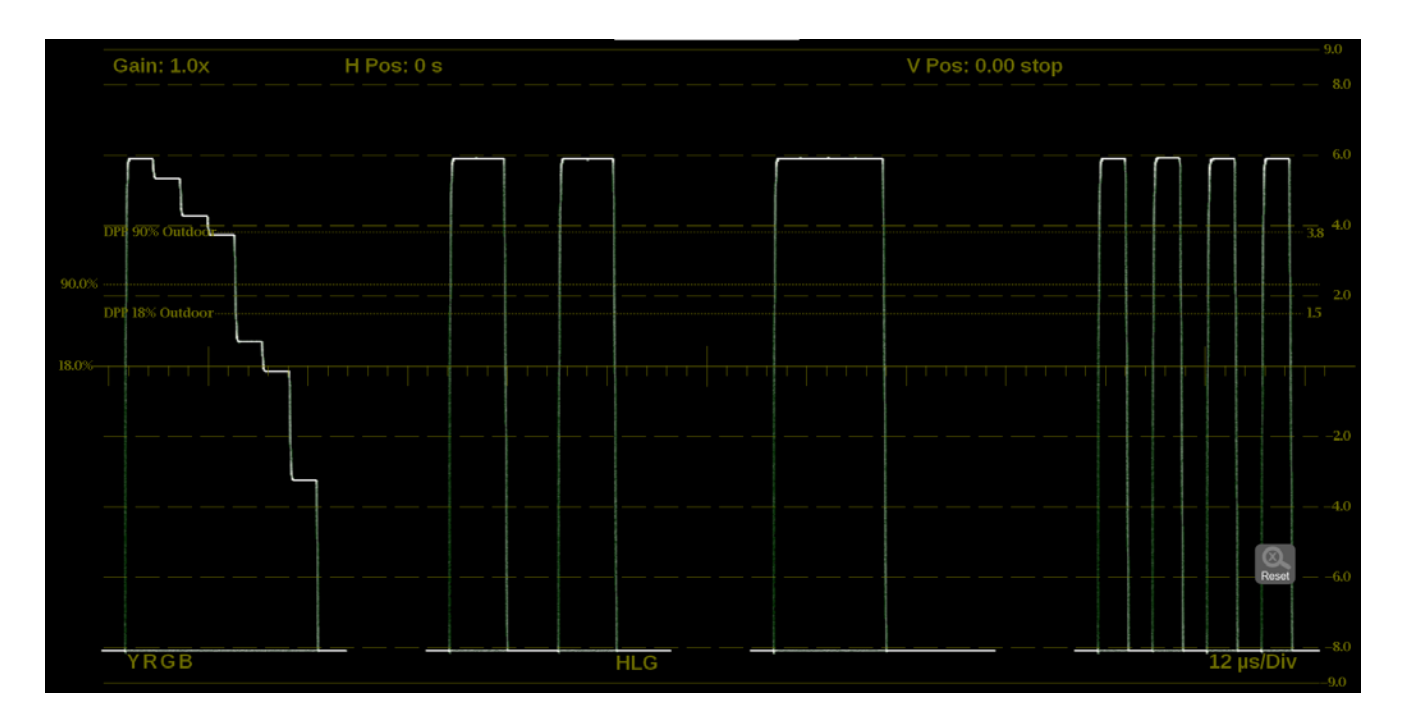

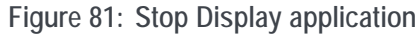

**Stop Display application banner**

The following figure shows the available options after pressing and holding anywhere on the Stop Display application tile.

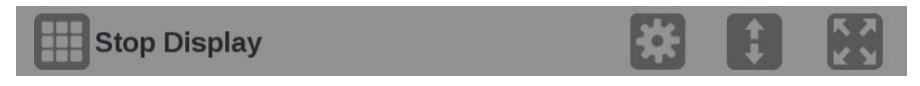

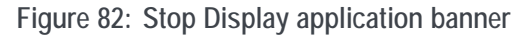

The following options adjust the Stop Display application:

- The maximize icon  $(\Box)$  expands the Stop Display application tile to the full  $\mathbf{r}$ screen. The minimize icon  $(\Box)$  collapse the tile back to its original size.
- The expand icon  $\Box$ ) expands or collapses the tile vertically. If the tile  $\Box$ expands it will cover the tile above or below, depending on whether you are expanding the top or bottom quarter tile. Use the collapse icon  $(\bullet)$  to bring the tile back to its original size.
- $\mathbf{r}$ The gear icon  $\Box$ ) opens the Stop Display application settings menu to adjust the tile settings.

*NOTE. After the Stop Display application settings menu is opened, a move icon ( ) is displayed. Press this icon to move the settings menu horizontally.*

**Stop Display application settings menu** The following figure shows the different choices in the Stop Display application settings menu.

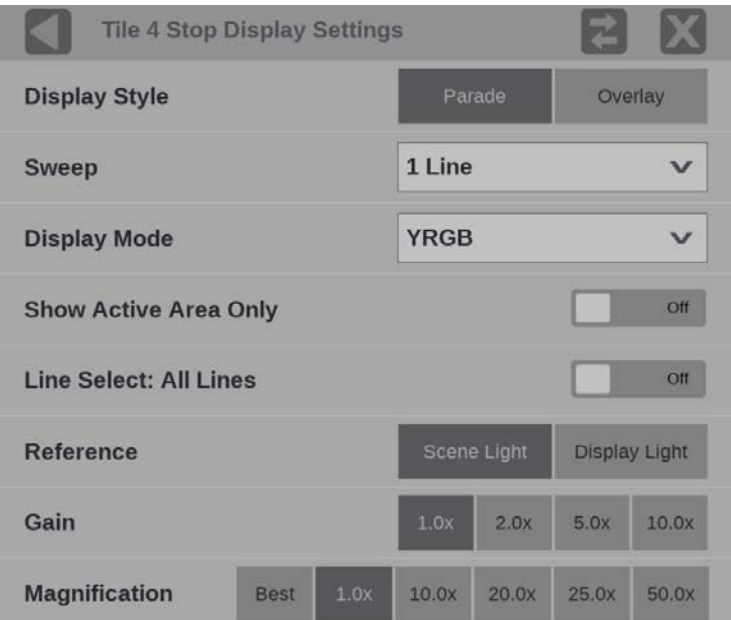

**Figure 83: Stop Display application settings menu**

**Display Style.** Choose how the signal components are displayed in the active tile, use the Display Style buttons to select:

- ×. **Parade**. All the components are shown one beside the other.
- п **Overlay.** All the components are drawn at the same location so that they appear one on top of the other.

**Sweep.** Use the drop-down menu to select the waveforms to view between the lines or fields and/or make timing measurements on them. The available sweep options depend on which display style is active.

- $\overline{\phantom{a}}$ When the Parade display style is active you can select from **1 line** or **1 field**.
- T. When Overlay display style is active you can select from **1 line**, **2 line**, **1 field**, or **2 field**.

**Display Mode.** Use the drop-down menu to select from the following the choices (only available while displaying SDI inputs) in the menu:

- **Y**. Displays the input as Luma (Y) components.
- $\overline{\phantom{a}}$ **RGB**. Displays the input as Red (R), Green (G), and Blue (B) components.
- **YRGB**. Displays the input as Luma (Y), Red (R), Green (G), and Blue (B) ш components.

**Show Active Area Only.** Use the button to turn **Show Active Area Only On** or **Off**. When the option is **On** it removes the trace of vertical / horizontal blanking data.

**Line Select.** Line Select allows you to choose the picture lines to monitor in the display. Either **All Lines** or **1 Line** can be selected.

If **1 Line** is selected then the display will only show results for the selected line in the picture. The line can be selected using the on-screen tools. [\(See page 115,](#page-144-0) *[Line Select function](#page-144-0)*.) Or the line can be selected directly on the Picture. [\(See](#page-175-0) [page 146](#page-175-0), *[Line Select](#page-175-0)*.)

**Reference.** Use the reference buttons to choose between **Scene Light** (Stops) and **Display Light** (Nits).

**Gain.** Use the button to adjust the gain to **x1**, **x2**, **x5**, or **x10**.

**Magnification.** Use the button to adjust the magnification to **Best View**, **x1**, **x10**, **x20**, **x25**, or **x50**.

**Stop Display application on-screen tools**

You can change the gain, display mode, and sweep without opening up the Stop Display settings menu through on-screen tools. Touch the tool/button for the setting you want to adjust. All the available tools are located on the top and bottom of the display and are highlighted for a few seconds when the application is first opened or if you touch anywhere in the middle of the application tile.

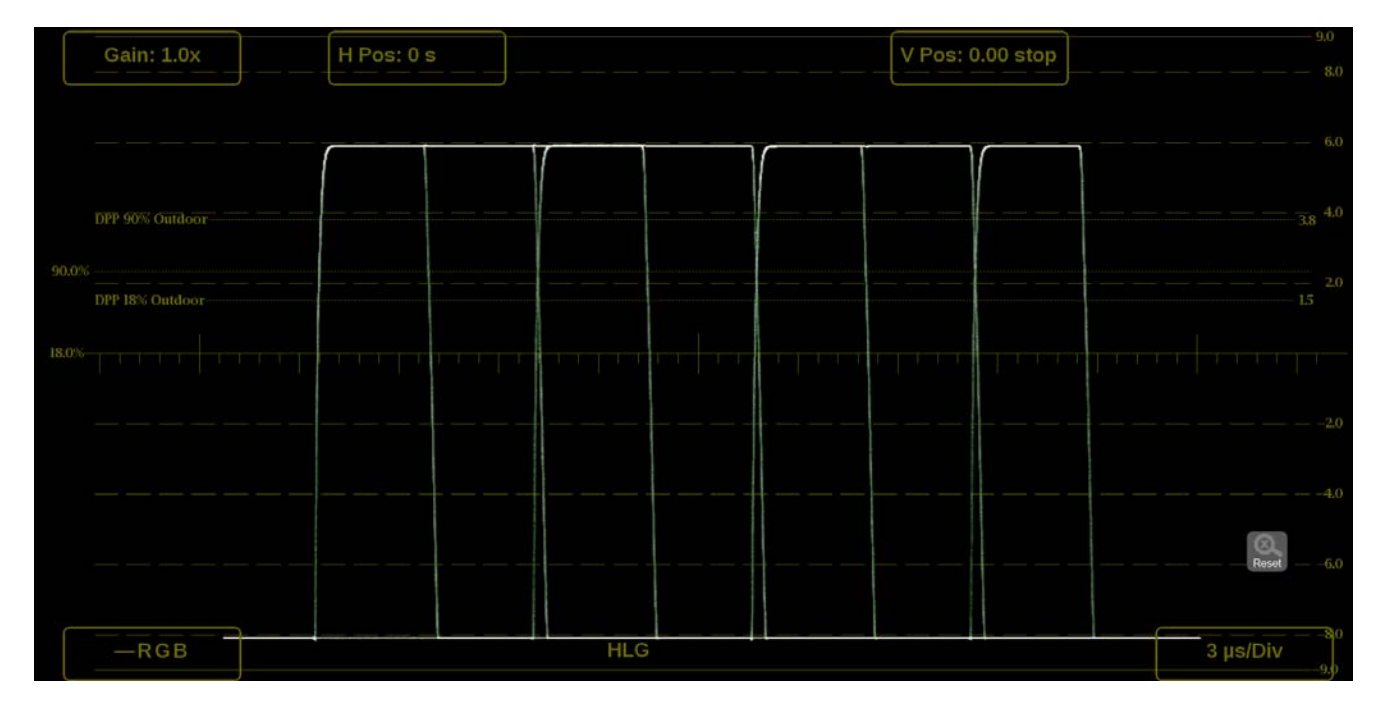

**Figure 84: Available on-screen tools for the Stop Display application**

**Gain.** Increase or decrease the magnification of the trace display.

- **1.** Touch the **Gain** button to expand the available magnification options drop down list.
- **2.** Select one of the preset fixed gain values from the drop down list. Choose between **1.0x**, **2.0x**, **5.0x**, or **10.0x**.
- H Pos: 0 s V Pos: 0.00 stop Gain: 1.0x  $1.0x$  $2.0x$  $5.0x$  $10.0x$  $-RGB$  $3 \mu s/Div$ **HLG**
- **3.** Use the  $\left[\begin{array}{c}\n\hline\n\text{Resat} \\
\hline\n\end{array}\right]$  icon to reset the gain to 1.0x.

**Figure 85: Stop Display on-screen tools – Gain**

**Horizontal and vertical position.** Adjust the position of the trace display.

- **1.** Touch the **H Pos** button to allow adjustment of the horizontal trace.
	- $\sim$ Touch and drag to move the trace on the touch screen. This method can be performed without using the button.
	- $\equiv$ Use a mouse scroll wheel to move the trace.
	- $\equiv$ For incremental adjustments, use the plus or minus button to adjust the horizontal position.

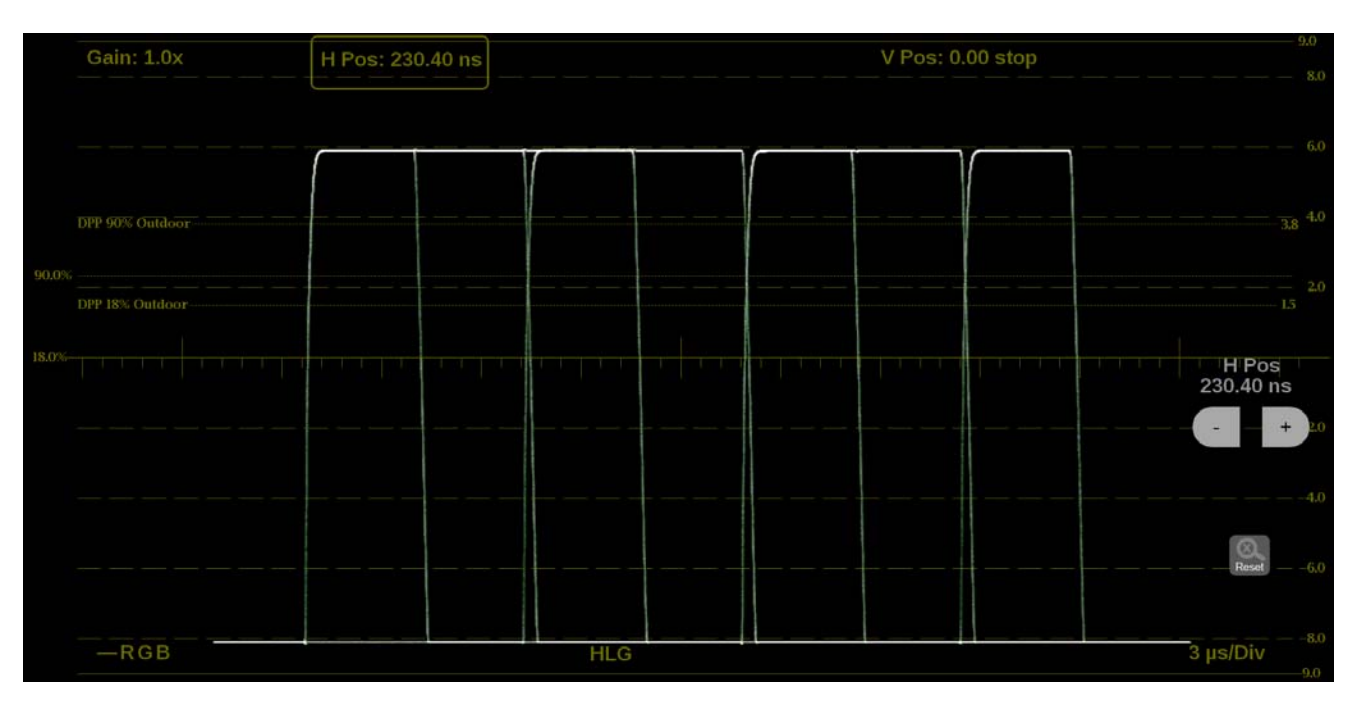

Use the  $\frac{1}{\sqrt{2}}$  icon to reset the horizontal position adjustment to default.  $\bar{a}$ 

**Figure 86: Stop Display on-screen tools – horizontal position**

- **2.** Touch the **V Pos** button to allow adjustment of the vertical trace.
	- $\equiv$ Touch and drag to move the trace on the touch screen. This method can be performed without using the button.
	- $\equiv$ Use a mouse scroll wheel to move the trace.
	- $\equiv$ For incremental adjustments, use the plus or minus button to adjust the vertical position.
	- Use the  $\frac{1}{\sqrt{2}}$  icon to reset the vertical position adjustment to default.  $\blacksquare$

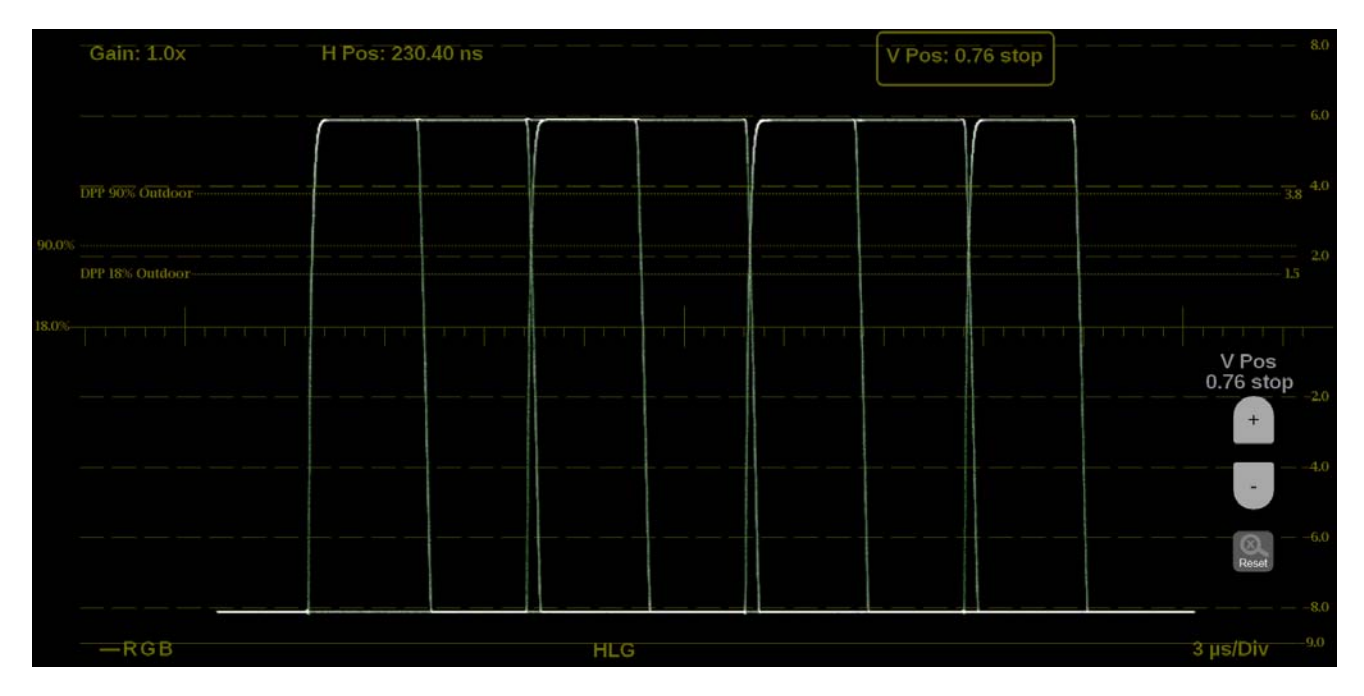

**Figure 87: Stop Display on-screen tools – vertical position**

**Display Mode.** Change how the signal components are displayed.

- **1.** Touch the button in the bottom left corner of the application to expand the available display options.
- **2.** Select the display style of the signal components. Use **YRGB** to display any combination of the **Y**, **R**, **G**, and **B** waveforms.

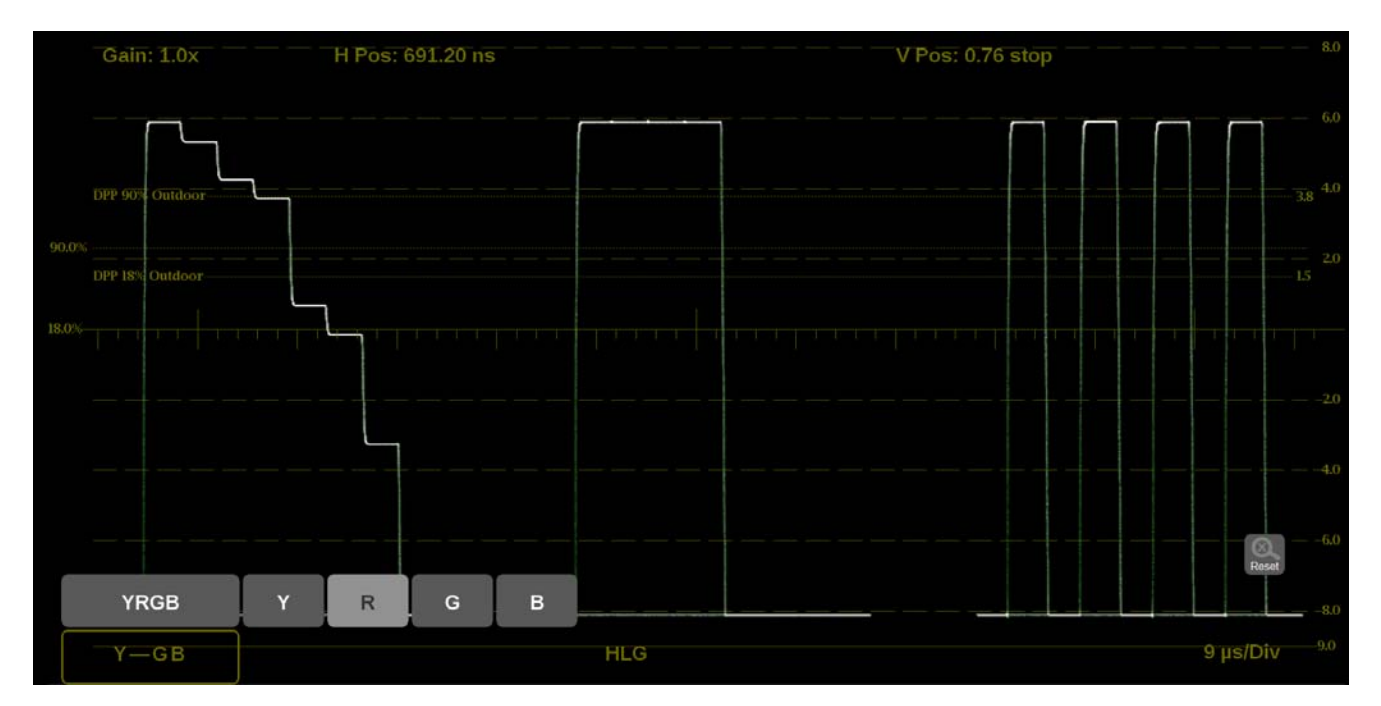

**Figure 88: Stop Display on-screen tools – Display Mode**
**Display format.** Change the Display Style, Sweep, and Magnification of the Stop Display.

- **1.** Touch the button in the bottom right corner of the application to expand the available display format options.
- **2.** Select the **Mag** option to adjust the magnification to **Best View**, **x1**, **x10**, **x20**, **x25**, or **x50**.
- **3.** Click the Display Style option to switch between **Parade** or **Overlay**.
- **4.** The Sweep options depend on which Display Style is active.
	- When the Parade display style is active you can select from **1 line** or **1 field**.
	- $\equiv$ When Overlay display style is active you can select from **1 line**, **2 line**, **1 field**, or **2 field**.

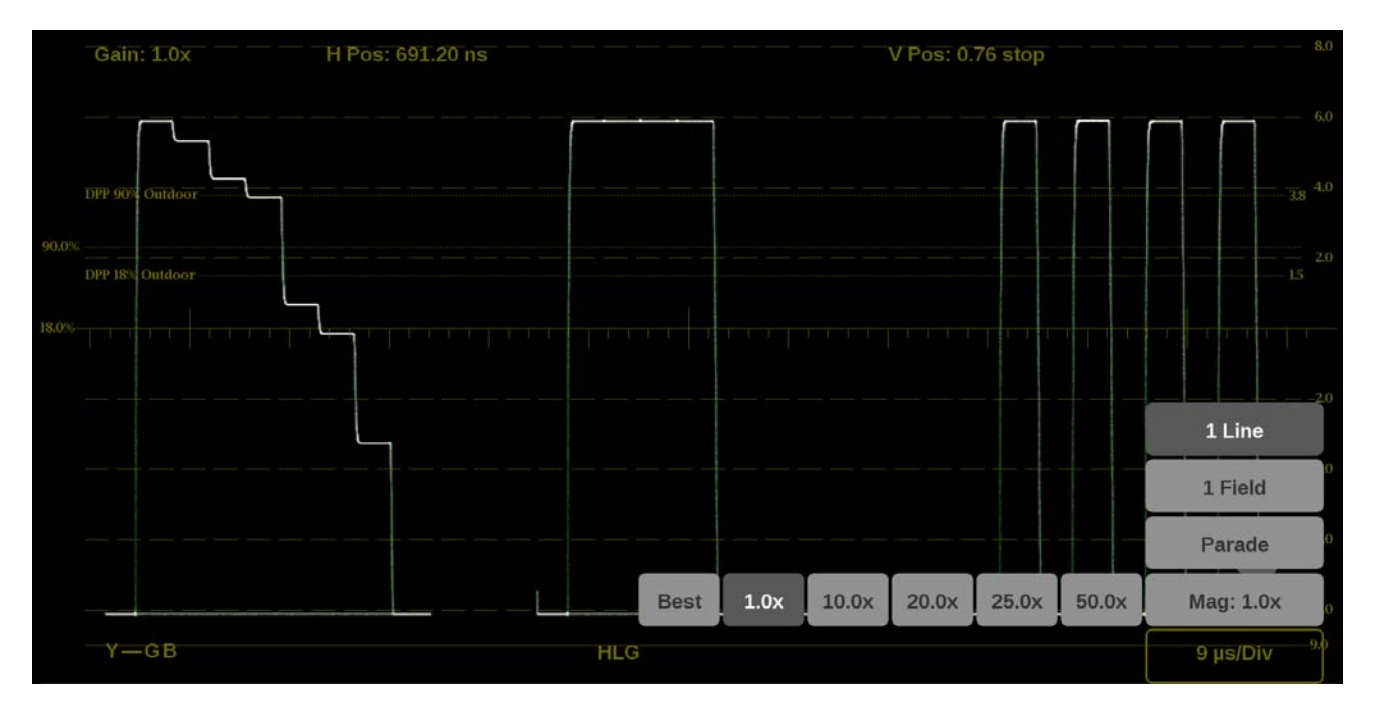

**Figure 89: Stop Display on-screen tools – display format**

**Line Select function.** Line Select allows you to select a single picture line to monitor in the display. By default **All Lines** is selected and all lines are monitored. To turn on **Line Select** (and choose the line to monitor):

- **1.** Select the **Lines** button at the bottom of the application.
- **2.** Select **1 Line**.
- To scroll through lines, press the + and buttons.  $\Box$
- Ľ, To enter a specific line to monitor, select **Line Sel.** and enter the line on the keypad.

The Line number describes the *frame* line number, the Pic Line, next to it, describes the *picture* line number.

*NOTE. A line selected in any trace display is automatically monitored in all other trace displays.*

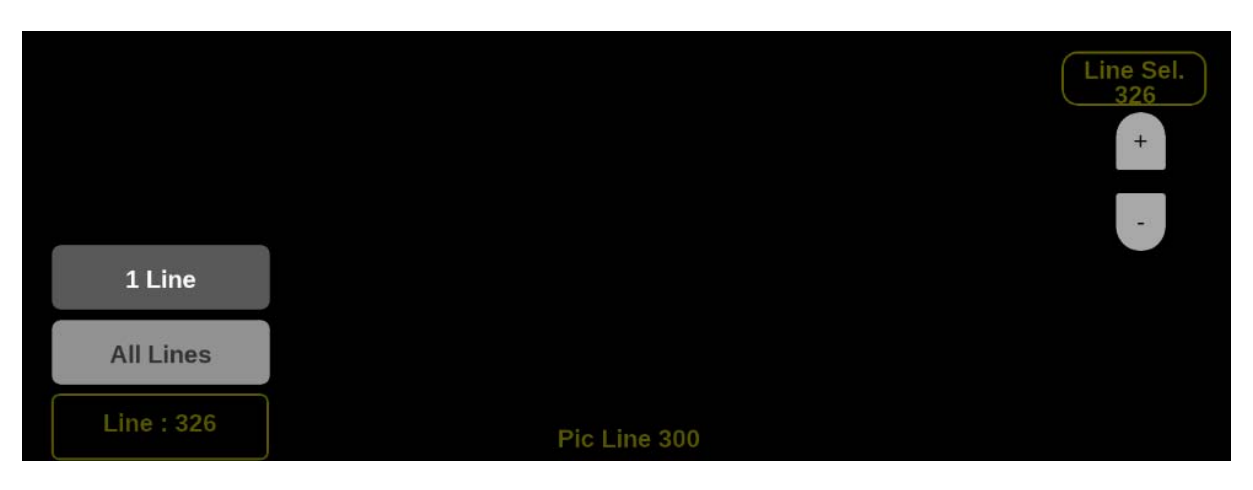

**Figure 90: Stop Display on-screen tools – Line Select**

### **Vector application**

The Vector application provides an X-Y plot of color difference signals allowing the operator to match skin tones and color of ITU-R BT 709 or 2020 color space. With Option MP2-PROD, transfer function/color space conversion allows for a ITU-R BT 709 color space to verify wide color gamut compatibility.

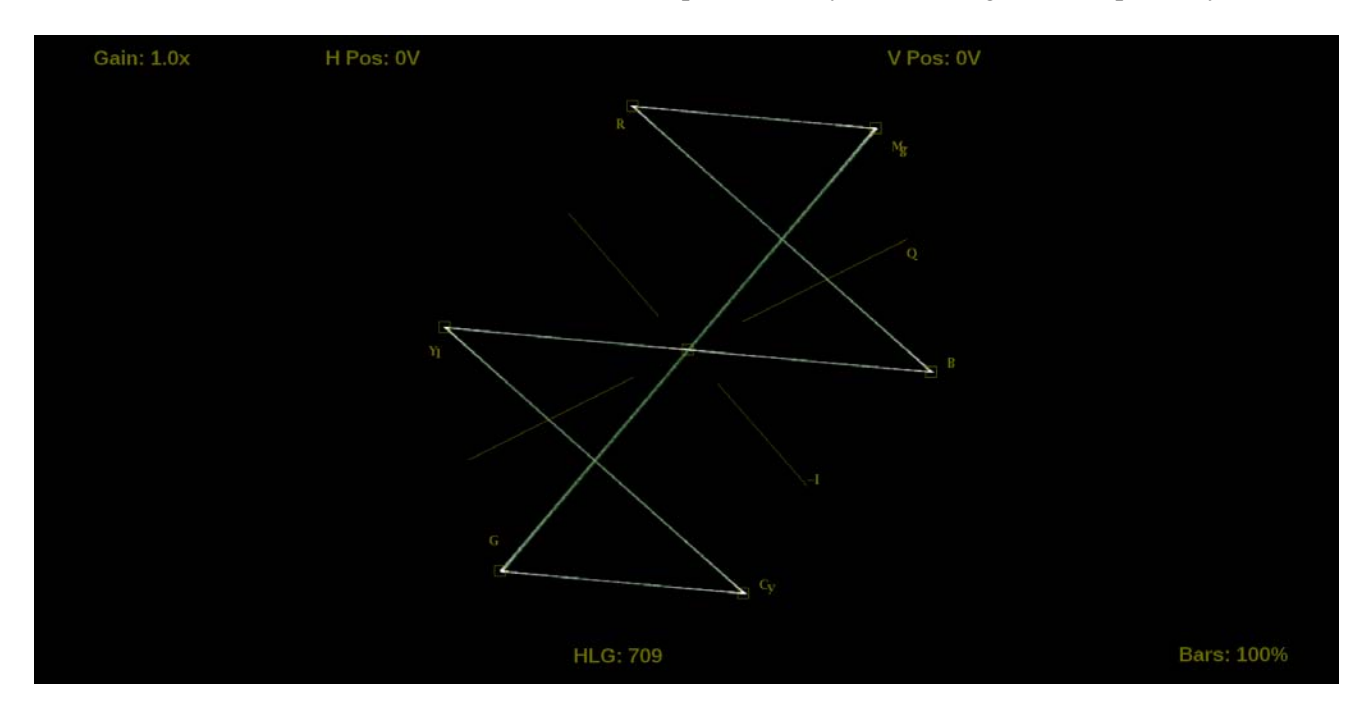

**Figure 91: Vector application display**

**Vector application banner** The following figure shows the available options after pressing and holding anywhere on the Vector application tile.

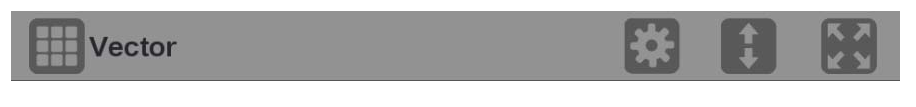

**Figure 92: Vector application banner**

The following options adjust how the Vector application is displayed:

The maximize icon  $(\Box)$  expands the Vector application tile to the full screen.  $\overline{\phantom{a}}$ The minimize icon  $\left( \Box \right)$  collapse the tile back to its original size.

- п The expand icon  $($  ) expands or collapses the tile vertically. If the tile expands it will cover the tile above or below, depending on whether you are expanding the top or bottom quarter tile. Use the collapse icon  $(\bullet)$  to bring the tile back to its original size.
- The gear icon  $\Box$ ) opens the Vector application settings menu to adjust the L. tile settings.

*NOTE. After the Vector application settings menu is opened, a move icon ( ) is displayed. Press this icon to move the settings menu horizontally.*

**Vector application settings menu** The following figure shows the different choices in the Vector application settings menu.

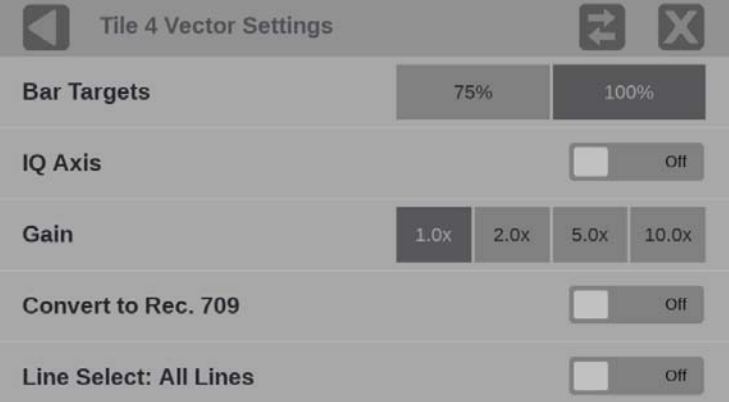

**Figure 93: Vector application settings menu**

**Bar Targets.** Use this setting to choose 75% or 100% scaling.

**IQ Axis.** Use the button to turn the **IQ Axis On** or **Off**.

**Gain.** Use this setting to select one of the following trace vector magnifications: **x1**, **x2**, **x5** or **x10**.

**Convert to Rec. 709.** Turn this setting **On** to allow the trace displays to convert the Gamma and Color Gamut settings for the signal to SDR Narrow and BT. 709 (requires Option MP2-PROD).

*NOTE. Convert to Rec. 709 auto converts to BT.709, otherwise the graticule selection must be manually changed [\(See page 56, How to con](#page-85-0)figure the [instrument for HDR / WCG monitoring.\)](#page-85-0)*

*Convert to Rec. 709 mode is not supported for SD signals.*

**Line Select.** Line Select allows you to choose the picture lines to monitor in the display. Either **All Lines** or **1 Line** can be selected.

If **1 Line** is selected then the display will only show results for the selected line in the picture. The line can be selected using the on-screen tools. [\(See page 123,](#page-152-0) *[Line Select function](#page-152-0)*.) Or the line can be selected directly on the Picture. [\(See](#page-175-0) [page 146](#page-175-0), *[Line Select](#page-175-0)*.)

**Vector application on-screen tools** You can change the gain, horizontal position, vertical position, and bar targets without opening the Vector settings menu through on-screen tools. Touch the tool/button for the setting you want to adjust. All the available tools are located on the top and bottom of the display and are highlighted for a few seconds when the application is first opened or if you touch anywhere in the middle of the application tile.

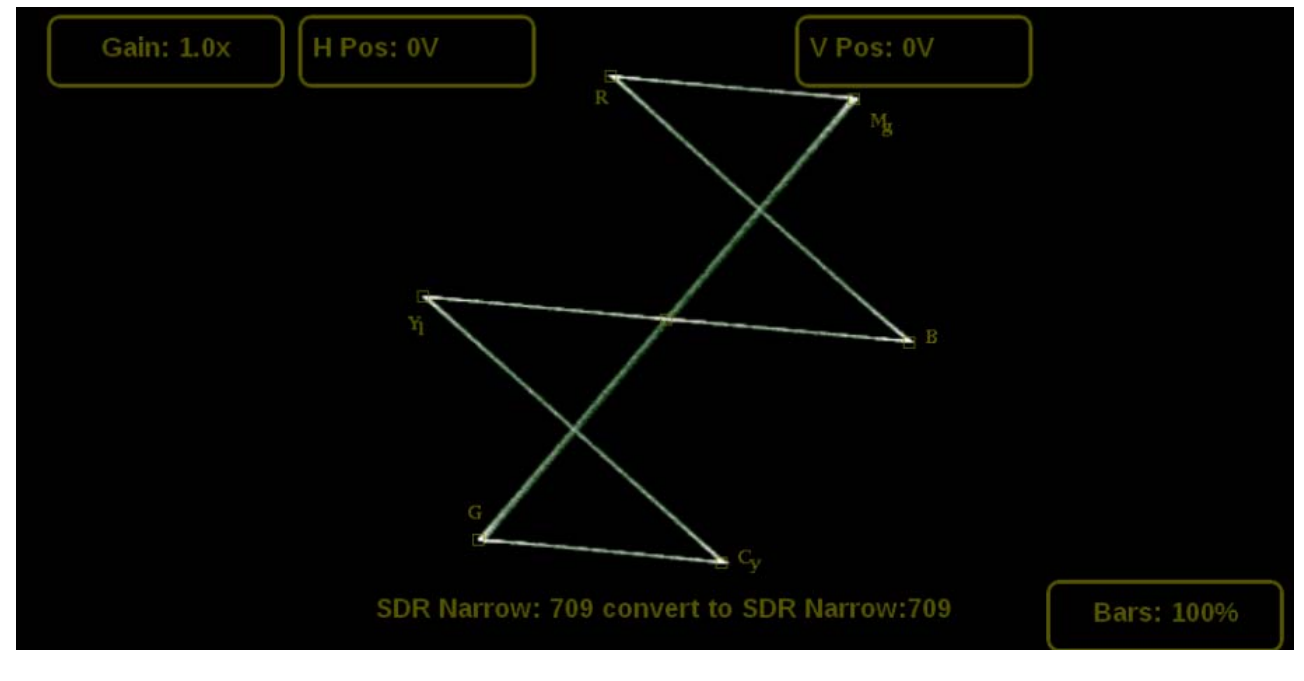

**Figure 94: Available on-screen tools for the Vector application**

**Gain.** Increase or decrease the magnification of the trace display.

- **1.** Touch the **Gain** button to expand the available magnification options drop down list.
- **2.** Select one of the preset magnifications for fixed gain.
- **3.** Variable Gain can be selected by pressing VAR from **Off** to **On**. Variable gain allows you flexibility in changing the gain factor between 0.5x to 20.0x.

The limits of the variable gain will change depending on the gain factor you select.

- **1.0x** has a range of **0.25x** to **2.00x** gain.  $\sim$
- $\blacksquare$ **2.0x** has a range of **0.50x** to **4.00x** gain.
- **5.0x** has a range of **1.25x** to **10.00x** gain.  $\blacksquare$
- **10.0x** has a range of **2.50x** to **20.00x** gain.  $\equiv$

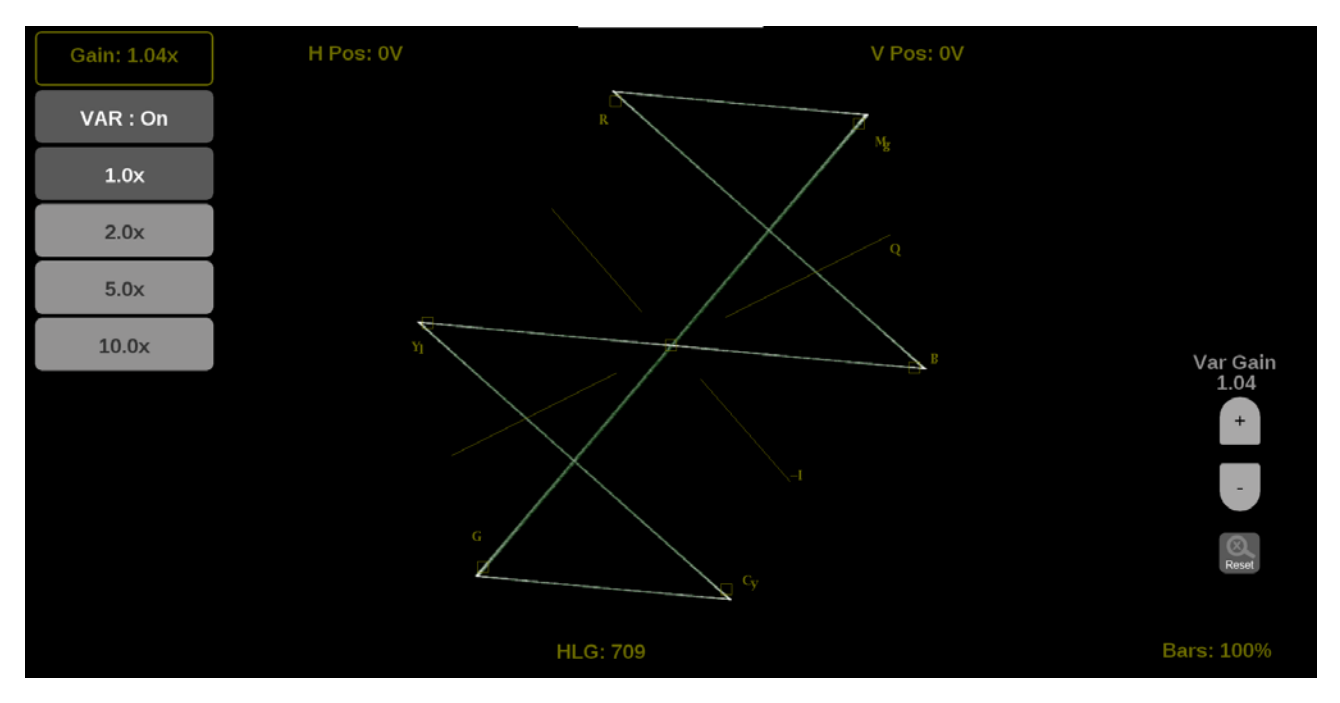

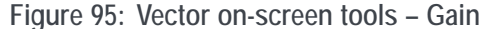

Use the following methods to adjust the gain:

- Use a pinch gesture to change the scale of the trace for large increments  $\overline{\mathcal{L}}$ using a touch screen.
- For fine increments, press the plus or minus button to adjust gain. Ľ,
- The scroll wheel on a mouse will adjust the variable gain. E
- Use the  $\frac{1}{\sqrt{1-\frac{1}{2}}}\right)$  icon to remove variable gain adjustments.  $\Box$

**Horizontal and vertical position.** Adjust the position of the trace display.

- **1.** Touch the **H Pos** button to allow adjustment of the horizontal trace.
	- $\mathcal{L}_{\text{max}}$ Touch and drag to move the trace on the touch screen. This method can be performed without using the button.
	- $\overline{a}$ Use a mouse scroll wheel to move the trace.
	- For incremental adjustments, use the plus or minus button to adjust the horizontal position.
	- Use the  $\frac{1}{\sqrt{1-\frac{1}{2}}}\right)$  icon to reset the horizontal position adjustment to default.  $\bar{a}$

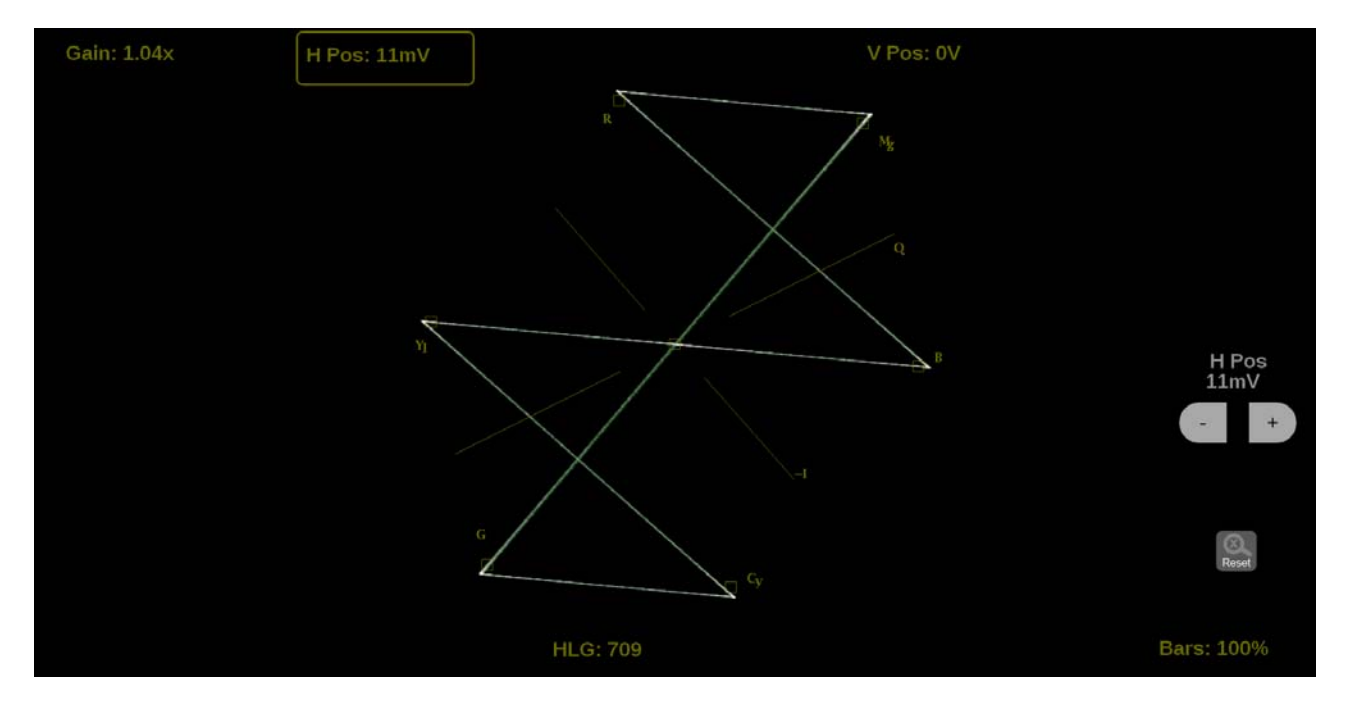

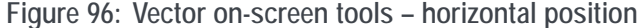

- **2.** Touch the **V Pos** button to allow adjustment of the vertical trace.
	- Touch and drag to move the trace on the touch screen. This method can be  $\equiv$ performed without using the button.
	- Use a mouse scroll wheel to move the trace.  $\mathcal{L}_{\mathrm{max}}$
	- $\mathcal{L}_{\mathcal{A}}$ For incremental adjustments, use the plus or minus button to adjust the vertical position.
	- Use the  $\frac{1}{\sqrt{2}}$  icon to reset the vertical position adjustment to default.  $\blacksquare$

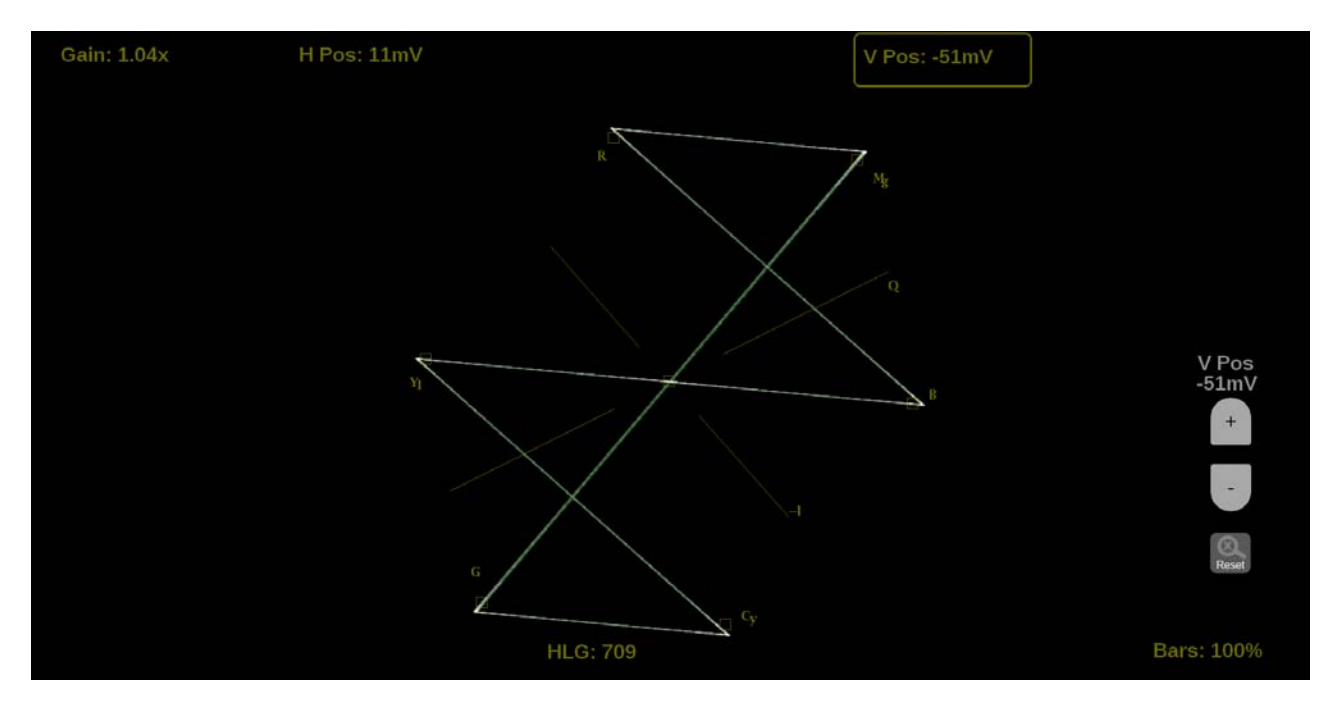

**Figure 97: Vector on-screen tools – vertical position**

**Bar Targets.** Change the scaling of the Vector display.

**1.** Touch the **Bars** button in the bottom right corner of the application to expand the available options.

<span id="page-152-0"></span>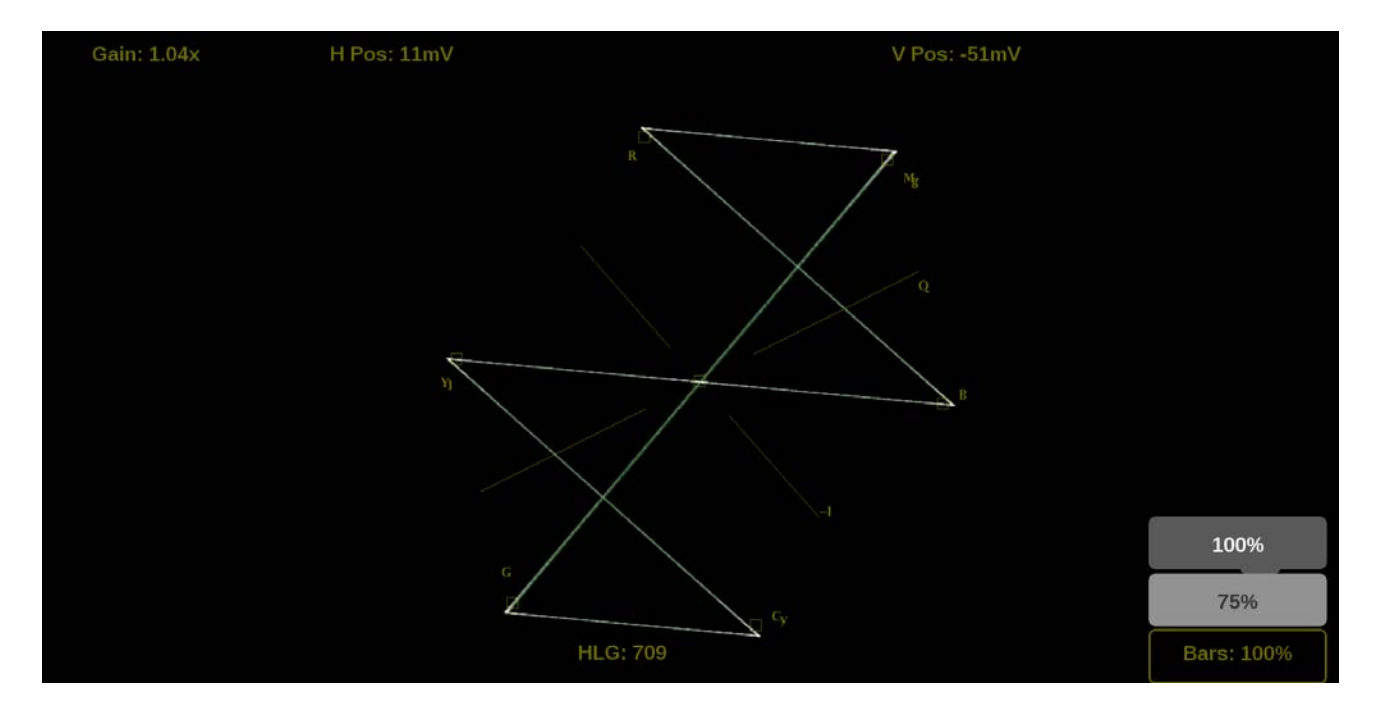

**2.** Select the between **75%** or **100%** scaling.

**Figure 98: Vector on-screen tools – Bar Targets**

**Line Select function.** Line Select allows you to select a single picture line to monitor in the display. By default **All Lines** is selected and all lines are monitored. To turn on **Line Select** (and choose the line to monitor):

- **1.** Select the **Lines** button at the bottom of the application.
- **2.** Select **1 Line**.
- $\blacksquare$ To scroll through lines, press the + and — buttons.
- Ľ, To enter a specific line to monitor, select **Line Sel.** and enter the line on the keypad.

The Line number describes the *frame* line number, the Pic Line, next to it, describes the *picture* line number.

*NOTE. A line selected in any trace display is automatically monitored in all other trace displays.*

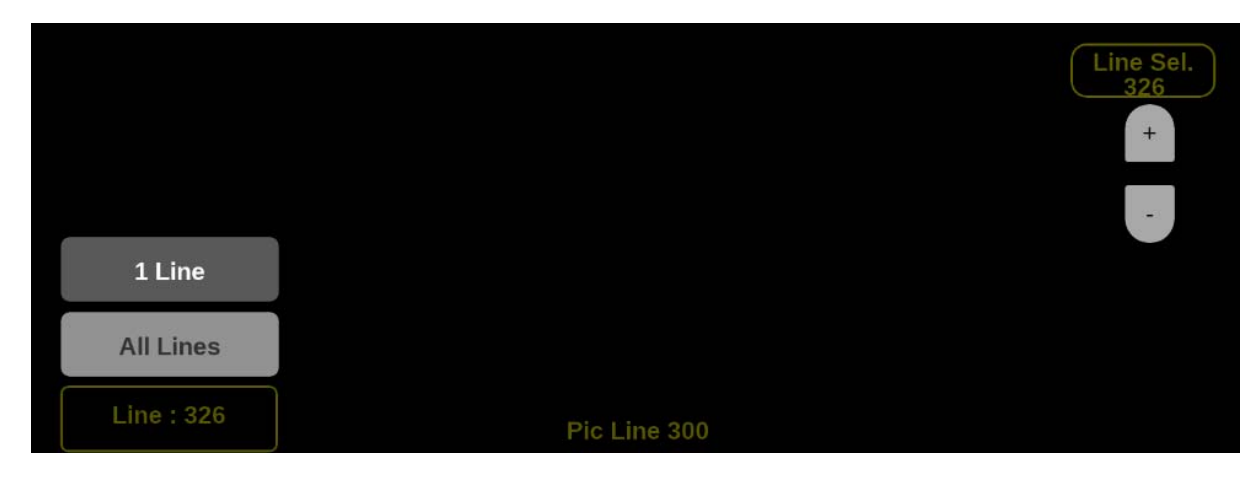

**Figure 99: Vector on-screen tools – Line Select**

## **Diamond display application**

The Diamond application provides a tool for white and black balancing at camera setup and for color gamut adjustment at color editing and QC. For additional information on how to use the Diamond display application refer to the Checking gamut section. [\(See page 128.\)](#page-157-0)

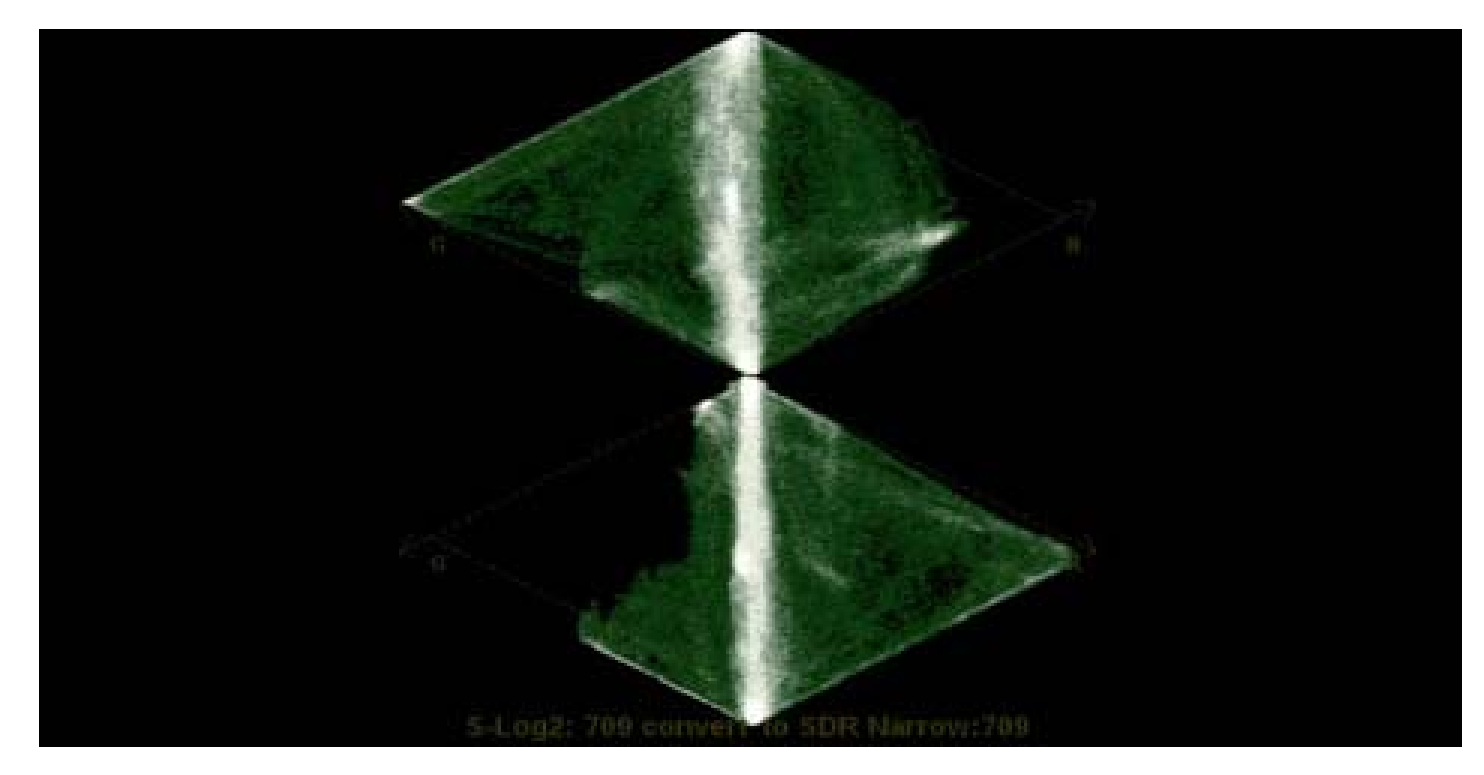

**Figure 100: Diamond display application**

**Diamond application banner** The following figure shows the available options after pressing and holding anywhere on the Diamond application tile.

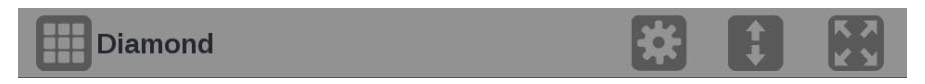

**Figure 101: Diamond application banner**

The following options adjust how the Diamond application is displayed:

- The maximize icon  $(\Box)$  expands the Diamond application tile to the full L. screen. The minimize icon  $\left(\frac{1}{2}\right)$  collapse the tile back to its original size.
- The expand icon  $(\Box)$  expands or collapses the tile vertically. If the tile  $\overline{\mathcal{L}}$ expands it will cover the tile above or below, depending on whether you are expanding the top or bottom quarter tile. Use the collapse icon  $(\bullet)$  to bring the tile back to its original size.
- $\mathbf{r}$ The gear icon  $(\Box)$  opens the Diamond application settings menu to adjust the tile settings.

*NOTE. After the Diamond application settings menu is opened, a move icon ( ) is displayed. Press this icon to move the settings menu horizontally.*

**Diamond application settings menu** The following figure shows the different choices in the Diamond application settings menu.

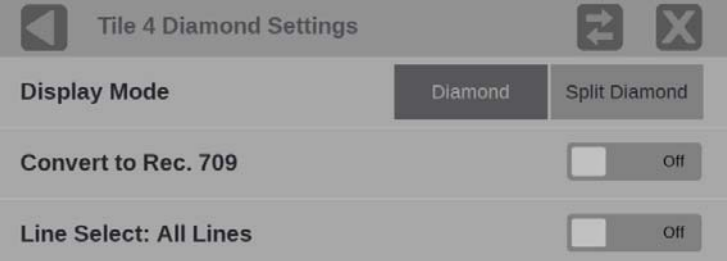

**Figure 102: Diamond application settings menu**

**Display Mode.** Select one of the following selections:

- $\mathcal{L}_{\mathrm{max}}$ **Diamond**. The Normal Diamond display shows Gamut violations of the SDI input if translated to RGB color space.
- Ľ, **Split Diamond**. The Split Diamond display offsets the two halves of the Diamond to allow you to better see negative RGB Gamut errors.

**Convert to Rec. 709.** Turn this setting **On** to allow the trace displays to convert the Gamma and Color Gamut settings for the signal to SDR Narrow and BT. 709 (requires Option MP2-PROD).

*NOTE. Convert to Rec. 709 auto converts to BT.709, otherwise the graticule selection must be manually changed [\(See page 56, How to con](#page-85-0)figure the [instrument for HDR / WCG monitoring.\)](#page-85-0)*

*Convert to Rec. 709 mode is not supported for SD signals.*

**Line Select.** Line Select allows you to choose the picture lines to monitor in the display. Either **All Lines** or **1 Line** can be selected.

If **1 Line** is selected then the display will only show results for the selected line in the picture. The line can be selected using the on-screen tools. [\(See page 130,](#page-159-0) *[Line Select function](#page-159-0)*.) Or the line can be selected directly on the Picture. [\(See](#page-175-0) [page 146](#page-175-0), *[Line Select](#page-175-0)*.)

<span id="page-157-0"></span>**Checking gamut** The Diamond display effectively shows how the R, G, and B signals relate. The Diamond display is a good tool for detecting gamut errors.

> To form the Diamond display, the instrument converts the Y,  $P_b$  and  $P_r$  components recovered from the serial signal to R, G, and B. To predictably display all three components, they must lie between peak white, 700 mV, and black, 0 V.

> For a signal to be in gamut, all signal vectors must lie within the G-B and G-R diamonds. Conversely, if a signal vector extends outside the diamond, it is out of gamut. The direction of an excursion out of gamut indicates which signal is excessive. Errors in green amplitude affect both diamonds equally, while blue amplitude errors affect only the top diamond and red errors affect only the bottom diamond. (See Figure 103.)

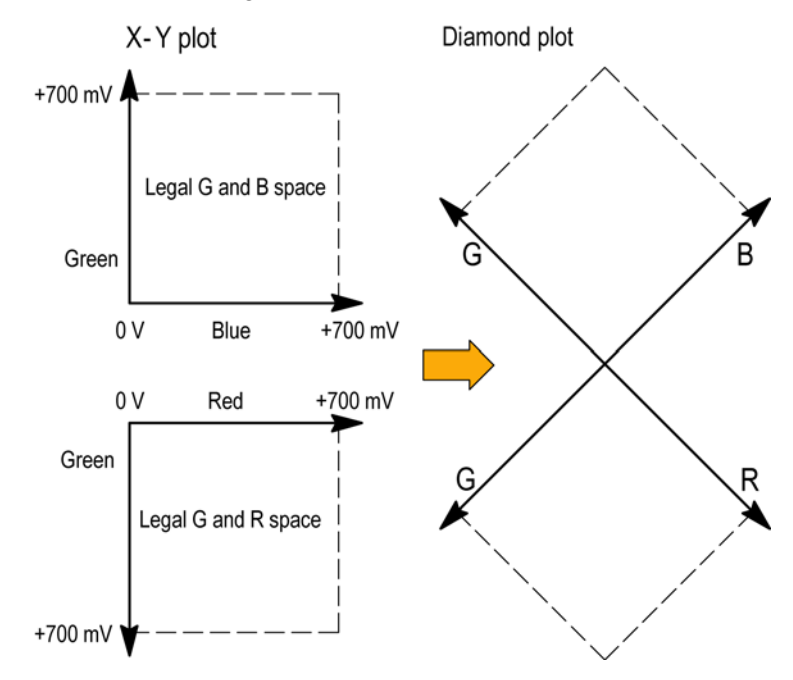

**Figure 103: Diamond display plot**

Compare the signal to the display to determine out-of-gamut components. Note the following:

- The intensity of a vector indicates its duration. L.
- Ľ, A momentary out-of-gamut condition appears as a faint trace. Long duration violations show as a bright trace.

When evaluating out-of-gamut components, consider the following examples. (See Figure 104.)

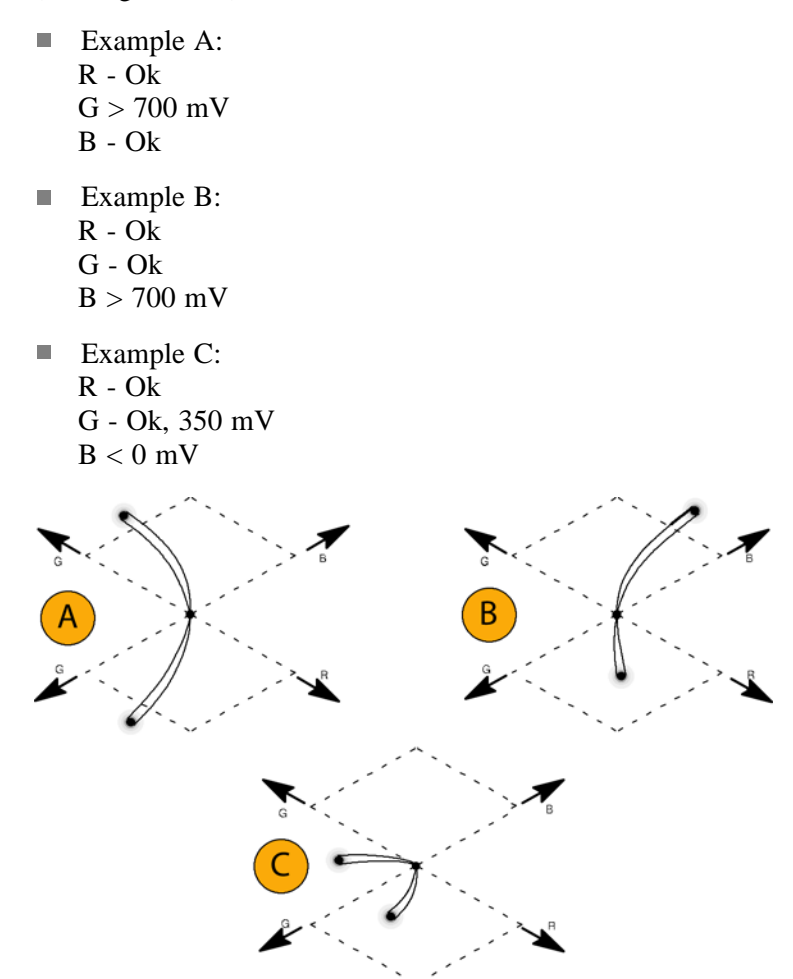

**Figure 104: Out-of-gamut examples**

*NOTE. Bending of the transitions indicates timing delays. When a color bar signal is applied, the vertical axis becomes an indicator of delay errors.*

*Monochrome signals appear as vertical lines. Nonlinear component processing, such as from a gamma corrector that alters white balance, can cause deviations along the vertical axis.*

<span id="page-159-0"></span>**Diamond application on-screen tools Line Select function.** Line Select allows you to select a single picture line to monitor in the display. By default **All Lines** is selected and all lines are monitored. To turn on **Line Select** (and choose the line to monitor):

- **1.** Select the **Lines** button at the bottom of the application.
- **2.** Select **1 Line**.
- Ľ, To scroll through lines, press the  $+$  and  $-$  buttons.
- To enter a specific line to monitor, select **Line Sel.** and enter the line on the  $\overline{\phantom{a}}$ keypad.

The Line number describes the *frame* line number, the Pic Line, next to it, describes the *picture* line number.

*NOTE. A line selected in any trace display is automatically monitored in all other trace displays.*

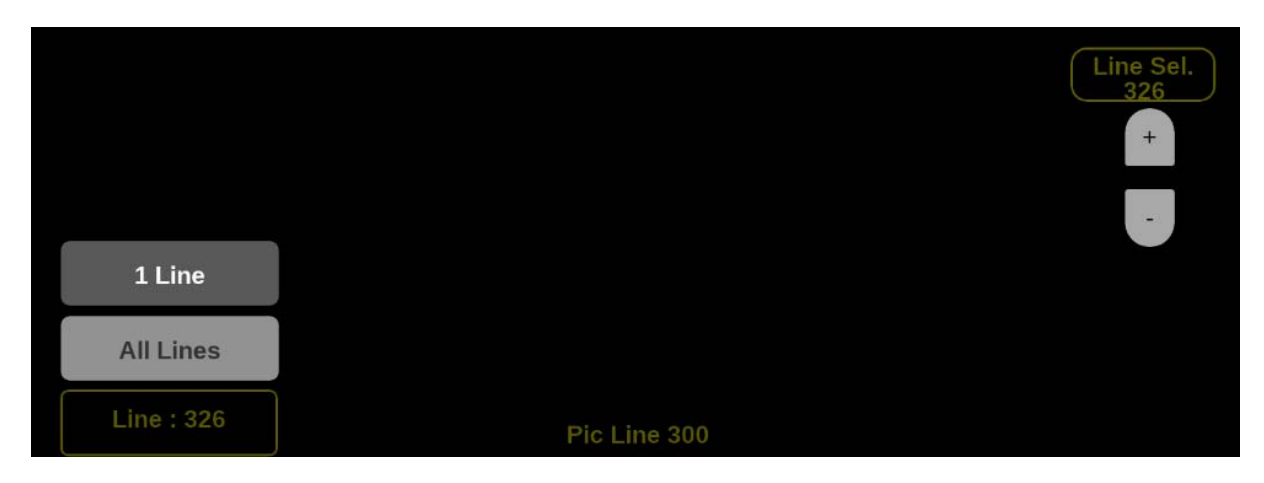

**Figure 105: Diamond on-screen tools – Line Select**

## **Lightning display application**

The Lightning display application shows luma and chroma amplitudes and helps verify component timing using a color-bar signal. Using a test signal in component format, this display helps make precise, accurate measurements of interchannel amplitude and timing.

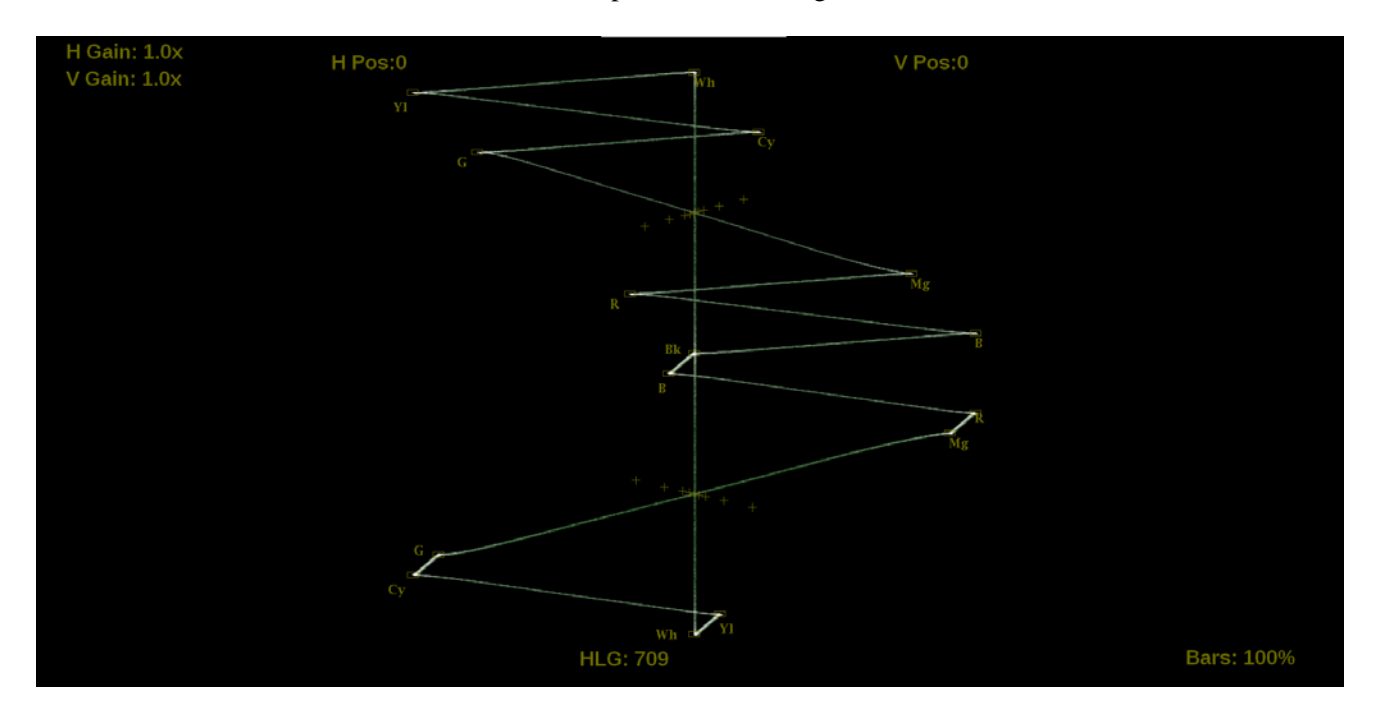

**Figure 106: Lightning display application**

**Lightning application banner** The following figure shows the available options after pressing and holding anywhere on the Lightning application tile.

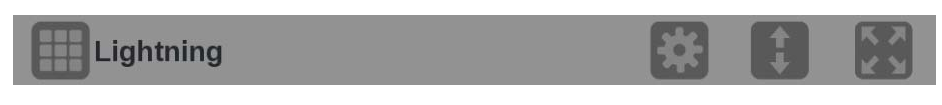

**Figure 107: Lightning application banner**

The following options adjust how the Lightning application is displayed:

- The maximize icon ( $\Box$ ) expands the Lightning application tile to the full  $\mathbf{r}$ screen. The minimize icon  $\left(\frac{1}{2}\right)$  collapse the tile back to its original size.
- The expand icon  $\Box$ ) expands or collapses the tile vertically. If the tile  $\mathcal{L}_{\mathrm{max}}$ expands it will cover the tile above or below, depending on whether you are expanding the top or bottom quarter tile. Use the collapse icon  $(\bullet)$  to bring the tile back to its original size.
- $\mathbf{r}$ The gear icon  $\Box$ ) opens the Lightning application settings menu to adjust the tile settings.

*NOTE. After the Lightning application settings menu is opened, a move icon ( ) is displayed. Press this icon to move the settings menu horizontally.*

**Lightning application settings menu**

The following figure shows the different choices in the Lightning application settings menu.

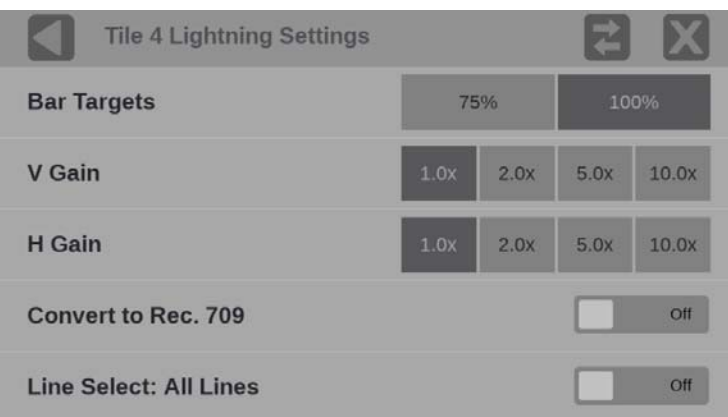

**Figure 108: Lightning application settings menu**

**Bar Targets.** Adjust the bar targets to **75%** or **100%** with this setting.

**V Gain.** Use this setting to adjust the vertical gain by **x1**, **x2**, **x5**, or **x10** magnification.

**H Gain.** Use this setting to adjust the horizontal gain by **x1**, **x2**, **x5**, or **x10** magnification.

**Convert to Rec. 709.** Turn this setting **On** to allow the trace displays to convert the Gamma and Color Gamut settings for the signal to SDR Narrow and BT. 709 (requires Option MP2-PROD).

*NOTE. Convert to Rec. 709 auto converts to BT.709, otherwise the graticule selection must be manually changed [\(See page 56, How to con](#page-85-0)figure the [instrument for HDR / WCG monitoring.\)](#page-85-0)*

*Convert to Rec. 709 mode is not supported for SD signals.*

**Line Select.** Line Select allows you to choose the picture lines to monitor in the display. Either **All Lines** or **1 Line** can be selected.

If **1 Line** is selected then the display will only show results for the selected line in the picture. The line can be selected using the on-screen tools. [\(See page 139,](#page-168-0) *[Line Select function](#page-168-0)*.) Or the line can be selected directly on the Picture. [\(See](#page-175-0) [page 146](#page-175-0), *[Line Select](#page-175-0)*.)

### **Lightning application on-screen tools**

You can change the horizontal gain, vertical gain, horizontal position, vertical position, and bar targets without opening up the Vector settings menu through on-screen tools. Touch the tool/button for the setting you want to adjust. All the available tools are located on the top and bottom of the display and are highlighted for a few seconds when the application is first opened or if you touch anywhere in the middle of the application tile.

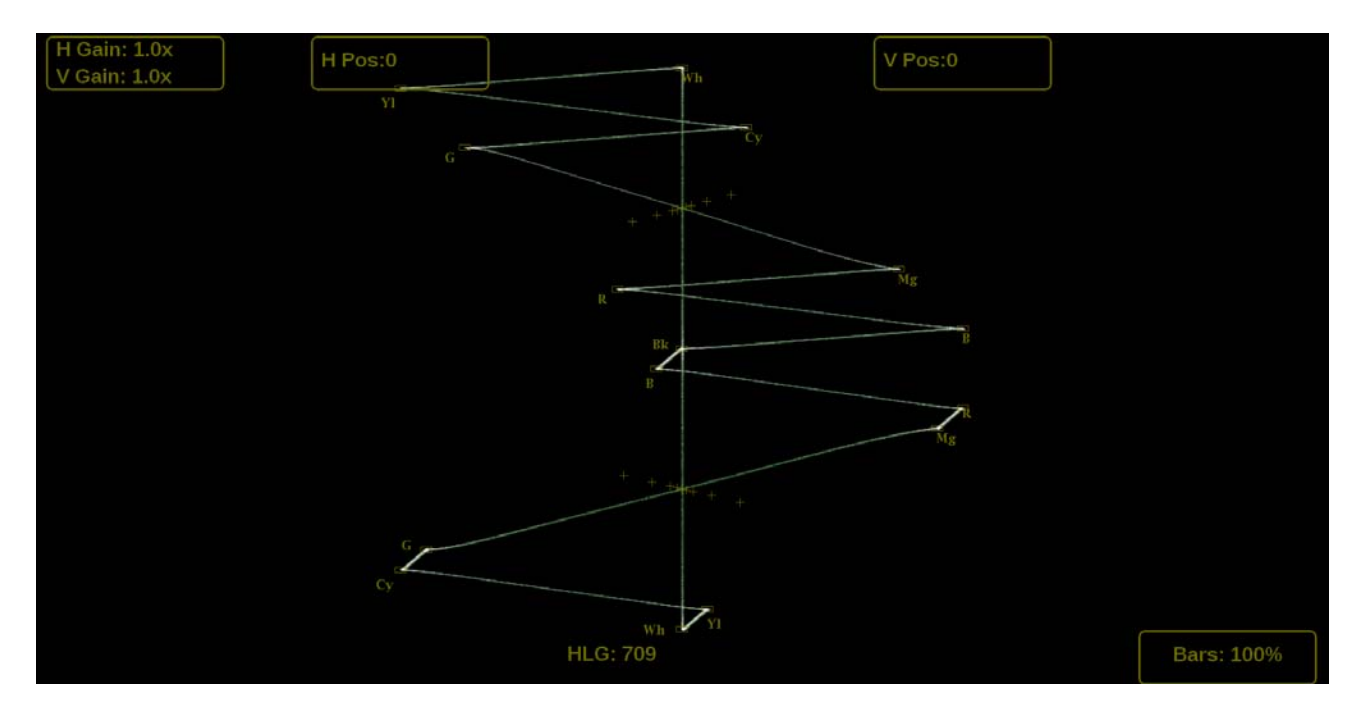

**Figure 109: Available on-screen tools for the Lightning application**

**Horizontal and vertical gain.** Increase or decrease the magnification of the horizontal and vertical trace displays.

- **1.** Touch the button to in the top left corner to expand the available options drop down list.
- **2.** Select one of the preset magnifications for fixed horizontal and vertical gain using the **H Gain** and **V Gain** options.
- **3.** Variable Gain can be selected by pressing VAR from **Off** to **H** or **V**. Selecting **H** will increment the horizontal gain and selecting **V** will increment the vertical gain. Variable gain allows you flexibility in changing the gain factor between 0.5x to 20.0x.

The limits of the variable gain will change depending on the gain factor you select.

- **1.0x** has a range of **0.25x** to **2.00x** gain.  $\blacksquare$
- **2.0x** has a range of **0.50x** to **4.00x** gain.  $\equiv$
- $\bar{a}$ **5.0x** has a range of **1.25x** to **10.00x** gain.
- $\equiv$ **10.0x** has a range of **2.50x** to **20.00x** gain.

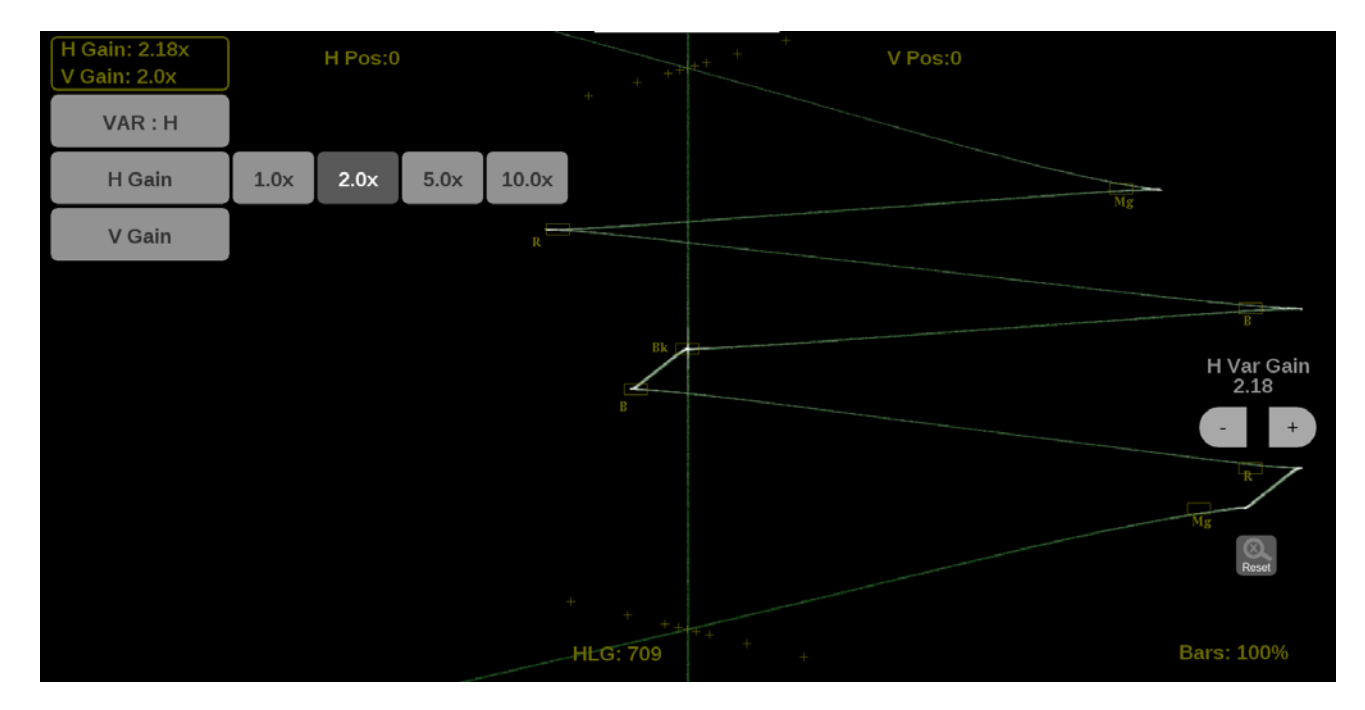

**Figure 110: Lightning on-screen tools – horizontal gain**

| $H$ Gain: $2.0x$<br>V Gain: 2.07x |      | H Pos:0 |      |       | $\pm$<br>$\pm$       | V Pos:0<br>$+$                                                                                                    |
|-----------------------------------|------|---------|------|-------|----------------------|----------------------------------------------------------------------------------------------------|
| VAR: V                            |      |         |      |       |                      |                                                                                                    |
| H Gain                            |      |         |      |       |                      | Mg                                                                                                    |
| V Gain                            | 1.0x | 2.0x    | 5.0x | 10.0x |                      |                                                                                                    |
|                                   |      |         |      |       | Bk<br>В              | V Var Gain<br>2.07<br>$+$                                                                                                    |
|                                   |      |         |      |       | $+$<br>$\rightarrow$ | $\overline{\mathrm{M}}_\mathrm{B}$<br>$\frac{1}{\sqrt{1-\frac{1}{2}}\sqrt{1-\frac{1}{2}}\sqrt{1-\frac$ |
|                                   |      |         |      |       | HLG: 709             | <b>Bars: 100%</b><br>$\pm$                                                                                                    |

**Figure 111: Lightning on-screen tools – vertical gain**

Use the following methods to adjust the gain:

- $\Box$  . Use a pinch gesture to change the scale of the trace for large increments using a touch screen.
- Ľ, For fine increments, press the plus or minus button to adjust gain.
- The scroll wheel on a mouse will adjust the variable gain. П
- Use the  $\frac{1}{\text{Resesal}}$  icon to remove variable gain adjustments.  $\blacksquare$

**Horizontal and vertical position.** Adjust the position of the trace display.

- **1.** Touch the **H Pos** button to allow adjustment of the horizontal trace.
	- Touch and drag to move the trace on the touch screen. This method can be performed without using the button.
	- $\equiv$ Use a mouse scroll wheel to move the trace.
	- For incremental adjustments, use the plus or minus button to adjust the  $\sim$ horizontal position.
	- Use the  $\frac{1}{\sqrt{2}}$  icon to reset the horizontal position adjustment to default.  $\equiv$

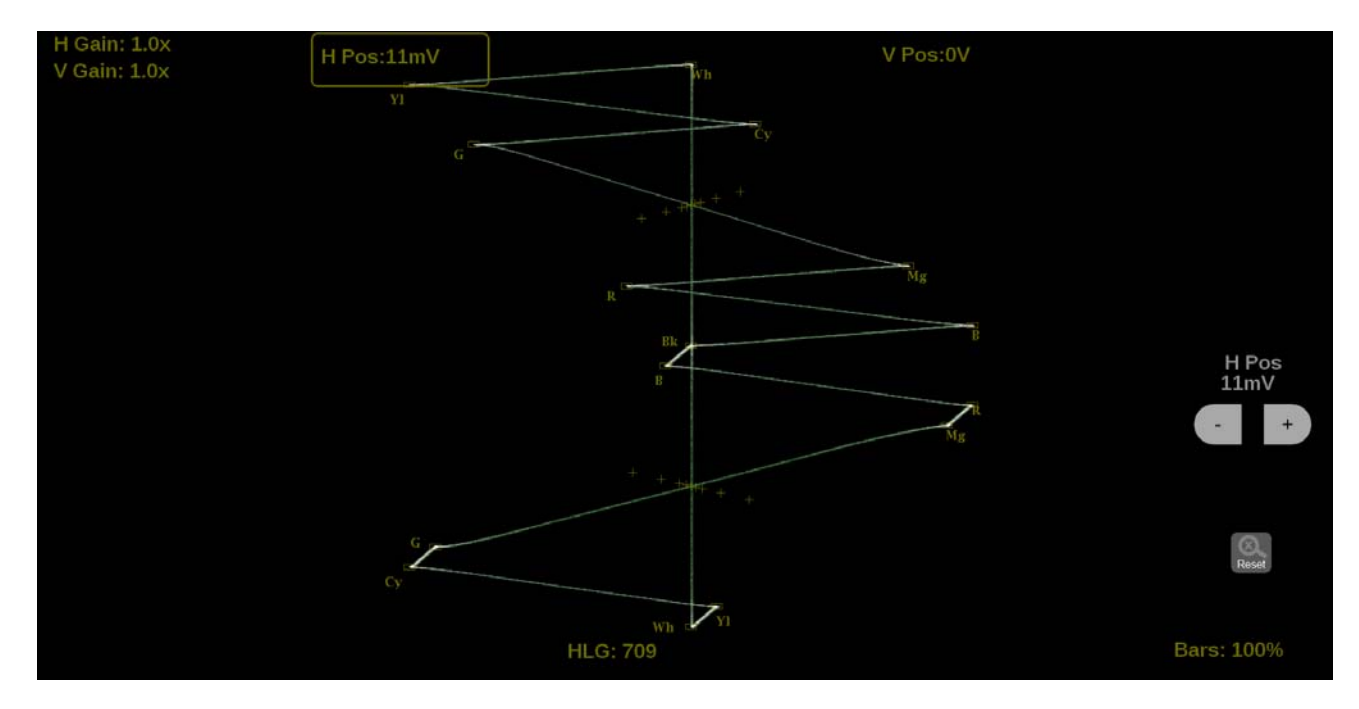

**Figure 112: Lightning on-screen tools – horizontal position**

- **2.** Touch the **V Pos** button to allow adjustment of the vertical trace.
	- $\blacksquare$ Touch and drag to move the trace on the touch screen. This method can be performed without using the button.
	- $\bar{a}$ Use a mouse scroll wheel to move the trace.
	- $\equiv$ For incremental adjustments, use the plus or minus button to adjust the vertical position.
	- Use the  $\frac{1}{\sqrt{2}}$  icon to reset the vertical position adjustment to default.  $\blacksquare$

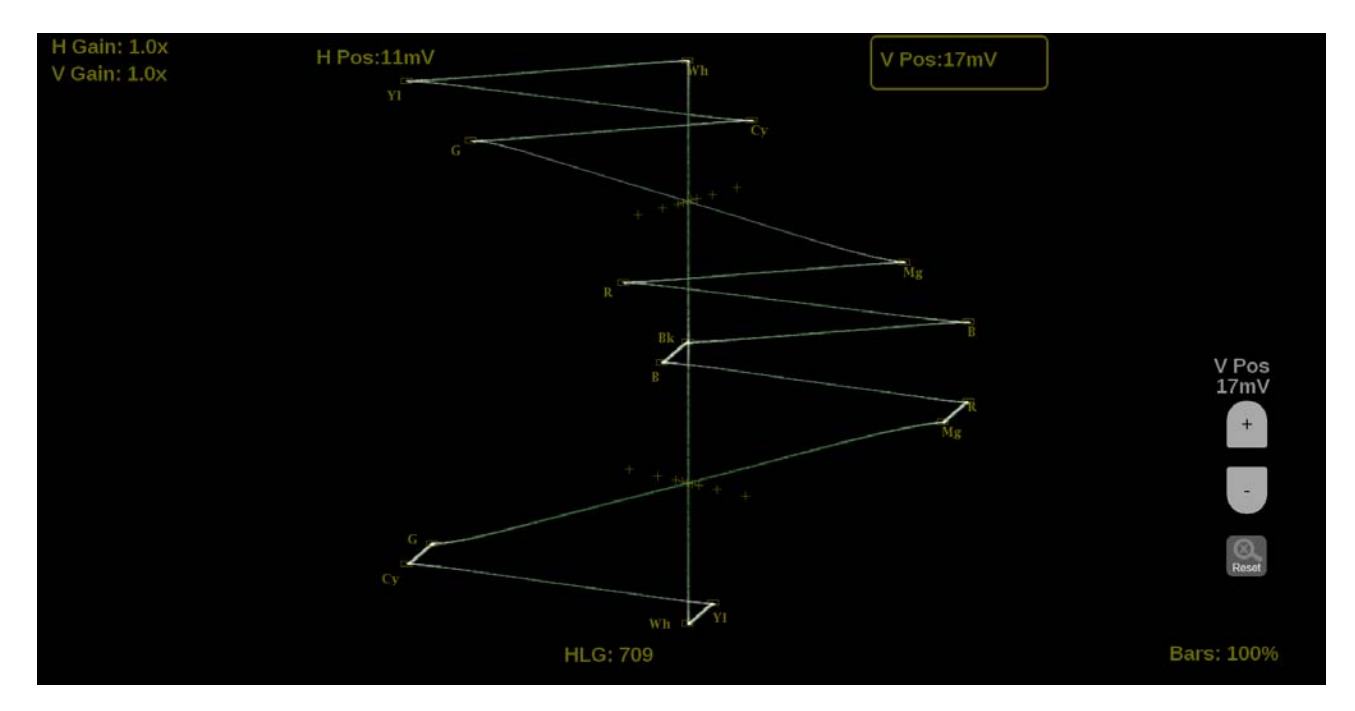

**Figure 113: Lightning on-screen tools – vertical position**

**Bar Targets.** Change the scaling of the Lightning display.

**1.** Touch the **Bars** button in the bottom right corner of the application to expand the available options.

<span id="page-168-0"></span>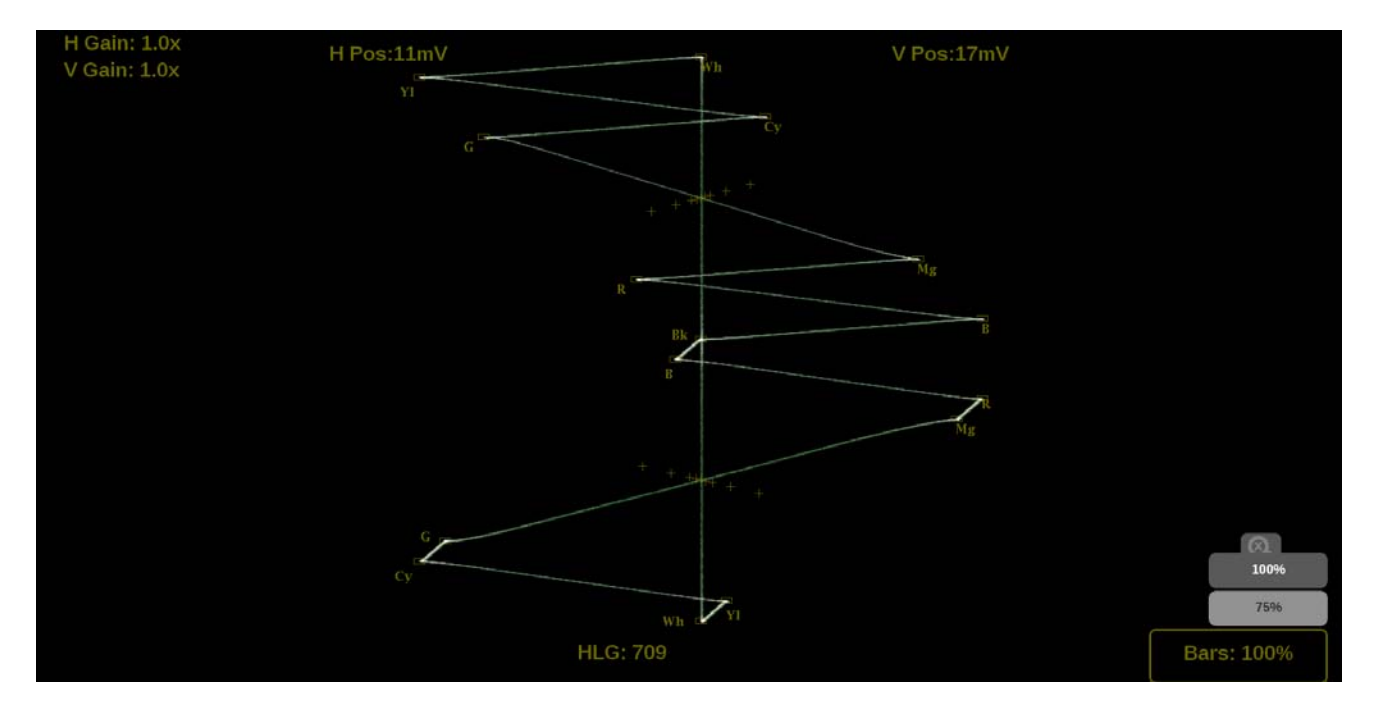

**2.** Select the between **75%** or **100%** scaling.

**Figure 114: Lightning on-screen tools – Bar Targets**

**Line Select function.** Line Select allows you to select a single picture line to monitor in the display. By default **All Lines** is selected and all lines are monitored. To turn on **Line Select** (and choose the line to monitor):

- **1.** Select the **Lines** button at the bottom of the application.
- **2.** Select **1 Line**.
- $\blacksquare$ To scroll through lines, press the + and — buttons.
- Ľ, To enter a specific line to monitor, select **Line Sel.** and enter the line on the keypad.

The Line number describes the *frame* line number, the Pic Line, next to it, describes the *picture* line number.

*NOTE. A line selected in any trace display is automatically monitored in all other trace displays.*

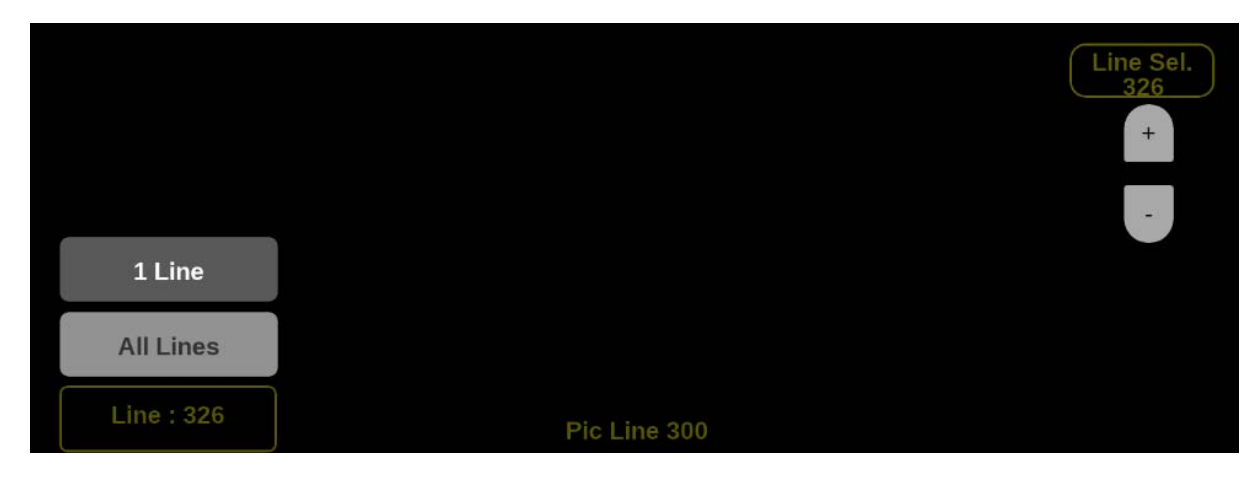

**Figure 115: Lightning on-screen tools – Line Select**

### **CIE application**

The CIE display application shows video data as it is plotted in a 1931 or 1976 CIE diagram. CIE diagrams are used to check the chromaticity of the video signal and determine compliance to the standard color Gamut limits shown on the CIE diagram. In addition to the BT.2020, P3, and Rec. 709 limits shown, the D65 white point is also indicated.

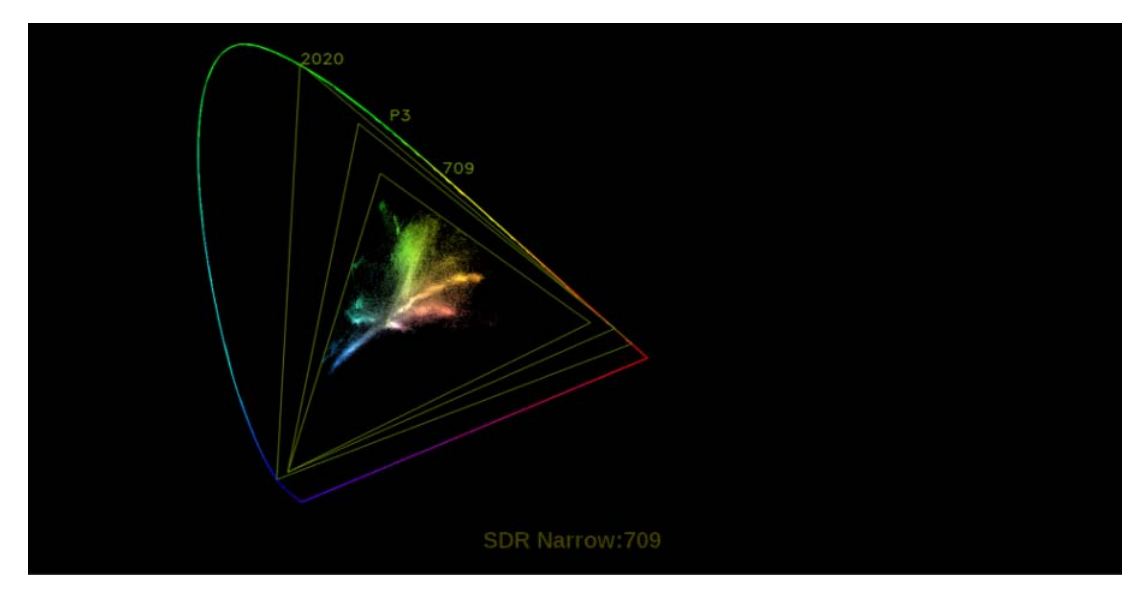

**Figure 116: CIE application display**

**CIE application banner** The following figure shows the available options after pressing and holding anywhere on the CIE application tile.

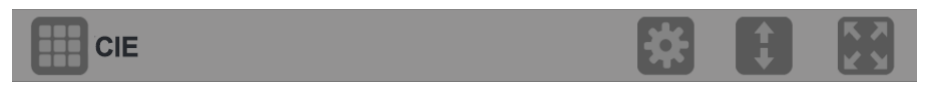

**Figure 117: CIE application banner**

The following options adjust the CIE application:

- The maximize icon  $(\bullet)$  expands the CIE application tile to the full screen. L. The minimize icon  $(\Box)$  collapse the tile back to its original size.
- The expand icon  $(\Box)$  expands or collapses the tile vertically. If the tile  $\Box$ expands it will cover the tile above or below, depending on whether you are expanding the top or bottom quarter tile. Use the collapse icon  $(\Box)$  to bring the tile back to its original size.
- $\mathbf{r}$ The gear icon  $(\Box)$  opens the CIE application settings menu.

*NOTE. After the CIE application settings menu is opened, a move icon ( ) is displayed. Pushing this icon moves the settings menu horizontally.*

**CIE application settings menu** The following figure shows the different choices in the CIE application settings menu.

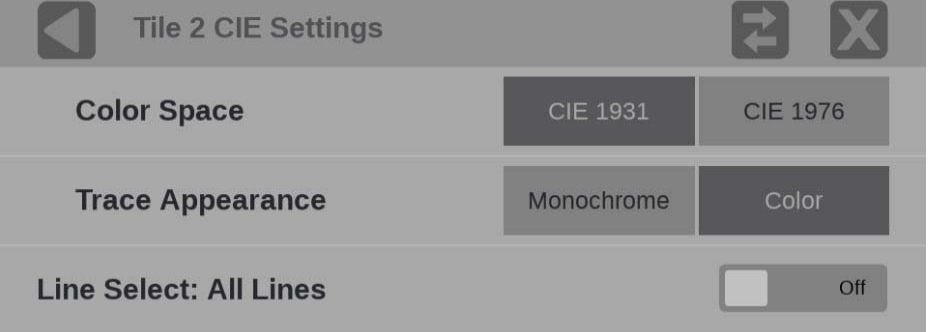

**Figure 118: CIE application settings menu**

**Color Space.** Select either **CIE 1931** or **CIE 1976** diagrams.

**Trace Appearance.** You can plot the video data on the CIE display in either **Monochrome** or **Color**. If Color is selected, the plotted video data will be colored with the corresponding CIE diagram colors. If Color is not selected, the plotted video data will be gray.

**Line Select.** Line Select allows you to choose the picture lines to monitor in the display. Either **All Lines** or **1 Line** can be selected.

If **1 Line** is selected then the display will only show results for the selected line in the picture. The line can be selected using the on-screen tools. [\(See page 143,](#page-172-0) *[Line Select function](#page-172-0)*.) Or the line can be selected directly on the Picture. [\(See](#page-175-0) [page 146,](#page-175-0) *[Line Select](#page-175-0)*.)

<span id="page-172-0"></span>**CIE application on-screen tools Line Select function.** Line Select allows you to select a single picture line to monitor in the display. By default **All Lines** is selected and all lines are monitored. To turn on **Line Select** (and choose the line to monitor):

- **1.** Select the **Lines** button at the bottom of the application.
- **2.** Select **1 Line**.
- Ľ, To scroll through lines, press the  $+$  and  $-$  buttons.
- To enter a specific line to monitor, select **Line Sel.** and enter the line on the П keypad.

The Line number describes the *frame* line number, the Pic Line, next to it, describes the *picture* line number.

*NOTE. A line selected in any trace display is automatically monitored in all other trace displays.*

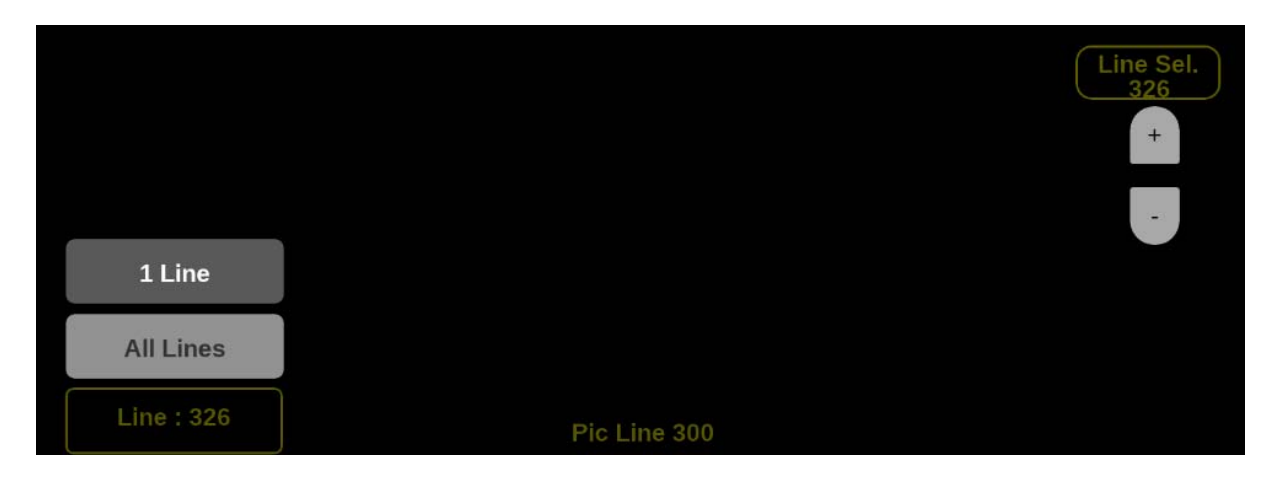

**Figure 119: CIE on-screen tools – Line Select**

# **Picture application**

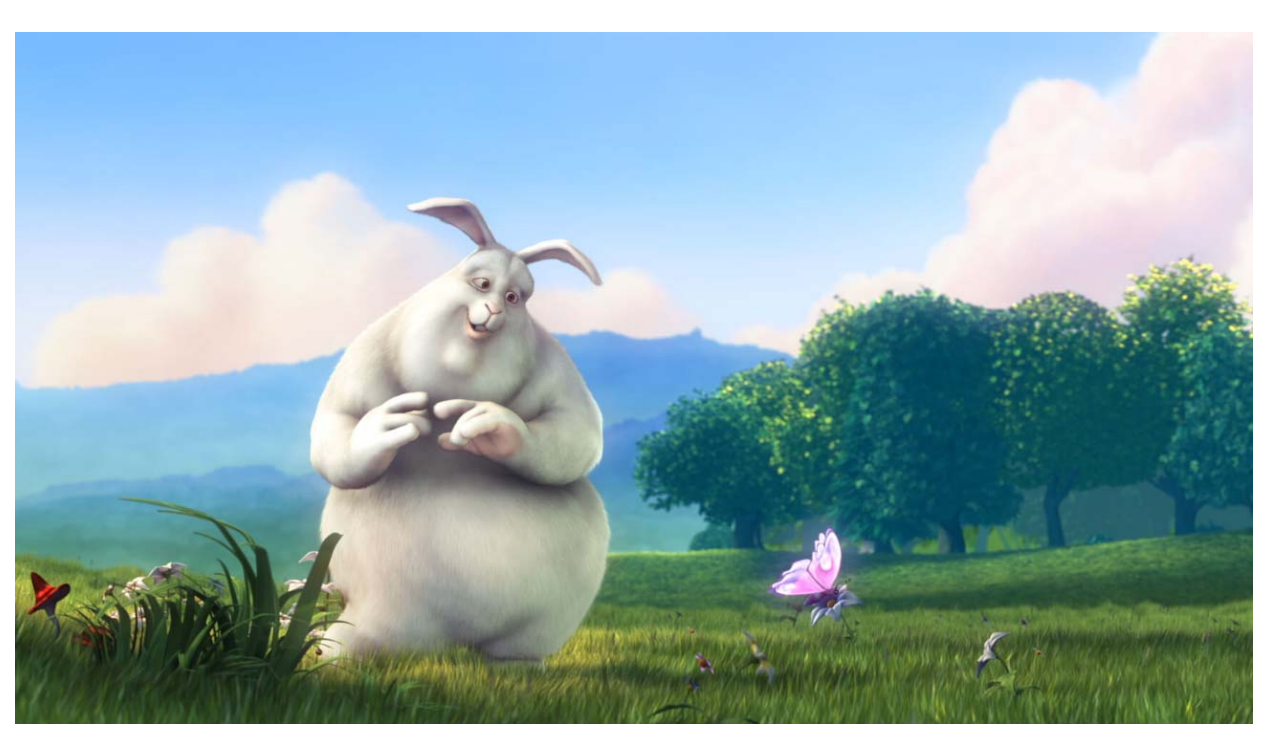

The Picture display lets you see the picture generated by the video signal.

**Figure 120: Picture application display (Copyright 2008, Blender Foundation / www.bigbuckbunny.org)**

**Picture application banner** The following figure shows the available options after pressing and holding anywhere on the Picture application tile.

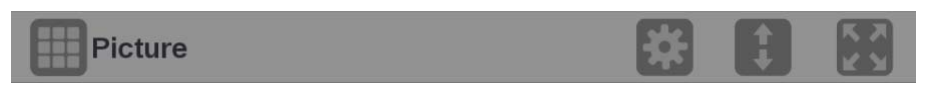

**Figure 121: Picture application banner**

The following options adjust the Picture application:

- $\blacksquare$  The maximize icon  $(\blacksquare)$  expands the Picture application tile to the full screen. The minimize icon  $(\Box)$  collapse the tile back to its original size.
- $\blacksquare$  The expand icon  $\blacksquare$ ) expands or collapses the tile vertically. If the tile expands it will cover the tile above or below, depending on whether you are expanding the top or bottom quarter tile. Use the collapse icon  $($   $)$  to bring the tile back to its original size.
- Ľ, The gear icon  $(\Box)$  opens the Picture application settings menu.

*NOTE. After the Picture application settings menu is opened, a move icon ( ) is displayed. Pushing this icon moves the settings menu horizontally.*

**Picture application** The following figure shows the different choices in the Picture application settings **settings menu** menu. **Tile 4 Picture Settings Format Overlay** Off **Measurements Overlay** off

**Figure 122: Picture application settings menu**

Gamut

**Measurement Thresholds** 

**Convert to Rec. 709** 

**Line Select: All Lines** 

**Input Gamma** 

**False Color** 

**Format Overlay.** Set to **On** to display the format information on top of the picture. The placement of the format information window is set by the user through drag and drop.

% Area

Off

 $_{\text{Off}}$ 

**SDR NARROW** 

Off

Luminance

**Measurements Overlay.** The visibility of the available picture measurements can be adjusted by selecting this menu item. See Picture Measurements for more information about this feature.

**Measurement Thresholds.** Threshold for the HDR picture measurements are made in this menu. See Picture Measurements for more information about this feature.

<span id="page-175-0"></span>**Convert to Rec. 709.** Set to **On** to allow the trace displays to convert camera logs to Rec. 709 (requires Option MP2-PROD).

*NOTE. Convert to Rec. 709 mode is not supported for SD signals.*

*In full screen mode, there is no cropping. Pictures are decimated horizontally or vertically to obtain the correct aspect ratio. This decimation may cause some artifacts.*

**Line Select.** Line Select allows you to select the picture line to monitor in the available trace displays, including Waveform, Stop, Vector, Diamond, Lightning, and CIE. Either **All Lines** or **1 Line** can be selected.

If **1 Line** is selected then a horizontal line appears on the picture. Select and drag the line to choose a line to monitor. The selected line number will be noted on the line.

**Input Gamma.** Reports the input Gamma set in the **Settings** menu for the selected input.

**False Color.** A number of false color displays are available which will apply a color palette to the picture to highlight attributes associated with HDR images.

- П **Gamut.** Used for a quick check of gamut compliance to Rec. 709 and P3 gamut limits.
- **% Area.** A fixed false color palette will be applied to regions of the picture ш that are the Brightest 1% area, Brightest 10% area (indicated as the HDR region), and the Darkest 1% area.
- $\mathcal{L}_{\mathcal{A}}$ **Luminance.** Create a user defined false color palette based on luminance values. See Luminance False Color for more information about this feature.

#### **Picture measurements** An overlay containing a selectable set of picture measurements can be shown on the picture application, including HDR measurements. The placement of the measurement overlay is set by the user through drag-and-drop.

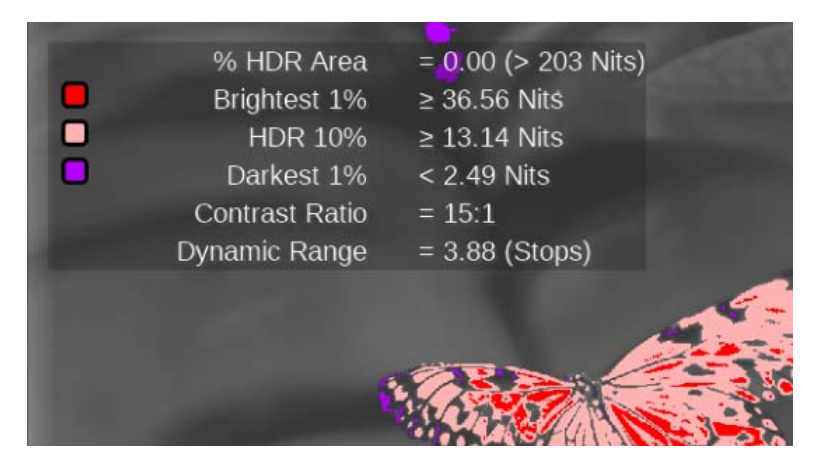

**Figure 123: False Color display with Picture Measurements Overlay**

**Selecting Picture Measurements**. To select which picture measurements are displayed, open the Picture Settings menu by pressing and holding in the Picture app and then selecting the gear icon. Select the **Measurements Overlay** menu item.

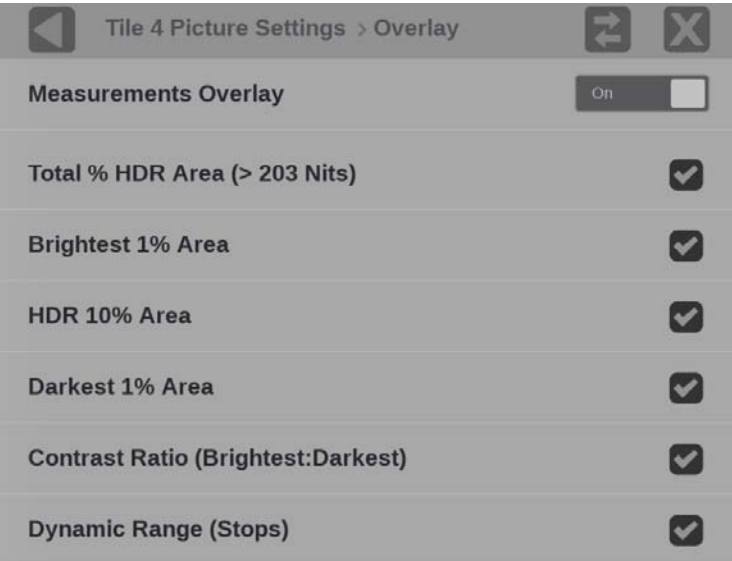

**Figure 124: Picture Settings with Measurement Overlay menu** The following selections are available.

**The Co Measurements Overlay.** Set to **On** to enable the measurements overlay in the Picture application. Once turned on, the overlay window can be moved to any location in the Picture tile.

Now select the picture measurements that will be available in the overlay. For many of the parameters a threshold setting is required. See the Measurements Threshold menu for setting these thresholds. (See Figure 125.) The following measurements are available.

(Settable thresholds are indicated by x)

- Total % HDR Area. The Nits threshold for this measurement can be set.  $\mathbf{r}$
- L. Brightest x% Area. In Nits.
- HDR x% Area. This is the same as the brightest x% area, in Nits.  $\Box$
- п Darkest x% Area. In Nits.
- $\Box$ Contrast Ratio (Brightest:Darkest).
- п Dynamic Range (Stops).

**Setting Picture Measurement Thresholds.** To select the thresholds for those picture measurements that require them, open the Picture Settings menu by pressing and holding in the Picture app and then selecting the gear icon. Select the **Measurement Thresholds** menu item.

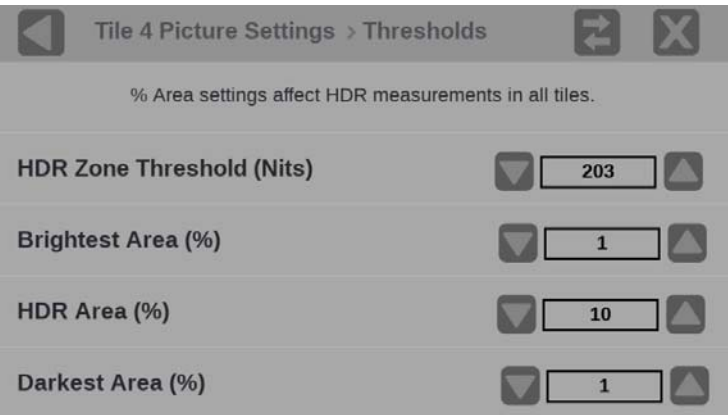

**Figure 125: Picture Settings with Measurement Threshold menu**

The following threshold settings can be made.

- **HDR Zone Threshold (Nits).** Any picture value higher than this threshold F. in Nits will be considered to be in the HDR zone.
- Ľ, **Brightest Area (%).** Defines what brightest percentage of the picture will be used to determine the bright threshold in Nits.

**HDR Area (%).** Defines what brightest percentage of the picture will be used to determine the HDR threshold in Nits.

- **Darkest Area (%).** Defines what darkest percentage of the picture will be H used to determine the dark threshold in Nits.
- **Luminance False Color** The Luminance False Color display will replace pixels that fall within a specified range of Nits or Stops values to a color that you specify. Up to 9 configurable ranges can be defined. For example, you can use the Luminance False Color display to tag pixels that are within a specified HDR range.

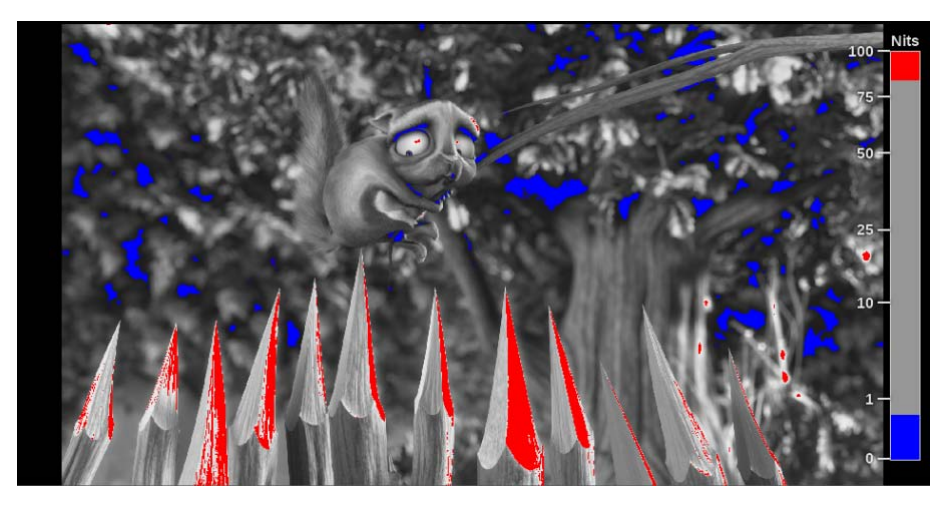

**Figure 126: Luminance False Color display with Meter Overlay**

The false color ranges will be defined in Nits or Stops depending on the Gamma Curve set up in the input (see **Settings** > **Input** menu). If a camera-based gamma curve is set, such as S-Log2, the false color ranges will be in Stops. If a display-based gamma curve is set, such as SDR Narrow, the false color ranges will be in Nits.

The following controls adjust the Luminance False Color display:

**Meter Overlay.** Set to **On** to enable the Meter Overlay in the Picture application. The overlay shows the false color definitions in Nits or Stops made in the Luminance False Color table at the bottom of the menu. The overlay can be moved to the right, bottom, left, or top of the image by dragging the meter with a mouse or with touch.

**Default.** By default, the false colors are defined according to the BT.2408 specifications if a display-based gamma curve is set for the input, or a typical camera specification if a camera-based gamma curve is set for the input. If changes are made to the false color ranges in the Luminance False Color table, an indication that the default settings have changed will be shown. Press the Default button to reset the ranges to their default settings.

**Luminance False Color table.** The Luminance False Color table allows you to customize up to 9 different false color ranges as defined by a minimum and maximum Nits or Stops value. The pixel values are displayed in either Code Value or Percent but selecting the desired readout in the table header.

Specific colors can be displayed by selecting the check box in the **Enable** column of the table. You can change the Nits or Stops range even if the check box is not set.

To adjust the Nits or Stops range tap anywhere in the row you want to change. You can adjust the **Minimum** and **Maximum** value in the range using the up and down arrow keys, or tap in the number field and a numeric entry keypad appears. Enter the line number and press **Enter** to close. The false colors in the Picture and the Meter Overlay will be updated as adjustments are made.

If the range for one color overlaps the range for another color, the color that is higher in the table will overlap the color(s) that are lower in the table.

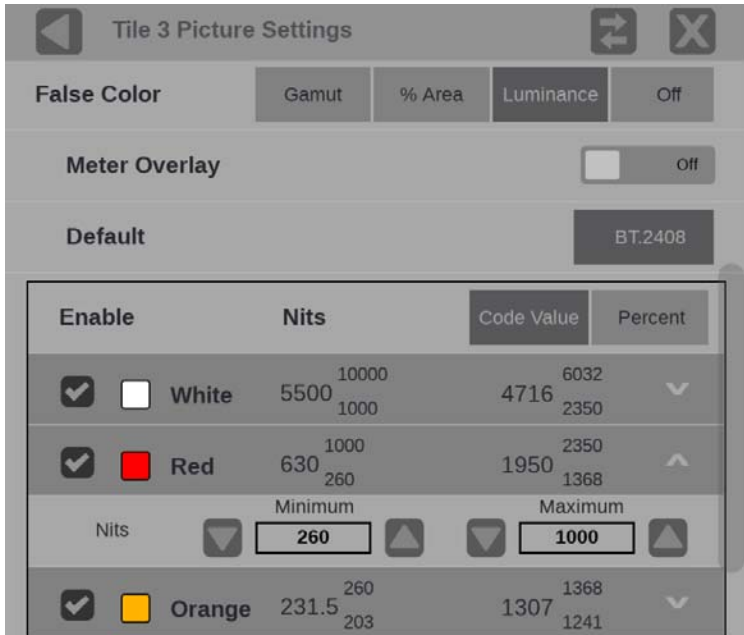

**Figure 127: Picture settings with the Luminance False Color table**
## **Audio application**

The Audio application provides a level meter display with multiple ballistic settings, and optional Audio Session and Lissajous with Channel Correlation displays. Audio Session shows instantaneous measurements of the level meters and the Lissajous and Channel Correlation displays show audio phase information. Dolby E decoding can be performed on a specified SDI input channel pair.

*NOTE. The Lissajous, Channel Correlation meter, and Audio Session displays require software option MP2–AUD. Dolby E decoding requires option MP2-DLBY.*

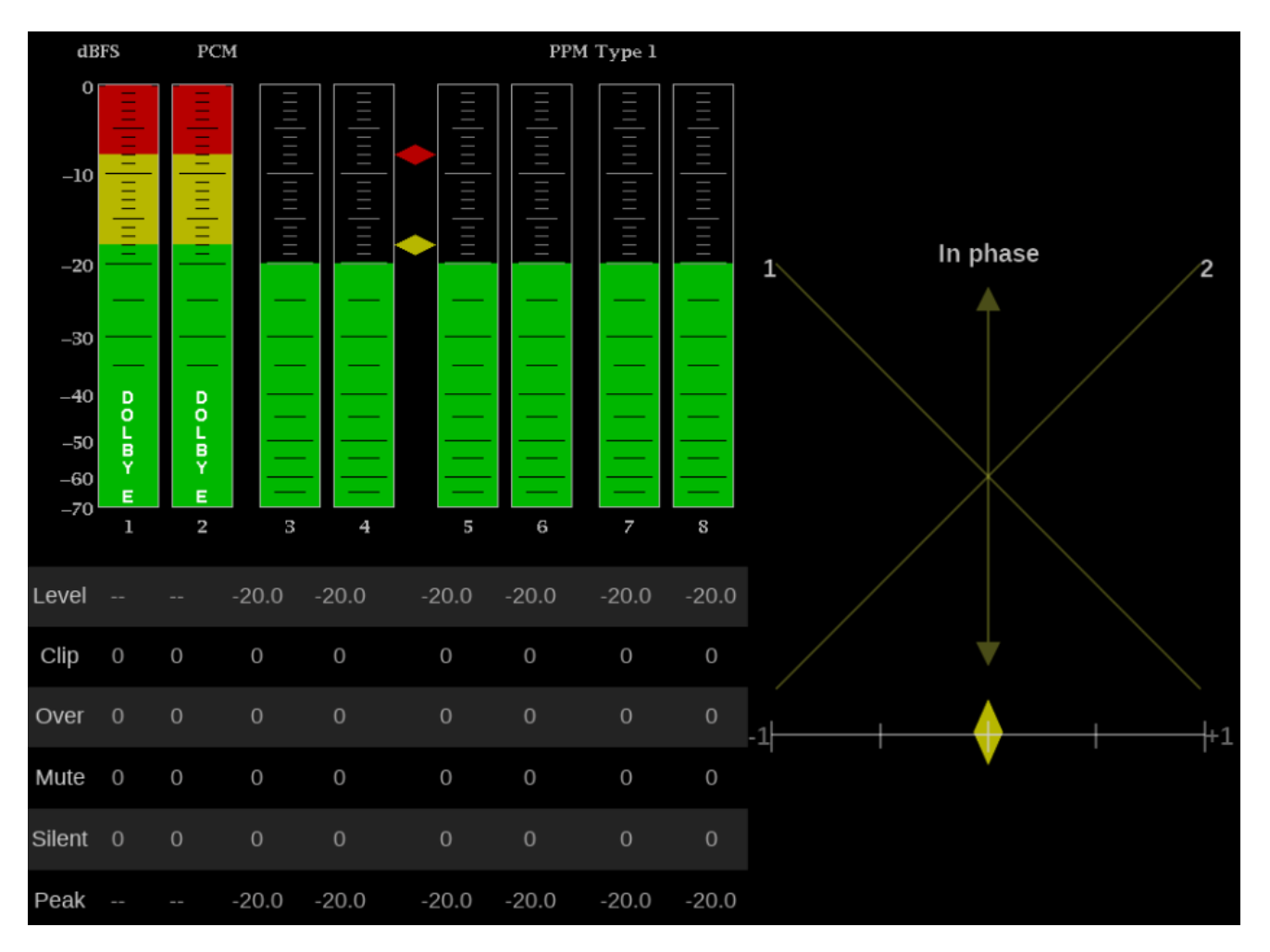

**Figure 128: Audio application display**

**Audio application banner** The following figure shows the available options after pressing and holding anywhere on the Audio application tile.

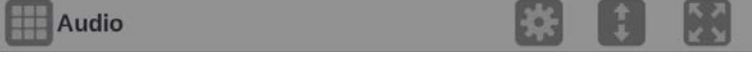

**Figure 129: Audio application banner.**

The following options adjust the Audio application tile:

- $\mathcal{L}_{\mathcal{A}}$ The maximize icon  $(\Box)$  expands the Audio application tile to the full screen. The minimize icon  $(\Box)$  collapse the tile back to its original size.
- $\Box$ The expand icon  $($  ) expands or collapses the tile vertically. If the tile expands it will cover the tile above or below, depending on whether you are expanding the top or bottom quarter tile. Use the collapse icon  $(\bullet)$  to bring the tile back to its original size.
- The gear icon  $(\Box)$  opens the Audio application settings menu. L.

*NOTE. After the Audio application settings menu is opened, a move icon ( ) is displayed. Pushing this icon moves the settings menu horizontally.*

**Audio application settings menu** The following figure shows the different choices in the Audio application settings menu:

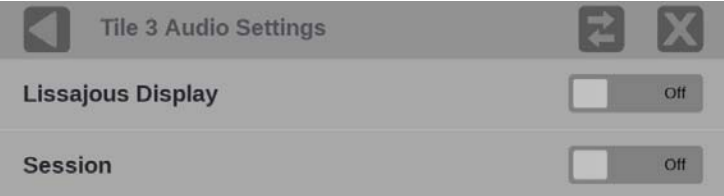

**Figure 130: Audio application settings**

**Lissajous Display.** Use the button to Hide or Show the Lissajous phase plot with Channel Correlation meter in the Audio tile.

**Session.** Use the button to Hide or Show the Audio Session information that correspond with the level meters.

When Audio Session is enabled the following application banner will be shown. This banner includes controls for run/pause and run-time reset of the Audio Session data.

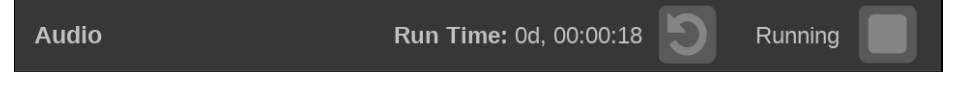

**Figure 131: Audio Session controls.**

*NOTE. Dolby E decoding is performed when the SDI input settings indicate that Dolby audio is available and the channel pair is specified. [\(See page 40,](#page-69-0) Confi[guring SDI inputs.\)](#page-69-0)*

**Elements of the Audio application display**

- $\overline{\phantom{a}}$ **Ballistics**: Displays the selected ballistics for the level meter dynamic response. Go to Audio in the global Settings menu to change the ballistics.
- H **Level meters**: Level meters are vertical bar graphs on which the height of the bar indicates the amplitude of the audio program in the corresponding input channel. The meter levels are color coded based on their relationship to the Test Level and Peak Program level indicators as follows.
	- Below the Test level, the meter bars are displayed in a green color.
	- $\sim$ Between the Test level and the Peak Program level, the meter bars are displayed in a yellow color.
	- Above the Peak Program level, the meter bars are displayed in a red color.
- **Test level and Peak program level indicators**: Diamond-shaped markers between the level bars indicate the default Test Level (-18 dBFS) and Peak Level (-8 dBFS) limits for the display. Test level is also known as Reference level or Line-up level.
- **Level meter scale and units**: By default, the units are in dB relative to full scale (dBFS). The 0 dB mark is digital Full scale.
- **Lissajous display** : The phase of a selected pair of audio channels is plotted on a soundstage plot. Soundstage plots the two channels at 45 degree angles, with the mono combination appearing on the vertical axis, much like a left-right image in a studio.

To select the audio channel pair to plot on the Lissajous display, select the Volume icon on the Status Bar and choose from the list of available channel pairs.

- **Channel Correlation meter:** Displays the channel correlation under the Lissajous display.
	- $\mathcal{L}_{\mathrm{max}}$ For identical or highly correlated signals, the indicator is white and moves to the far right  $(+1)$ .
	- $\mathcal{L}_{\mathcal{A}}$ For highly correlated signals, the indicator is green and moves to the right  $(towards +1).$
	- For uncorrelated signals, the indicator is yellow and tends to stay in the middle (around 0).
	- For anti-correlated signals (one goes up when the other goes down), the indicator is red and moves to the left (towards -1).
- **In-bar messages** This instrument displays messages within the level meter bars. The messages that can appear are shown below in order of priority.
- $\mathcal{L}_{\text{max}}$ **UNLOCKED**. The instrument is not locked to an incoming signal on the indicated input channel. Data cannot be decoded and all data and other errors are ignored. This means that if an input is selected, nothing recognizable is present on the input, or if embedded audio is selected, the VIDEO input is unrecognizable.
- $\mathcal{L}_{\mathcal{A}}$ **PARITY.** The incoming subframe does not have even parity as specified by the digital audio standards. The data sample is unreliable and is ignored. The level meters and Lissajous display treat the sample as a zero sample.
- **CRC ERR.** The CRC code in the channel status packet is incorrect. Sometimes the CRC code is set to zero, indicating that the signal is missing; when this is the case, this message is not displayed.
- ш **MUTE.** The number of consecutive all-zero samples equals or exceeds the # Samples for Mute setting.
- **SILENCE.** The signal is at or below the specified Silence Level for a time **The State** exceeding the Duration for Silence setting.
- **V BIT.** Indicates that the Validity bit is set high for one or more data samples.  $\mathcal{L}_{\mathcal{A}}$ In the AES/EBU standard, a set validity bit indicates that the sample is not suitable for conversion to audio. By default, the level meter bars and Lissajous display treat the affected samples as zero samples.
- **NOT PRESENT.** Indicates that an audio bar is not present in the current  $\Box$ audio input. For example, if a Dolby Digital input has a coding mode indicating a reduced number of channels.
- **DOLBY E.** Indicates that Dolby E encoded audio is present on the channel. L.
- **CLIP.** Indicates the number of times the audio level was at the digital code for **The State** the maximum amplitude for ten consecutive samples.
- **OVER.** Indicates the number of times the audio level exceeded 0dB for  $\mathcal{L}_{\mathcal{A}}$ over-level duration of 1 second.

## **Dolby Status application**

Dolby audio metadata for the currently monitored SDI input can be viewed in the Dolby Status application. The application tile will indicate if Dolby audio is not available in the currently monitored SDI input.

*NOTE. The Dolby Status application requires software options MP2-AUD or MP2-DLBY.*

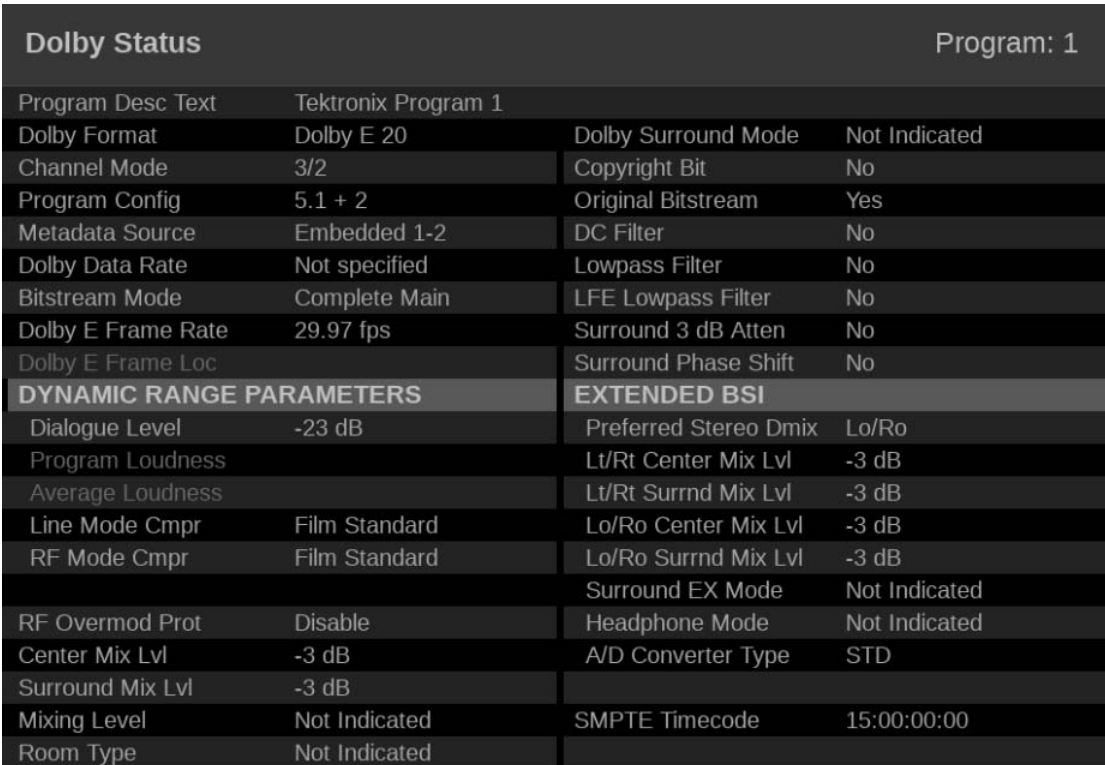

**Figure 132: Dolby Status application**

### **Dolby Status application banner**

The following figure shows the available options after pressing and holding anywhere on the Dolby Status application tile.

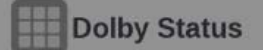

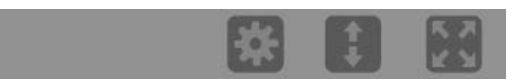

**Figure 133: Dolby Status application banner**

The following options adjust the Dolby Status application:

- The maximize icon  $(\blacksquare)$  expands the Dolby Status application tile to the full L. screen. The minimize icon  $(\Box)$  collapse the tile back to its original size.
- The expand icon  $(\Box)$  expands or collapses the tile vertically. If the tile  $\mathcal{L}_{\mathcal{A}}$ expands it will cover the tile above or below, depending on whether you are expanding the top or bottom quarter tile. Use the collapse icon  $(\Box)$  to bring the tile back to its original size.
- $\mathbf{r}$ The gear icon  $(\Box)$  opens the Dolby Status application settings menu.

*NOTE. After the Dolby Status application settings menu is opened, a move icon ( ) is displayed. Pushing this icon moves the settings menu horizontally.*

**Dolby Status application settings menu** The following figure shows the different choices in the Dolby Status application settings menu.

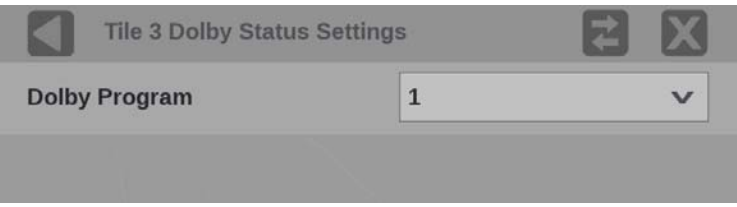

**Figure 134: Dolby Status application settings menu**

**Dolby Program.** Use the drop-down menu to select the Dolby program number to monitor.

**Elements of the Dolby Status display** The following is a list of some of the elements that show in the Dolby Status application. For a complete list of the elements that might appear, see the Dolby Metadata Guide available at dolby.com.

- Ľ, **Program Description Text:** A 32-character ASCII text field used by the program author to describe the audio program; for example, the name of the program (Movie Channel Promo), the program source (Football Main Feed), or the program language (Danish).
- $\mathcal{L}_{\mathcal{A}}$ **Dolby Format:** Indicates the Dolby Format. This indicator is also tied to the Dolby Format Error/Alarm: if the Alarm is asserted, the Dolby Format is displayed in red.
- **Channel Mode (or Audio Coding mode):** Indicates the active channels within the encoded bit stream, representing it in a ratio,  $X/Y$ , where X is the number of front channels (Left, Center, Right) and Y is the number of rear (Surround) channels. If the LFE Channel is present, an L is appended at the end of the channel mode.
- **Program Configuration:** Determines how the audio channels are grouped within a Dolby E bitstream. Up to eight channels can be grouped together in individual programs, where each program contains its own metadata.
- **Metadata Source:** Indicates the input from which the Dolby Content is  $\overline{\phantom{a}}$ sourced.
- $\overline{\phantom{a}}$ **Dolby Data Rate:** For Dolby E it indicates the data rate that would be used to encode a Dolby Digital bitstream.
- $\overline{\phantom{a}}$ **Bitstream Mode:** Describes the audio service contained within the Dolby Digital bitstream. A complete audio program may consist of a main audio service (a complete mix of all the program audio), an associated audio service comprising a complete mix, or a main service combined with an associated service. For more information about possible values, see the instrument online help; when the Dolby Status display is active in a tile, press the HELP button.
- **Dolby E Frame Rate:** Indicates the Dolby E frame rate. If Dolby Frame Rate Ľ, is not the same as the video Frame Rate, the rate value is displayed in red.
- **Dialogue Level:** Represents the long-term, A-weighted average level of dialog within a presentation, Leq(A).

## **Datalist application**

Datalist allows you to see the digital data contained in SDI frames for HD, 3G Level A, and single link 12G formats so that you can perform in-depth monitoring and analysis of incoming SDI data. 4K Quad Link signals can be monitored by looking at the individual links as a separate inputs.

*NOTE. Datalist requires software option MP2-ENG or MP2-QC.*

**Datalist application banner** The following figure shows the available options after pressing and holding anywhere on the Datalist application tile.

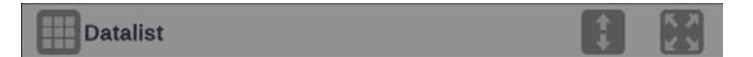

**Figure 135: Datalist application banner**

The following options adjusts the Datalist application:

The maximize icon  $(\bullet)$  expands the Datalist application tile to the full screen.  $\mathcal{L}_{\mathcal{A}}$ The minimize icon  $(\Box)$  collapse the tile back to its original size.

*NOTE. The display readouts will only display when the tile is expanded to full screen.*

 $\mathbb{R}^2$ The expand icon  $($  ) expands or collapses the tile vertically. If the tile expands it will cover the tile above or below, depending on whether you are expanding the top or bottom quarter tile. Use the collapse icon  $(\Box)$  to bring the tile back to its original size.

### **Elements of the Datalist display**

The Datalist display shows the digital data from the selected SDI input. (See Figure 136.) It is updated approximately once per second and updating can be controlled by the Run/Pause button in the application banner.

While the application is running or paused, you can scroll through the SDI data using a touch screen or mouse. Scroll vertically by touch swipe or using the mouse scroll wheel. Scroll horizontally by touch swipe or mouse drag. Alternately, the navigation controls described below can be used.

| <b>Datalist</b> |               |                   |               |               |               |               |            |          |      |              |            |            |                         |                         |            |            | Running       | ш             |
|-----------------|---------------|-------------------|---------------|---------------|---------------|---------------|------------|----------|------|--------------|------------|------------|-------------------------|-------------------------|------------|------------|---------------|---------------|
|                 |               | Sample            | 2192          | 2193          | 2194          | 2195          | 2196       | 2197     | 2198 | 2199         | $\bullet$  | п          | $\overline{\mathbf{z}}$ | $\overline{\mathbf{3}}$ | п          | 5          | 6             | 7             |
| Line            | <b>Active</b> | <b>Stream</b>     | Cb            | Cr            | Cb            | cr            | Cb         | Cr       | Cb   | C            | <b>Cb</b>  | CI         | Cb                      | Cr                      | Cb         | Cz         | $cb$          | cr            |
|                 |               |                   | Y             | Y             | Y             | Y             | Y          | Y        | Y    | Y            | Y          | Y'         | Y                       | Y                       | Y          | Y          | Y             | Y             |
|                 |               |                   | <b>HBlank</b> | <b>HBlank</b> | <b>HBlank</b> | <b>HBlank</b> | SAV        | SAV      | SAV  | SAV          | VBlank     | VBlank     | VBlank                  | <b>VBlank</b>           | VBlank     | VBlank     | <b>VBlank</b> | <b>VBlank</b> |
| 18              | $\mathbf{v}$  | $\mathbf{c}$      | 200           | 100           | 200           | 200           | 3FF        | 000      | 000  | 2AC          | 200        | 200        | 200                     | 200                     | 200        | 200        | 200           | 200           |
|                 |               | Y                 | 040           | 040           | 040           | 040           | 3FF        | 000      | 000  | 2AC          | 040        | 040        | 040                     | 040                     | 040        | 040        | 040           | 040           |
| 19              | $\mathsf{v}$  | $\mathbf{C}$      | 200           | 200           | 200           | 200           | 3FF        | 000      | 000  | 2AC          | 200        | 200        | 200                     | 200                     | 200        | 200        | 200           | 200           |
|                 |               | Y                 | 040           | 040           | 040           | 040           | 3FF        | 000      | 000  | 2AC          | 040        | 04<br>2    | 40                      | 040                     | 040        | 040        | 040           | 040           |
| 20              | v             | c                 | 4             | 200           | 200           | 200           | 3FF        | 000      | 000  | 2AC          | 200        | 20         | .00 <sub>1</sub>        | 200                     | 200        | 200        | 200           | 200           |
|                 |               | Y                 | a             | 040           | 040           | 040           | 3FF        | 000      | 000  | 2AC          | 040        | 040        | 040                     | 040                     | 040        | 040        | 040           | 040           |
| 21              | A             | $\mathbf c$       | 200           | 200           | 200           | 200           | 3FF        | 000      | oc   | <b>bo</b>    | 200        | 200        | 200                     | 200                     | 200        | 1F8        | 200           | 200           |
|                 |               | Y                 | 040           | 040           | 040           | 040           | 3FF        | 000      | 000  | 200          | 040        | 040        | 118                     | 118                     | 118        | 118        | 118           | 118           |
| $\overline{22}$ | A             | c                 | 200           | 200           | 200           | 200           | 3FF        | 000      | 000  | 200          | 200        | 200        | 200                     | 200                     | 200        | 1F8        | 200           | 200           |
|                 |               | Y                 | 040           | 040           | 040           | 040           | 3FF        | 000      | 000  | 200          | 040        | 040        | <b>38C</b>              | 38C                     | <b>38C</b> | <b>38C</b> | <b>38C</b>    | <b>38C</b>    |
| 23              | A             | c                 | 200           | 200           | 200           | 200           | 3FF        | 000      | 000  | 200          | 200        | 200        | 200                     | 1FC                     | 200        | 200        | 200           | 1FC           |
|                 |               | Y                 | 040           | 040           | 040           | 040           | 3FF        | 000      | 000  | 200          | 040        | 040        | 394                     | 394                     | 394        | 394        | 394           | 394           |
| 24              | A             | c                 | 200           | 200           | 200           | 200           | 3FF        | 000      | 000  | 200          | 200        | 200        | 200                     | 200                     | 200        | 1F8        | 200           | 200           |
|                 | A             | Y                 | 040           | 040           | 040           | 040           | 3FF        | 000      | 000  | 200          | 040        | 040        | 390                     | 390                     | 390        | 390        | 390           | 390           |
| 25              |               | $\mathbf{C}$<br>v | 200<br>040    | 200<br>040    | 200<br>040    | 200<br>040    | 3FF<br>3FF | 000      | 000  | 200          | 200<br>040 | 200<br>040 | 200<br>398              | 200                     | 200<br>398 | 1F8<br>398 | 200<br>398    | 200<br>398    |
| Line:<br>-      |               |                   |               |               | Sample:       |               | $\Omega$   | 000<br>٠ | 000  | 200<br>Find: | EAV        | SAV        | <b>ANC</b>              | 398                     |            |            |               |               |
|                 |               | 18                | ¥             |               |               |               |            |          |      |              |            |            |                         | 44                      |            |            |               |               |

**Figure 136: Datalist display**

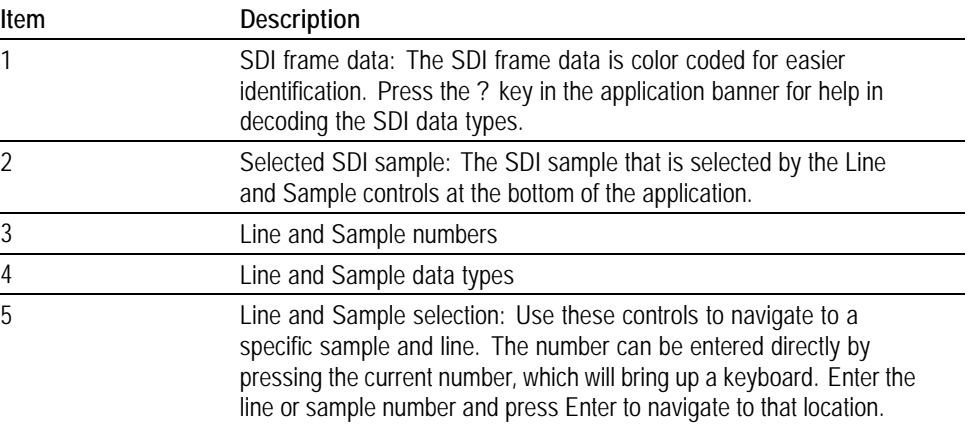

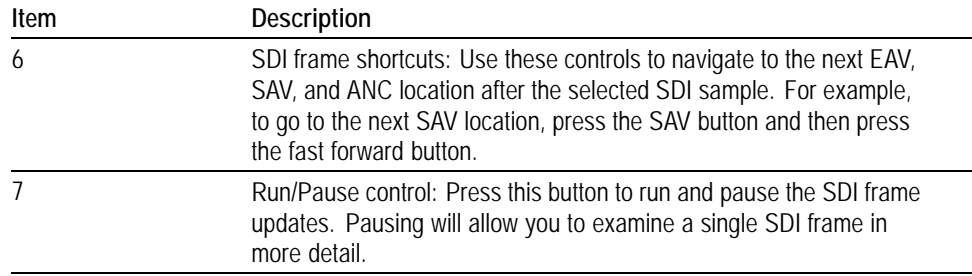

### **Eye Display application**

The Eye Display presents an eye pattern diagram of the SDI signal to verify electrical characteristics of the SDI transport layer. Use this application to make automated eye measurements on SD, HD, and 4K SDI signals.

*NOTE. This application requires hardware Option PHY and software option MP2-FMT-4K to enable 12G-SDI. This application is only valid on SDI 1.*

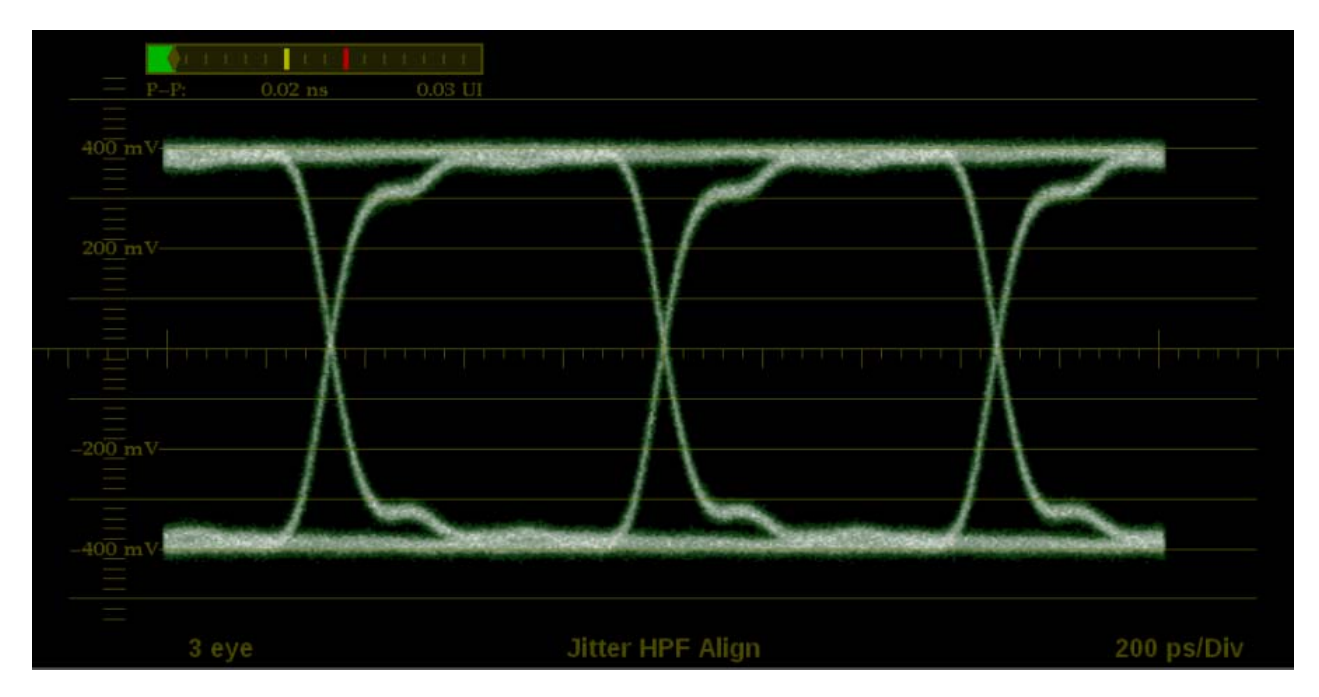

**Figure 137: Eye Display application display**

**Eye Display application banner** The following figure shows the available options after pressing and holding anywhere on the Eye Display application tile.

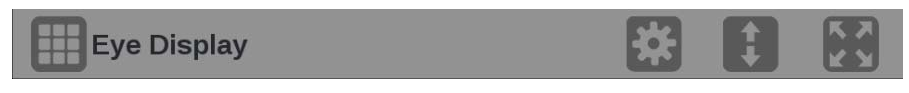

**Figure 138: Eye Display application banner**

The following options adjusts the Eye Display application:

The maximize icon  $($ **)** expands the Eye Display application tile to the full Ľ, screen. The minimize icon  $\left(\frac{1}{2}\right)$  collapse the tile back to its original size.

*NOTE. The display readouts will only display when the tile is expanded to full screen.*

- The expand icon  $(\blacksquare)$  expands or collapses the tile vertically. If the tile  $\Box$ expands it will cover the tile above or below, depending on whether you are expanding the top or bottom quarter tile. Use the collapse icon  $(\Box)$  to bring the tile back to its original size.
- The gear icon  $\Box$ ) opens the Eye Display application settings menu to adjust Ľ, the tile settings.

*NOTE. After the Eye Display application settings menu is opened, a move icon ( ) is displayed. Press this icon to move the settings menu horizontally.*

### **Eye Display application settings menu**

The following figure shows the different choices in the Eye Display application settings menu.

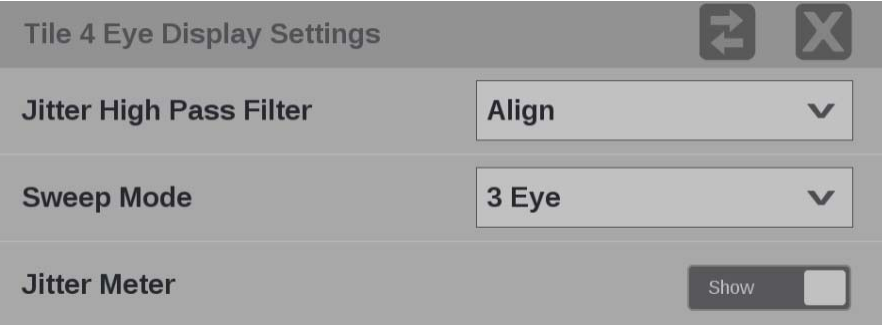

**Figure 139: Eye Display application settings menu**

**Jitter High Pass Filter.** Use the drop-down menu to select the high pass filter to **Timing**, **Align**, **10 Hz**, **100 Hz**, **1 kHz**, **10 kHz**, or **100 kHz**.

*NOTE. For multi-piece displays, the filter setting applies to both pieces.*

**Sweep Mode.** Use the drop-down menu to select **3 Eye**, **20 Eye**, **1 Field**, or **2 Field**.

**Jitter Meter.** Use the button to **Hide** or **Show** the jitter meter above the eye pattern.

*NOTE. Eye measurements are displayed when the Eye Display application is in full screen mode.*

## **Jitter Display application**

The Jitter Display application shows the wave shape of the jitter and allows you to view additional time-domain information, such as whether there are jitter components that are synchronous or nearly synchronous to the video line or frame.

*NOTE. This application requires hardware option PHY and software Option MP2-FMT-4K to enable 12G-SDI. This application is only valid on SDI 1.*

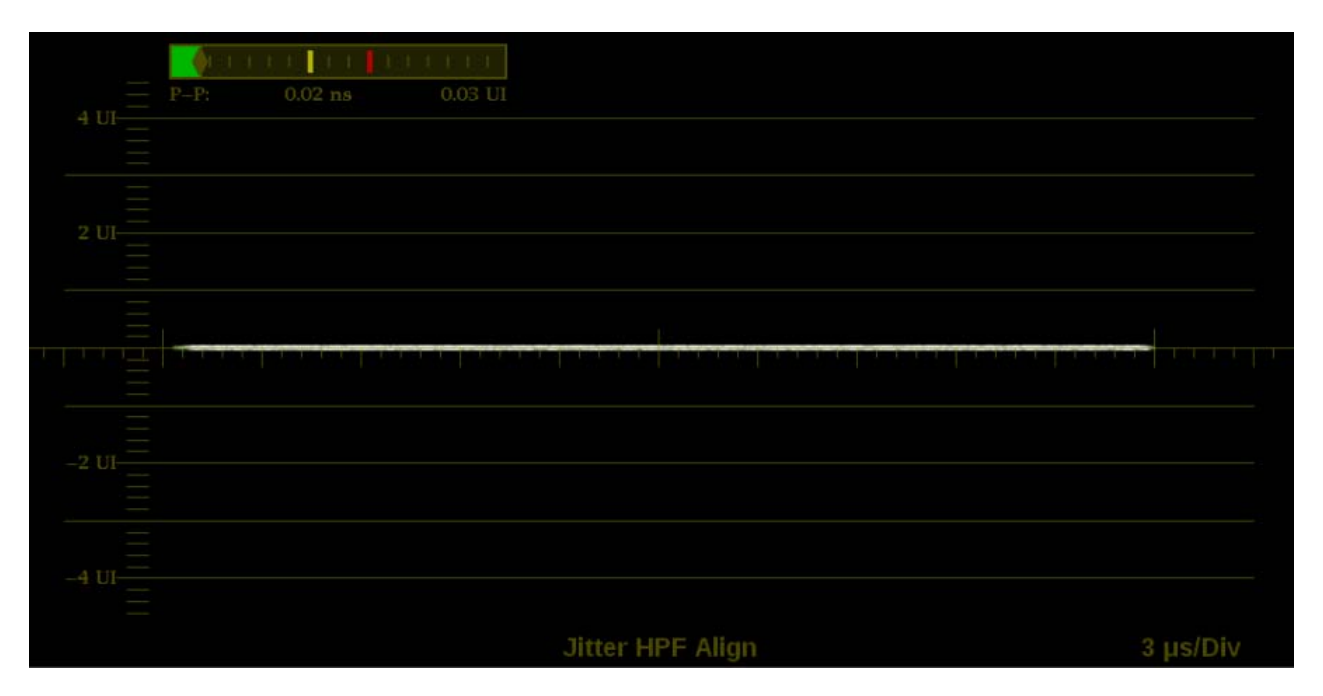

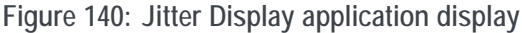

**Jitter Display application banner**

The following figure shows the available options after pressing and holding anywhere on the Jitter Display application tile.

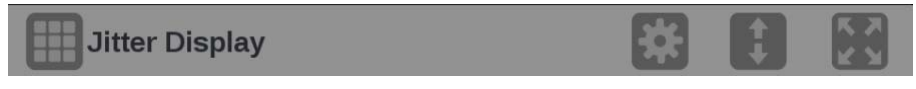

**Figure 141: Jitter Display application banner**

The following options adjust the Jitter Display application:

The maximize icon  $(\blacksquare)$  expands the Jitter Display application tile to the full  $\Box$ screen. The minimize icon  $(\Box)$  collapse the tile back to its original size.

*NOTE. The display readouts will only display when the tile is expanded to full screen.*

- $\overline{\phantom{a}}$ The expand icon  $(\Box)$  expands or collapses the tile vertically. If the tile expands it will cover the tile above or below, depending on whether you are expanding the top or bottom quarter tile. Use the collapse icon  $($ the tile back to its original size.
- The gear icon  $(\Box)$  opens the Jitter Display application settings menu to adjust П the tile settings.

*NOTE. After the Jitter Display application settings menu is opened, a move icon ( ) is displayed. Press this icon to move the settings menu horizontally.*

**Jitter Display application settings menu** The following figure shows the different choices in the Jitter Display application settings menu.

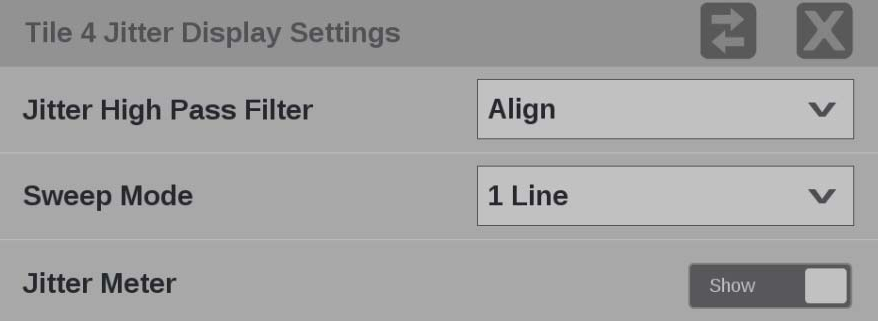

**Figure 142: Jitter Display application settings menu**

**Jitter High Pass Filter.** Use the drop-down menu to select the high pass filter to **Timing**, **Align**, **10 Hz**, **100 Hz**, **1 kHz**, **10 kHz**, or **100 kHz**.

**Sweep Mode.** Use the drop-down menu to select **1 Line**, **2 Line**, **1 Field**, or **2 Field**

**Jitter Meter.** Use the button to **Hide** or **Show** the jitter meter at the top of the display.

*NOTE. Eye measurements are displayed when the Jitter Display application is in full screen mode.*

## <span id="page-195-0"></span>**Video Session application**

Use this application to view various performance parameters of the SDI video signal or the decoded IP stream. Touch any of the four tab titles to view the associated information: SDI Format, VPID 352, Bit Level, or CRC Status.

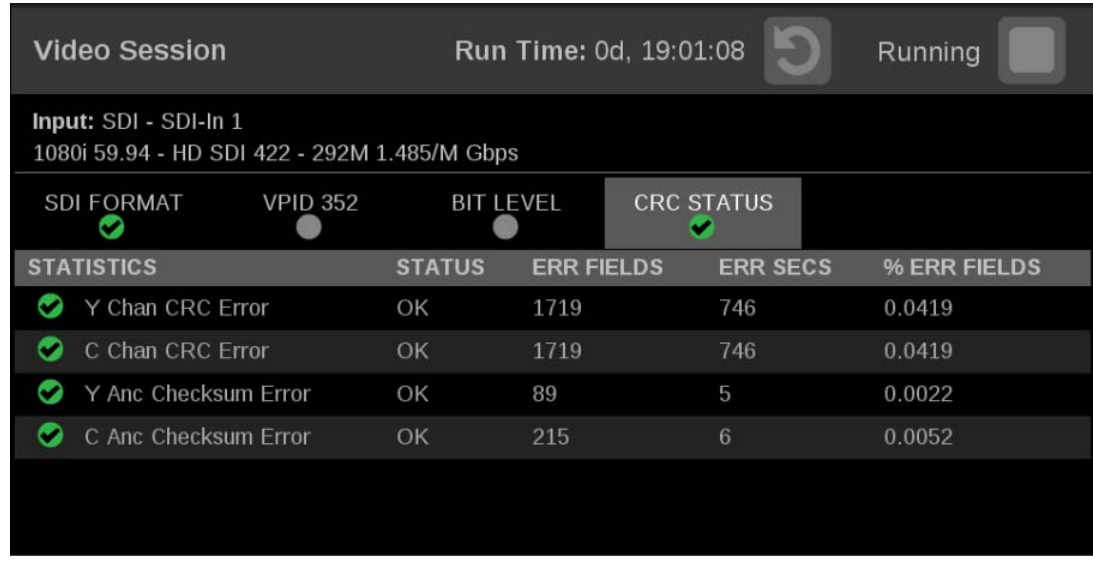

**Figure 143: Video Session application – SDI FORMAT tab display**

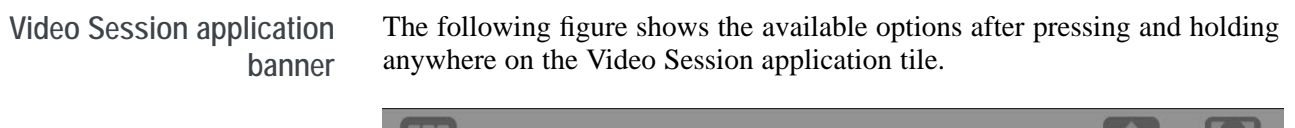

**Video Session** 

**Figure 144: Video Session application banner**

The following options adjust the Video Session application tile:

- The maximize icon  $(\Box)$  expands the Video Session application tile to the full Ē, screen. The minimize icon  $(\Box)$  collapse the tile back to its original size.
- The expand icon  $(\Box)$  expands or collapses the tile vertically. If the tile  $\Box$ expands it will cover the tile above or below, depending on whether you are expanding the top or bottom quarter tile. Use the collapse icon  $(\Box)$  to bring the tile back to its original size.

**Elements of the top-level Video Session application display** The elements at the top of the Video Session application are shared between the four tabs:

- **INPUT**: Shows the selected input source on the top line and shows the detected format, sample structure, and transport of the input signal on the second line.
- П **Display tabs**: Click one of the four tabs to view the associated display. Each of the tabs has a status indicator to provide a quick view of the status of the parameters contained in each tab.
	- **SDI FORMAT**. Use this tab to view the status of various SDI signal parameters on the input signal.
	- **VPID 352**. Use this tab to view the status of the SMPTE352M VPID on the input signal. For 3G-SDI signals, VPID is required on the primary link (Link A).
	- **BIT LEVEL**. Use this tab to view if there are any stuck bits in the input signal.
	- **CRC STATUS**. Use this tab to view the status of CRC and Checksum errors in the video signal.
- **Run Time**. The instrument maintains a running monitoring session for the п Video Session application. The Run Time readout displays the amount of time that has elapsed during the current monitoring session. The time is displayed as **DD, HH:MM:SS**, where DD is the number of days, HH is the number of hours, MM is the number of minutes, and SS is the number of seconds.
- **Clear icon**. Use the **D** icon to clear or reset the monitoring session. m.
- **Running / Stopped icons**. When the monitoring session is running (collecting error data), use the icon to stop the session. When the monitoring session is stopped (no error data collection and no display updates), use the  $\Box$  icon to restart the session.
- **SDI FORMAT tab display** Use the SDI FORMAT tab display to view the status of various SDI signal parameters on the input signal. [\(See Figure 143 on page 166.\)](#page-195-0)

**Elements of the SDI FORMAT tab display.**

- **SAV Place Err**: Indicates whether a Start-of-Active-Video Placement Error **The Contract** has occurred.
- **EAV Place Err**: Indicates whether an End-of-Active-Video Placement Error has occurred.
- **Field Length Err**: Indicates whether a Field Length Error has occurred.
- **Line Length Err**: Indicates whether a Line Length Error has occurred.  $\overline{\phantom{a}}$
- **College Line Number Err**: Indicates whether a Line Number Error has occurred.
- **Ancilliary Data**: Indicates whether Ancillary Data is present in the video L. signal. The displayed values are either Present or None for SD signals, or Y and C Present and None for HD and 3 Gb/s signals.
- $\mathcal{L}_{\mathcal{A}}$ **Statistics**: This section of the display shows the status and statistical values for certain errors. For information about the errors in this section, view the help file in your instrument: while the Video Session is active in a tile, press the HELP button.
- $\mathcal{L}_{\mathcal{A}}$ **Status**: Shows the status of the associated error as either OK, Invalid, Missing, or Error.

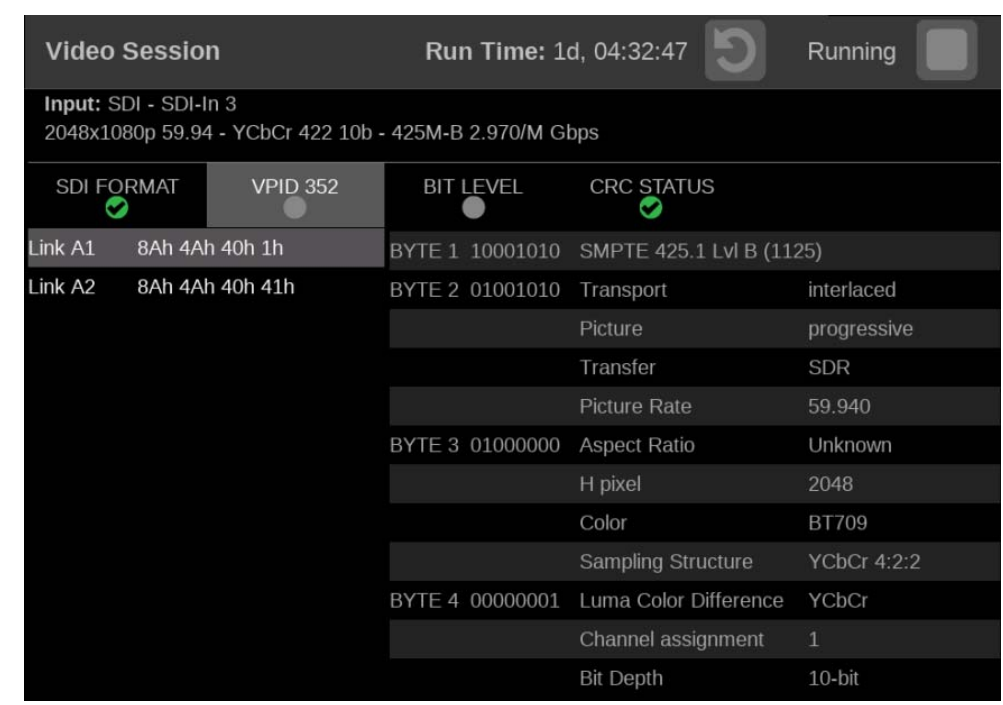

**VPID 352 tab display** Use the VPID 352 tab display to view the VPID values of the SMPTE352M payload. For 3G-SDI signals, VPID is required on the primary link (Link A).

> **Figure 145: Video Session application — VPID 352 tab display for 3G-SDI Level B signal**

**Elements of the VPID 352 tab display.** The VPID 352 tab consists of two panes:

- $\mathbb{Z}$ **Left pane**: Indicates the presence of a SMPTE 352M payload. The number of data streams determines the number of links, with the VPID values shown in hex. You may select a link to display the decoded VPID information in the right pane.
- **Right pane**: Contains the decoded VPID of the selected link. П

**BIT LEVEL tab display** Use the BIT LEVEL tab display to view if there are any stuck bits in the input signal.

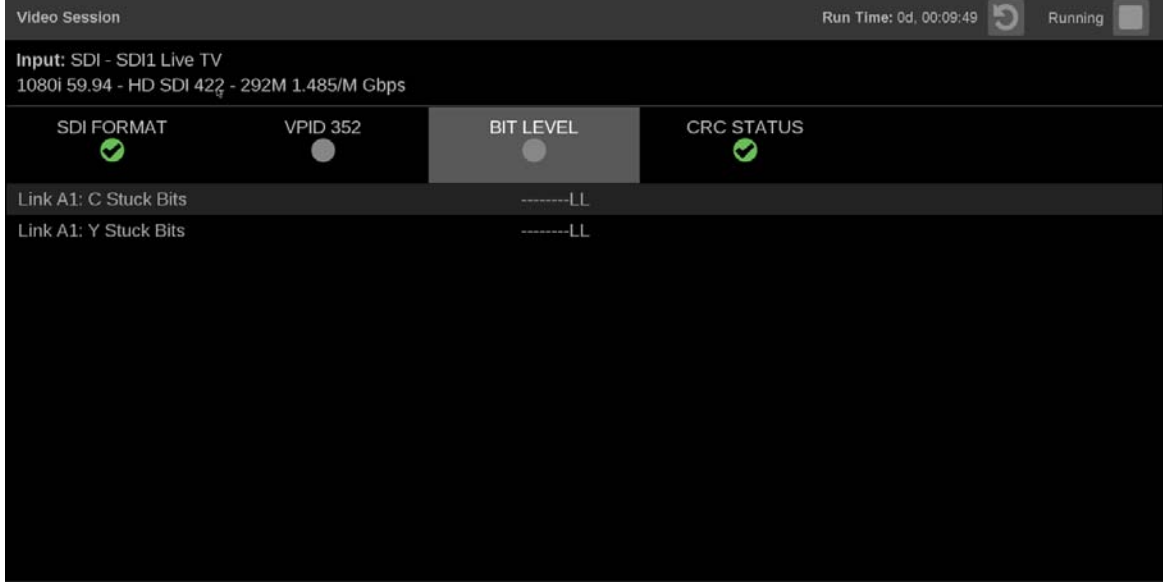

**Figure 146: Video Session application – BIT LEVEL tab display**

### **Elements of the BIT LEVEL tab display.**

ш **Y Stuck Bits**: Displays which of the luminance video bits are stuck. If the readout is "--------", then none of the bits are stuck.

*NOTE. For 8-bit video, since the unused bits are always low, "--------LL" is displayed when no other bits are stuck.*

**C Stuck Bits**: Displays which of the Chrominance video bits are stuck. If the readout is "--------", then none of the bits are stuck.

**CRC STATUS tab display** Use the CRC STATUS tab display to view the status of CRC and Checksum errors in the video signal.

| <b>Video Session</b>                                                  |                 |                  |                   |                        | Run Time: 0d, 17:03:07<br>$\Box$ | Running |
|-----------------------------------------------------------------------|-----------------|------------------|-------------------|------------------------|----------------------------------|---------|
| INPUT: SDI - SDI-In 1<br>1080i 59.94 - HD SDI 422 - 292M 1.485/M Gbps |                 |                  |                   |                        |                                  |         |
| <b>SDI FORMAT</b><br>Ø                                                | <b>VPID 352</b> | <b>BIT LEVEL</b> |                   | <b>CRC STATUS</b><br>✔ |                                  |         |
| <b>STATISTICS</b>                                                     |                 | <b>STATUS</b>    | <b>ERR FIELDS</b> | <b>ERR SECS</b>        | % ERR FIELDS                     |         |
| Y Chan CRC Error<br>Ω                                                 |                 | OK               | 2                 |                        | $\circ$                          |         |
| C Chan CRC Error<br>●                                                 |                 | OK               | $\overline{2}$    |                        | $\mathbf{0}$                     |         |
| Y Anc Checksum Error<br>Ω                                             |                 | OK               | $\mathbf 0$       | $\overline{0}$         | $\mathbf 0$                      |         |
| C Anc Checksum Error                                                  |                 | OK               | $\overline{0}$    | $\Omega$               | $\overline{0}$                   |         |
|                                                                       |                 |                  |                   |                        |                                  |         |
|                                                                       |                 |                  |                   |                        |                                  |         |
|                                                                       |                 |                  |                   |                        |                                  |         |
|                                                                       |                 |                  |                   |                        |                                  |         |
|                                                                       |                 |                  |                   |                        |                                  |         |
|                                                                       |                 |                  |                   |                        |                                  |         |
|                                                                       |                 |                  |                   |                        |                                  |         |
|                                                                       |                 |                  |                   |                        |                                  |         |

**Figure 147: Video Session application – CRC STATUS tab display**

**Elements of the CRC STATUS tab display.**

*NOTE. The instrument uses the SMPTE RP165 standard for error checking. For HD and 3 Gb/s signals, the CRCs change on every video line.*

- $\mathcal{L}_{\mathcal{A}}$ **Y Chan CRC Error**: Displays the status of the Y channel embedded CRC (Cyclical Redundancy Check) that was calculated for the video signal. Using a known test signal, the CRC status can be used to verify integrity through a system. An error means that the Y Channel embedded CRC value does not match the calculated CRC value, which indicates that a transmission error has occurred.
- $\mathcal{L}_{\mathcal{A}}$ **C Chan CRC Error**: Displays the status of the C channel embedded CRC (Cyclical Redundancy Check) that was calculated for the video signal. Using a known test signal, the CRC status can be used to verify integrity through a system. An error means that the C Channel embedded CRC value does not match the calculated CRC value, which indicates that a transmission error has occurred.
- **Y Anc Checksum Error:** Displays the status of the Y channel ancillary embedded checksum value that was calculated for the video signal. Using a known test signal, the checksum status can be used to verify integrity through a system. An error means that the Y Channel embedded checksum value does not match the calculated checksum value, which indicates that a transmission error has occurred.
- **C Anc Checksum Error**: Displays the status of the C channel ancillary embedded checksum value that was calculated for the video signal. Using a known test signal, the checksum status can be used to verify integrity through a system. An error means that the C Channel embedded checksum value does not match the calculated checksum value, which indicates that a transmission error has occurred.

The CRC Status display is also divided into the following four columns:

- **Status:** Shows the status of the associated error:
	- **OK**: No error is currently detected.
	- **Invalid**: The data for the item is currently invalid.
	- **Missing**: The data for the item is currently missing.
	- **Error**: The associated error is currently in an error state.
- **Err Fields:** The number of fields, since the last reset, that contained at least one error.
- **Err Secs**: The number of seconds, since the last reset, that contained at least one error.
- **% Err Fields**: Shows a calculated number showing the percentage of all fields since the last reset that contained at least one error.

# **Event Log application**

The Event Log application provides a view of detected errors. The display buffer for the application shows 1000 log entries.

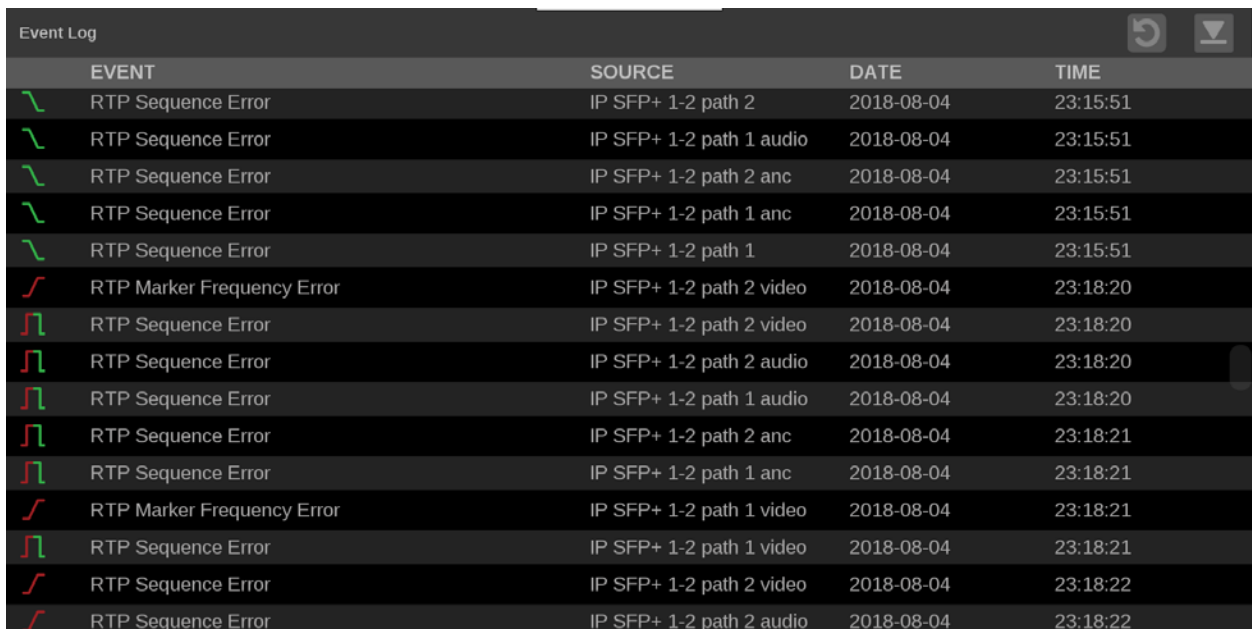

**Figure 148: Event Log application display**

### **Event Log application banner**

The following figure shows the available options after pressing and holding anywhere on the Event Log application tile.

 $\frac{1}{2}$ 

### **Event Log**

**Figure 149: Event Log application banner**

The following options adjust the Event Log application tile:

- The maximize icon  $($ **)** expands the Event Log application tile to the full Ē, screen. The minimize icon  $\overline{(\cdot)}$  collapse the tile back to its original size.
- Ē, The expand icon  $($  ) expands or collapses the tile vertically. If the tile expands it will cover the tile above or below, depending on whether you are expanding the top or bottom quarter tile. Use the collapse icon  $(\bullet)$  to bring the tile back to its original size.

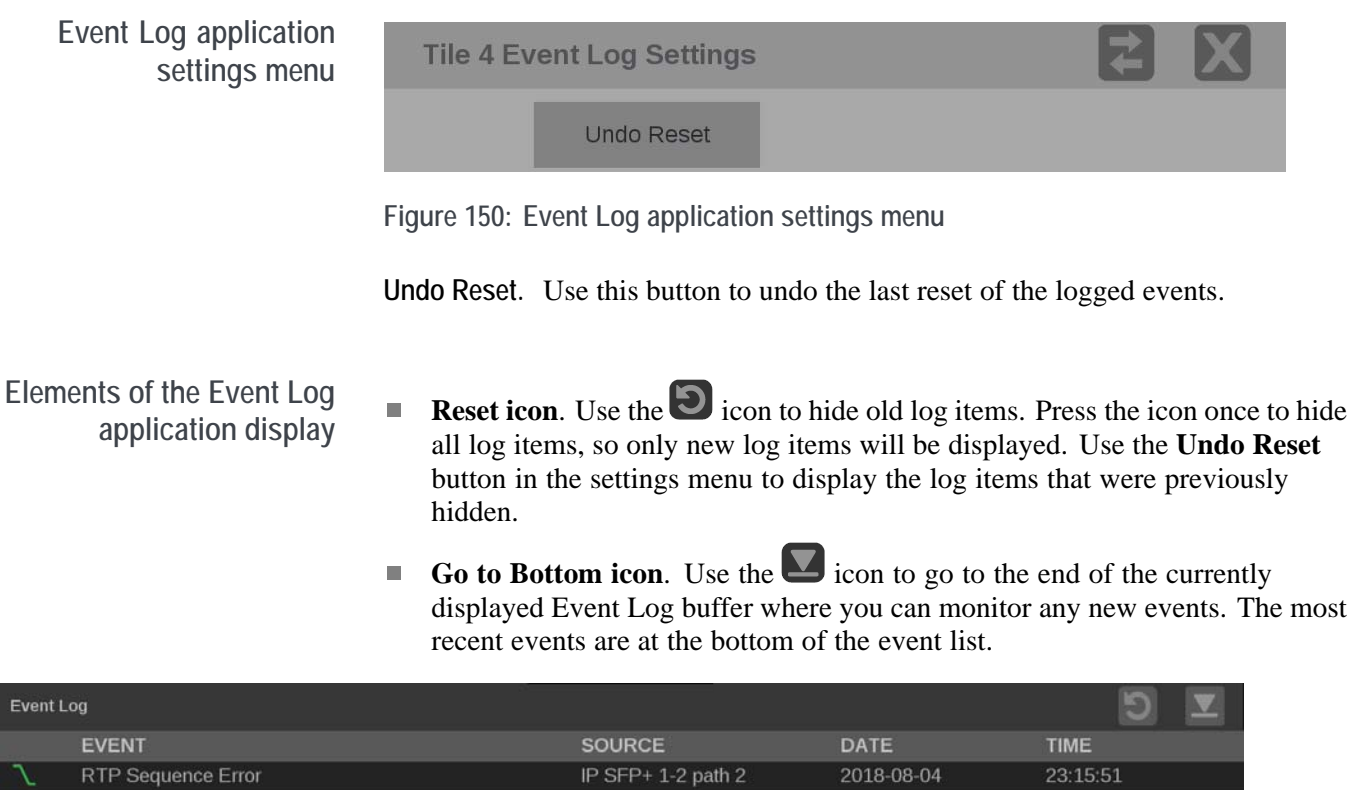

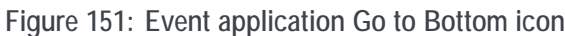

RTP Sequence Error

RTP Sequence Error

The Error Log is also divided into the following four columns:

 $\blacksquare$ **Event**: Shows the current state of the log entries:

IP SFP+ 1-2 path 1 audio

IP SFP+ 1-2 path 2 and

- Red  $\int$  (rising edge) items are detected errors.  $\overline{a}$
- Green **L** (falling edge) items are errors that have cleared.  $\equiv$
- **Red / Green**  $\prod$  (rising and falling edge) items indicate a momentary  $\mathcal{L}_{\mathrm{max}}$ error that requires no action.

2018-08-04

2018-08-04

23:15:51

23:15:51

- **White** items are informational and identify a change in instrument state.
- $\overline{\phantom{a}}$ **Source**: Shows the inputs on which the errors have occurred.
- П **Date**: Shows the date and time, according to the internal clock, that the error occurred in the form YYYY-MM-DD.
- П **Time:** Shows the time, according to the internal clock, that the error occurred in the form HH:MM:SS.

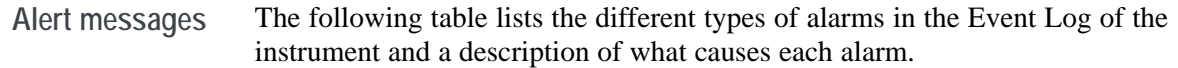

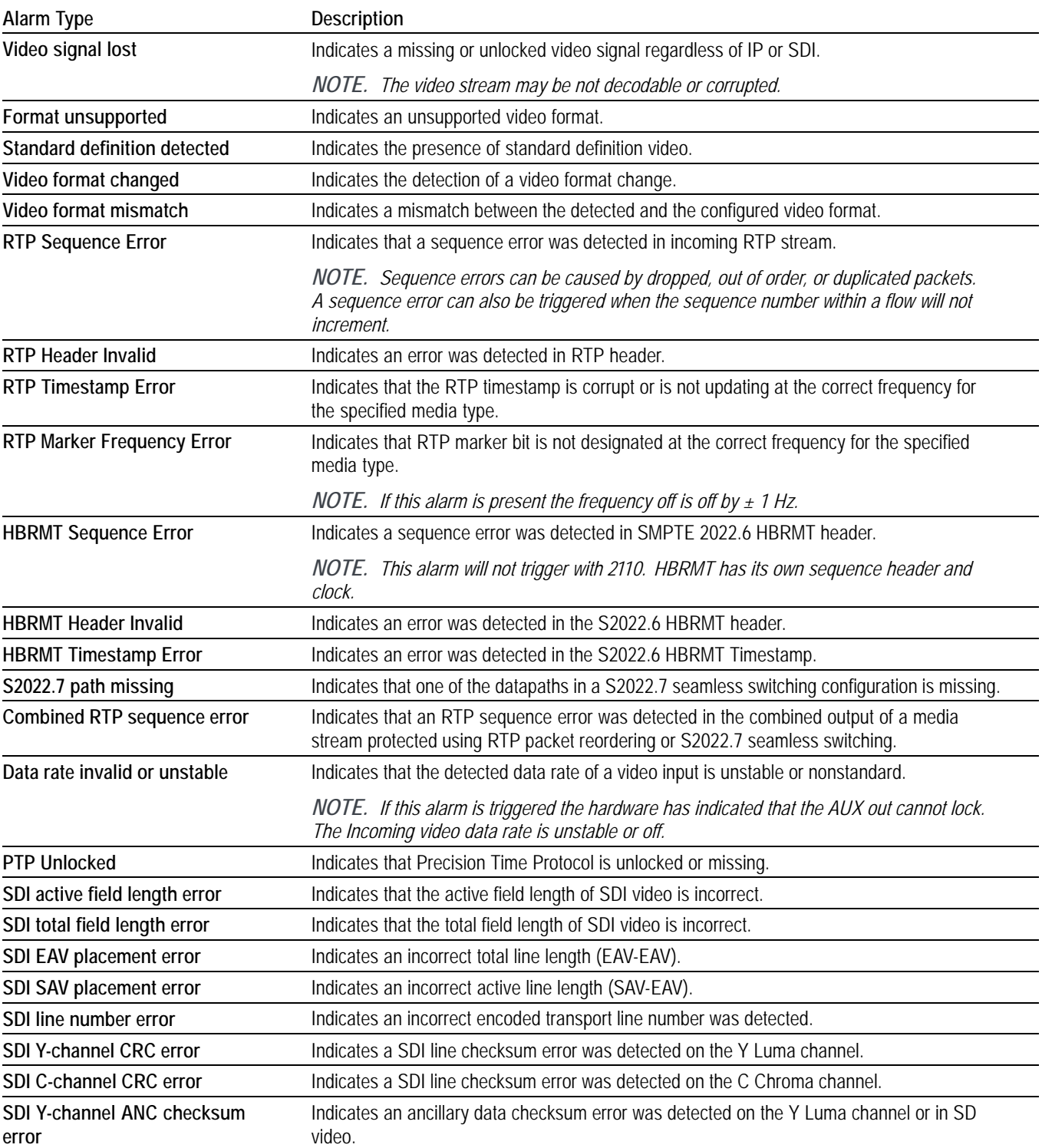

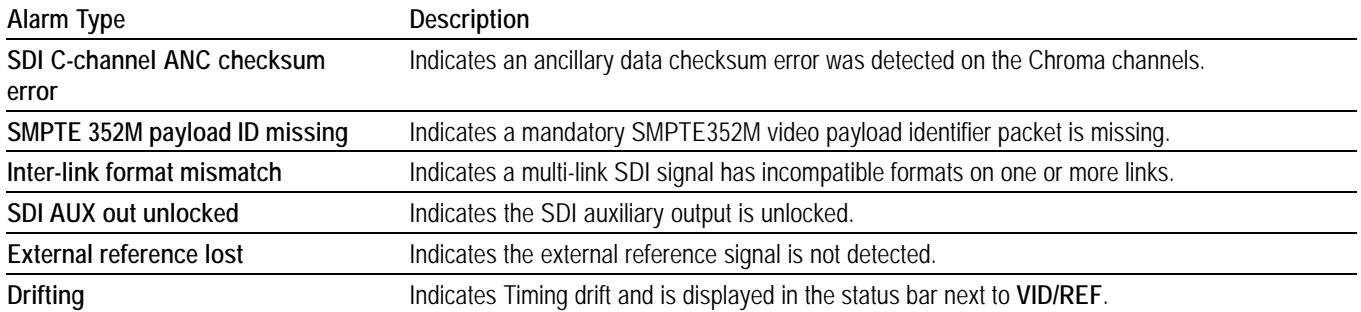

## **IP Status application**

The IP Status application provides an overview of the monitored IP stream and shows the status of each program in the stream. Once the input signals have been subscribed to using the input settings menu, the traffic on the SFP ports can be viewed using the IP Status application. Depending on the network switch deployed, the traffic may not appear in the IP Status application immediately.

|   | <b>IP Status</b>  |                   |                 |                |              | Run Time: 0d, 14:15:45 |           |
|---|-------------------|-------------------|-----------------|----------------|--------------|------------------------|-----------|
| O | Port 1: OK        | Total: 3.118 Gb/s | 9               |                |              |                        |           |
| O | <b>Port 2: OK</b> | Total: 5.834 kb/s |                 |                |              |                        |           |
|   | ID                | <b>PORT</b>       | <b>PROTOCOL</b> | <b>BITRATE</b> | <b>PAYLD</b> | <b>DEST IP</b>         | <b>SO</b> |
|   | 9                 | 1                 | S2022.6         | 3.118 Gb/s     | 98           | 229.1.1.2:50000        | 192       |
|   | 10                | 1                 | S2110.20        | $0b$ /s        | 96           | 229.20.1.12:50011      | 192       |
|   | 11                | 1                 | S2110.30        | $0b$ /s        | 97           | 229.30.1.12:50012      | 192       |
|   | 12                | $\mathbf{1}$      | S2110.30        | $0b$ /s        | 97           | 229.30.1.12:50011      | 192       |
|   | 13                |                   | S2110.40        | $0b$ /s        | 100          | 229.40.1.12:50011      | 192       |

**Figure 152: IP Status application display**

**IP Status application banner** The following figure shows the available options after pressing and holding anywhere on the IP Status application tile.

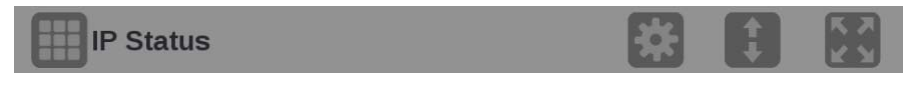

**Figure 153: IP Status application banner**

The following options adjust the IP Status application:

- The maximize icon  $(\bullet)$  expands the IP Status application tile to the full  $\Box$ screen. The minimize icon  $(\Box)$  collapse the tile back to its original size.
- $\blacksquare$  The expand icon ( $\blacksquare$ ) expands or collapses the tile vertically. If the tile expands it will cover the tile above or below, depending on whether you are expanding the top or bottom quarter tile. Use the collapse icon ( $\Box$ ) to bring the tile back to its original size.
- The gear icon  $(\Box)$  opens the IP Status application settings menu. Use this menu to select Port 1, Port 2 or Both.

*NOTE. After the IP Status application settings menu is opened, a move icon ( ) is displayed. Press this icon to move the settings menu horizontally.*

- **To view Port 1 and Port 2 1.** Launch the IP Status application in one of the tiles (press/hold in the tile and select from the list of applications).
	- **2.** Open the IP Status settings menu by press/hold in the tile and select the icon.
	- **3.** In the IP Status settings menu select "Both" to monitor both Port 1 and Port 2.

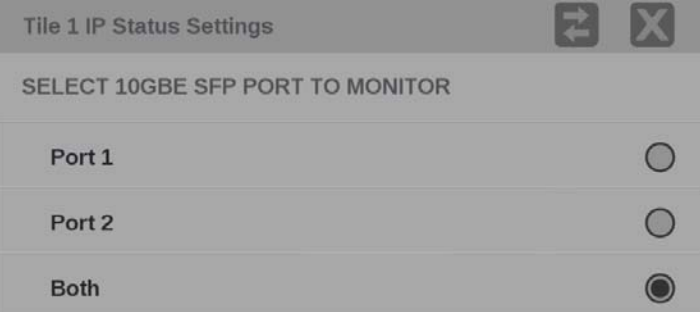

**Figure 154: IP Status port settings**

With both ports selected there will be two traffic bars showing the amount of traffic on each port, as well as a traffic table that now indicates a "Port" column.

- The active monitored streams are always displayed at the top of the list.  $\overline{\phantom{a}}$
- $\overline{\phantom{a}}$ The columns are sortable.
- The selected input is now highlighted in the ID column.  $\overline{\phantom{a}}$
- m. When the row has a yellow gradient it indicates a signal that was present and is now gone. Press the reset button at the right side of the banner (at top) to clear the signals that are no longer there.

<span id="page-207-0"></span>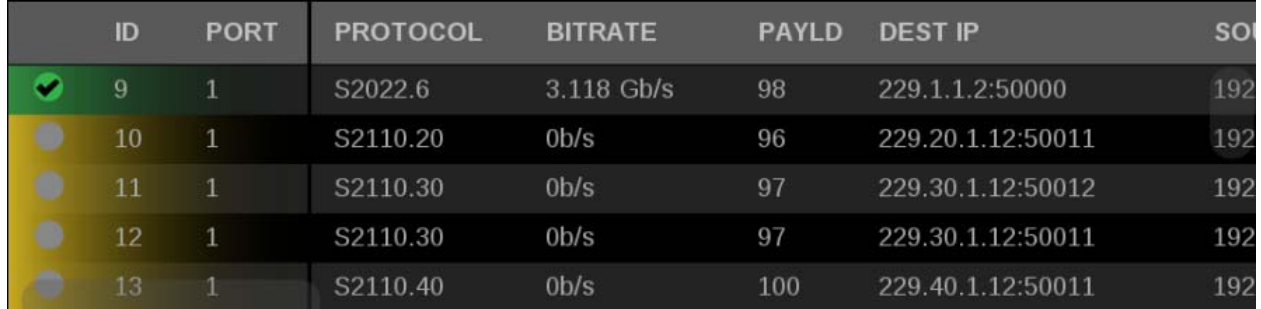

**Figure 155: IP Status application with yellow and green gradients**

 $\blacksquare$ 

- Status indicators  $\bullet$ : Indicates that the signal parameter has not been in an error condition.
	- : Indicates that the signal parameter was in an error condition but the  $\blacksquare$ error has now cleared.
		- : Indicates that the signal parameter is currently in an error condition.
	- Ì. : Indicates that the signal parameter is not being monitored for an error condition.
- **Elements of the IP Status application display**
- $\overline{\phantom{a}}$ **Port 1 and Port 2:** Status of Port 1 and Port 2.
- $\mathbb{R}^2$ **Total**: Shows the total bit rate of the video in the IP stream.
- $\mathbb{R}^2$ **IP stream bandwidth bar**: The blue bar outline at the top of the display represents the total bandwidth of the 10 GbE pipe (10.3125 Gb/s). The blue bars inside the outline show the relative bandwidth size of items in the IP stream compared to the total available bandwidth of the stream. Numbers inside the blue bars correspond to the ID numbers listed in the display.
- Ē, **Run Time**. The instrument maintains a running IP Status Session. The Run Time readout displays the amount of time that has elapsed during the current IP Status Session. The time is displayed as "DD, HH:MM:SS", where DD is the number of days, HH is the number of hours, MM is the number of minutes, and SS is the number of seconds.
- **Clear icon**. Use the **i**con to reset the status session. After a reset, items n. will appear in the list in the order they are detected.

**Yellow gradient**: When an item in the list has a yellow gradient it indicates the item was previously detected in the stream but is no longer present. The yellow gradient can also indicate messages, which occur only for a few

seconds. Use the  $\bigcirc$  icon to reset the display to view only the items currently in the stream. See [\(See Figure 155.\)](#page-207-0)

**Green gradient**: When an item in the list has a green gradient it indicates the item is a currently monitored stream. Use the  $\bigcirc$  icon to reset the display to view only the items currently in the stream. See [\(See Figure 155.\)](#page-207-0)

The IP Status application is also divided into the following five columns:

- **ID**: Shows the ID number of each item in the IP stream. The ID numbers correspond to the numbers in the blue bar at the top of the display.
- $\mathcal{L}_{\mathcal{A}}$ **Port**: Shows the Port number being monitored.
- **Protocol:** Shows the protocol being used by each item in the IP stream. п
- **Bitrate**: Shows the bitrate of each item in the IP stream. п
- П **Payld**: Shows the RTP Payload Type number of each IP stream.
- **Dest IP**: Shows the destination IP address and port number of the monitored  $\mathcal{L}_{\mathcal{A}}$ stream in the form <destination IP address>:<port number>.
- **Source IP**: Shows the source IP address and port number of the monitored  $\Box$ stream in the form <source IP address>:<port number>.
- $\overline{\phantom{a}}$ **Dest MAC**: Shows the destination MAC address of the monitored stream.
- $\overline{\phantom{a}}$ **Source MAC**: Shows the destination MAC address of the monitored stream.
- **PTP Dom**: Shows the PTP domain of the monitored stream.  $\overline{\phantom{a}}$
- п **Seq Err**: Shows the number of sequencing errors in the monitored stream.
- **RTP Clk**: Shows the RTP clock of the monitored stream. п
- П **RTP Mark**: Shows the RTP marker frequency of the monitored stream.

### **IP Session application**

The IP Session application uses three tabs to display status of various IP stream parameters. Touch any of the tab titles to view the associated information: Layer 1/2, Video, Audio, Data, PTP, or NMOS.

*NOTE. Option MP2-IP-MEAS must be installed to use the IP Session application.*

*The display will show only Path 1 unless you enable ST2022-7 Seamless Switching, [\(See page 56](#page-85-0), How to confi[gure the instrument for HDR / WCG monitoring.\)](#page-85-0)*

*There is a difference between "Port" and "Path". The Port is the physical SPF port that is used to input the 10 GbE signal. Path 1 and Path 2 are the signal paths to be used for seamless switching. This differentiation is being made since it is possible for both Path 1 and Path 2 to use a single Port.*

| <b>IP Session</b> |                             |                          |                    | Run Time: 0d, 15:42:00 | <b>Sh</b> | Running     |
|-------------------|-----------------------------|--------------------------|--------------------|------------------------|-----------|-------------|
| LAYER 1/2<br>V.   |                             | VIDEO<br>◓               | <b>AUDIO</b><br>Ο  | <b>DATA</b><br>Ο       | PTP<br>O  | <b>NMOS</b> |
|                   | <b>LAYER 1</b>              |                          |                    |                        |           |             |
| Q                 | 10GbE Link                  |                          | OK                 |                        |           |             |
|                   |                             | SFP Loss Of Signal (LOS) | OK                 |                        |           |             |
|                   | <b>LAYER 2</b>              |                          | <b>STATUS</b>      | <b>ERR SECS</b>        |           |             |
| ●                 | Lock                        |                          | OK                 | $\overline{0}$         |           |             |
| ω                 | <b>CRC</b> Error            |                          | OK                 | $\overline{0}$         |           |             |
|                   |                             | <b>LAYER 2 METRICS</b>   |                    |                        |           |             |
|                   | <b>Rx Bytes</b>             |                          | 19,496,927,546,952 |                        |           |             |
|                   | Rx BER High                 |                          | $\overline{0}$     |                        |           |             |
|                   | <b>Rx CRC Errors</b>        |                          | $\overline{0}$     |                        |           |             |
|                   | Rx Frames Ok                |                          | 14,986,210,087     |                        |           |             |
|                   | <b>Rx Frames Errored</b>    |                          | 12,884,901,888     |                        |           |             |
|                   | <b>Rx Undersize Packets</b> |                          | 12,884,901,888     |                        |           |             |
|                   | <b>Rx Oversize Packets</b>  |                          | $\overline{0}$     |                        |           |             |
|                   | <b>Tx Bytes</b>             |                          | 8,251,126          |                        |           |             |
|                   | <b>Tx Frames Ok</b>         |                          | 114,633            |                        |           |             |
|                   | <b>Tx Frames Errored</b>    |                          | $\theta$           |                        |           |             |

**Figure 156: IP Session application display**

### **IP Session application banner**

The following figure shows the available options after pressing and holding anywhere on the IP Session application tile.

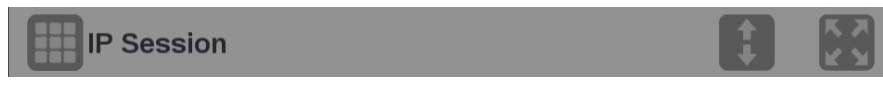

**Figure 157: IP Session application banner**

The following options adjust the IP Session application:

- The maximize icon  $\left( \Box \right)$  expands the IP Session application tile to the full Ľ, screen. The minimize icon  $(\Box)$  collapse the tile back to its original size.
- The expand icon  $(\Box)$  expands or collapses the tile vertically. If the tile  $\overline{\phantom{a}}$ expands it will cover the tile above or below, depending on whether you are expanding the top or bottom quarter tile. Use the collapse icon  $(\Box)$  to bring the tile back to its original size.

**Elements of the top-level IP Session application display** The elements at the top of the IP Session application are shared between the three tabs:

- **Display tabs**: Click one of the three tabs to view the associated display. Each of the tabs has a status indicator to provide a quick view of the status of the parameters contained in each tab.
	- **Layer 1/2**. Use this tab to view the status of various signal parameters in the physical and link layers.
	- **Video**. Use this tab to view the status of the video in the stream.
	- **Audio**. Use this tab to view the status of the audio in the stream.
	- **Data**. Use this tab to view the status of the data in the stream.
	- **PTP**. Use this tab to view PTP parameters.
	- **NMOS**. Use this tab to view information on the registration server and the last Session Description Protocol (SDP) files received.
- $\overline{\phantom{a}}$ **Run Time**. The instrument maintains a running monitoring session for the IP Session application. The Run Time readout displays the amount of time that has elapsed during the current monitoring session. The time is displayed as "DD, HH:MM:SS", where DD is the number of days, HH is the number of hours, MM is the number of minutes, and SS is the number of seconds.
- **Clear icon**. Use the **i**con to clear or reset the monitoring session. Ì.
- $\overline{\phantom{a}}$ **Running / Stopped icons**. When the monitoring session is running (collecting error data), use the icon to stop the session. When the session is stopped (no error data collection and no display updates), use the icon to restart the session.

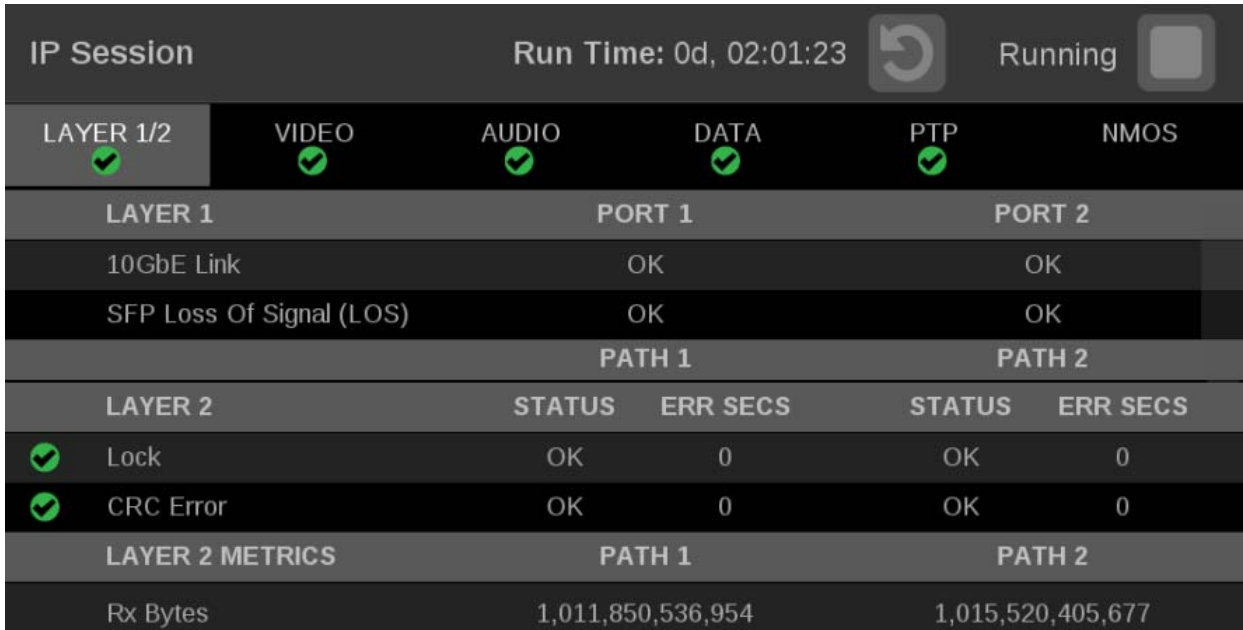

**LAYER 1/2 tab display** Use this tab to view the status of the following signal parameters:

**Figure 158: IP Session application – Layer 1/2 tab display**

**Elements of the Layer 1/2 tab display.**

- Ē, **Layer 1:**
	- $\blacksquare$ **10GbE Link:** Shows the status of the link connection.
		- $\sim$ **Disconnected**: No SFP module present.

**No Signal**: No input signal detected.

**OK**: Locked to input signal.

- **SFP Loss of Signal (LOS)**  $\equiv$ 
	- **Disconnected**: No SFP module present.

**OK**: Locked to input signal.

*NOTE. Functionality of this signal will vary depending on the brand of SFP installed. The signal is intended as a preliminary indication that the received signal strength is below a range specified by the SFP vendor. Such an indication typically points to non-installed cables, broken cables, or a disabled, failing or a powered off transmitter at the far end of the cable.*

- **Layer 2:**
	- **Lock**: Shows the lock status of the link:
		- **OK**: The 10G Ethernet Phy Rx port is successfully locked to the inbound Ethernet signal.
		- **ERROR**: The 10G Ethernet Phy Rx port lost lock to the incoming Ethernet signal during the last second. This indicates there is likely a physical layer problem with the link.
	- **CRC Error** columns:
		- **STATUS**: There have been no overflow errors in the Ethernet MAC during the last second.
		- **ERR SECS:** An errored second is an interval of a second during which any error has occurred, regardless of whether that error was a single bit error, or a complete loss of communication for that entire second.
- **Layer 2 Metrics**
	- **Rx Bytes**: A count of the number of bytes received.
	- **Rx BER High:** Indicates that the Sync Header BER is greater than 10^-4.
	- **Rx CRC Errors**: A count of the number of CRC errors detected.
	- **Rx Frames Ok**: A count of the number of Ethernet frames received without error.
	- **Rx Frames Errored**: A count of the number of Ethernet frames received with errors detected.
	- **Rx Undersize Packets**: A count of the number of Ethernet frames received that are less than 64 bytes long.
	- **Rx Oversize Packets**: A count of the number of Ethernet frames received that are greater than 1522 bytes long.
	- **Tx Bytes**: A count of the number of bytes transmitted.
	- **Tx Frames Ok** : A count of the number of Ethernet frames transmitted without error.
	- **Tx Frames Errored**: A count of the number of Ethernet frames transmitted with errors detected.

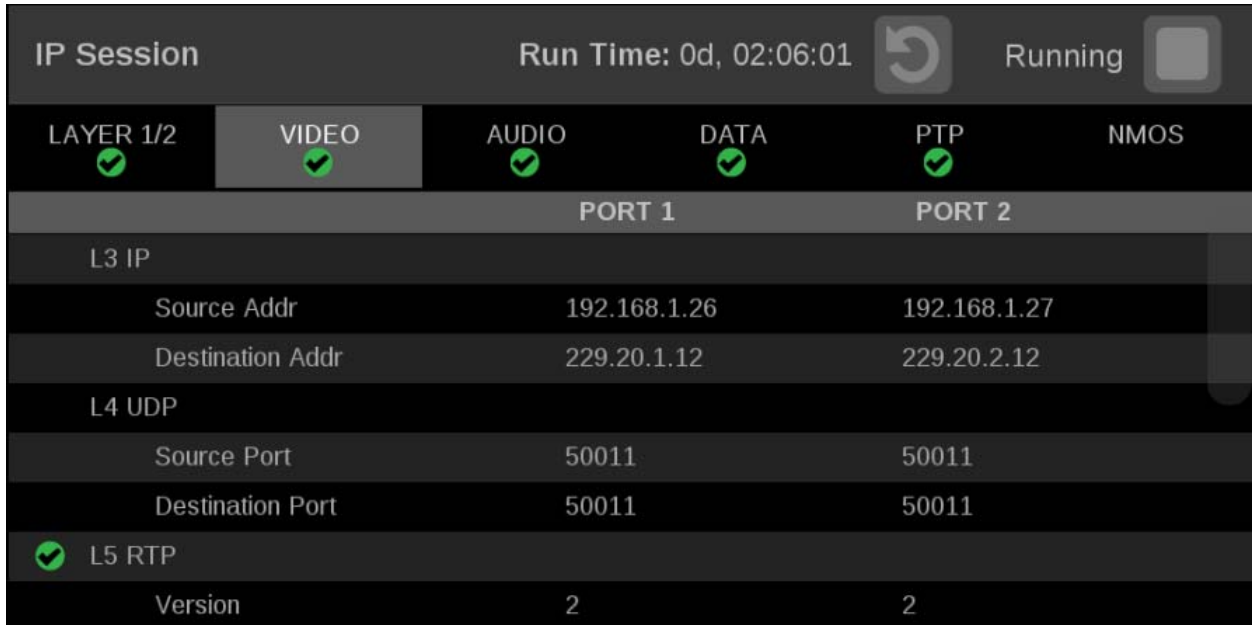

**VIDEO tab display** Use this tab to view the status of the video in the stream.

**Figure 159: IP Session application – VIDEO tab display**

**Elements of the VIDEO tab display.**

- **L3 IP** m.
	- **Source Addr**: Lists the source addresses for the L3 IP layer.
	- **Destination Addr**: Lists the destination addresses for the L3 IP layer.
- **L4 UDP**
	- $\blacksquare$ **Source Port**: Lists the source ports for the L4 UDP layer.
	- **Destination Port**: Lists the destination ports for the L4 UDP layer.
- **L5 RTP**: Lists the following parameters of the L5 RTP (Real Time Protocol) layer. RTP Datagrams are defined in IETF RFC 3550.
	- **Version**: Identifies the version of RTP and should be a value of 2.
	- **Padding**: Indicates whether padding bytes are present. Possible values are:
		- **false**: Indicates no extra padding bytes are at the end of the RTP packet.
		- **true**: Indicates that padding octets have been added to the RTP packet  $\blacksquare$ that are not part of the payload.
	- **Extension**: Indicates whether an extension is present. Possible values are:
		- **false**: Indicates no extension is present.
		- **true**: Indicates an extension is present.
	- **CSRC**: Identifies the Contributing Source IDs. This value should be set to zero.
	- **Marker:** This value should be set to 1 to indicate the last Media Datagram of the video frame. The value is set to 0 for all other Media Datagrams and should be 0 for most packets.

*NOTE. For 2022-6 signals, the status indicator will turn red if the Marker Bit Frequency does not match the frame rate indicated in the HBRMT header. For 2110 signals, the status indicator will turn red if the Marker Bit Frequency does not match the measured field rate of the detected format.*

- **Payload type**: Identifies the type of RTP payload:
	- **98**: Indicates a SMPTE 2022.6 High Bit-rate Media transport.
	- **99**: Indicates a SMPTE 2022.5 High Bit-rate Media Forward Error Correction (FEC) payload.
	- **33**: Indicates a SMPTE 2022.2 Constant Bit Rate MPEG-2 Transport  $\mathcal{L}_{\mathcal{A}}$ Stream Adaptive Sample Picture Encapsulation (ASPEN) payload.

*NOTE. The Payload type for ST2110 streams should be between 96 and 127. The Payload type is set by the user/device.*

 $\equiv$ **Sequence number**: RTP sequence counter that increments by one for each RTP Media Datagram that is sent.

*NOTE. The status indicator will turn red if the received RTP sequence numbers do not continuously increment by 1 on every packet.*

 $\equiv$ **Time Stamp**: The timestamp reflects the sampling instant of the first octet in the RTP datagram. This value can be used to determine packet sequence errors and jitter calculations to be made.

*NOTE. For 2022-6 signals, the status indicator will turn red if the Time Stamp field does not increment at the rate of 27 MHz on every packet. For 2110 signals, the status indicator will turn red if the Time Stamp field does not increment at the start of every field or frame at the rate of 90 kHz on every packet.*

- $\blacksquare$ **SSRC**: Identifies the Synchronization Source ID and is set in compliance with RFC3550. This identifier is chosen randomly and should be unique so that no two SSRC have the same value with an RTP session.
- **Interface Sampling Frequency Error**: This error indicates that the incoming  $\mathcal{L}_{\rm{max}}$ video is arriving at a frequency outside of the supported range to maintain stable video lock. The signal on the SDI Out video connector may be affected.

*NOTE. The status indicator will turn red if the received frame rate is not stable enough during conversion to SDI. Marker Bit Frequency Errors can also trigger this indicator.*
**HBRMT**: Lists the following parameters of the High Bit Rate Media Payload Header:

*NOTE. The HBRMT parameters do not apply to ASPEN or ST2110-20 streams.*

- **Video Source Format**: Identifies whether source formatting is present:
	- **Not Present**: Indicates no Source Format information is present.
	- **Present**: Indicates source formatting is present.
- **Video Source ID**: Identifies the video source:
	- **Primary (0x0)**: Indicates a primary stream.
	- **Protect (0x1)**: Indicates a protected stream.
	- **Reserved (n)**: When *n* is a number other than 0 or 1, indicates that a reserved value is being used.
- $\bar{a}$ **Frame Count**: The Video Frame counter increments in value for the next RTP sequence and rolls over after 255.

*NOTE. The status indicator will turn red if the frame count field does not increment by 1 at the start of every frame.*

- **Reference for time stamp**: Identifies the time stamp reference:  $\blacksquare$ 
	- **Unlocked (0x0)**: Indicates the time stamp is not locked to any particular source.
	- **Reserved (0x1):** Indicates an illegal value.
	- **UTC (0x2)**: Indicates the time stamp is locked to a UTC time source.
	- **Private (0x3)**: Indicates the time stamp is locked to a private time source.
- **Video Payload Scrambling:** Identifies the payload scrambling status:
	- **Unscrambled (0x0)**: Indicates the payload is not scrambled.
	- **Reserved (n)**: When *n* is a number other than 0, indicates a reserved value is being used.
- **FEC usage**: Identifies the FEC usage status:
	- **No FEC (0x0)**: Indicates no forward-error correction is being used.
	- **Column (0x1)**: Indicates column FEC is being used.
- $\sim$ **Col/Row (0x2)**: Indicates column and row FEC are being used.
- $\sim$ **Reserved (n):** When *n* is a number greater than 2, indicates a reserved value is being used.
- **Clock Frequency**: Identifies the video word clock frequency of the  $\sim$ payload video. Possible values are:
	- **0000**: No time stamp
	- **0001**: 27 MHz
	- **0010**: 148.5 MHz  $\mathcal{L}_{\rm{max}}$
	- **0011**: 148.5 /1.001 MHz  $\mathcal{L}_{\rm{max}}$
	- **0100**: 297 MHz
	- **0101**: 297/1.001 MHz
	- **0110-1111**: Reserved
- **Reserved**: This value should be set to 0.  $\sim$
- **Video Source Format fields**: The following Video Source Format field  $\mathcal{L}_{\mathrm{max}}$ values are displayed:
	- **MAP**: Identifies which SMPTE mapping scheme is used. Possible values are: Direct (0x0), LevelB (0x1), 2xHD (0x2), or Reserved (n).
	- $\mathcal{L}_{\mathrm{max}}$ **FRAME**: Identifies the raster size. Possible values are: Unspecified (0x0), 720x480i (0x10), 720x576i (0x11), 1920x1080i (0x20), 1920x1080p (0x21), 1920x1080sf (0x22), 2048x1080p (0x23), 2048x1080sf (0x24), or 1280x720p (0x30).
- **F rate**: Identifies the frame rate. Possible values are: Unknown/Unspecified frame rate 2.970 GHz signal (0x00), Unknown/Unspecified frame rate 2.970/1.001 GHz signal (0x01), Unknown/Unspecified frame rate 1.485 GHz signal (0x02), Unknown/Unspecified frame rate 1.485/1.001 GHz signal (0x03), Unknown/Unspecified frame rate 0.270 GHz signal (0x04), Reserved  $(0x04-0x0f)$ , 60  $(0x10)$ , 60/1.001  $(0x11)$ , 50  $(0x12)$ , Reserved  $(0x13)$ , 48 (0x14), 48/1.001 (0x15), 30 (0x16), 30/1.001 (0x17), 25 (0x18), Reserved (0x19), 24 (0x1A), 24/1.001 (0x1B), Reserved (0x1C-0xFF).
- $\sim$ **Sample**: Identifies the pixel sampling/quantization scheme. Possible values are: Unspecified (0x0), 4:2:2/10bit (0x1), 4:4:4/10bit (0x2), 4:4:4:4/10bit (0x3), 4:2:2/12bit (0x5), 4:4:4/12bit (0x6), 4:4:4:4/12bit (0x7), or 4:2:2:4/12bit (0x8).
- **Fmt-Reserve**: This bit is reserved for future use and is set to 0.
- **Video TimeStamp**: Shows the value of a free running counter that is synchronous with the interface word clock of the encapsulated video. This timestamp is fixed at the transmitter to the first information contained in the datagram.
- **Header Extension**: Indicates the number of 4-octet Header Extension  $\sim$ words which follow the HBRMT payload.

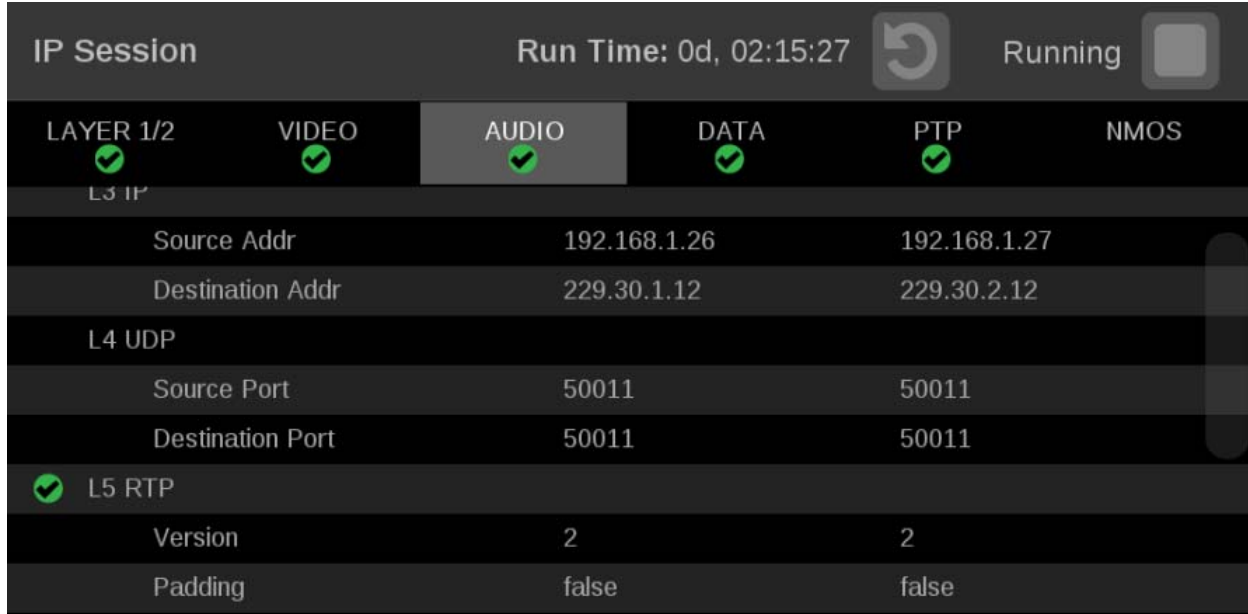

**Audio tab display** Use this tab to view the status of the audio in the stream.

**Figure 160: IP Session application – AUDIO tab display**

**Elements of the AUDIO tab display.**

- П **L3 IP**
	- $\sim$ **Source Addr**: Lists the source addresses for the L3 IP layer.
	- $\equiv$ **Destination Addr**: Lists the destination addresses for the L3 IP layer.
- **L4 UDP**
	- **Source Port**: Lists the source ports for the L4 UDP layer.
	- **Destination Port**: Lists the destination ports for the L4 UDP layer.
- **L5 RTP**: Lists the following parameters of the L5 RTP (Real Time Protocol) layer. RTP Datagrams are defined in IETF RFC 3550.
	- $\sim$ **Version**: Identifies the version of RTP and should be a value of 2.
	- **Padding**: Indicates whether padding bytes are present. Possible values  $\sim$ are:
		- **false**: Indicates no extra padding bytes are at the end of the RTP  $\sim$ packet.
		- $\mathcal{L}_{\mathcal{A}}$ **true**: Indicates that padding octets have been added to the RTP packet that are not part of the payload.
- **Extension**: Indicates whether an extension is present. Possible values are:
	- **false**: Indicates no extension is present.
	- **true**: Indicates an extension is present.
- **CSRC**: Identifies the Contributing Source IDs. This value should be set to zero.
- **Marker**: This value should be set to 1 to indicate the last Media Datagram of the video frame. The value is set to 0 for all other Media Datagrams and should be 0 for most packets.
- $\sim$ **Payload type**: Identifies the type of RTP payload.
- **Sequence number**: RTP sequence counter that increments by one for  $\sim$ each RTP Media Datagram that is sent.

*NOTE. The status indicator will turn red if the received RTP sequence numbers do not continuously increment by 1 on every packet.*

**Time Stamp**: The timestamp reflects the sampling instant of the first  $\mathcal{L}_{\mathcal{A}}$ octet in the RTP datagram. This value can be used to determine packet sequence errors and jitter calculations to be made.

*NOTE. The status indicator will turn red if the Time Stamp field does not increment at 48 kHz rate on every group of audio samples.*

**SSRC**: Identifies the Synchronization Source ID and is set in compliance  $\mathcal{L}_{\mathrm{max}}$ with RFC3550. This identifier is chosen randomly and should be unique so that no two SSRC have the same value with an RTP session.

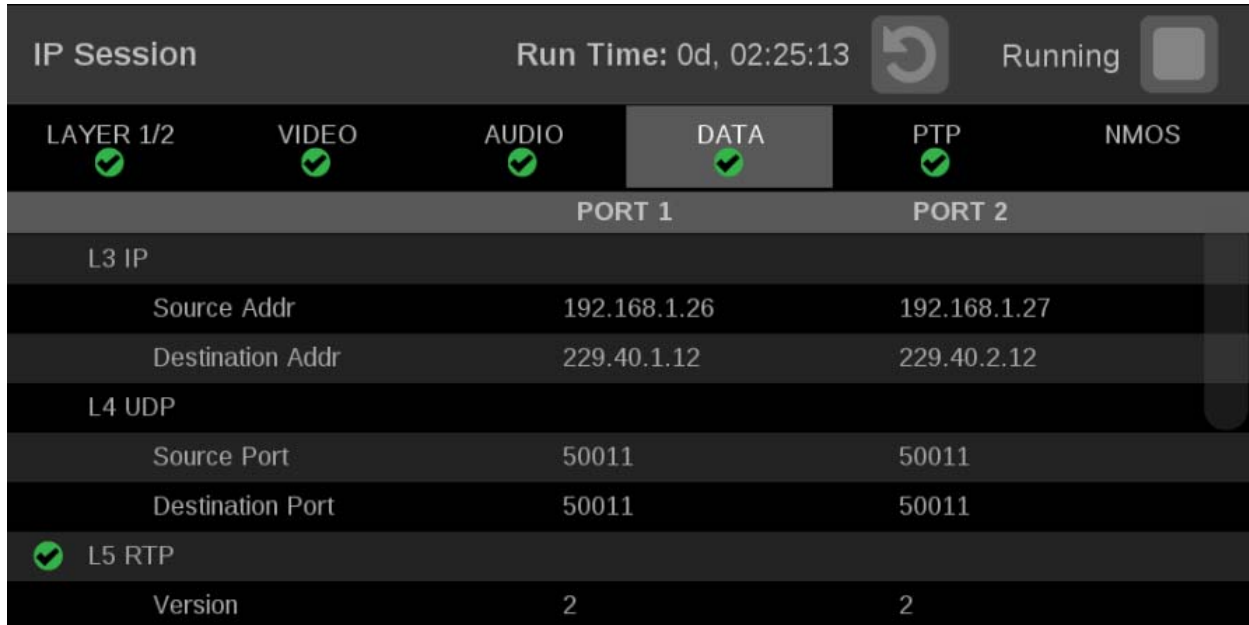

**Data tab display** Use this tab to view the status of the data in the stream.

**Figure 161: IP Session application – DATA tab display**

**Elements of the DATA tab display.**

- $\overline{\phantom{a}}$ **L3 IP**
	- **Source Addr**: Lists the source addresses for the L3 IP layer.
	- **Destination Addr**: Lists the destination addresses for the L3 IP layer.
- **L4 UDP**
	- $\blacksquare$ **Source Port**: Lists the source ports for the L4 UDP layer.
	- $\overline{\phantom{a}}$ **Destination Port**: Lists the destination ports for the L4 UDP layer.
- **L5 RTP**: Lists the following parameters of the L5 RTP (Real Time Protocol) layer. RTP Datagrams are defined in IETF RFC 3550.
	- **Version**: Identifies the version of RTP and should be a value of 2.  $\mathbf{m}$  .
	- $\mathcal{L}_{\mathcal{A}}$ **Padding**: Indicates whether padding bytes are present. Possible values are:
		- $\mathcal{L}_{\mathcal{A}}$ **false**: Indicates no extra padding bytes are at the end of the RTP packet.
		- **true**: Indicates that padding octets have been added to the RTP packet  $\sim$ that are not part of the payload.
- **Extension**: Indicates whether an extension is present. Possible values are:
	- $\mathbb{Z}^2$ **false**: Indicates no extension is present.
	- **true**: Indicates an extension is present.
- **CSRC**: Identifies the Contributing Source IDs. This value should be set to zero.
- **Marker**: This value should be set to 1 to indicate the last Media Datagram of the video frame. The value is set to 0 for all other Media Datagrams and should be 0 for most packets.

*NOTE. For 2022-6 signals, the status indicator will turn red if the Marker Bit Frequency does not match the frame rate indicated in the HBRMT header. For 2110 signals, the status indicator will turn red if the Marker Bit Frequency does not match the measured field rate of the detected format.*

- **Payload type**: Identifies the type of RTP payload.  $\sim$
- **Sequence Number**: RTP sequence counter that increments by one for  $\sim$ each RTP Media Datagram that is sent.
- $\equiv$ **Time Stamp**: The timestamp reflects the sampling instant of the first octet in the RTP datagram. This value can be used to determine packet sequence errors and jitter calculations to be made.

*NOTE. For 2022-6 signals, the status indicator will turn red if the Time Stamp field does not increment at the rate of 27 MHz on every packet. For 2110 signals, the status indicator will turn red if the Time Stamp field does not increment at the start of every field or frame at the rate of 90 kHz on every packet.*

 $\mathcal{L}_{\text{max}}$ **SSRC**: Identifies the Synchronization Source ID and is set in compliance with RFC3550. This identifier is chosen randomly and should be unique so that no two SSRC have the same value with an RTP session.

**PTP tab display** Use this tab to view the status of the PTP elements in the stream. PTP is currently only supported on 10 GbE SFP Port 1, for instructions on locking to PTP, [\(See](#page-90-0) [page 61](#page-90-0), *How to confi[gure the reference settings](#page-90-0)*.)

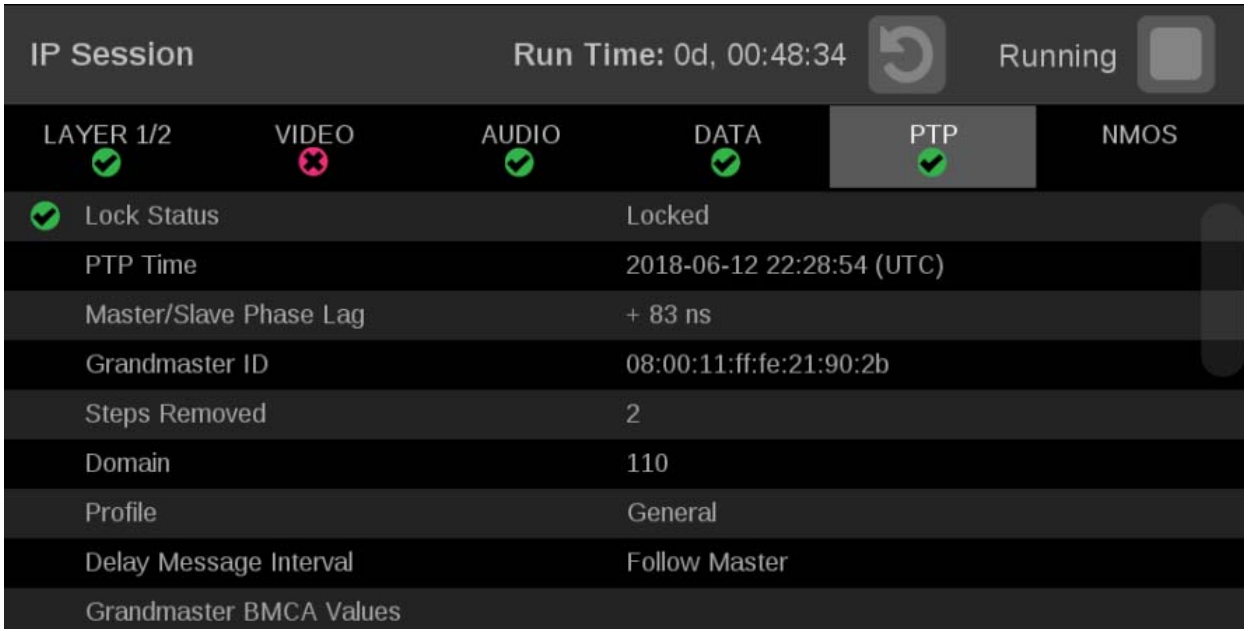

**Figure 162: IP Session application – PTP tab display**

**Elements of the PTP tab display.**

- L. **Lock Status**: Indicates whether the instrument PTP slave is locked to the master PTP signal for the selected domain. The following values may appear:
	- $\equiv$  . **No master present**: Indicates that the master PTP clock has not been detected on the selected domain.
	- **Locked**: Indicates that the master PTP clock is detected and there is less  $\sim$ than 1000 ns of phase lag between the master clock and the instrument.
	- $\sim$ **Unlocked**: Indicates that the master PTP clock is detected and there is greater than 1000 ns of phase lag between the master clock and the instrument.
- **PTP time:** Shows the time derived from the PTP Master as UTC (Coordinated Universal Time).
- **Master/Slave Phase Lag:** Shows the detected offset between the master and slave clocks.
- **Grandmaster ID:** Shows the MAC Address of PTP Master with the bytes **ff:fe** inserted in the middle. This ID is also used in the BMCA as a tiebreaker when all of the parameters match down through priority 2.
- $\mathcal{L}_{\mathcal{A}}$ **Steps Removed**: Shows the number of communication paths traversed between the local clock and the Grandmaster clock.
- **Domain**: Shows the domain being used. Domains allow multiple PTP services to coexist simultaneously on one physical Ethernet connection.
- **Profile**: Shows the profile being used: General, AES67, or ST2059. This is  $\mathcal{L}_{\mathcal{A}}$ the user-selected profile set on the Settings > Reference configuration menu page and is not detected on the input.
- **Delay Message Interval:** For Multicast communication mode, the only delay message interval allowed is "Follow Master". In this mode, the slave will set the delay request rate according to the information sent by the master in the delay response message.

*NOTE. The PRISM monitor currently supports Multicast communication mode and SMPTE mixed mode without negotiation. In later firmware releases, other communication modes will be supported.*

- **Grandmaster BCMA Values**: Lists the following values for the Grandmaster  $\overline{\phantom{a}}$ BCMA (Best Master Clock Algorithm) in order of precedence:
	- **Priority 1:** This parameter defines which clocks are allowed to be considered as masters. To be considered as a master, the value should be set to 128 or less. Priority 1 is the first criteria in the BMCA, so if Priority 1 is set to a lower value than other devices on the system, then it will be chosen even if the clock quality is poor. Typically, all the masters in a domain should have the same value for the Priority 1 parameter.
	- **Clock Class**: This value characterizes the TAI (International Atomic Time) traceability. The clock class value varies to indicate the type of reference in use by the Grandmaster clock. For example, when locked to GPS the PTP grandmaster will report a class 6. However, if in holdover mode after locking to GPS, then it will report a class of 7.
	- **Clock Accuracy**: This value characterizes the clock accuracy for the purpose of determining the best master clock.
	- **Clock Variance**: This value is reported by the PTP master to indicate the variance of the clock over a one second interval. A lower number indicates a more stable clock and will be preferred by the BMCA.
	- $\mathcal{L}_{\mathrm{max}}$ **Priority 2:** This parameter is used to break the tie between masters that have the same clock quality. Several values may be used to define a hierarchy of devices. Most profiles use 128 as a default, so a value of 127 or lower would indicate a preferred master.
- **Clock Source**: The clock source field is not used by the BMCA. The field is set to indicate the type of reference in use by the Grandmaster clock.

**College Communication Mode**: There are three basic message modes for PTP: Multicast, Unicast, and mixed Multicast and Unicast. For full Multicast or Unicast modes, all of the PTP messages are sent in the selected mode type.

*NOTE. The PRISM monitor currently supports Multicast communication mode and SMPTE mixed mode without negotiation. In later firmware releases, other communication modes will be supported.*

For some profiles, such as some telecom profiles and the SMPTE ST2059 profile, a mixture of Multicast and Unicast are allowed. On the SMPTE profile unique mixed mode, the Announce and Sync messages are sent as multicast. However, the Delay request and Delay Response messages are sent as Unicast.

Some points to understand about communication modes:

- $\sim$ Whatever mode is chosen, the master and slave must match or be compatible
- $\mathcal{L}_{\mathrm{max}}$ Multicast and Mixed mode may need IGMP joins and leaves
- $\mathcal{L}_{\mathcal{A}}$ Full Unicast must have the master address in all slave AMTs
- Unicast without negotiation does not allow master to regulate load  $\mathcal{L}_{\mathrm{max}}$
- $\mathcal{L}_{\mathcal{A}}$ Two masters can be used on different domains to serve slaves on different communication modes
- **Delay Mechanism**: Shows the delay mechanism mode being used:

*NOTE. The PRISM monitor currently supports only the End-to-End delay mechanism.*

- $\mathcal{L}_{\text{max}}$ **End-to-End**: In this mode, the sync, follow up, delay request and delay response messages go through the network all the way between the master and slave. End-to-End mode is useful in PTP networks where some or all devices are not PTP aware.
- $\mathcal{L}_{\text{max}}$ **Peer-to-Peer**: In this mode, the Pdelay request and Pdelay response messages are local to each link in the network. Each device determines the local link and device delays. The sync message from the master then collects the corrections as it propagates from the master to slave. Peer-to-Peer mode is useful in PTP networks where the routing configuration changes. For Peer-to-Peer mode to work well, all of the devices need to be PTP aware.

#### $\overline{\phantom{a}}$ **Message rates:**

- **Announce**: Displays the rate of the Announce messages received from the master. Typical values are 1 to 4 messages a second but a wide range is allowed by some profiles. If the value is lower than expected then it may indicate a problem in the network or the master.
- **Sync**: Displays the rate of the Sync messages received from the master. Typical values are 1 to 16 messages a second, but some profiles allow much higher rates. If the value is lower than expected then it may indicate a problem in the network or the master.
- **Delay Request**: Displays the rate of the Delay Request messages sent by the slave. In multi-cast mode, the Delay Request rate is required to be set in response to a field in the Delay Response message from the master. Typically the master will set this field such that the Delay Request message rate is equal to the Sync message rate.

*NOTE. For SMPTE mixed mode, PRISM sets the delay Request rate equal to the Sync message rate received from the master.*

**Delay Response**: Displays the rate of the Delay Response messages received from the master. Each Delay Request should have a matching Delay Response, so if the value is lower than expected then it may indicate a problem in the network or the master

**NMOS tab display** Use this tab to view the registration server information, server list and the last SDP file received.

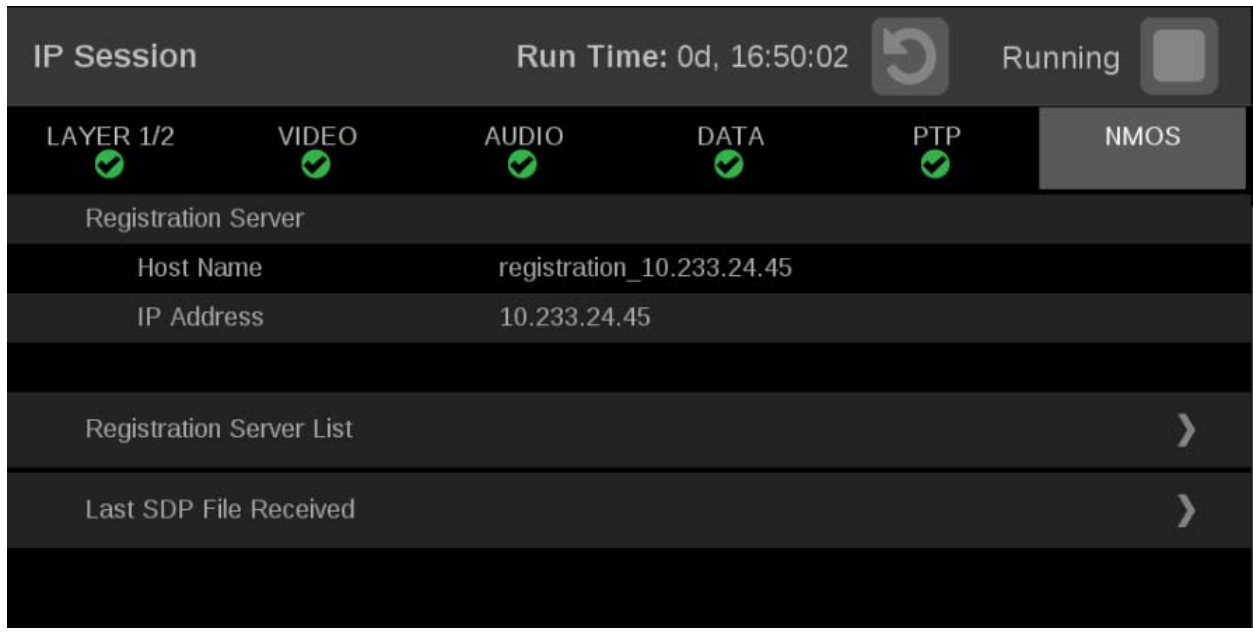

**Figure 163: IP Session application – NMOS tab display**

**Elements of the NMOS tab display.**

- **Registration server**: Shows the **Host Name** and **IP Address** of the  $\blacksquare$ registration server.
- **Registration Server List**: Select the Registration Server List tab to view  $\mathcal{L}_{\mathcal{A}}$ the Host Name, IP Address and Priority of the servers registered to this instrument using NMOS.

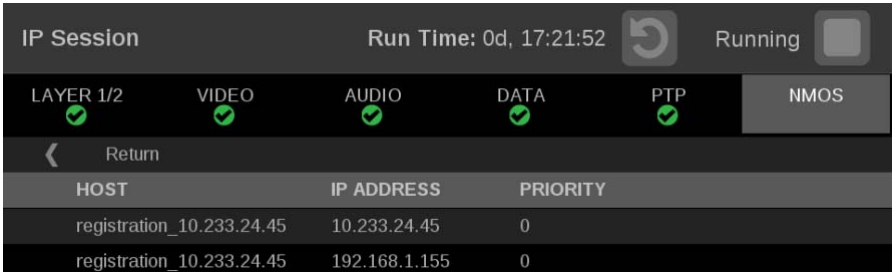

**Figure 164: Registration Server List display**

*NOTE. Touch Return to go back to the main IP Session NMOS menu.*

 $\Box$ **Last SDP File Received**: Select the Last SDP File Received tab view video, audio, and data SDP files. These files contain information used to configure input signals from the registration servers.

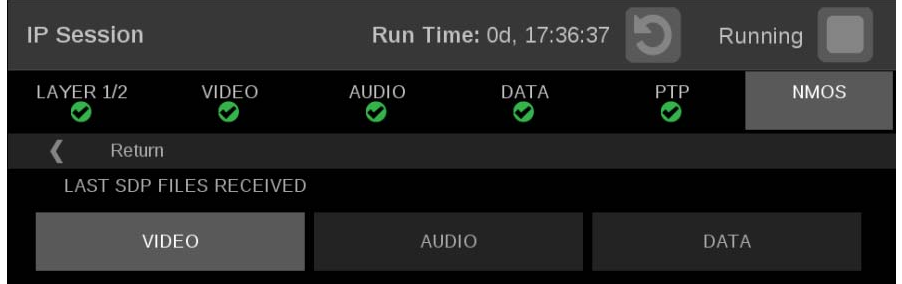

**Figure 165: Last SDP File Received display**

*NOTE. Touch Return to go back to the main IP Session NMOS menu.*

### **IP Graphs application**

Use the IP Graphs application to view various graphs that show aspects of the IP stream. As you scroll through the various graphs, the top of the selected graph will jump to the top of the display area to aid in viewing the complete graph. The displayed graph will be included in a saved preset.

*NOTE. Option MP2-IP-MEAS must be installed to use the IP Graphs application.*

The IP Graphs application has been enhanced to include Path 1 and Path 2, if ST2022-7 monitoring is configured. The graph data can be switched between viewing only Path 1, Path 2, or both by using the **Path** button in the upper right of the screen.

*NOTE. The Path button only works with 2022-7 seamless switching enabled in input configuration.*

**IP Graphs application banner** The following figure shows the available options after pressing and holding anywhere on the IP Graphs application tile.

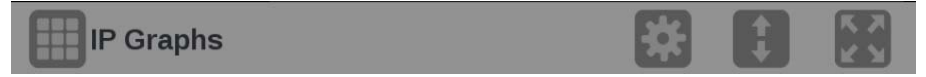

**Figure 166: IP Graphs application banner**

The following options adjust the IP Graphs application:

- Ì. The maximize icon  $($   $)$  expands the IP Graphs application tile to the full screen. The minimize icon  $(\Box)$  collapse the tile back to its original size.
- Ì. The expand icon  $($ ) expands or collapses the tile vertically. If the tile expands it will cover the tile above or below, depending on whether you are expanding the top or bottom quarter tile. Use the collapse icon  $(\Box)$  to bring the tile back to its original size.
- ×. The gear icon  $(\Box)$  opens the IP Graphs application settings menu. Use this menu to adjust Trend Interval.

*NOTE. After the IP Graphs application settings menu is opened, a move icon ( ) is displayed. Press this icon to move the settings menu horizontally.*

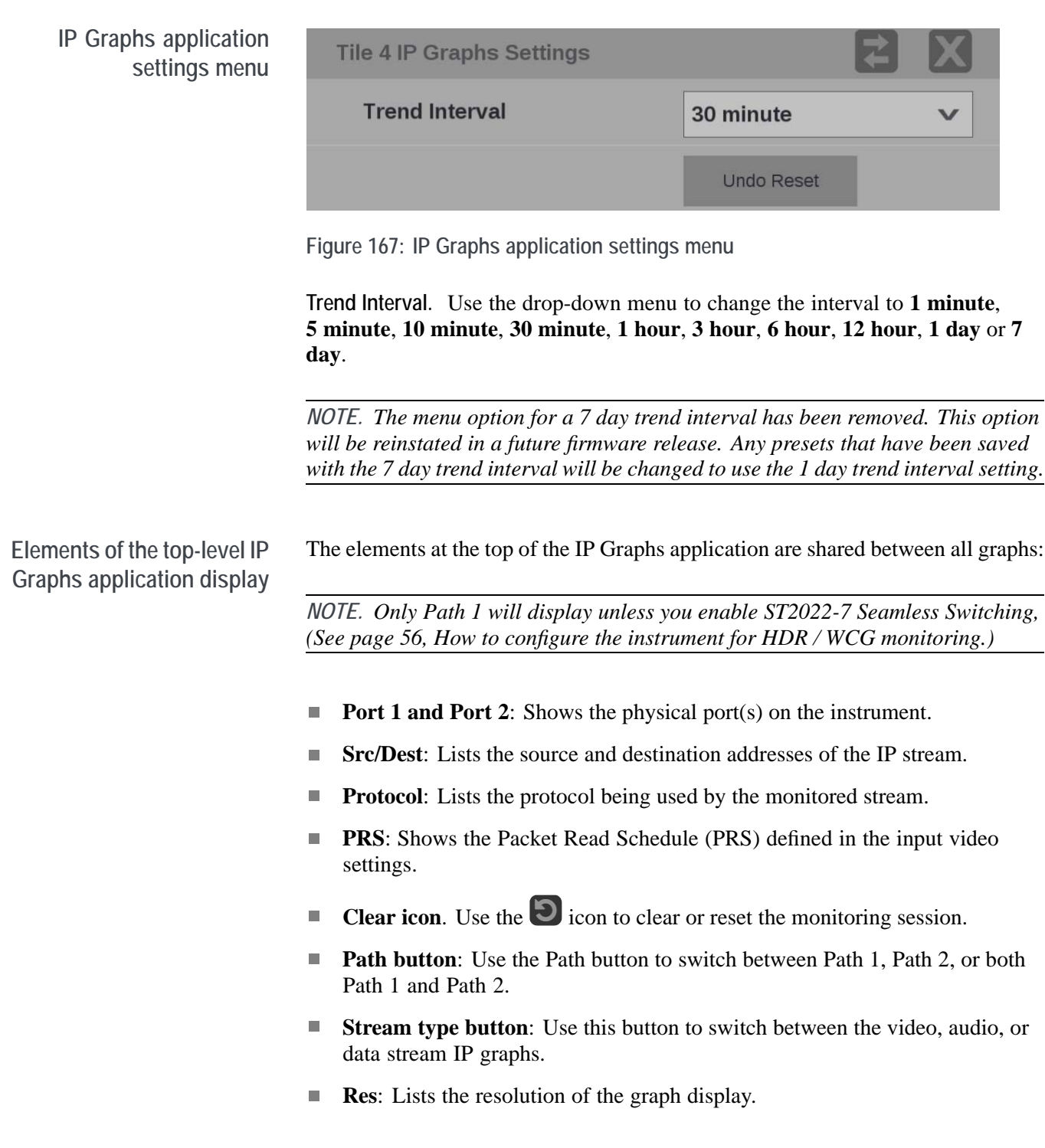

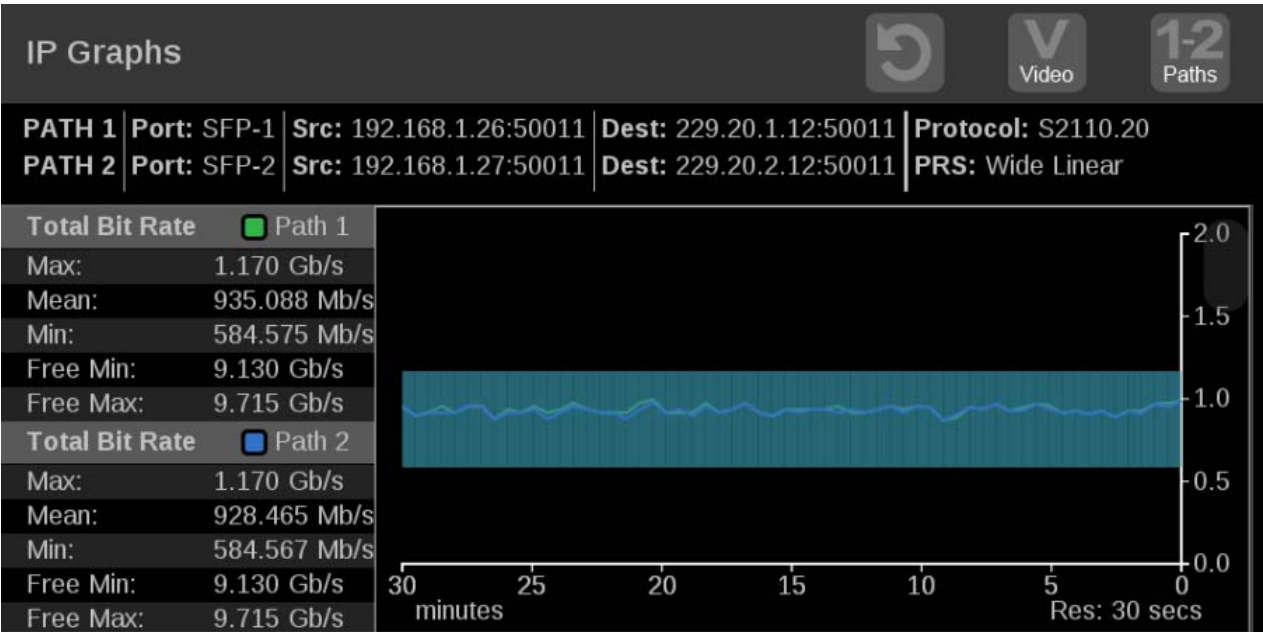

**Figure 168: IP Graphs application display**

**Total Bit Rate graph** The Total Bit Rate graph shows the total bit rate currently on the 10 GbE input. The maximum available bandwidth is 10.3 Gb/s.

The following readouts appear:

- **Max**: Shows maximum bandwidth used during the time window. Ľ,
- Ľ, **Mean**: Shows the mean bandwidth used during the time window.
- Ľ, **Min**: Shows the minimum bandwidth used during the time window.
- Ľ, **Free Min/Max**: Shows the minimum and maximum available bandwidth that is not being consumed.

**Session Bit Rate graph** The Session Bit Rate graph shows the data rate of the currently selected input stream.

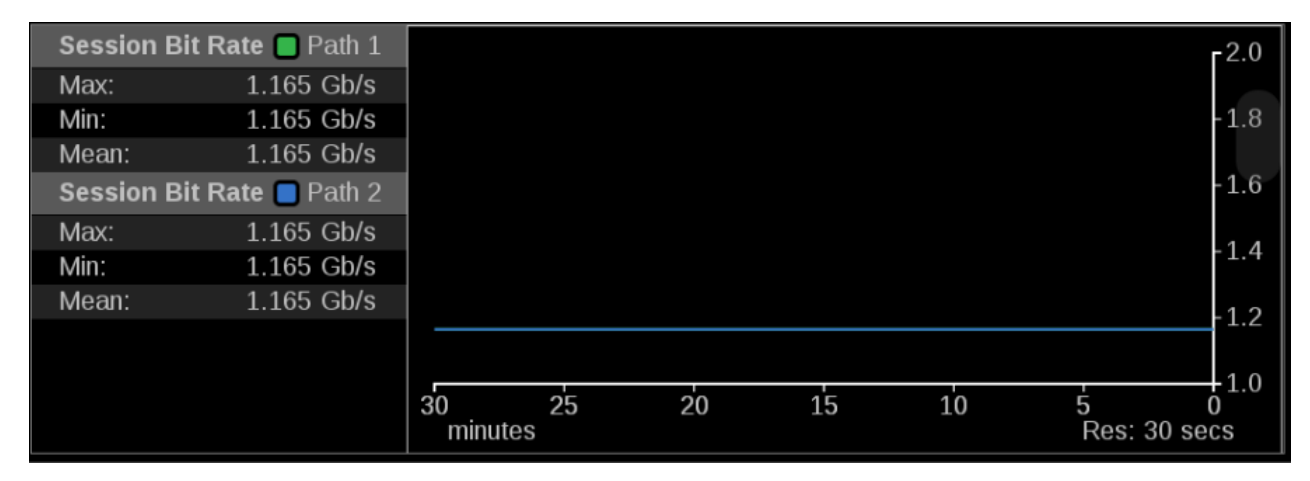

**Figure 169: IP Graphs application – Session Bit Rate graph**

**PIT graph** The PIT (Packet Interval Time) graph shows the difference in arrival time between sequential packets of the active stream. This is one indication of the packet jitter and dropped packet rate. The colored bars represent the range from minimum to maximum for all of the packets within that time interval.

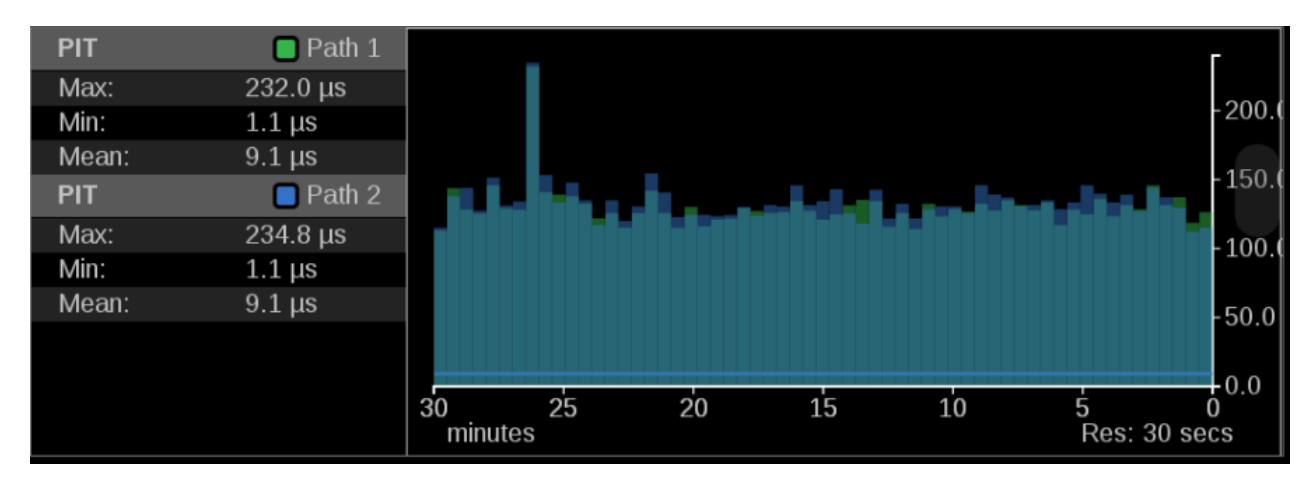

**Figure 170: IP Graphs application – PIT graph**

**RTP Sequence Error graph The RTP Sequence Error**: Shows the RTP sequence information and reports if any packet is received out of order.

> **Reconstructed path errors**: In addition to counting Path 1 and Path 2 RTP sequence errors, the number of packets that could not be corrected is shown. An output packet could be uncorrected if it is dropped on both paths or there is too much skew between the paths resulting in a buffer overflow.

The number of reconstructed path errors also applies to situations when ST2022-7 is turned off. Packets could pass uncorrected if they are dropped or if reordering results in an input buffer overflow.

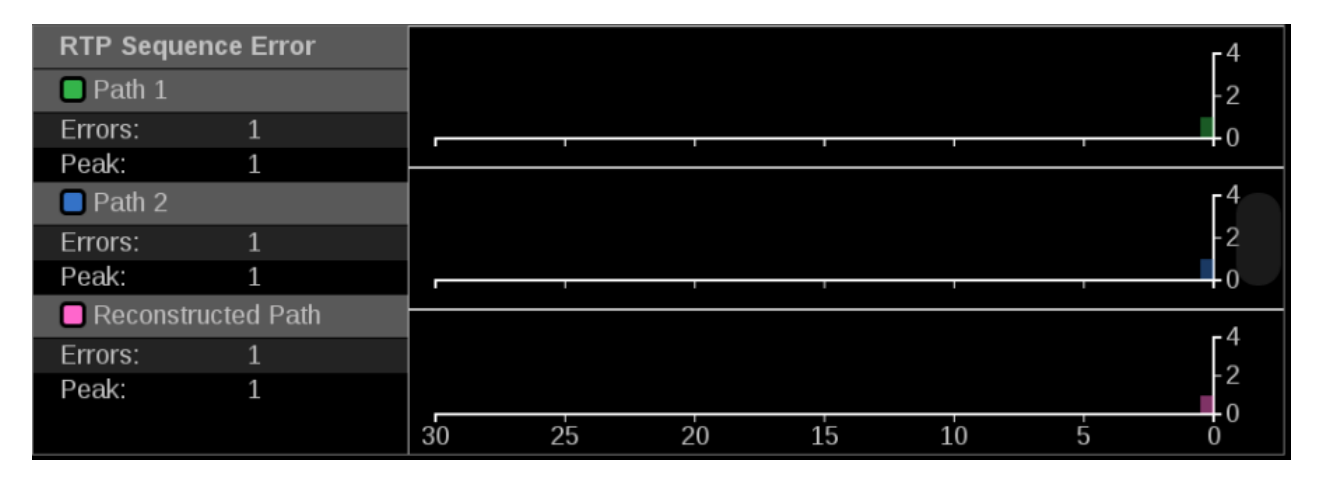

**Figure 171: IP Graphs application – RTP Sequence Error graph**

**Path1–Path2 Differential graph** Path Differential represents the time difference between the Path 1 and Path 2 streams in a ST2022-7 system. As the path differential gets larger, it becomes more difficult for equipment receiving the data to properly process both paths, depending on the size of the input buffer in the equipment.

> The ST2022-7 specification defines Path Differential as an absolute value, but the Path1-Path2 Differential graph shows the signed value of Path 1 minus Path 2. A positive value means that Path 2 is lagging Path 1.

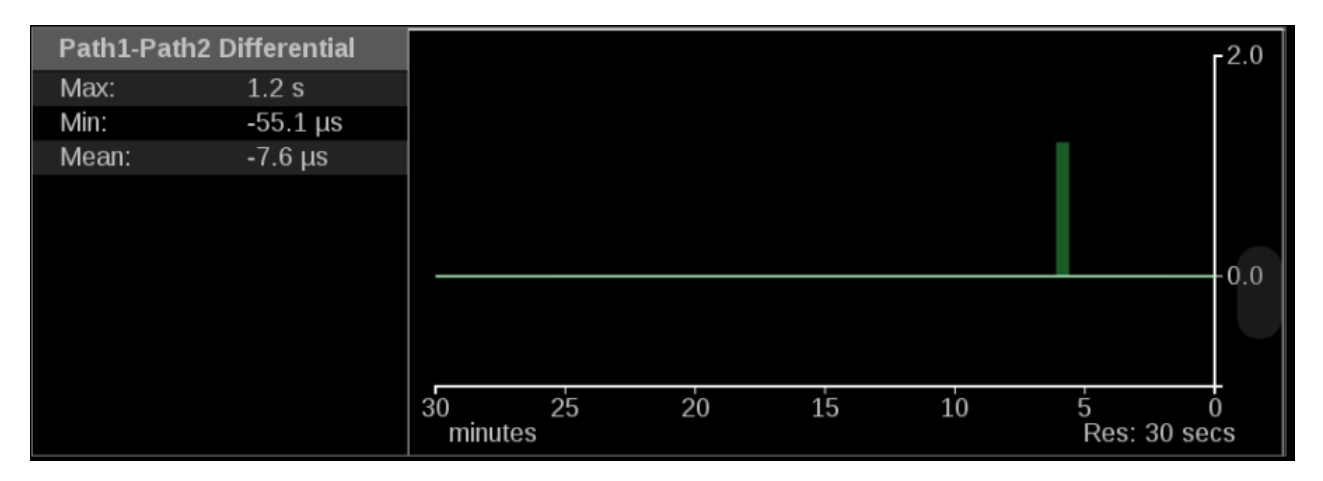

**Figure 172: IP Graphs application – Path1–Path2 Differential graph**

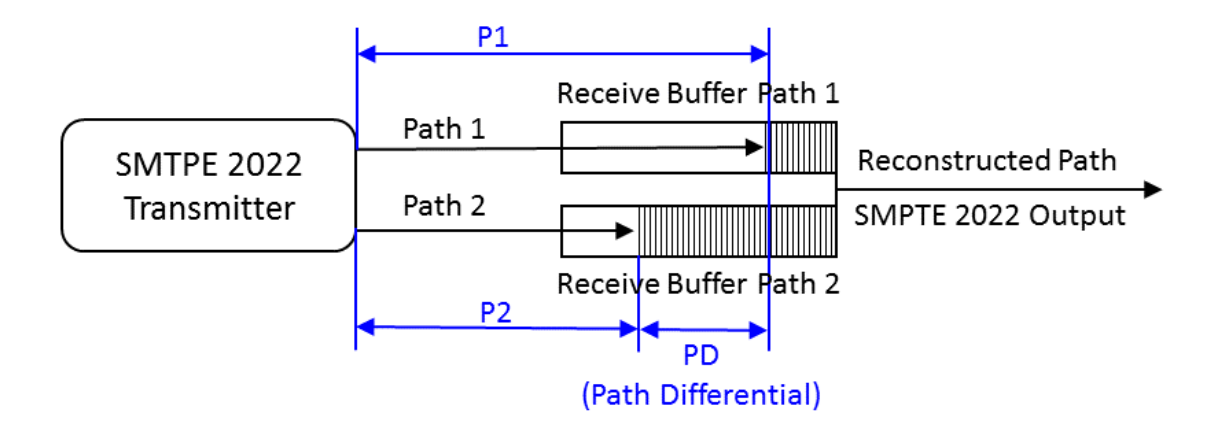

**Figure 173: Seamless protection switching of SMPTE ST-2022-7 IP stream**

**CMAX and VRX Buffer graph** ST2110-21 specifies a timing model for ST2110-10 video RTP streams with the following parametric models:

- F. A network compatibility model to regulate the burst characteristics of senders, which promotes the compatibility with the switches. The **CMAX** section provides a trend graph for this type of modeling.
- Ľ, A virtual receiver buffer model to ensure there is no buffer overflow/underflow in the receiver that could cause the packet loss and picture quality degradation. The **VRX Buffer** section provides a trend graph for this type of modeling.

Both trend graphs help engineers properly setup the packet delivery timing in the RTP packet sender.

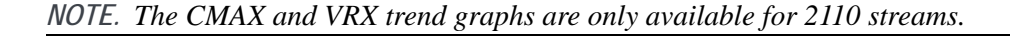

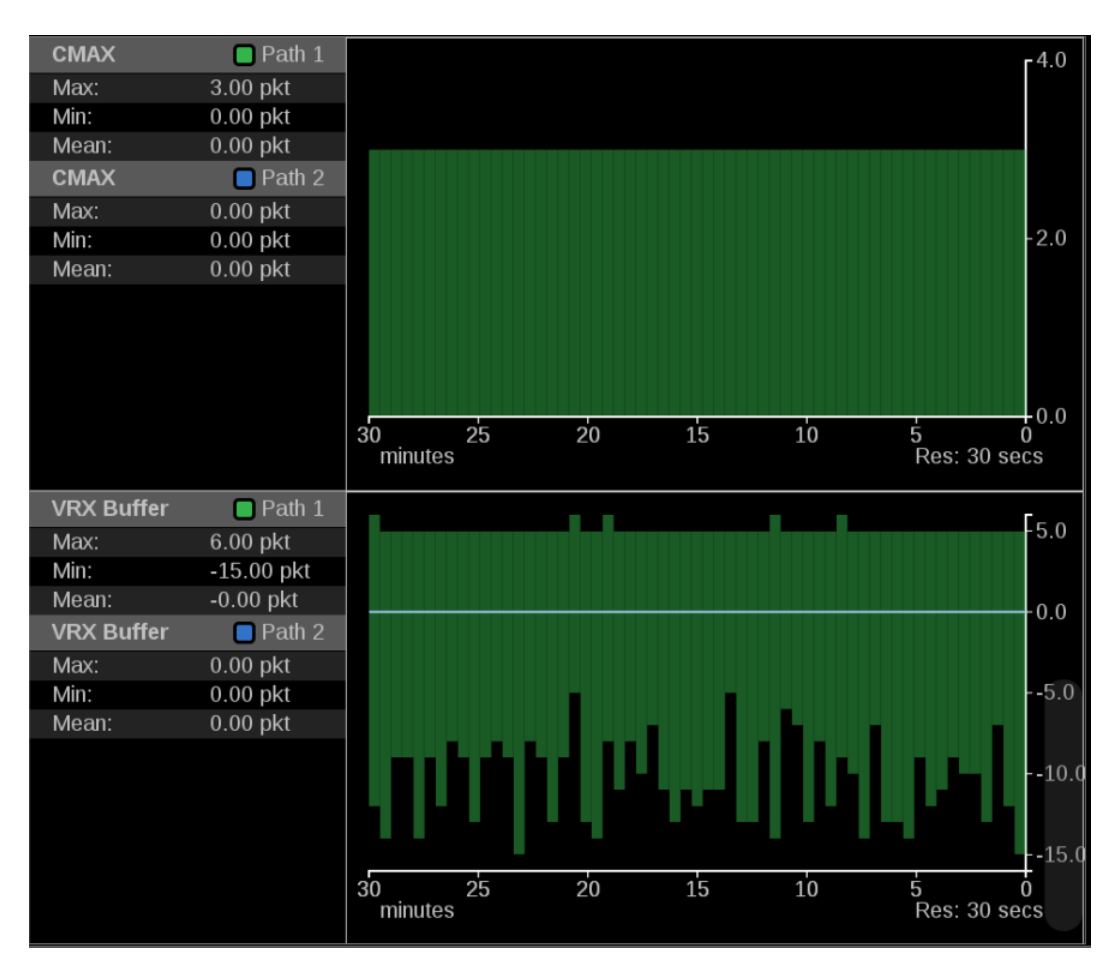

**Figure 174: IP Graphs application – CMAX and VRX Buffer graph**

## **PIT Histogram application**

Use the PIT (Packet Interval Time) Histogram application to monitor the network delay variation statistics.

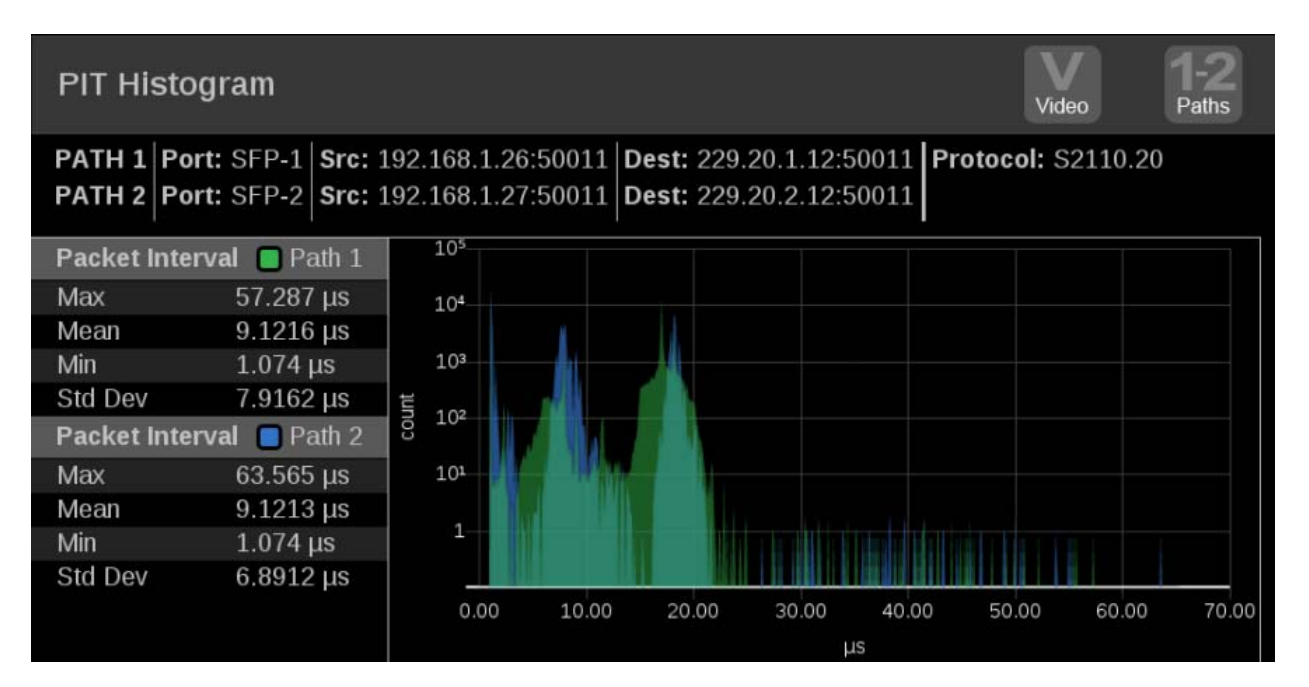

**Figure 175: PIT Histogram application display**

### **PIT Histogram application banner**

The following figure shows the available options after pressing and holding anywhere on the PIT Histogram application tile.

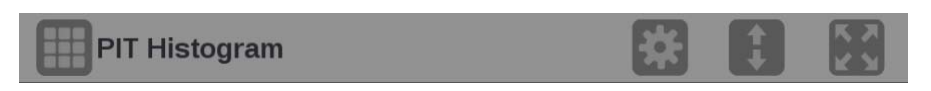

**Figure 176: PIT Histogram application banner**

The following options adjust the PIT Histogram application:

- The maximize icon  $(\bullet)$  expands the PIT Histogram application tile to the full L. screen. The minimize icon  $(\Box)$  collapse the tile back to its original size.
- The expand icon  $(\Box)$  expands or collapses the tile vertically. If the tile  $\mathcal{L}_{\mathcal{A}}$ expands it will cover the tile above or below, depending on whether you are expanding the top or bottom quarter tile. Use the collapse icon  $(\Box)$  to bring the tile back to its original size.
- n. The gear icon ( $\Box$ ) opens the PIT Histogram application settings menu. Use this menu set the y-axis scaling.

*NOTE. After the application settings menu is opened, a move icon ( ) is displayed. Press this icon to move the settings menu horizontally.*

**PIT Histogram application Tile 4 PIT Histogram Settings settings menu Y-Axis Scaling** Log **Figure 177: PIT Histogram application settings menu Y-Axis Scaling.** Use this option to switch the y-axis scaling between **Log** and **Linear**. **Elements of the PIT** ш **Port 1 and Port 2:** Shows the physical port(s) on the instrument. **Histogram application** i. **Src/Dest**: Lists the source and destination addresses of the IP stream. L. **Protocol**: Lists the protocol being used by the monitored stream. Ľ, **Path button**: Use the Path button, in the upper right corner of the tile, to switch between Path 1 only (green), Path 2 only (blue), or both Path 1 and Path 2 data (cyan where Path 1 and 2 are overlapped). *NOTE. The Path button only works with 2022-7 seamless switching enabled in input configuration.*

> п **Stream type button**: Use this button to switch between the video, audio, or data stream IP graphs.

*NOTE. The stream type button is only available with 2110 streams.*

- **Packet Interval information**:
	- $\blacksquare$ **Max**: Shows maximum packet interval time.
	- **Mean**: Shows the mean packet interval time.  $\equiv$
	- $\overline{\phantom{a}}$ **Min**: Shows the minimum packet interval time.
	- **Std Dev**: Shows the standard deviation of the packet interval time.  $\overline{\phantom{a}}$
- **Pinch and zoom control:** Use the pinch-out gesture on the graph to zoom in. After using the zoom in gesture, the text **Zoomed** will be displayed on the x axis of the graph.

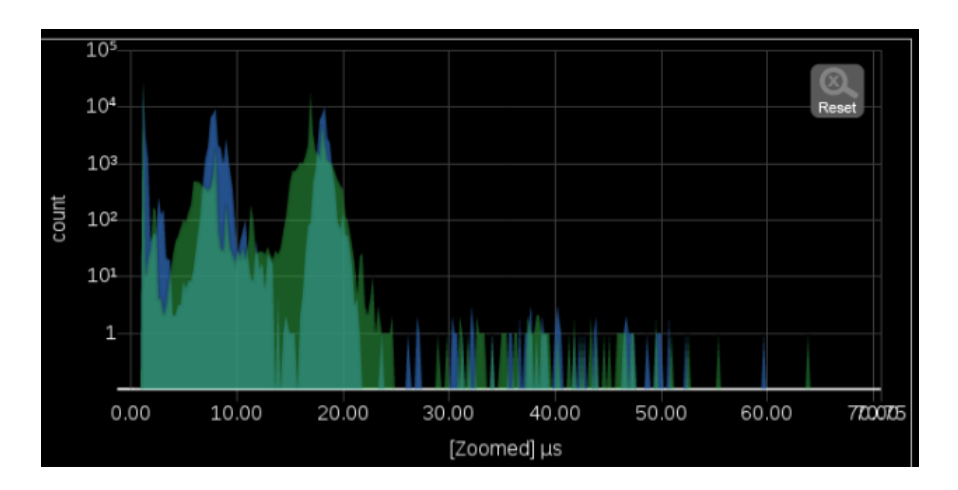

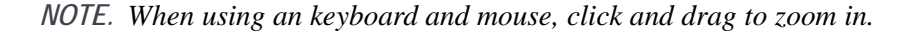

**Figure 178: Zooming in on the PIT Histogram graph**

Use the Reset button Reset to set the graph back to autoscale mode.

*NOTE. The Reset button is only displayed after zooming in.*

### **PTP graphs application**

Use the PTP Graphs application to monitor the message timing between Master and Slave in a PTP network.

For more information on PTP operations and settings, [\(See page 61](#page-90-0), *[How to](#page-90-0) confi[gure the reference settings](#page-90-0)*.) and [\(See page 233](#page-262-0), *[PTP introduction](#page-262-0)*.)

*NOTE. Option MP-IP-MEAS must be installed to use the PTP Graphs application.*

**PTP Graphs application banner**

The following figure shows the available options after pressing and holding anywhere on the PTP Graphs application tile.

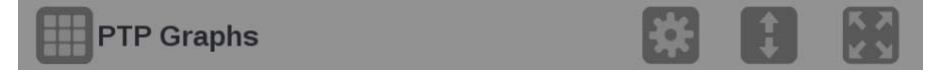

**Figure 179: PTP Graphs application banner**

The following options adjust the PTP Graphs application:

- The maximize icon  $(\bullet)$  expands the PTP Graphs application tile to the full  $\Box$ screen. The minimize icon  $(\Box)$  collapse the tile back to its original size.
- $\overline{\mathcal{L}}$ The expand icon  $($  ) expands or collapses the tile vertically. If the tile expands it will cover the tile above or below, depending on whether you are expanding the top or bottom quarter tile. Use the collapse icon  $(\Box)$  to bring the tile back to its original size.
- $\Box$ The gear icon  $\Box$ ) opens the PTP Graphs application settings menu. Use this menu to adjust the PTP Trend Interval.

*NOTE. After the PTP Graphs application settings menu is opened, a move icon ( ) is displayed. Press this icon to move the settings menu horizontally.*

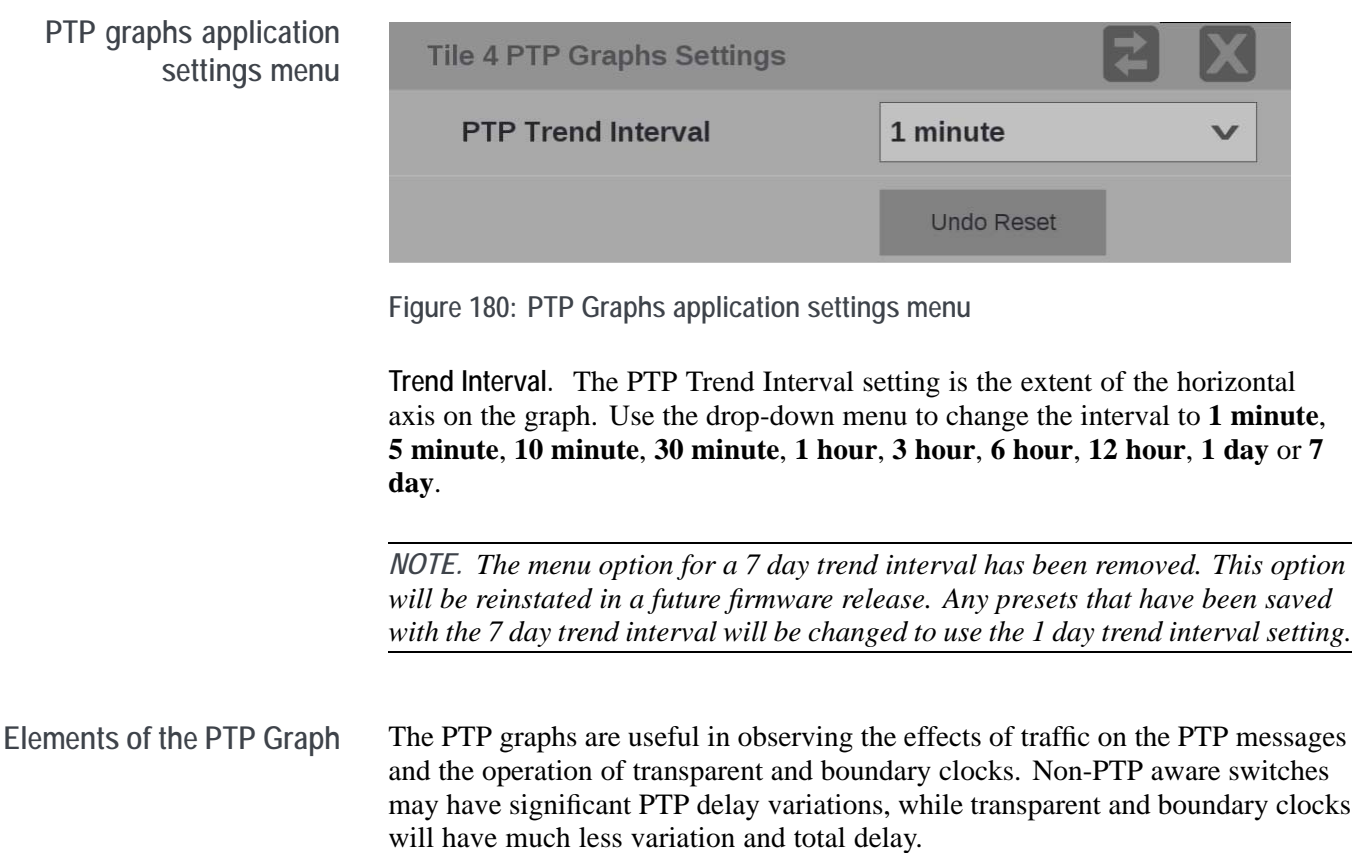

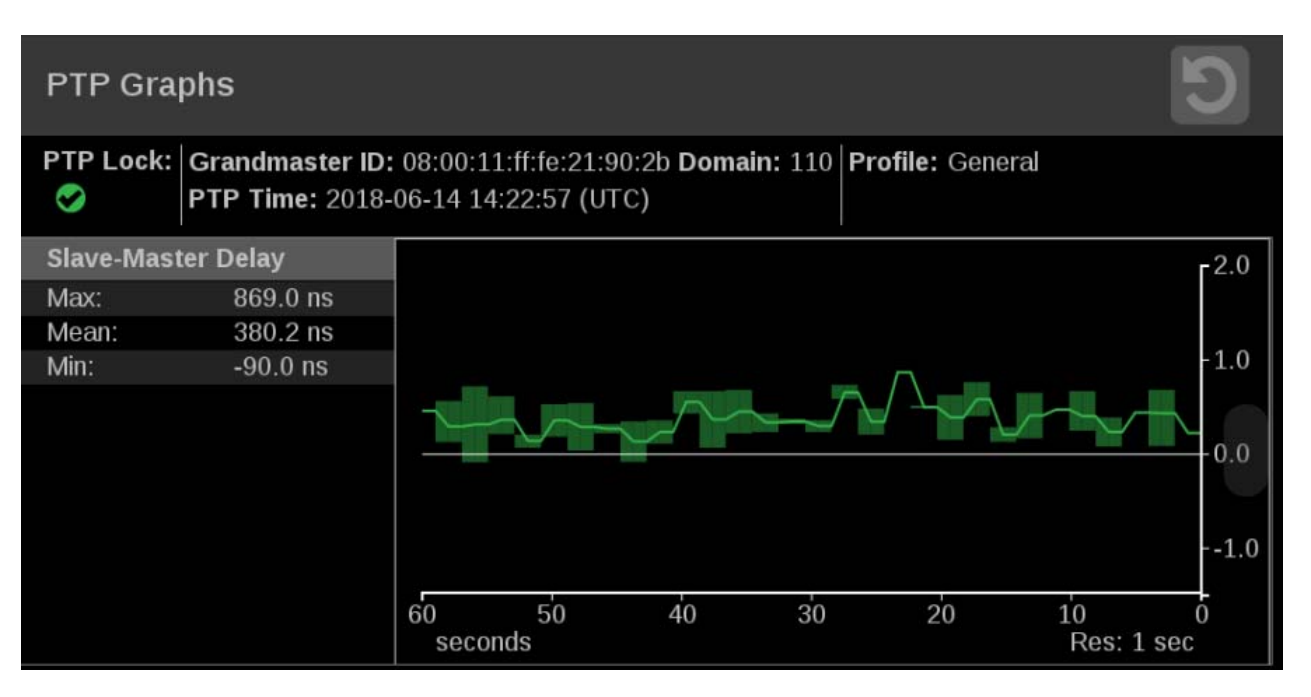

**Figure 181: PTP Master-Slave Delay and Variation graphs**

- п Top of the display:
	- $\equiv$ **PTP Lock**: Shows the status of the PTP lock.
	- **Grandmaster ID**: Displays the reference Source and Domain.
	- $\mathcal{L}_{\mathcal{A}}$ **PTP Time:** Time of day derived from the PTP signals.
	- $\blacksquare$ **Profile**: Shows the profile which has been selected in the reference settings menu. This is not detected from the incoming PTP messages.
	- $\sim$ **Resolution**: The time increment for each bar on the display. Longer graph settings collect data into larger bins to be displayed. This range and resulting resolution are selected in the setting menu for PTP graphs.
- $\mathcal{L}_{\mathcal{A}}$ **Trace Types**: There are four displays available. For each one, the Max, min and average are show on the left, while the traces vs time is shown on the right. The traces indicate the Max, and Min envelop, as well as the average for each time bin. The time scale can be adjusted in the settings menu – touch and hold the menu bar to access this menu. The data is logged for 7 days so one can go back and look at long term trends.

Use the slider to move the displays up or down.

**Master Slave Delay graph**: This indicates the difference in the time stamps for the PTP Sync messages which go from the master to the slave. So this display will indicated effects of the downstream network delay and adjustments made to the slave clock. After the slave is locked and the timing is stable, then the perturbation on this graph are largely due to network variations. Traffic will often cause some messages to be delayed so then the maximum delay will increase.

As the PTP is locking, the slave clock will be adjusted, so the trace may have large swings or jumps. As the system locks the Master to Slave and Slave to master delays should converge on the same value. This value represents the average network delay between the master and slave for the traffic in both direction.

If the network delay is too unstable, then the PTP may never be able to lock. This will appear as large variations on this trace.

**Master Slave Variation graph**: The master to slave variation, is derived from the same data as the master to slave delay. The absolute value of the changes in delay are filtered according to RFC1889 and displayed. This display then shows a measure of the variation of the network delay. A low value will indicate that a PTP slave will have an easy time locking, a large value will indicate it may be challenging for a PTP slave to get a good lock.

**Slave to Master Delay graph**: This indicates the difference in the time stamps for the PTP Delay Request messages which go from the slave to the master. So this display will indicated effects of the upstream network delay and adjustments made to the slave clock. After the slave is locked and the timing is stable, then the perturbation on this graph are largely due to network variations. Traffic will often cause some messages to be delayed so then the maximum delay will increase.

As the PTP is locking, the slave clock will be adjusted, so the trace may have large swings or jumps. As the system locks the Master to Slave and Slave to master delays should converge on the same value. This value represents the average network delay between the master and slave for the traffic in both direction.

If the network delay is too unstable, then the PTP may never be able to lock. This will appear as large variations on this trace.

- **Slave to Master Variation graph**: The master to slave variation, is derived from the same data as the master to slave delay. The absolute value of the changes in delay are filtered according to RFC1889 and displayed. This display then shows a measure of the variation of the network delay. A low value will indicate that a PTP slave will have an easy time locking, a large value will indicate it may be challenging for a PTP slave to get a good lock.
- **PTP Phase Lag graph**: The PTP phase lag is the error in the slave clock phase as measured by the PTP timestamps. This value is used to adjust the slave clock to drive the error toward zero.

It is the phase error of the phase locked loop, which controls the slave clock. The phase lag is a reasonable estimate of how well the PTP slave is locked to the master, however the phase lag does not indicate if there is any asymmetry in the network.

# **Timing application**

The Timing application uses a reference to evaluate the timing of the input of single-link SDI, quad-link SDI, or IP formats (ST2022-6 or ST2110-20). The timing of the input is compared to the expected frame time according to the reference alignment.

SDI versus Black Burst is available in standard. SDI versus PTP, IP versus PTP, Black Burst versus PTP requires Option MP2-IP-MEAS.

For analog references (Black Burst or Tri-Level sync) the relative position of the horizontal and vertical sync pulses are compared to the input signal. In the case of PTP the current time is obtained and compared to the SMPTE Epoch. When an input is configured for ST2022-7 style redundant streams, circles for Path 1 (green) and Path 2 (blue) will appear, otherwise only a single path will display. When the input signal is fully aligned with the reference, both circles will be in the center of the display indicated by the  $+$  symbol.

*NOTE. PTP must be locked to use the Timing application with PTP references.*

| Timing                                                                                                    |                       |  | Paths |
|----------------------------------------------------------------------------------------------------|-----------------------|--|-------|
| PATH 1: 720p 59.94 Master ID: 08:00:11:ff:fe:21:90:2b Domain: 110 Protocol: S2110.20<br>PATH <sub>2</sub> :<br>PTP Time: 2018-06-14 14:33:26 (UTC)<br>Ref Lock: General |                       |  |       |
| <b>Offsets</b>                                                                                                    | Path 1                |  |       |
| Time:                                                                                                    | 40.821 µs             |  |       |
| Pixels:                                                                                                    | <b>Adv 272</b>        |  |       |
| Vertical:                                                                                                    | Dly 2 lines           |  |       |
| Horizontal:                                                                                                    | Adv 3.668 µs          |  |       |
| <b>Offsets</b>                                                                                                    | $\blacksquare$ Path 2 |  |       |
| Time:                                                                                                    |                       |  |       |
| Pixels:                                                                                                    |                       |  |       |
| Vertical:                                                                                                    |                       |  |       |
| Horizontal:                                                                                                    |                       |  |       |
|                                                                                                    |                       |  |       |

**Figure 182: Timing application display for IP signals**

**Timing application banner** The following figure shows the available options after pressing and holding anywhere on the Timing application tile.

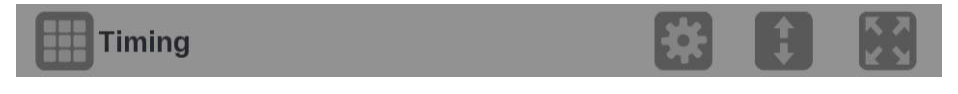

**Figure 183: Timing application banner**

The following options adjust the Timing application tile:

- The maximize icon  $(\bullet)$  expands the Timing application tile to the full screen.  $\mathcal{L}_{\mathcal{A}}$ The minimize icon  $(\Box)$  collapse the tile back to its original size.
- $\overline{\phantom{a}}$ The expand icon  $(\Box)$  expands or collapses the tile vertically. If the tile expands it will cover the tile above or below, depending on whether you are expanding the top or bottom quarter tile. Use the collapse icon ( $\Box$ ) to bring the tile back to its original size.

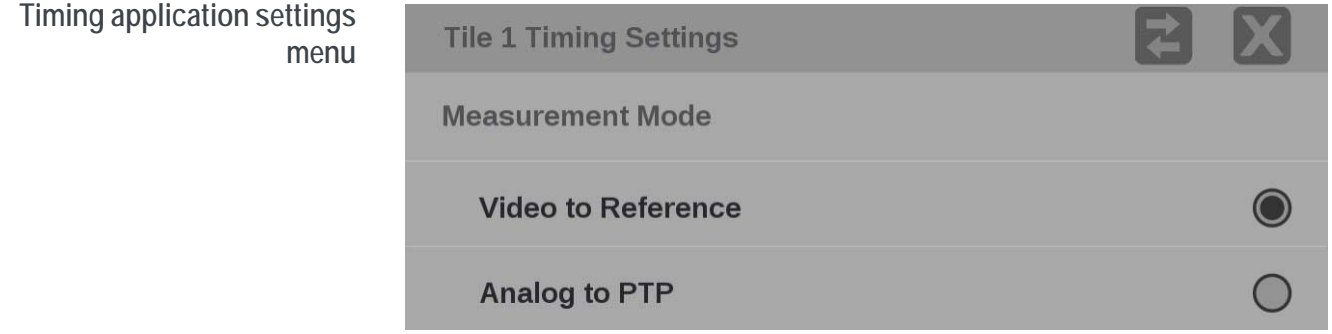

**Figure 184: Timing application settings menu**

**Measurement Mode.** Use the menu to change the measurement mode between:

- **Video to Reference.** The input video signal (SDI or IP) is compared relative to the reference input (analog or PTP).
- Ľ. **Analog to PTP.** Used in a hybrid system to compare the analog reference to the PTP reference to ensure synchronization.

**Elements of the Timing The Co Path 1 and Path 2:** Displays the IP video format if an IP input signal is **application display** selected.

> *NOTE. You can switch between Path 1, Path 2, or both Path 1-2 using the Path button at the top right of the application display.*

- F. **Master ID** and **Domain**: Displays the reference Source and Domain.
- **PTP Time**: Time of day derived from the PTP signals. L.
- **Protocol** : Displays the input protocol. i.
- **Ref Lock**: A indicates the PRISM is locked to the reference. A ×. indicates the PRISM is not locked to the reference.
- m. **Reference Indicator:** A cross-hair indictor centered in the display represents the reference signal.
- **College Circle**: The circle represents the timing of the input signal. A signal that is early will be above or to the left of the cross hair. A signal that is late will be below or to the right.
- $\mathbb{Z}^{\mathbb{Z}}$ **Offsets**: The difference in timing between the input and reference. A positive number, or "delayed" value, means the input occurs after the reference. A negative number, or "advanced" value, means the input occurs before the reference.
	- **Time**: The total difference in frame timing between the input and reference
	- **Pixels**: The timing difference between the reference and input signal,  $\sim$ expressed as in pixels, instead of time units, after the vertical offset has been removed. This has a range of +-1/2 a line for the input format.
	- $\equiv$ **Vertical Offset**: The timing difference between the reference and input signal, expressed as the number of lines of delay for the input video format. This has a range of  $+1/2$  field for progressive signals and  $+1/2$ frame for interlace signals.
	- $\mathcal{L}_{\mathcal{A}}$ **Horizontal Offset**: The timing difference between the reference and input signal, expressed as the line time which remains from the total delay after the vertical offset has been removed. This has a range of  $+1/2$  a line for the input format.

Additional offset displays are available for Quad Link SDI signals.

- $\overline{\phantom{a}}$ **Link Offsets**: Time delays of Links B, C, and D relative to Link A. These time delays are also shown graphically under the timing display window
- **Max Link Offset**: Maximum time delay between any two links.  $\overline{\phantom{a}}$

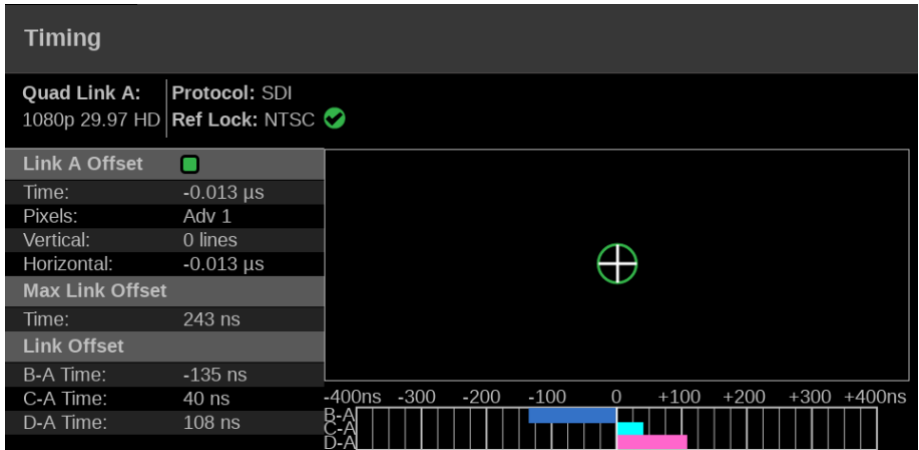

**Figure 185: Timing application display for Quad Link SDI signals**

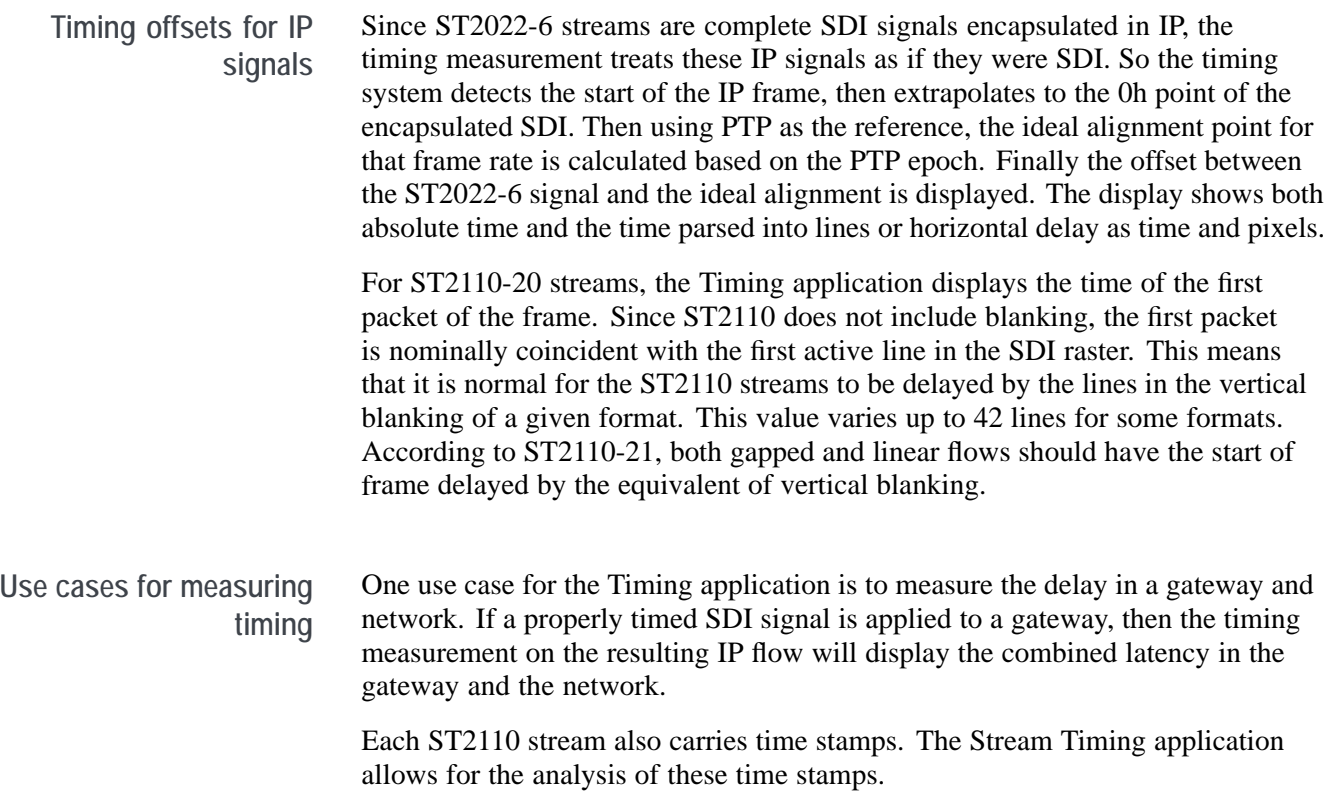

# **Stream Timing application**

The Stream Timing application shows the timing of the video, audio, and data as it was received relative to the embedded RTP time stamps. It also shows the relative delay between Audio/Video and the Data/Video, which is the amount of delay needed to realign the two essence types.

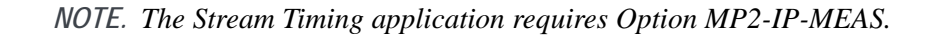

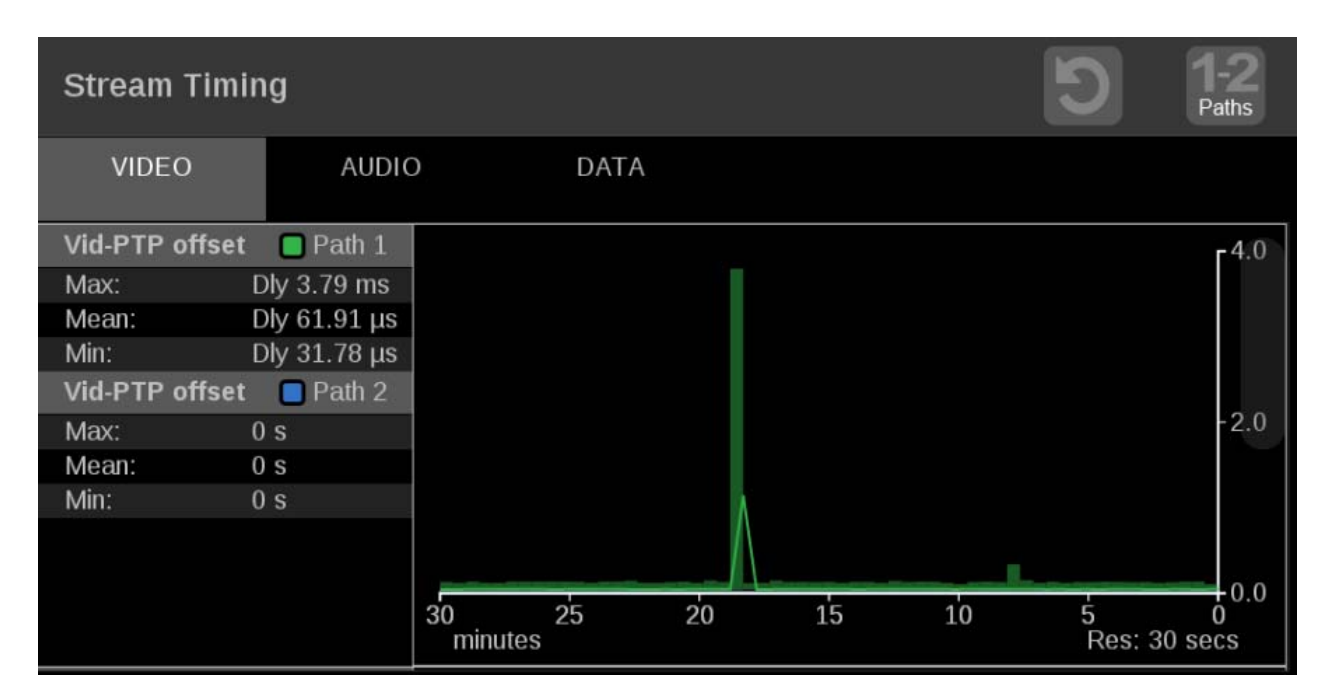

**Figure 186: Stream Timing application display**

**Stream Timing application banner** The following figure shows the available options after pressing and holding anywhere on the Stream timing application tile.

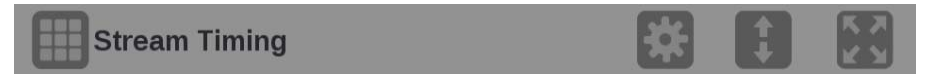

**Figure 187: Stream Timing application banner**

The following options adjust the Stream Timing application:

The maximize icon  $(\Box)$  expands the application tile to the full screen. The L. minimize icon  $(\Box)$  collapse the tile back to its original size.

- $\overline{\phantom{a}}$ The expand icon  $(\Box)$  expands or collapses the tile vertically. If the tile expands it will cover the tile above or below, depending on whether you are expanding the top or bottom quarter tile. Use the collapse icon  $(\bullet)$  to bring the tile back to its original size.
- The gear icon  $(\Box)$  opens the application settings menu. L.

*NOTE. After the application settings menu is opened, a move icon ( ) is displayed. Press this icon to move the settings menu horizontally.*

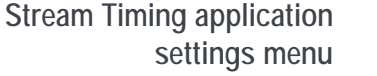

**Elements of the Stream Timing application display**

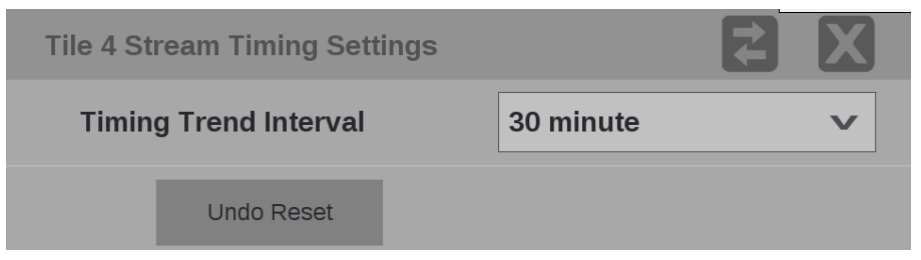

**Figure 188: Stream Timing application settings menu**

**Trend Interval.** Use the drop-down menu to change the interval to **1 minute**, **5 minute**, **10 minute**, **30 minute**, **1 hour**, **3 hour**, **6 hour**, **12 hour**, **1 day** or **7 day**.

*NOTE. The menu option for a 7 day trend interval has been removed. This option will be reinstated in a future firmware release. Any presets that have been saved with the 7 day trend interval will be changed to use the 1 day trend interval setting.*

**Undo Reset.** Use this button to undo the last clear or reset of the monitoring session.

The elements at the top of the Stream Timing application are shared between all graphs:

*NOTE. Only Path 1 will display unless you enable ST2022-7 Seamless Switching, [\(See page 56,](#page-85-0) How to confi[gure the instrument for HDR / WCG monitoring.\)](#page-85-0)*

- **Clear icon**. Use the **D** icon to clear or reset the monitoring session.  $\overline{\phantom{a}}$
- **Path button:** Use the Path button to switch between Path 1, Path 2, or both m. Path 1 and Path 2.
- $\overline{\phantom{a}}$ **Stream type tabs**: Use these tabs to switch between the video, audio, or data stream offset graphs.
- **Res**: Lists the resolution of the graph display. ×.
- **Video offset tab** The **Vid-PTP offset** graph shows timing of the video stream as it was received against the PTP. This data is the same as the data used in the Timing display, but it is graphed versus time.

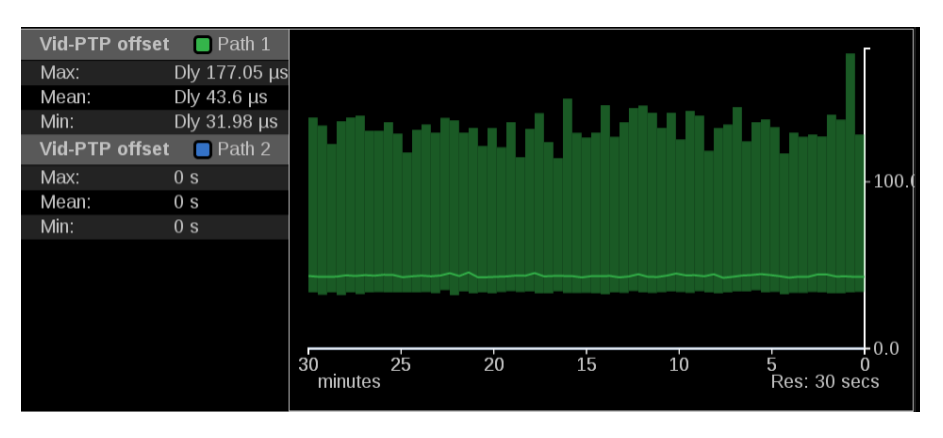

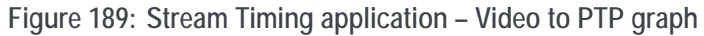

The **Vid-RTP offset** graph shows timing of the video stream as it was received relative to the embedded RTP time stamps.

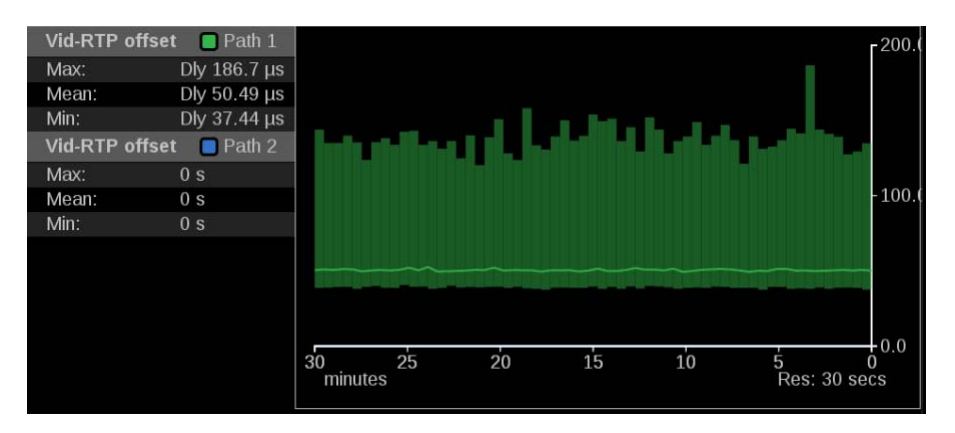

**Figure 190: Stream Timing application – Video to RTP graph**

**Audio offset tab** The **Aud-Vid offset** graph shows the relative delay between audio and video streams. This value indicates the amount of delay that must be applied to realign the signals according to the time stamps.

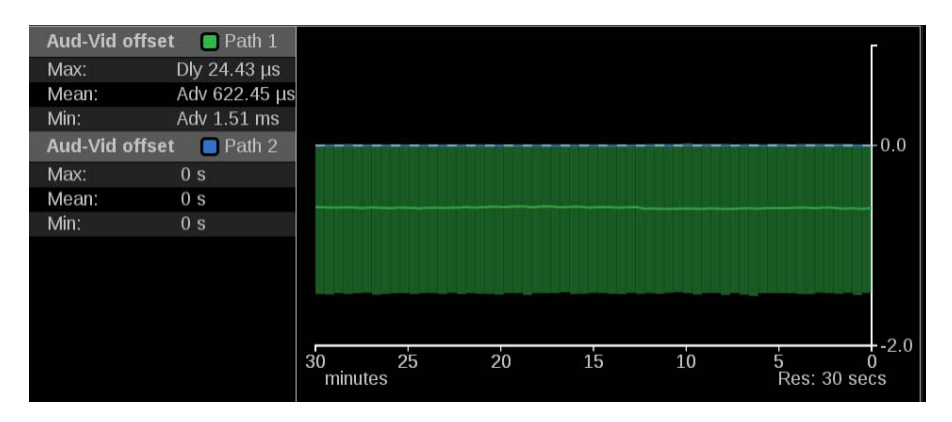

**Figure 191: Stream Timing application – Audio to Video graph**

The **Aud-RTP offset** graph shows timing of the audio stream as it was received relative to the embedded RTP time stamps.

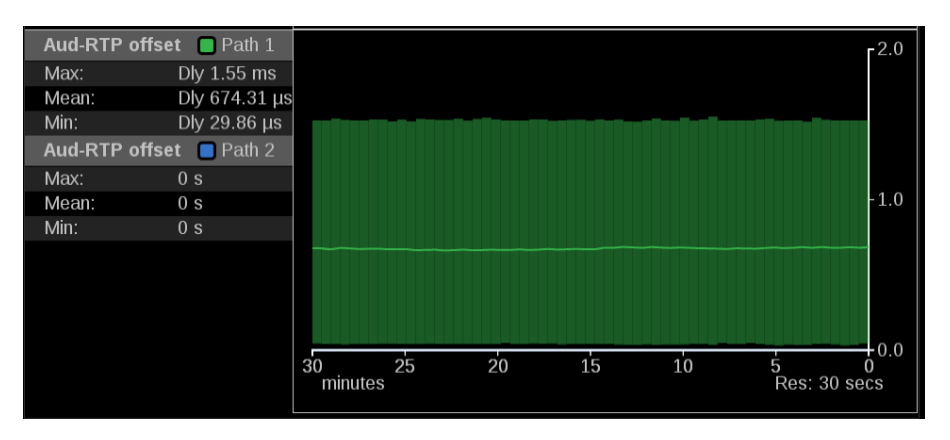

**Figure 192: Stream Timing application – Audio to RTP graph**

**Data offset tab** The **Data-Vid offset** graph shows the relative delay between data and video streams. This value indicates the amount of delay that must be applied to realign the signals according to the time stamps.

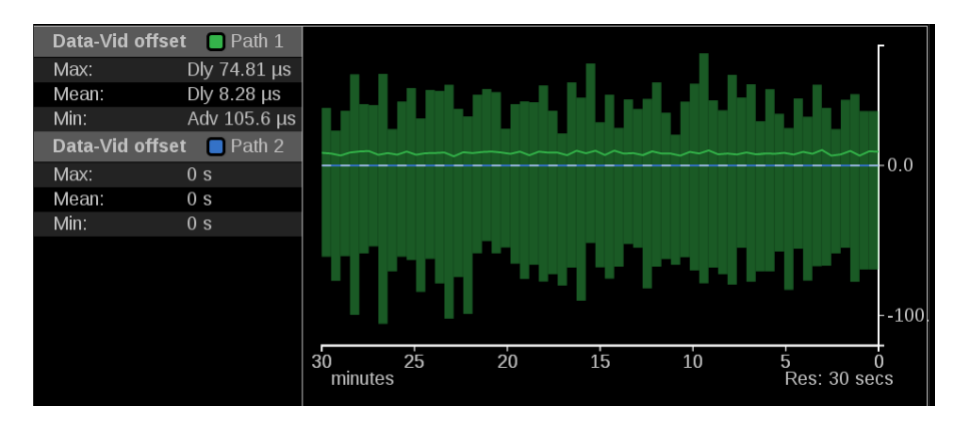

**Figure 193: Stream Timing application – Data to Video graph**

The **Data-RTP offset** graph shows timing of the data stream as it was received relative to the embedded RTP time stamps.

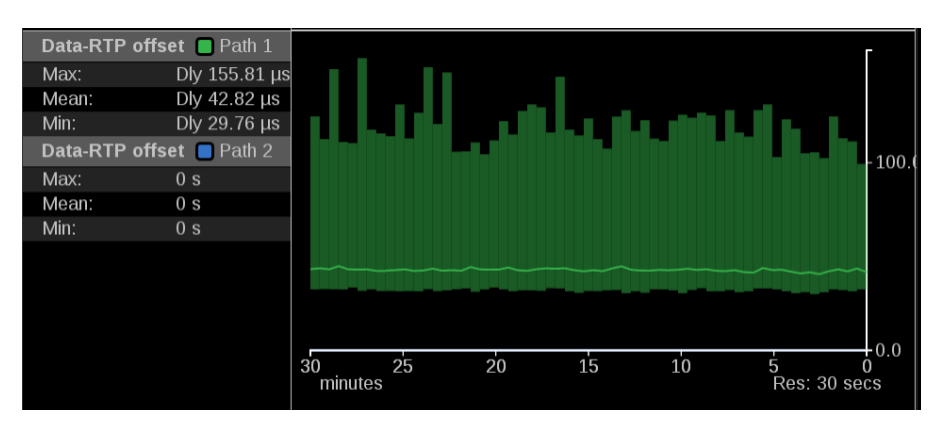

**Figure 194: Stream Timing application – Data to RTP graph**
## <span id="page-252-0"></span>**IP Generator application**

The IP Generator application provides ST2110 -20/-30 with ST2022-7 test signals that can be used to check the receiver device and the signal path.

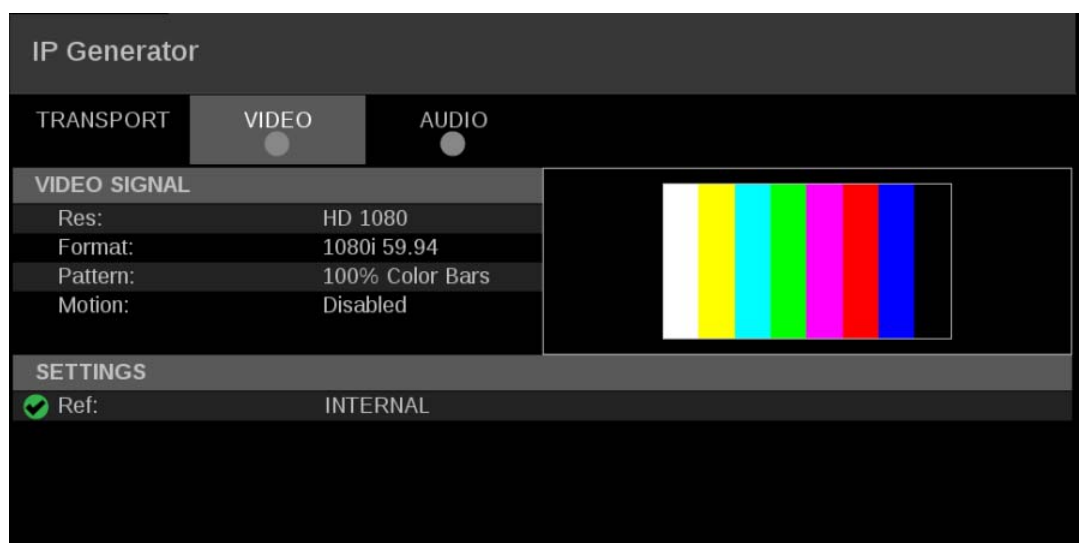

*NOTE. The IP Generator application requires Option MP2-GEN.*

**Figure 195: IP Generator application display**

#### **IP Generator application banner**

The following figure shows the available options after pressing and holding anywhere on the IP Generator application tile.

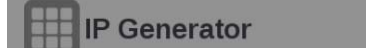

**Figure 196: IP Generator application banner**

The following options adjust the IP Generator application tile:

- The maximize icon  $(\bullet)$  expands the application tile to the full screen. The  $\mathcal{L}_{\mathcal{A}}$ minimize icon  $(\Box)$  collapse the tile back to its original size.
- The expand icon  $(\Box)$  expands or collapses the tile vertically. If the tile П expands it will cover the tile above or below, depending on whether you are expanding the top or bottom quarter tile. Use the collapse icon  $(\Box)$  to bring the tile back to its original size.

The gear icon  $(\Box)$  opens the IP Generator application settings menu.

*NOTE. After the application settings menu is opened, a move icon ( ) is displayed. Press this icon to move the settings menu horizontally.*

#### **IP Generator application settings menu**

Use the following options to configure the video and audio IP Generator settings.

*NOTE. Press the Save button at the bottom of the window to save your configuration.*

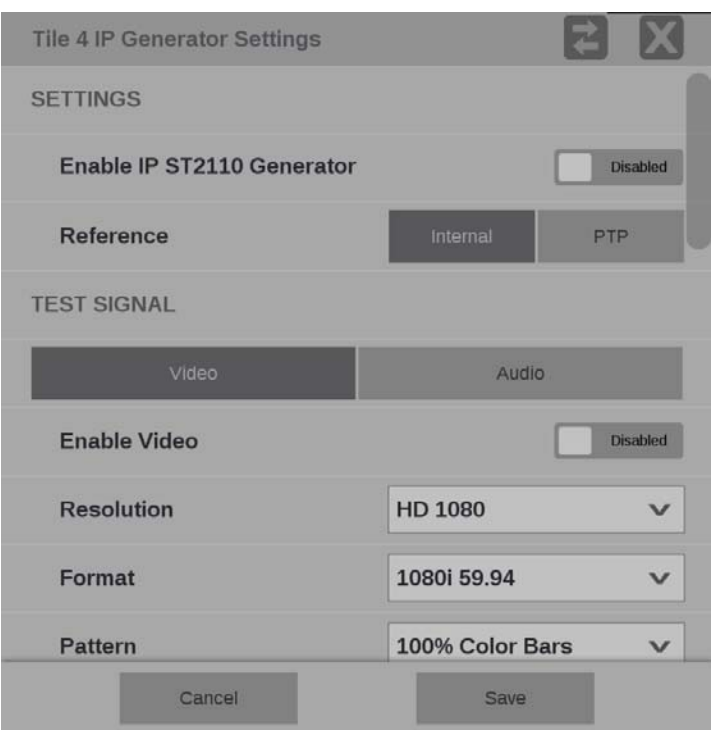

**Figure 197: IP Generator application settings menu**

**Enable IP ST2110 Generator.** Use this button to set the IP ST2110 Generator to **Enabled** or **Disabled**.

**Reference.** Use this option to set the IP Generator reference to **Internal** or **PTP**.

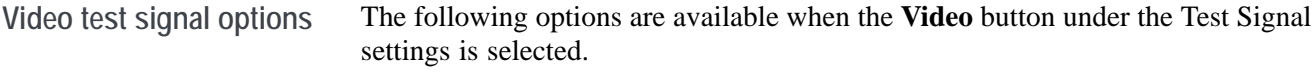

- Ē, **Enable Video**: Use this button to enable or disable the video test signal.
- **Resolution**: Use this drop down list to select from the following resolutions:  $\overline{\phantom{a}}$ **SD**, **HD 720**, **HD 1080**, or **3G LevelA**.
- **Format**: Use this drop down list to select from the following formats: П
	- **525i 59.94**: available for format SD only  $\sim$
	- **625i 50**: available for format SD only  $\equiv$
- $\sim$ **720p 50**: available for format HD 720 only
- **720p 59.94**: available for format HD 720 only
- **720p 60**: available for format HD 720 only
- **1080i 50**: available for format HD 1080  $\equiv$
- **1080p 50**: available for format 3G LevelA  $\equiv$
- **1080i 59.94**: available for format HD 1080  $\equiv$
- **1080p 59.94**: available for format 3G LevelA  $\sim$
- **1080i 60**: available for format HD 1080
- **1080p 60**: available for format 3G LevelA  $\equiv$
- **Pattern**: Use this drop down list to select from the following patterns: **Black** or **100% Color Bars**.
- **Motion**: Use this button to enable or disable horizontal motion of the color  $\mathbf{r}$ bars.

*NOTE. The Motion option is unavailable when Pattern is set to Black.*

**Video Transport.** The following options are available under the Video Transport settings.

- **Packing Mode:** Use this option to select one of the following packing modes: m.
	- **Block**: Block Packing Mode is based on 180 byte blocks and supports many formats.
	- **General**: General Packing Mode follows the open packing standards of RFC 4175.
- **RTP Payload Type:** Use this setting to give the generated IP stream a RTP Payload Type number between 96 to 127.

*NOTE. Each generated IP stream must have a unique RTP Payload Type number.*

- **Packet Read Schedule (PRS):** Use this option to select one of the following read schedules:
	- **Gapped**: Gapped PRS reads packets at an equally spaced sequence throughout the active field or frame interval and accounts for vertical blanking (gaps).
	- **Narrow (Linear)**: Narrow (linear) PRS reads the packets at an equally spaced sequence throughout a video frame.

**Video Port SFP+ 1 and SFP+ 2.** When the **Video** button under the Test Signal settings is selected video port SFP+ 1 and SFP+ 2 can be **Enabled** or **Disabled** using the button next to name of each port.

When enabled, each port is configured using the **Destination Address** and **Destination Port**.

*NOTE. The Source IP Address, Source Port, Source MAC Address, and Destination MAC Address will be automatically configured based on the Destination Address and Destination Port.*

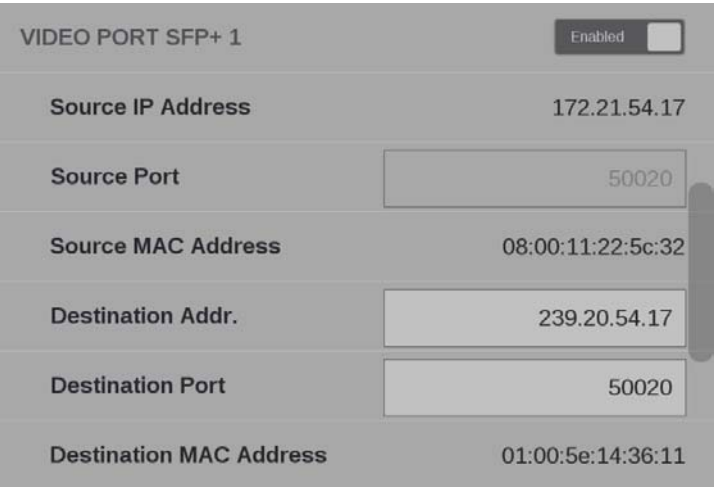

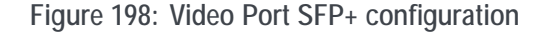

**Audio test signal options** The following options are available when the **Audio** button under the Test Signal settings is selected.

- F. **Enable Audio**: Use this button to enable or disable the audio test signal.
- **Channels**: Use this setting to select either **2** or **8** channels. Ē,
- $\mathcal{L}_{\mathcal{A}}$ **Frequency**: Use this setting to select a **1 kHz** frequency or **Multiple** frequencies.
- **Amplitude**: Use this setting to choose from the following selections:
	- **Mute**: always available
	- **-20 dBFS**: available when Frequency is set to 1 kHz
	- **-18 dBFS**: available when Frequency is set to 1 kHz
	- $\mathcal{L}_{\mathcal{A}}$ **Multiple**: available when Frequency is set to Multiple
- $\mathcal{L}_{\rm{max}}$ **Sample Depth (all Channels)**: This setting lists the sample depth of all channels.

The audio test signal will have the following values per channel when the Frequency and Amplitude is set to Multiple in the settings menu.

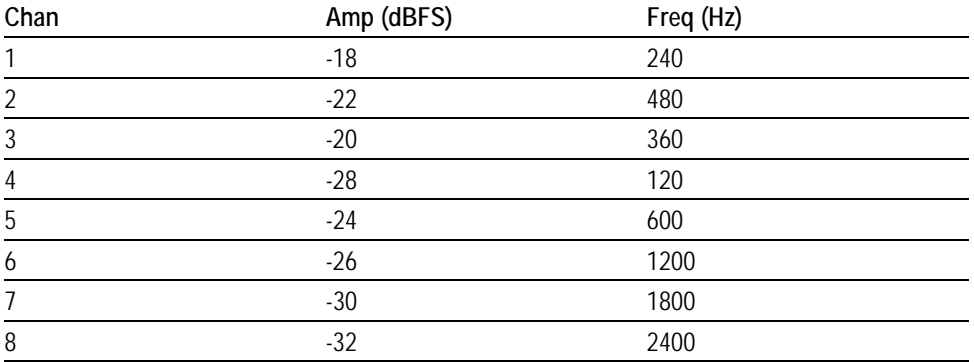

**Table 5: Multiple frequencies and levels per channel**

**Audio Transport.** The following options are available under the Audio Transport settings.

- П **Packet Time:** Use this option to select between 125  $\mu$ s or 1 ms packet times.
- **RTP Payload Type**: Use this setting to give the generated IP stream a RTP  $\mathcal{L}_{\mathcal{A}}$ Payload Type number.

*NOTE. Each generated IP stream must have a unique RTP Payload Type number.*

**Audio Port SFP+ 1 and SFP+ 2.** When the **Audio** button under the Test Signal settings is selected audio port SFP+ 1 and SFP+ 2 can be **Enabled** or **Disabled** using the button next to name of each port.

When enabled, each port is configured using the **Destination Address** and **Destination Port**.

*NOTE. The Source IP Address, Source Port, Source MAC Address, and Destination MAC Address will be automatically configured based on the Destination Address and Destination Port.*

<span id="page-257-0"></span>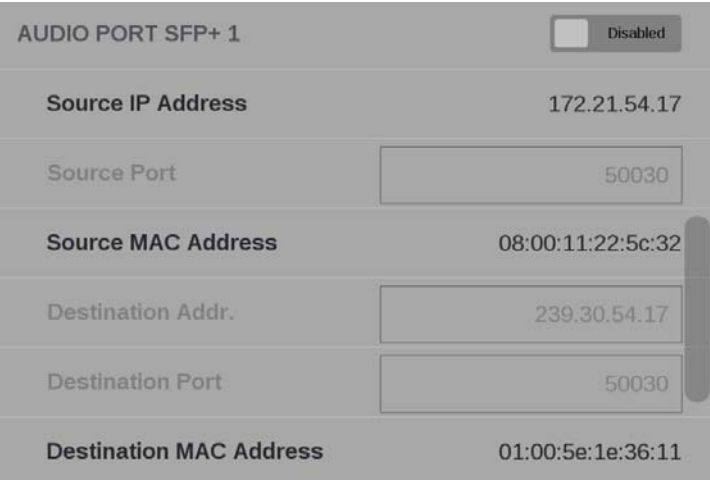

Figure 199: Audio port configuration

**Elements of the IP Generator application display** Three display tabs provide information regarding the generated IP streams. Press one of the tabs to view the associated display.

**TRANSPORT tab display.** Use the TRANSPORT to view the status of the generated IP streams.

| <b>IP Generator</b> |               |                  |              |                    |                    |                |
|---------------------|---------------|------------------|--------------|--------------------|--------------------|----------------|
| <b>TRANSPORT</b>    |               | VIDEO            | <b>AUDIO</b> |                    |                    |                |
|                     | <b>STREAM</b> | <b>PORT</b>      | <b>PAYLD</b> | <b>DEST IP</b>     | <b>SOURCE IP</b>   | D              |
|                     | S2110.20 P1   | SFP <sub>1</sub> | 96           | 239.20.54.17:50020 | 172.21.54.17:50020 | $\overline{0}$ |
|                     | S2110.20 P2   | SFP <sub>2</sub> | 96           | 239.20.54.17:50020 | 172.22.54.17:50020 | $\overline{0}$ |
|                     | S2110.30 P1   | SFP1             | 97           | 239.30.54.17:50030 | 172.21.54.17:50030 | $\overline{0}$ |
|                     | S2110.30 P2   | SFP <sub>2</sub> | 97           | 239.30.54.17:50030 | 172.22.54.17:50030 | $\Omega$       |
|                     |               |                  |              |                    |                    |                |
|                     |               |                  |              |                    |                    |                |
|                     |               |                  |              |                    |                    |                |

**Figure 200: IP Generator application – TRANSPORT tab display**

<span id="page-258-0"></span>**VIDEO tab display.** Use this tab to view the settings of the generated video stream.

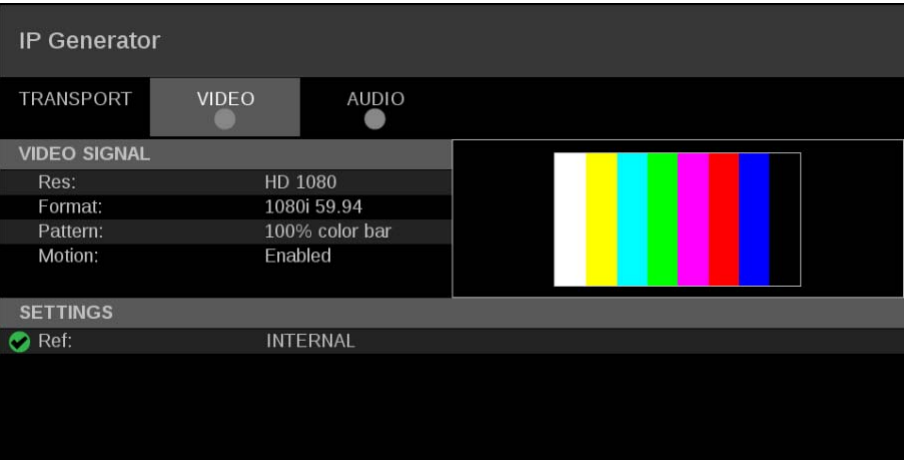

**Figure 201: IP Generator application – VIDEO tab display**

**AUDIO tab display.** Use this tab to view the settings of the generated audio stream.

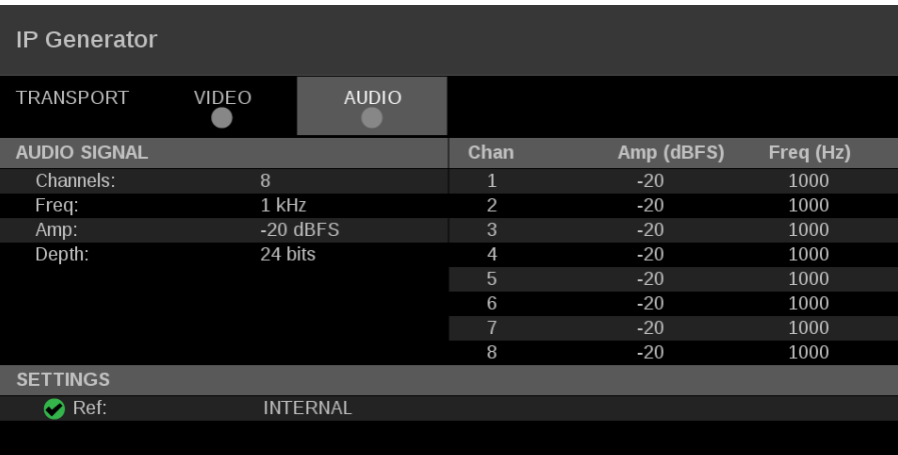

**Figure 202: IP Generator application – AUDIO tab display**

## <span id="page-259-0"></span>**SDI Generator application**

The SDI Generator application provides SDI video signals that can be used to check the receiver device and the signal path.

*NOTE. The SDI Generator application requires Option MP2-GEN.*

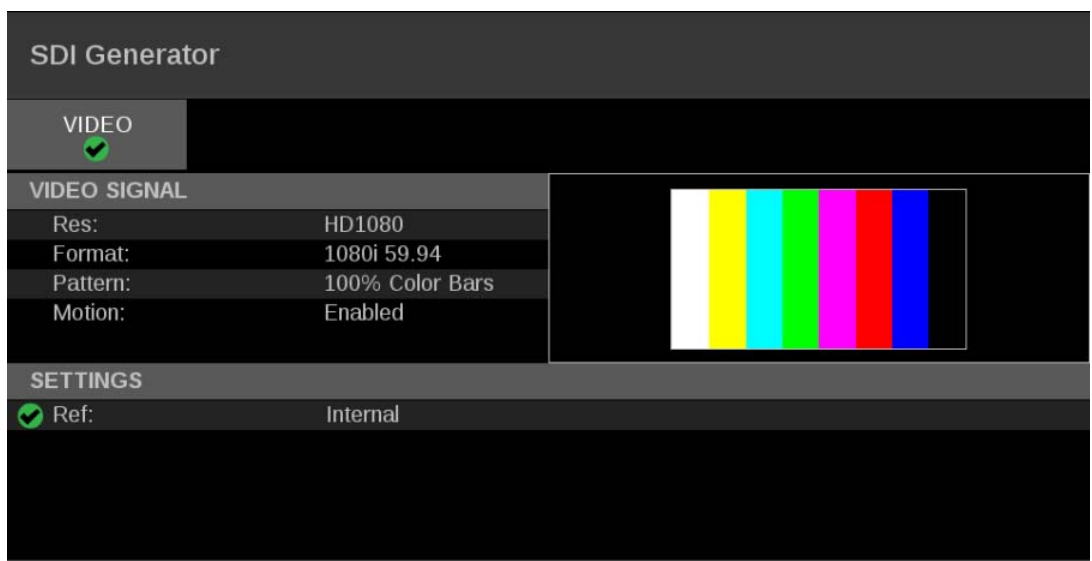

**Figure 203: SDI Generator application display**

#### **SDI Generator application banner**

The following figure shows the available options after pressing and holding anywhere on the SDI Generator application tile.

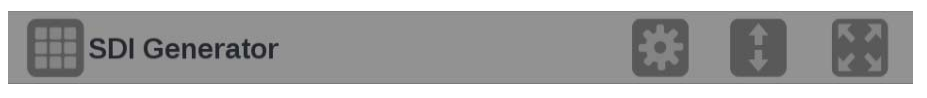

**Figure 204: SDI Generator application banner**

The following options adjust the SDI Generator application tile:

- The maximize icon  $(\bullet)$  expands the application tile to the full screen. The П minimize icon  $\left( \Box \right)$  collapse the tile back to its original size.
- The expand icon  $\Box$  expands or collapses the tile vertically. If the tile  $\overline{\phantom{a}}$ expands it will cover the tile above or below, depending on whether you are expanding the top or bottom quarter tile. Use the collapse icon  $(\Box)$  to bring the tile back to its original size.

The gear icon  $(\Box)$  opens the SDI Generator application settings menu.

*NOTE. After the application settings menu is opened, a move icon ( ) is displayed. Press this icon to move the settings menu horizontally.*

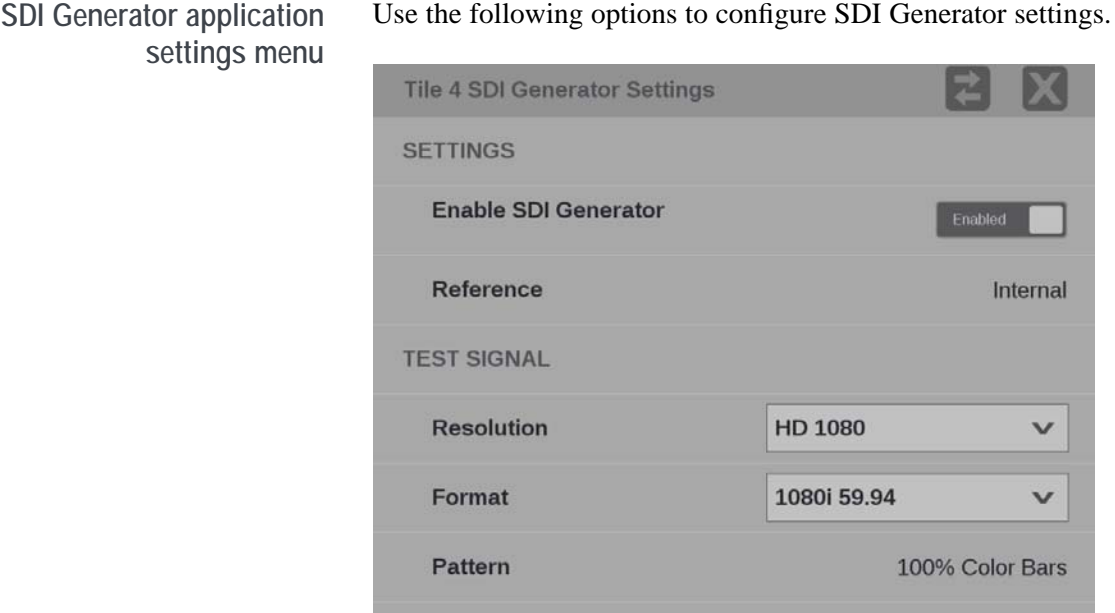

**Motion** 

Use the following options to configure SDI Generator settings.

**Figure 205: SDI Generator application settings menu**

**Enable SDI Generator.** Use this button to set the SDI Generator to **Enabled** or **Disabled**.

**Reference.** The SDI Generator uses a internal reference.

- **Test signal options** The following options are available to configure the test signal.
	- L. **Resolution**: Use this drop down list to select from the following resolutions: **SD**, **HD 720**, **HD 1080**, **3G LevelA**, **3G LevelB**, **6G UHD**, or **12G UHD**.
	- n. **Format**: Use this drop down list to select from the following formats:
		- $\equiv$ **525i 59.94**: available for format SD only
		- **625i 50**: available for format SD only
		- **720p 50**: available for format HD 720 only  $\equiv$
		- **720p 59.94**: available for format HD 720 only  $\equiv$
		- $\equiv$ **720p 60**: available for format HD 720 only
		- **1080i 50**: available for format HD 1080 only  $\equiv$
		- **1080p 50**: available for format 3G LevelA or 3G LevelB only  $\equiv$
		- **1080i 59.94**: available for format HD 1080 only  $\overline{\phantom{a}}$
		- **1080p 59.94**: available for format 3G LevelA or 3G LevelB only  $\equiv$
		- $\equiv$ **1080i 60**: available for format HD 1080 only
		- **1080p 60**: available for format 3G LevelA or 3G LevelB only  $\equiv$
		- **3840p 23.98**: available for format 6G UHD only
		- **3840p 24**: available for format 6G UHD only
		- **3840p 25**: available for format 6G UHD only
		- **3840p 29.97**: available for format 6G UHD only  $\mathcal{L}^{\mathcal{A}}$
		- **3840p 30**: available for format 6G UHD only
		- **3840p 50**: available for format 12G UHD only
		- **3840p 59.94**: available for format 12G UHD only
		- **3840p 60**: available for format 12G UHD only
	- **Pattern**: The only pattern available is **100% Color Bars**. L.
	- **Motion**: Use this button to enable or disable horizontal motion of the color  $\mathbb{R}^2$ bars.

**Elements of the SDI Generator application display** Use the **VIDEO** tab to view the settings of the generated SDI stream.

*NOTE. SDI audio and data generation is not yet available.*

# <span id="page-262-0"></span>**PTP operational overview**

This section provides an overview of PTP network operation. Not all of the functionality described is currently available in the PRISM monitor.

## **PTP introduction**

**PTP master selection** In a PTP network, all the masters on the network are evaluated by the Best Master Clock Algorithm (BMCA). The BMCA runs on all devices, and chooses a master based on several parameters. Some of the parameters relate to clock quality; conversely the Priority 1 and Priority 2 parameters are set by the user to influence the choice of a master:

> *NOTE. The PRISM monitor has no role in setting the priority parameters or in providing information to the BMCA.*

- Priority 1. This parameter defines which clocks are allowed to be considered L. as masters. To be considered as a master, the value should be set to 128 or less. Priority 1 is the first criteria in the BMCA, so if Priority 1 is set to a lower value than other devices on the system, then it will be chosen even if the clock quality is poor. Typically, all the masters in a domain should have the same value for the Priority 1 parameter.
- Priority 2. This parameter is used to break the tie between masters that have the same clock quality. Several values may be used to define a hierarchy of devices. Most profiles use 128 as a default, so a value of 127 or lower would indicate a preferred master.
- The final tie-breaker in the BMCA is the clock ID. This is usually the MAC address so it provides a unique value by which the BMCA can choose.
- **Network topology** In a typical IEEE1588 PTP network, many devices may be either masters or slaves. If the current master stops working, all the devices that are capably of being a master broadcast their clock quality and a new master is selected.

For video networks it may make sense to depart from the telecom-style PTP topology and dedicate devices to be only masters or slaves. This is the approach supported by the PRISM monitor, which allows for a more traditional primary and backup master structure controlling a range of slave devices. The BMCA is still used to select the active master and the network still takes the place of the ECO in the legacy Black-burst/Tri-level network. The PRISM monitor is a slave-only device.

## **The five basic PTP timing messages**

The five basic timing messages in a PTP system are described below. Other messages are present in some instances. For example, grant requests and responses appear in unicast systems, and Type Length Value (TLV) management messages appear in SMPTE ST2059 profile systems.

- **Announce message** The Announce message is sent by the master to advertise its capability. This message contains the clock quality and priority settings needed for the BMCA to evaluate which device is the best master.
	- **Sync message** The Sync message is sent by the master and is used to measure the propagation delay from the master to slave. The sync message may contain the timestamp indicating when it was sent, or that time may be in the Follow-up message. The receiver must timestamp the sync message upon receipt. These two timestamps are usually called t1 and t2 and provide the first delay measurement.
- **Follow-up message** The Follow-up message is sent only in cases where the PTP network hardware is not capable of inserting the timestamp or corrections into the Sync message. [\(See](#page-264-0) [page 235,](#page-264-0) *[One-step and two-step operation](#page-264-0)*.)
- **Delay request message** The Delay request is sent by the slave. The time at which it is sent is noted by the slave, but is not included in the message. This time is usually called t3. When the delay request is received by the master, the master timestamps the receive time. This timestamp is usually called t4.
- **Delay response message** The delay response is sent from the master to the slave. The response contains the t4 time stamp from when the master received the delay request. Once the slave receives the delay response, it has the second pair of timestamps needed to calculate the second delay measurement of the slave to master delay.
	- **Message timing** The following figure show the relationships between the five PTP timing messages.

## <span id="page-264-0"></span>**Profiles and domains**

Multiple domains and profiles can coexist on the same network.

**Profiles** The IEEE1588 standard defines multiple parameters, such as the rates for Sync and Announce messages, and optional functions such as grandmaster clusters. Specific industries wanting to use PTP are encouraged to define their own "profile," which allows the PTP standard to be tuned for specific applications. The profile defines the default and range of each parameter, and defines with options are required, allowed or prohibited.

> In the Prism monitor, the user should select the PTP profile (General, ST2059, or AES67). The user can then modify the profile parameters and save as part of an instrument preset. The allowed range of the parameters is restricted to that which is allowed for the selected profile type.

**Domains** The IEEE1588 standard defines "domains," which allow multiple PTP services to coexist simultaneously on one physical Ethernet connection. For example, on a given network one master and several slaves can be using domain 0 while a second master and other slaves are using domain 1. These two PTP services are independent. One use for this is to have masters on different domains provide PTP on different profiles. For example, domain 0 might be an AES67 profile, domain 1 could be a master using the AVB (802.1AS) profile, and domain 127 could be a master on the SMPTE ST2059 profile.

### **One-step and two-step operation**

Some PTP messages have a time stamp associated with them. This time stamp indicates the time of the local clock when the message was sent or received. In some cases, the hardware is capable of embedding the time stamp in the message as it is sent. This is known as "one-step" mode since the message and its associated time are sent together.

In other cases, the hardware is not capable of inserting the time into the message, so instead it is sent in a second follow-up message. This is called "two-step" mode since there are two messages.

It is interesting to note that in End-to-End mode, only the Sync message is effected by the one-step and two-step setting since it is the only message that needs the transmit time stamp inserted. In a similar fashion, Peer-to-Peer mode has some messages that may require follow-up support.

The IEEE1588 standard specifies that all slaves are required to operate with either one-step or two-step message types. One type of device which often requires two-step operation is a Transparent Clock, since it has to calculate the residence time of a message and insert that time into the message or the follow up message.

## **Multicast, Unicast, and Mixed Communication modes**

There are three basic message modes for PTP: Multicast, Unicast, and mixed Multicast and Unicast. For full Multicast or Unicast modes, all of the PTP messages are sent in the selected mode type.

For some profiles, such as some telecom profiles and the SMPTE ST2059 profile, a mixture of Multicast and Unicast are allowed. On the SMPTE profile unique mixed mode, the Announce and Sync messages are sent as multicast. However, the Delay Request and Delay Response messages are sent as Unicast.

Some points to understand about communication modes:

- $\mathbb{R}^2$ Whatever mode is chosen, the master and slave must match or be compatible
- Ľ, Multicast and Mixed mode may need IGMP joins and leaves
- r. Full Unicast must have the master address in all slave AMTs
- Unicast without negotiation does not allow master to regulate load ш
- П Two masters can be used on different domains to serve slaves on different communication modes

All of the master and slave devices on a given domain must use compatible communication modes. For most profiles, this means the master and slave communication modes need to match exactly. On the SMPTE profile, the Multicast and Mixed modes are compatible, so a master in any of these modes should work with a slave in any of those modes.

#### **Multicast system messages** Multicast messages are broadcast and so they can be received without knowing the address of the sender. This allows a slave to hook up to the network, receive the announce messages and discover the identity of the master. Multicast in some networks requires the devices to use IGMP to join and leave the multicast group.

In Multicast PTP systems, the master sets the rate of the announce and sync messages. The master also sends the maximum allowed delay request rate in the delay response message. Ideally, the slave will use that value to set the delay request rate although some slave set this rate independently. The delay request rate is typically the same as the sync rate, but may be higher or lower.

**Unicast system messages** Unicast messages require the address of the master be entered into the Acceptable Master Table (AMT) in each slave. If there are multiple masters, the IP address for each master must be entered in the AMTs of all the slaves.

> In Unicast PTP systems, the slave must have the address of the master in its acceptable master table because the slave initiates the communication with the master. The slave sends several grant requests to the master requesting specific rates for each message type. If the master accepts the grant requests, it will send grant acknowledges. If the master denies the grant, the slave may send a new grant request at a lower rate. This process may continue for several iterations until the master and slave agree on a rate. The master and slave will then start exchanging the PTP messages. If the master cannot support any of the rates requested by the slave, then the slave will not be able to lock to the master.

**Mixed mode system messages** In Mixed Mode systems, some messages are Multicast and some are Unicast. For the SMPTE ST2059 profile, the Announce and Sync messages are sent as Multicast. This allows devices to discover the active master. The Delay Request messages are configured as Unicast, in some case with negotiation, and in other cases without negotiation.

**SMPTE profile system messages** For SMPTE profile systems, a given domain must use one type of message for all Announce, Sync and Follow up messages. Therefore, all masters and slaves on that domain must be configured for either Multicast or they all must be configured for Unicast.

> For SMPTE mixed mode, the Announce, Sync, and Follow up messages are configured as Multicast, whereas the delay requests can be Multicast, Unicast, or Unicast without negotiation. To use this combination with a Tektronix SPG8000A master clock generator, set the master and slave to any of the modes: Multicast, Mixed, or Mixed without negotiation. The masters will support all of the slave modes simultaneously.

## **BMCA operation**

The Best Master Clock Algorithm (BMCA) is used to choose the active master on the domain. This is partially explained in the introduction to this document. The BMCA operation varies somewhat as function of communication mode. **Multicast mode** In Multicast mode, the active master sends announce messages which all other masters and slaves can receive. So all devices can evaluate the BMCA and decide on the best master. If any device detects that its BMCA rating is better than the current master, it will send an announce and take over as the active master. **Unicast mode** In Unicast mode, slaves only get Announce messages if they establish a grant from the master. Therefore, each slave must set up a grant with every device in its AMT. Since the masters do not set up grants from other masters, they do not have the information to evaluate the BMCA and know if they are the active master. It is up to the slaves to evaluate the BMCA based on the announce message they get from each master in their AMT. Each slave then decides which master is the best and then set up grants for the other message types. If slaves on a given network have a different list of masters in their AMT, then they may choose a different master. **Mixed mode** In a SMPTE ST2059 mixed environment, the announce message is Multicast.

Therefore, the BMCA can follow the Multicast conventions.

## **Compensating for causes of asymmetric delay**

Several factors can cause the PTP message delay to be different for the messages sent from the master to slave as opposed to the messages the other direction from the slave to master. Unless corrected, this propagation delay asymmetry will cause an offset in the clock phase equal to ½ the difference in the two path delays. There are 4 main causes of asymmetric delay: Rate mismatch in the ports on a switch, Traffic mismatch on the two paths, message type mismatch, and cable delay variation. The paragraphs below contain hints on how to design the system to minimize the delay asymmetry. Alternatively, some slaves provide a way to manually enter a correction value to cancel the delay error.

Rate mismatch Rate mismatch in a switch causes a delay asymmetry because the switch does a "store and forward" on messages. This means the entire message must be stored in the buffer before it starts to be "forwarded" or sent out. For example, for a 100 Mb input and 1 Gb output, the switch must wait for the entire message to clock in at the slow rate before it can start outputting the message at the high rate. Conversely for a 1 Gb/s input and 100 Mb/s output, the entire packet is quickly read in at the faster rate, so then the output can start sooner, albeit at a lower rate.

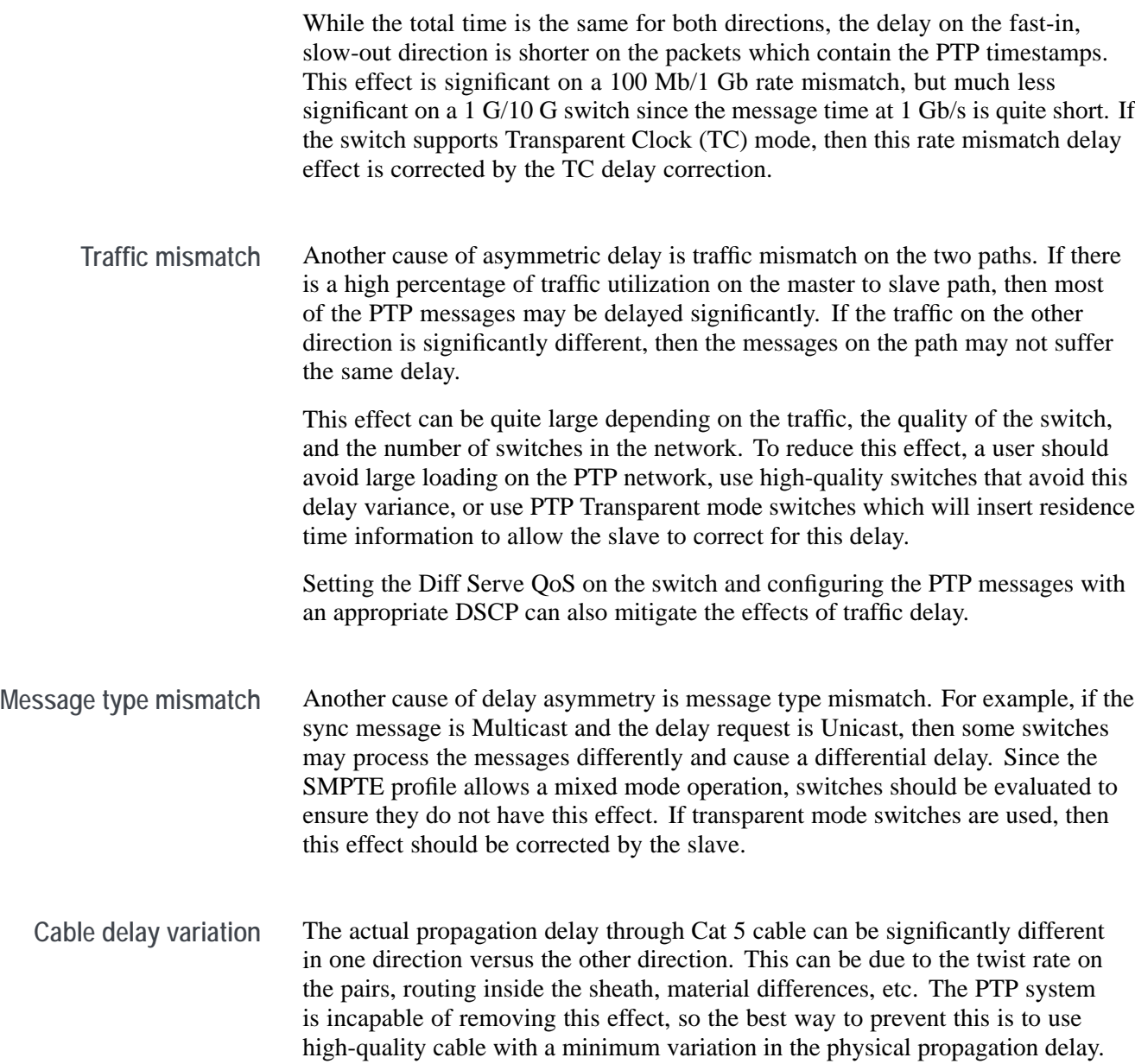

# **Index**

## **A**

[Alert messages](#page-203-0), [174](#page-203-0) [API commands, 38](#page-67-0) [Applications](#page-120-0), [91](#page-120-0) [Audio, 151](#page-180-0) [CIE, 141](#page-170-0) [Diamond](#page-154-0), [125](#page-154-0) [Event Log, 172](#page-201-0) [Eye Pattern Display](#page-190-0), [161](#page-190-0) [how to select, 26](#page-55-0) [IP Generator](#page-252-0), [223](#page-252-0) [IP Graphs, 200](#page-229-0) [IP Session, 180](#page-209-0) [IP Status, 176](#page-205-0) Jitter [Display](#page-193-0), [164](#page-193-0) [Lightning, 131](#page-160-0) [list, 91](#page-120-0) [Picture](#page-173-0), [144](#page-173-0) [PIT Histogram](#page-236-0), [207](#page-236-0) [PTP graphs, 210](#page-239-0) [SDI Generator, 230](#page-259-0) [Stop Display, 107](#page-136-0) [Stream Timing](#page-247-0), [218](#page-247-0) [Timing](#page-243-0), [214](#page-243-0) [Vector, 117](#page-146-0) [Video Session](#page-195-0), [166](#page-195-0) [Waveform](#page-125-0), [96](#page-125-0) [Audio](#page-182-0) [In-bar warnings](#page-182-0), [153](#page-182-0) [Level meters, 153](#page-182-0) [Audio application, 151](#page-180-0) [In-bar warnings](#page-182-0), [153](#page-182-0)

## **C**

[Capture](#page-117-0), [88](#page-117-0) [screenshot, 88](#page-117-0) [stream, 89](#page-118-0) [CIE application, 141](#page-170-0) **Confi[gure](#page-78-0)** [ASPEN](#page-78-0), [49](#page-78-0) [HDR monitoring](#page-85-0), [56](#page-85-0) [Instrument outputs](#page-89-0), [60](#page-89-0) [IP stream input](#page-76-0), [47](#page-76-0) [quad link input](#page-70-0), [41](#page-70-0) [reference settings, 61](#page-90-0) [RTP, 53](#page-82-0) [signal inputs, 39](#page-68-0) [single input](#page-69-0), [40](#page-69-0) [ST2022-6](#page-76-0), [47](#page-76-0) [ST2110, 49](#page-78-0) [WCG monitoring, 56](#page-85-0) [Cursors](#page-131-0) [how to use, 102](#page-131-0)

### **D**

[Diagnostics report](#page-52-0), [23](#page-52-0) [Diamond application](#page-154-0), [125](#page-154-0) [Diamond display](#page-157-0) [checking RGB gamut, 128](#page-157-0) [construction of the diamond](#page-157-0) [graticule, 128](#page-157-0) [Display elements, 22](#page-51-0) Display format on-screen tools, [105,](#page-134-0) [115](#page-144-0), [123,](#page-152-0) [139](#page-168-0)

[Display information](#page-120-0), [91](#page-120-0) Display Mode on-screen tools, [104](#page-133-0), [114](#page-143-0) [Displays](#page-55-0) [how to select](#page-55-0), [26](#page-55-0) [Documentation](#page-26-0) [purposes of, xix](#page-26-0)

## **E**

[Event Log application](#page-201-0), [172](#page-201-0) [Eye Pattern Display](#page-190-0) [application](#page-190-0), [161](#page-190-0)

## **F**

[Factory preset recall](#page-100-0), [71](#page-100-0) [False Color, 149](#page-178-0) [Firmware upgrade](#page-105-0), [76](#page-105-0) [Front panel](#page-54-0) [MPI2-10](#page-54-0), [25](#page-54-0) [MPX2-10 controls, 28](#page-57-0)

## **G**

Gain on-screen tools, [100,](#page-129-0) [111,](#page-140-0) [120,](#page-149-0) [135](#page-164-0) [gamut](#page-157-0) [diamond display, 128](#page-157-0) [Gamut display](#page-157-0) [checking RGB gamut, 128](#page-157-0) [Graticule intensity](#page-102-0) [how to manage](#page-102-0), [73](#page-102-0)

#### **H**

[How to](#page-76-0) confi[gure an IP stream](#page-76-0) [input](#page-76-0), [47](#page-76-0) confi[gure ASPEN](#page-78-0), [49](#page-78-0) confi[gure for HDR](#page-85-0) [monitoring, 56](#page-85-0) confi[gure for WCG](#page-85-0) [monitoring, 56](#page-85-0) confi[gure instrument](#page-89-0) [outputs](#page-89-0), [60](#page-89-0) confi[gure quad link input, 41](#page-70-0) confi[gure reference](#page-90-0) [settings](#page-90-0), [61](#page-90-0) confi[gure RTP, 53](#page-82-0) confi[gure signal inputs](#page-68-0), [39](#page-68-0) confi[gure single input, 40](#page-69-0) confi[gure ST2022-6](#page-76-0), [47](#page-76-0) confi[gure ST2110, 49](#page-78-0) confi[gure the instrument](#page-68-0), [39](#page-68-0) [Connect to a network](#page-45-0), [16](#page-45-0) [connect to a PC, 15](#page-44-0) [enable NMOS](#page-88-0), [59](#page-88-0) fi[nd more information](#page-26-0), [xix](#page-26-0) [rename a signal input](#page-75-0), [46](#page-75-0) [select an input, 55](#page-84-0) [upgrade software](#page-108-0), [79](#page-108-0) [verify the software and](#page-114-0) [hardware versions](#page-114-0), [85](#page-114-0)

### **I**

[Information](#page-26-0) [where to](#page-26-0) find more, [xix](#page-26-0) [Internal time and date](#page-103-0) [how to set, 74](#page-103-0) [IP Generator](#page-252-0) [application, 223](#page-252-0) [IP Generator application](#page-258-0) [Audio display](#page-258-0), [229](#page-258-0) [Transport display, 228](#page-257-0) [Video display, 229](#page-258-0)

[IP Graphs](#page-229-0) [application, 200](#page-229-0) [CMAX graph, 206](#page-235-0) [Path1 - Path2 Differential](#page-234-0) [graph, 205](#page-234-0) [PIT graph](#page-232-0), [203](#page-232-0) [RTP Sequence Error](#page-233-0) [graph, 204](#page-233-0) [Session Bit Rate graph](#page-232-0), [203](#page-232-0) [Total Bit Rate graph, 202](#page-231-0) [VRX Buffer graph](#page-235-0), [206](#page-235-0) [IP Session](#page-209-0) [application, 180](#page-209-0) [Audio tab display](#page-219-0), [190](#page-219-0) [Data tab display, 192](#page-221-0) [LAYER 1/2 tab display](#page-211-0), [182](#page-211-0) [NMOS tab display, 198](#page-227-0) [PTP tab display, 194](#page-223-0) VIDEO [tab display](#page-213-0), [184](#page-213-0) [IP settings](#page-45-0), [16](#page-45-0) [IP Status](#page-205-0) [application, 176](#page-205-0) [Port settings, 177](#page-206-0)

#### **J**

[Jitter Display application](#page-193-0), [164](#page-193-0)

#### **K**

[Keyboard and mouse](#page-59-0) [operation](#page-59-0), [30](#page-59-0)

#### **L**

[Lightning application](#page-160-0), [131](#page-160-0)

#### **M**

[Message center](#page-53-0), [24](#page-53-0) [MPI2-10](#page-36-0) [power](#page-36-0), [7](#page-36-0) [rear panel connectors](#page-47-0), [18](#page-47-0) [SFP+ module installation, 13](#page-42-0) [touchscreen operation, 25](#page-54-0)

[MPX2-10](#page-57-0) [front panel controls](#page-57-0), [28](#page-57-0) [front panel operation](#page-58-0), [29](#page-58-0) [power](#page-40-0), [11](#page-40-0) [rear panel connectors](#page-49-0), [20](#page-49-0) [SFP+ module installation, 14](#page-43-0)

## **N**

[Network](#page-45-0) [Connect to](#page-45-0), [16](#page-45-0) [IP settings](#page-45-0), [16](#page-45-0)

### **O**

[On-screen tools](#page-56-0) [cursors, 27](#page-56-0) [Cursors](#page-131-0), [102](#page-131-0) display format, [105](#page-134-0), [115](#page-144-0), [123,](#page-152-0) [139](#page-168-0) display mode, [104,](#page-133-0) [114](#page-143-0) gain, [100,](#page-129-0) [111](#page-140-0), [120](#page-149-0) [horizontal gain](#page-164-0), [135](#page-164-0) horizontal position, [101](#page-130-0), [112](#page-141-0), [121](#page-150-0), [137](#page-166-0) [how to use](#page-56-0), [27](#page-56-0) [vertical gain, 135](#page-164-0) vertical position, [101](#page-130-0), [112,](#page-141-0) [121](#page-150-0), [137](#page-166-0)

#### **P**

[PC](#page-44-0) [Connect to](#page-44-0), [15](#page-44-0) [Picture application, 144](#page-173-0) [PIT Histogram](#page-236-0) [application, 207](#page-236-0) [Presets](#page-100-0) [factory](#page-100-0), [71](#page-100-0) [recalling](#page-99-0), [70](#page-99-0) [renaming](#page-95-0), [66](#page-95-0) [saving, 66](#page-95-0) [PTP graphs](#page-239-0) [application, 210](#page-239-0) [PTP overview, 233](#page-262-0)

## **R**

[Rear panel connectors](#page-47-0) [MPI2-10, 18](#page-47-0) [MPX2-10](#page-49-0), [20](#page-49-0) [Recalling presets, 70](#page-99-0) [Remote control](#page-67-0) [API commands, 38](#page-67-0) [VNC operation](#page-64-0), [35](#page-64-0) [Renaming presets, 66](#page-95-0) [RGB gamut](#page-157-0) [diamond display](#page-157-0), [128](#page-157-0)

## **S**

[Saving presets](#page-95-0), [66](#page-95-0) [SDI Generator](#page-259-0) [application](#page-259-0), [230](#page-259-0) [Select](#page-84-0) confi[gured inputs](#page-84-0), [55](#page-84-0) [Selecting an application](#page-55-0), [26](#page-55-0) Status indicators, [95,](#page-124-0) [178](#page-207-0) [Stop Display application](#page-136-0), [107](#page-136-0) [Stream Capture](#page-118-0), [89](#page-118-0) [Stream Timing](#page-247-0) [application](#page-247-0), [218](#page-247-0)

## **T**

[Tile displays](#page-61-0) [how to manage](#page-61-0), [32](#page-61-0) [Time and date](#page-103-0) [how to set](#page-103-0), [74](#page-103-0) [Timing](#page-243-0) [application](#page-243-0), [214](#page-243-0) [offsets](#page-246-0), [217](#page-246-0) [Trace intensity](#page-102-0) [how to manage](#page-102-0), [73](#page-102-0)

#### **U**

[Upgrade software, 79](#page-108-0)

[Upgrading](#page-105-0) firmware, [76](#page-105-0) [Use of on-screen tools](#page-56-0), [27](#page-56-0)

#### **V**

[Vector application, 117](#page-146-0) [Verify](#page-114-0) [software and hardware](#page-114-0) [versions](#page-114-0), [85](#page-114-0) [Video Session application, 166](#page-195-0) [BIT LEVEL display](#page-198-0), [169](#page-198-0) [CRC STATUS display](#page-199-0), [170](#page-199-0) [SDI FORMAT display](#page-196-0), [167](#page-196-0) [Volume](#page-115-0), [86](#page-115-0)

#### **W**

[Warnings](#page-182-0) [In level bars](#page-182-0), [153](#page-182-0) [Waveform](#page-125-0) [application](#page-125-0), [96](#page-125-0)